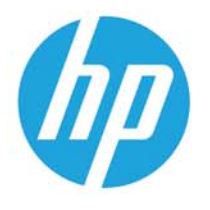

HP LaserJet MFP M438 HP LaserJet MFP M440 HP LaserJet MFP M442 HP LaserJet MFP M443

Käyttöopas

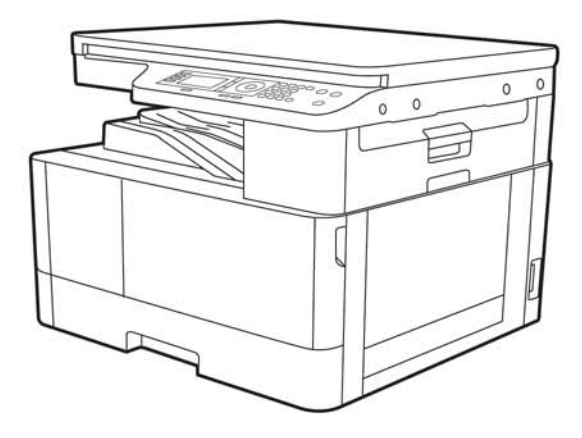

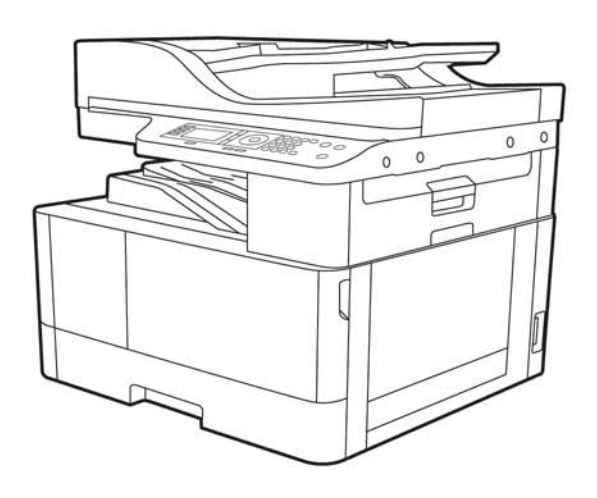

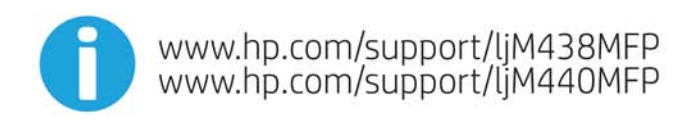

www.hp.com/support/ljM442MFP<br>www.hp.com/support/ljM443MFP

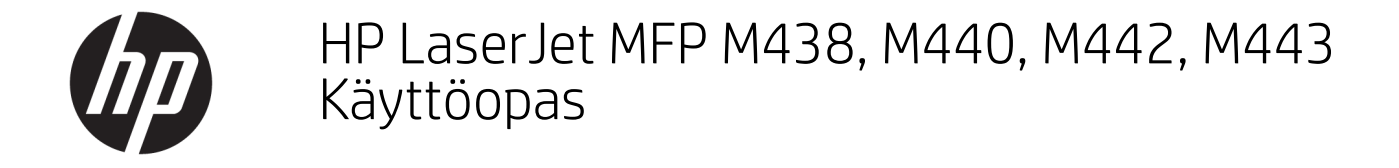

### YHTEENVETO

Tämä opas sisältää tietoja määrityksestä, käytöstä, takuusta, turvallisuudesta ja ympäristöstä.

#### Tekijänoikeus- ja käyttöoikeustiedot

© Copyright 2020 HP Development Company, L.P.

Kopiointi, muokkaaminen tai kääntäminen ilman kirjallista lupaa on kielletty lukuun ottamatta tekijänoikeuslaissa määritettyjä kohtia.

Tässä olevia tietoja voidaan muuttaa ilman erillistä ilmoitusta.

HP-tuotteiden ja -palveluiden ainoat takuut on esitetty tuotteiden ja palveluiden mukana toimitettavissa takuuehdoissa. Mikään tässä mainittu ei muodosta lisätakuuta. HP ei ole vastuussa tämän aineiston teknisistä tai toimituksellisista virheistä eikä puutteista.

Edition 2, 10/2020

#### Tavaramerkkitietoja

Adobe® , Adobe Photoshop® , Acrobat® ja PostScript® ovat Adobe Systems Incorporatedin rekisteröityjä tavaramerkkejä.

Apple ja Apple-logo ovat Apple Inc:n tavaramerkkejä, jotka on rekisteröity Yhdysvalloissa ja muissa maissa.

macOS on Apple Inc:n tavaramerkki, joka on rekisteröity Yhdysvalloissa ja muissa maissa.

AirPrint on Apple Inc:n tavaramerkki, joka on rekisteröity Yhdysvalloissa ja muissa maissa / muilla alueilla.

Google™ on Google Inc:n tavaramerkki.

Microsoft®, Windows® ja Windows Server® ovat Microsoft Corporationin rekisteröityjä tavaramerkkejä Yhdysvalloissa.

UNIX® on The Open Groupin rekisteröity tavaramerkki.

# Sisällysluettelo

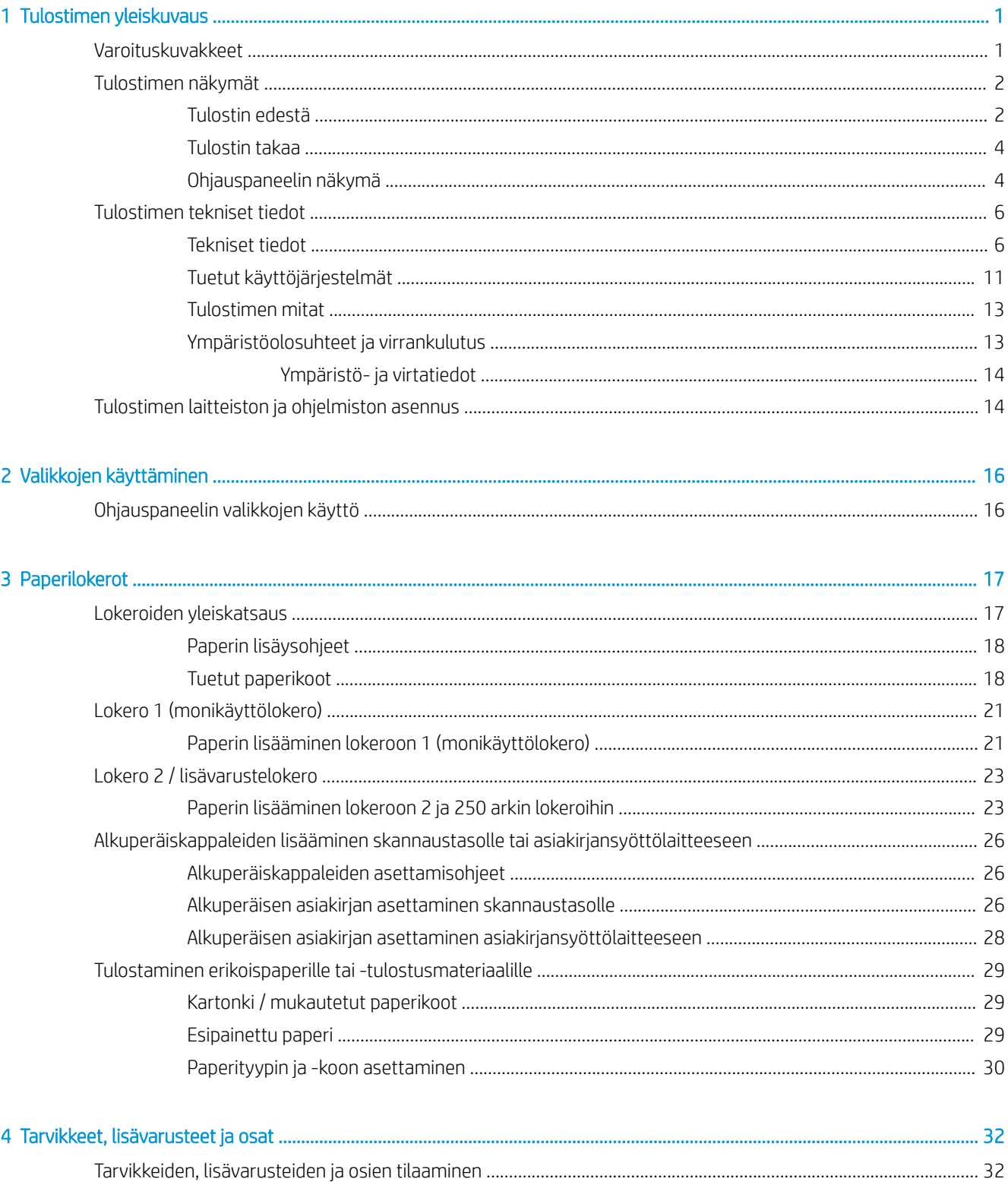

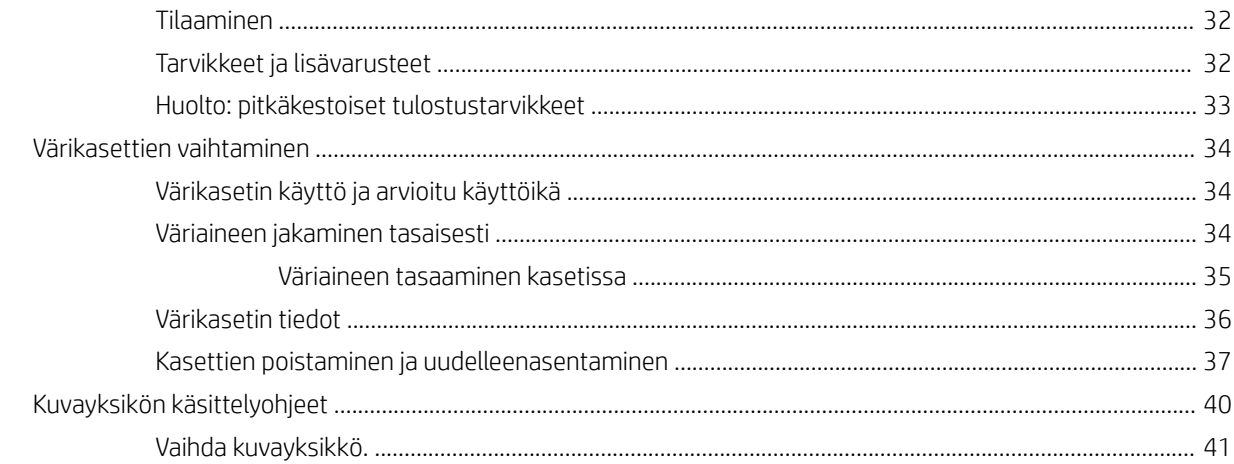

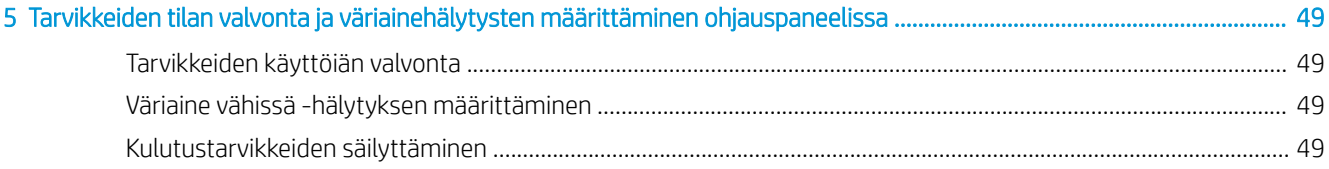

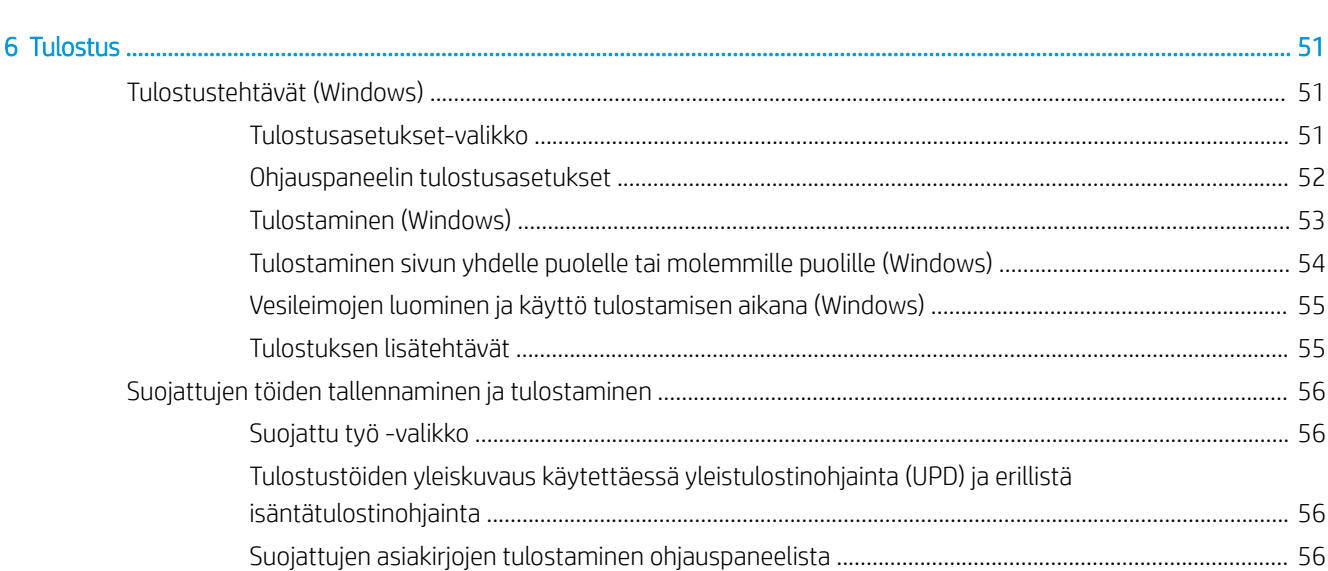

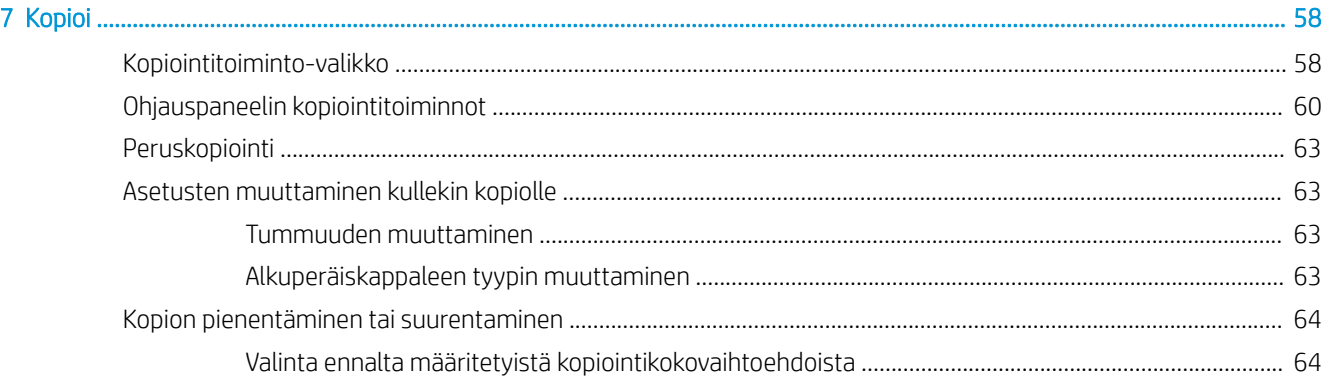

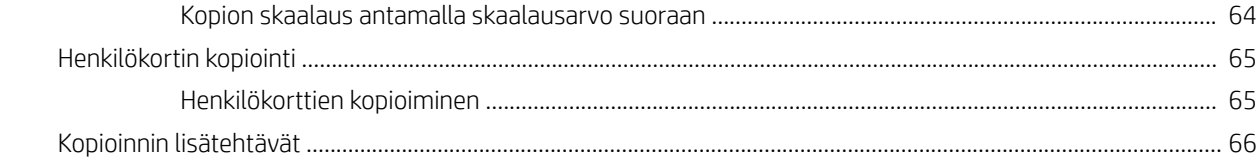

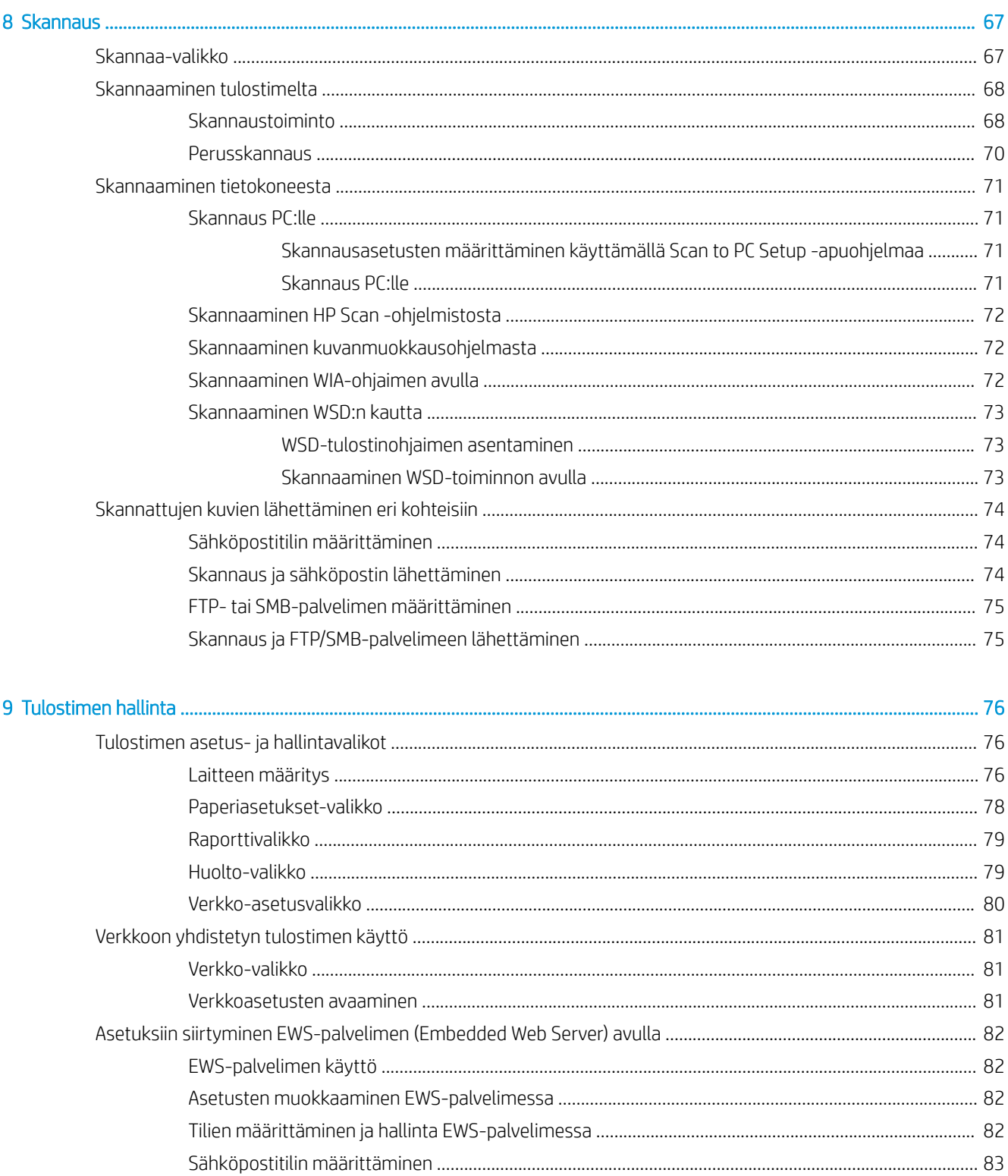

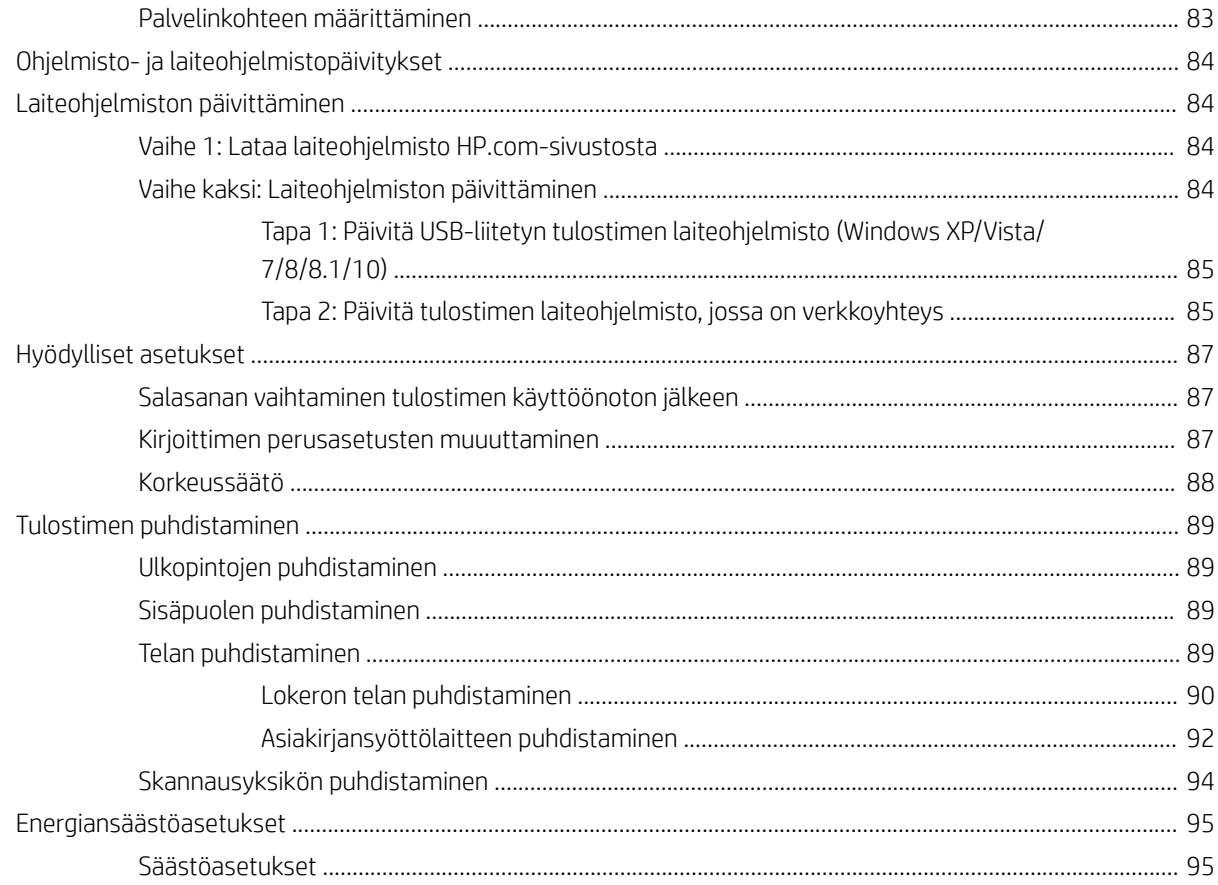

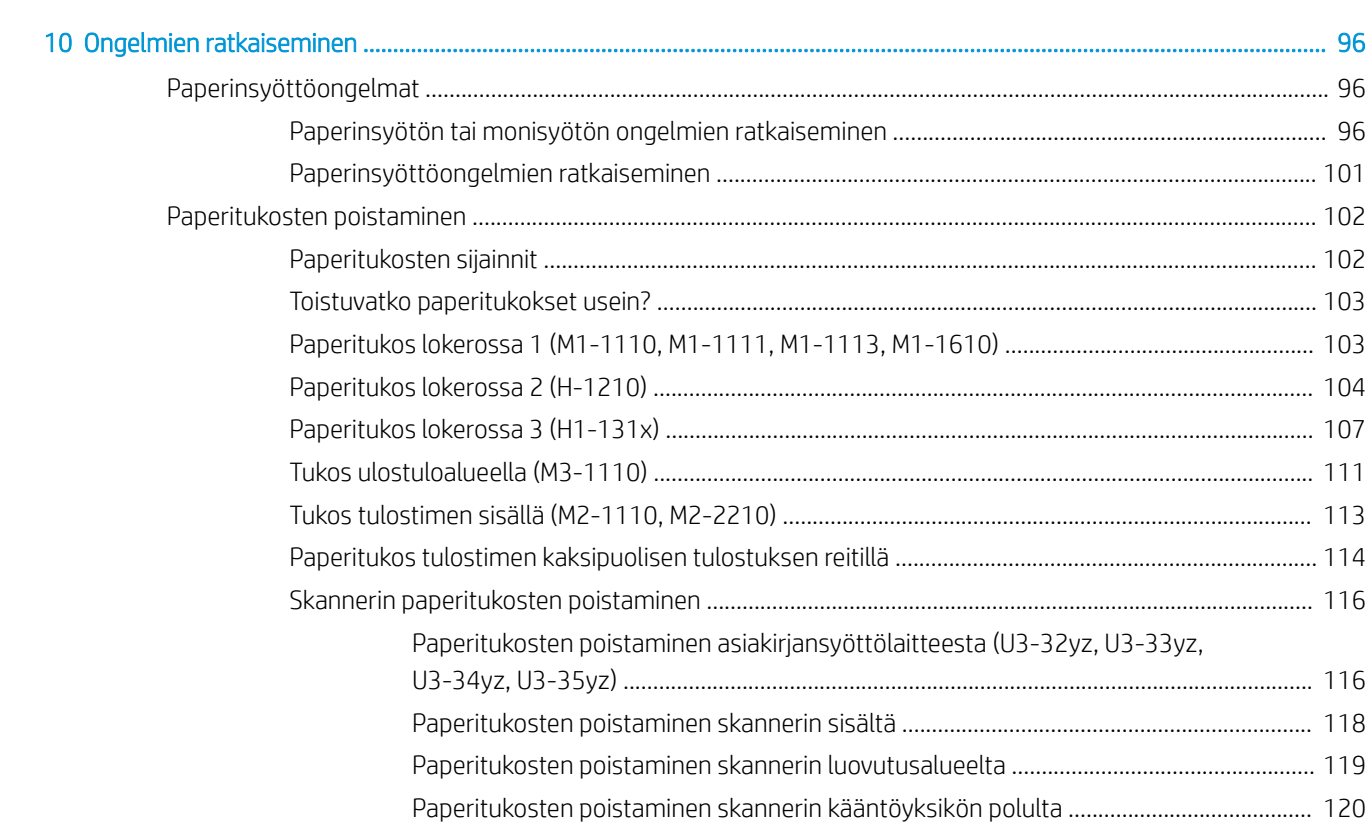

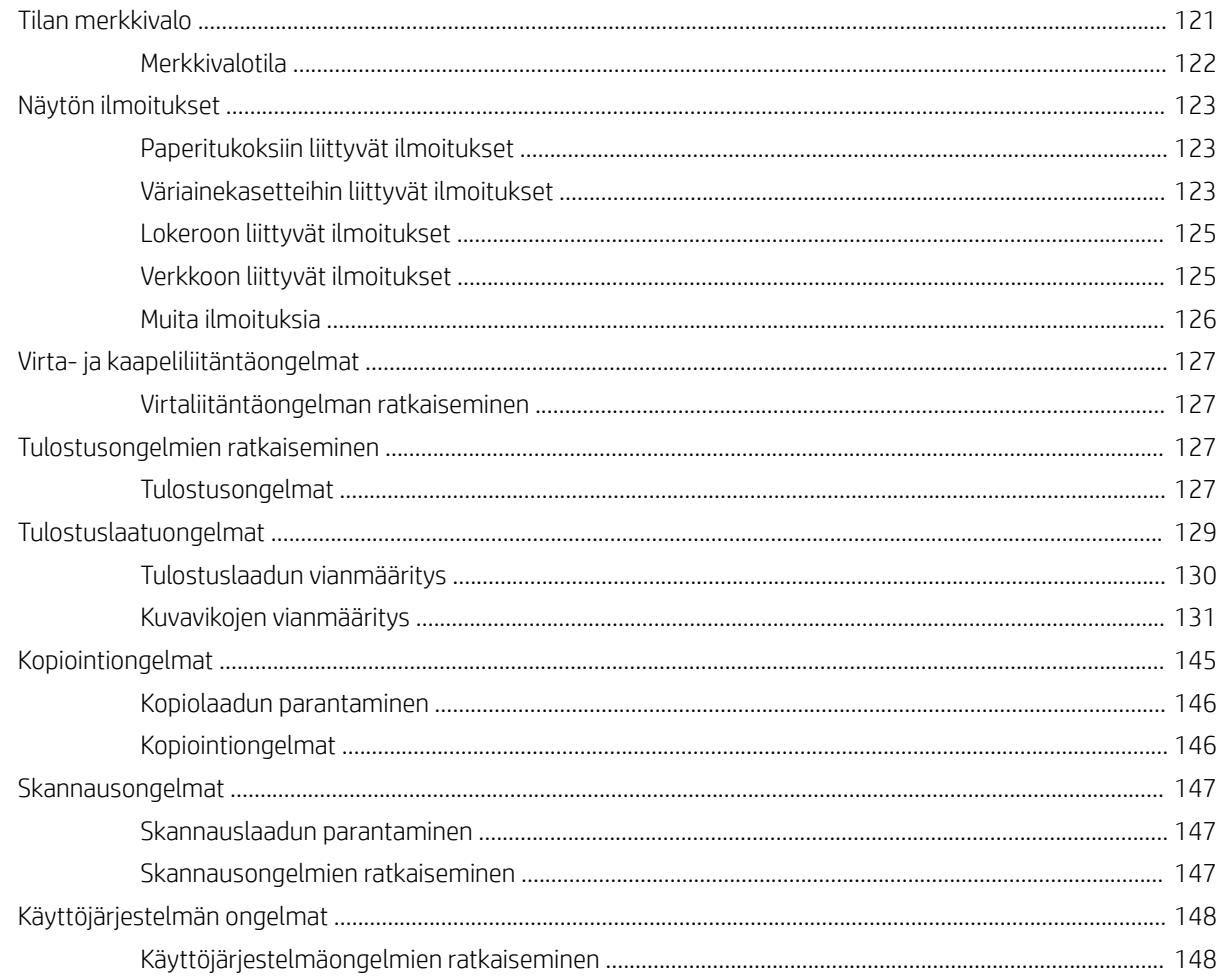

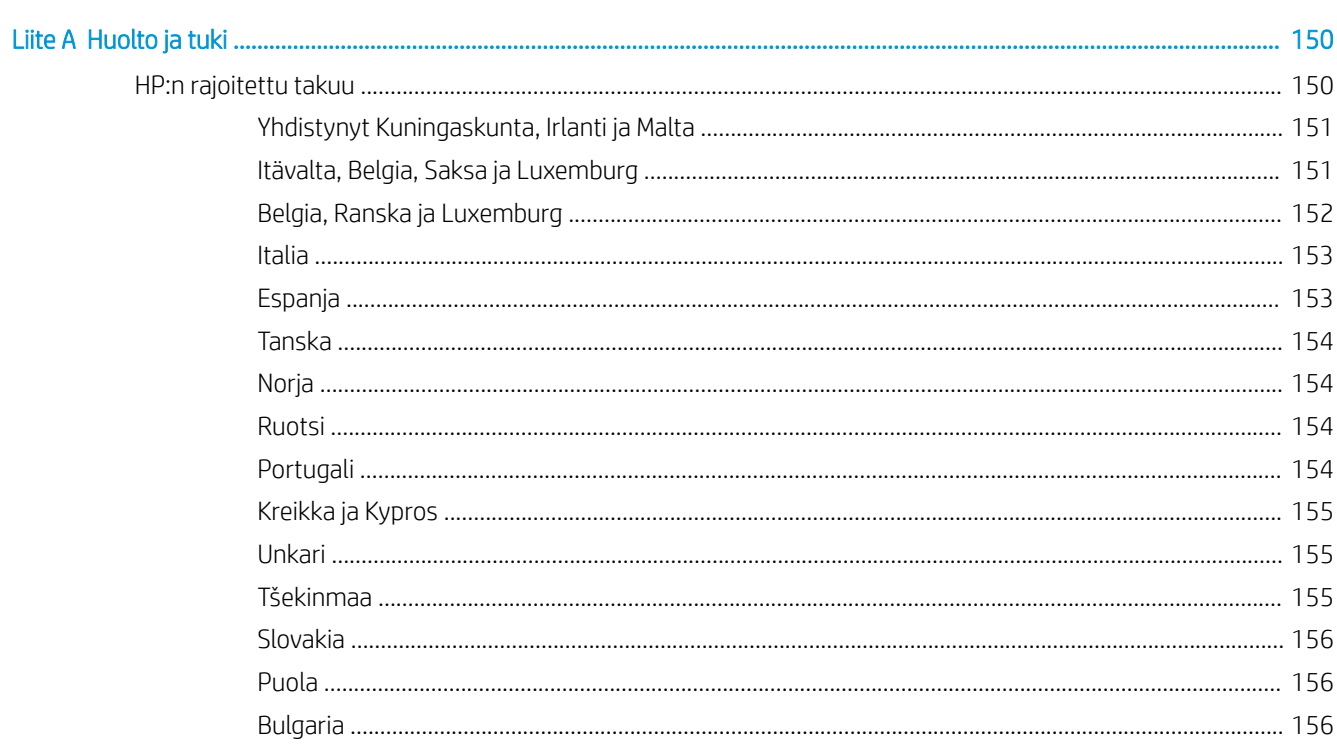

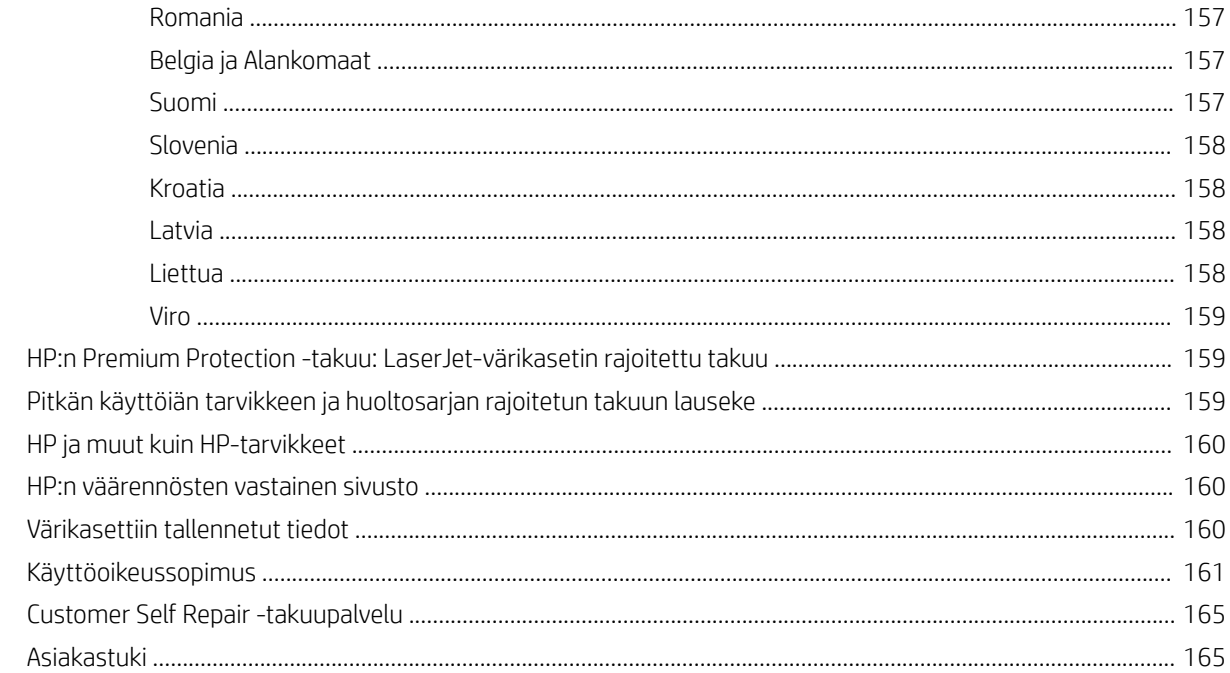

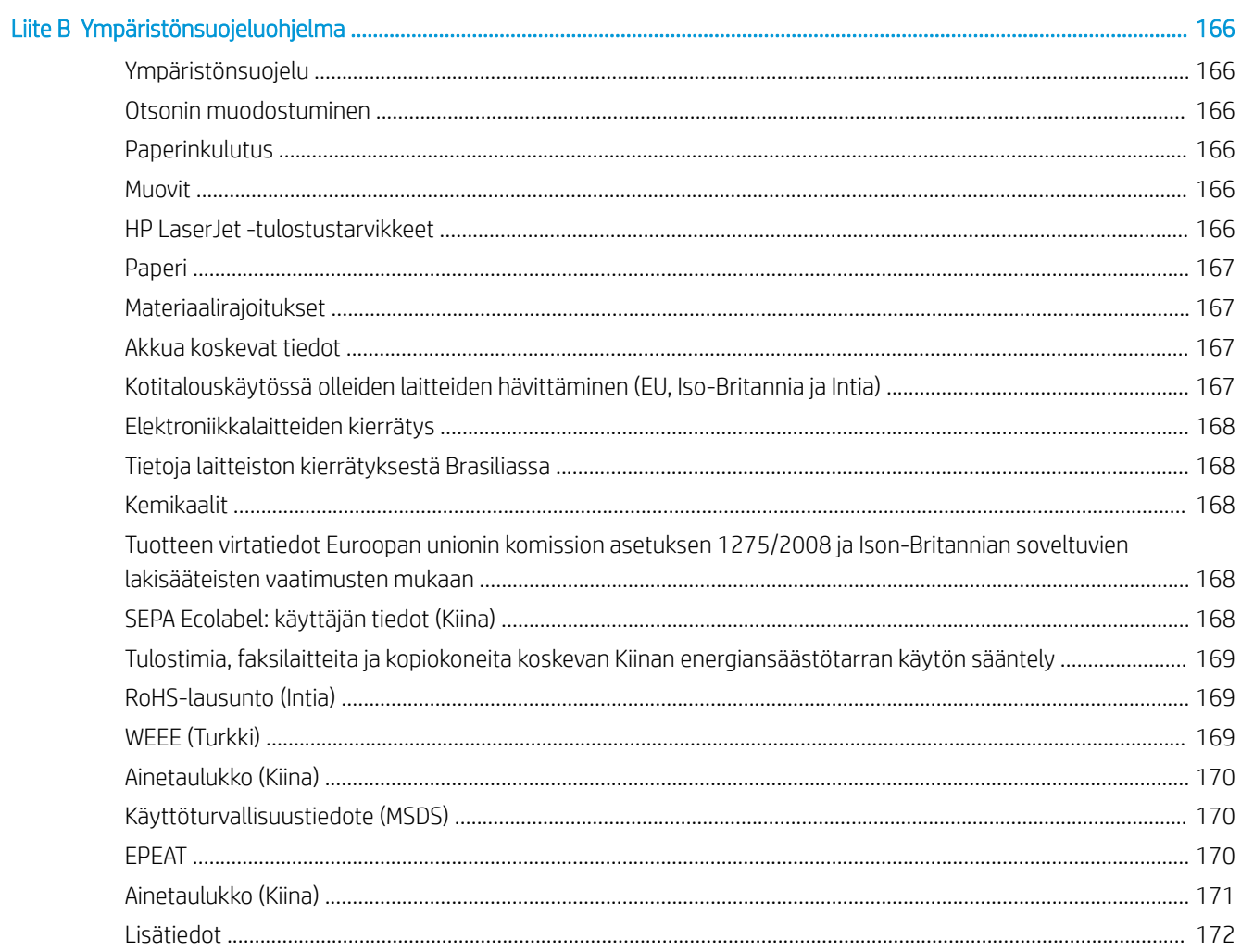

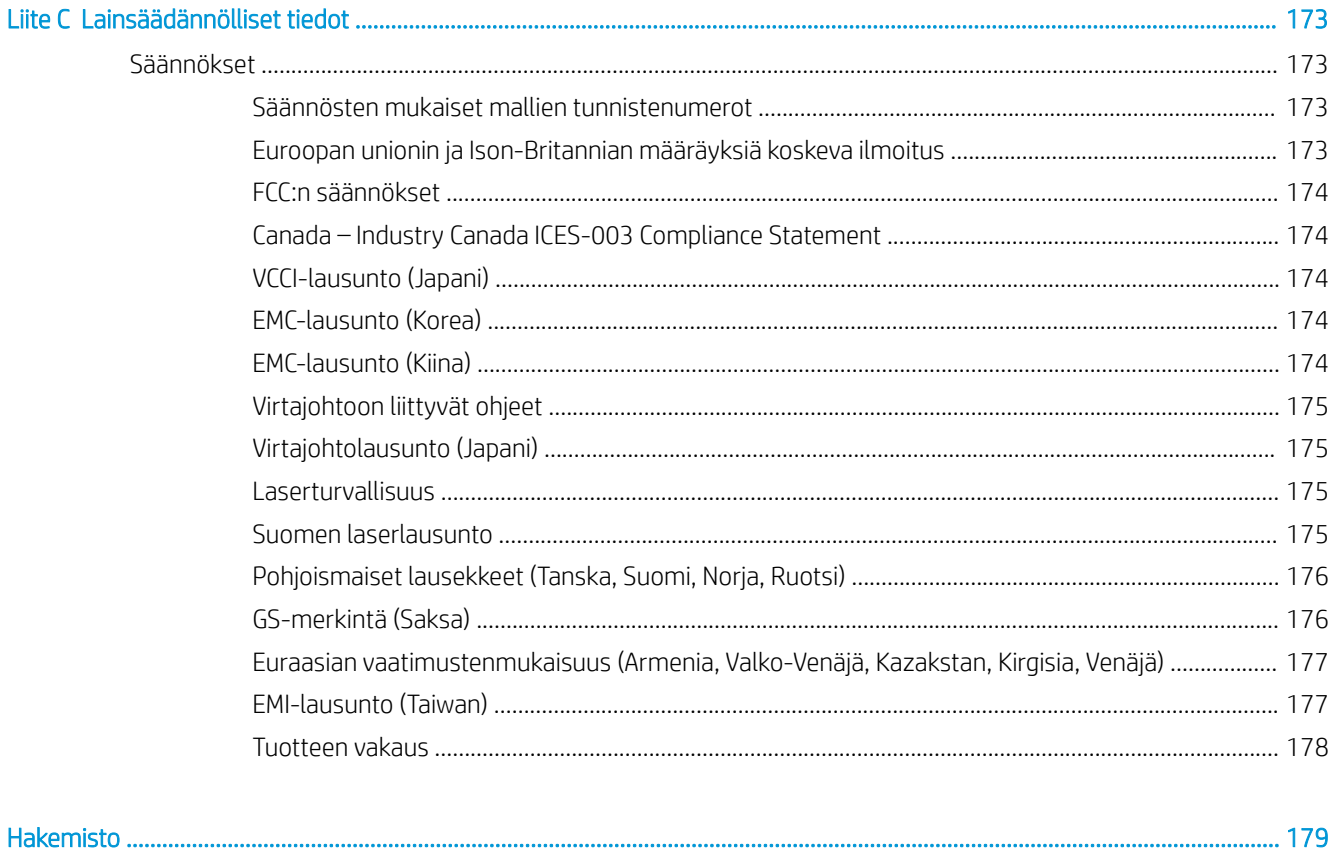

# <span id="page-12-0"></span>Tulostimen yleiskuvaus

Tarkista tulostimen ominaisuuksien sijainti, tulostimen fyysiset ja tekniset tiedot sekä asennustietojen sijainti.

Seuraavat tiedot pitävät paikkansa julkaisuhetkellä. Ajankohtaisia tietoja on kohdassa [http://www.hp.com/](http://www.hp.com/support/ljM438MFP) [support/ljM438MFP](http://www.hp.com/support/ljM438MFP) tai <http://www.hp.com/support/ljM440MFP>tai <http://www.hp.com/support/ljM442MFP>tai <http://www.hp.com/support/ljM443MFP>

### Lisätietoja:

HP-tulostimen kaikenkattavassa ohjeessa on seuraavat tiedot:

- Asennus ja määritys
- Opi ja käytä
- Ongelmien ratkaiseminen
- Ohjelmisto- ja laiteohjelmistopäivitysten lataaminen
- Asiakastukifoorumit
- Tietoja takuusta ja säännöksistä

## Varoituskuvakkeet

Ole varovainen, jos HP-tulostimessa näkyy kuvakkeiden määritelmien mukainen varoituskuvake.

Kuva 1-1 Huomio: sähköisku

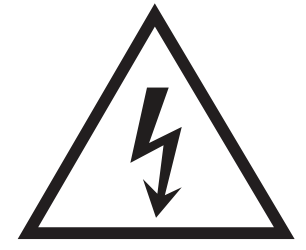

Kuva 1-2 Huomio: Kuuma pinta

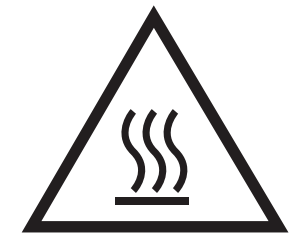

<span id="page-13-0"></span>Kuva 1-3 Huomio: Pidä kehonosat etäällä liikkuvista osista

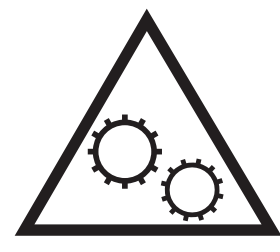

Kuva 1-4 Huomio: Lähellä terävää reunaa

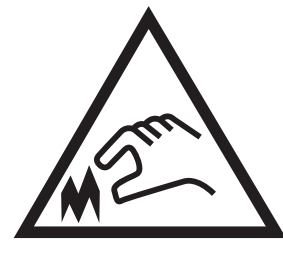

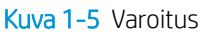

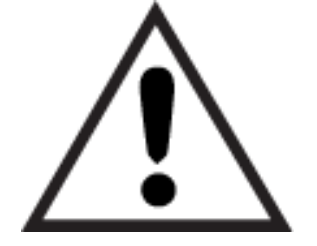

# Tulostimen näkymät

Tulostimen ja ohjauspaneelin keskeisten ominaisuuksien sijainti.

### Tulostin edestä

Tulostimen etuosan ominaisuuksien sijainti.

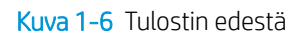

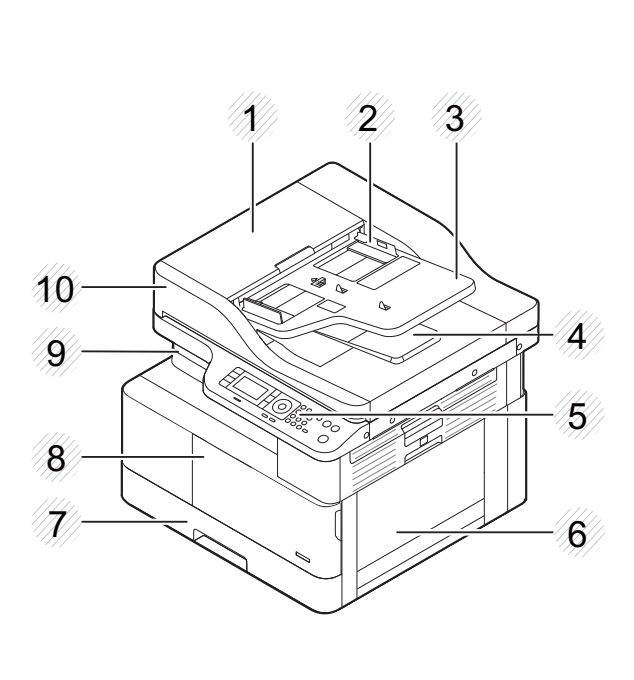

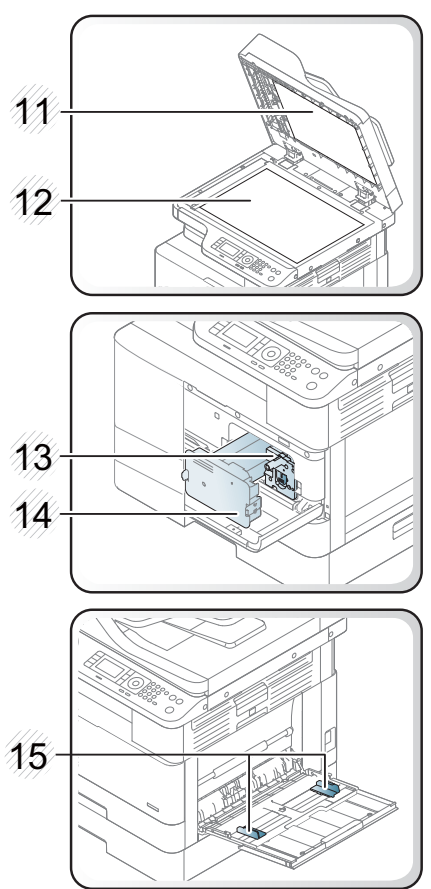

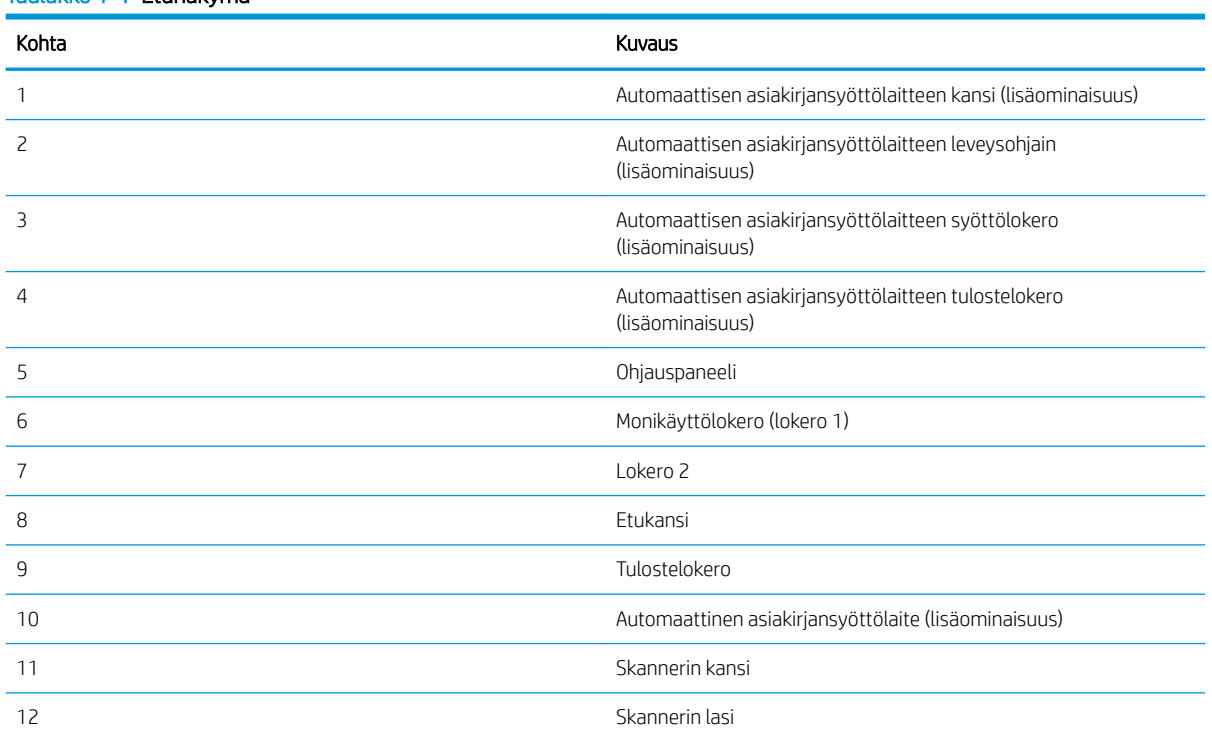

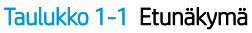

<span id="page-15-0"></span>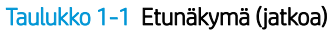

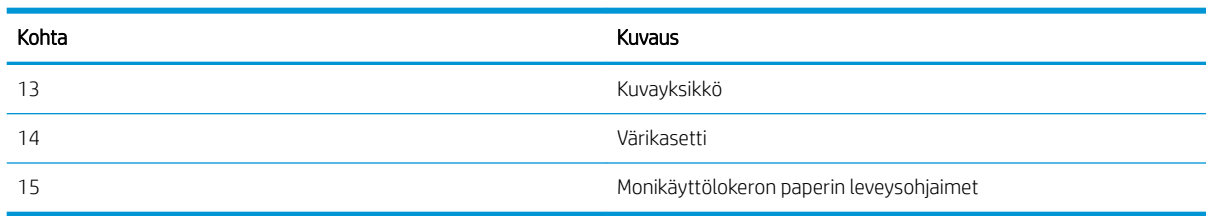

### Tulostin takaa

Tulostimen takaosan ominaisuuksien sijainti.

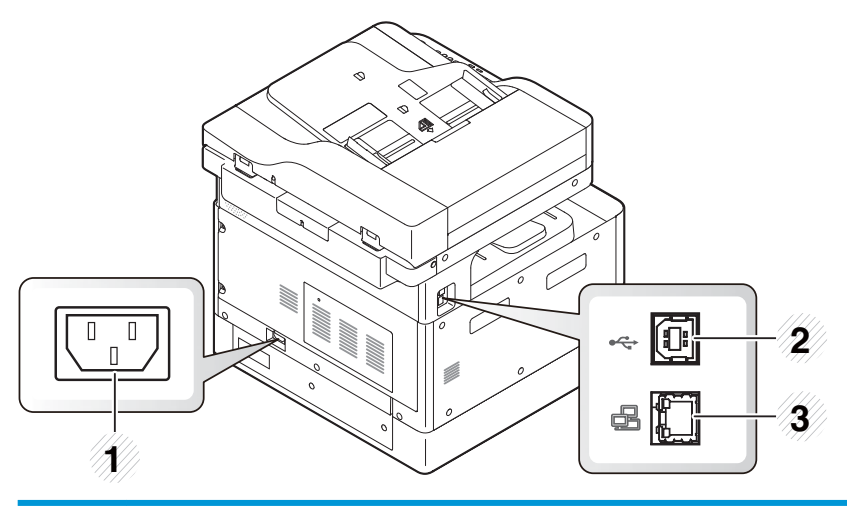

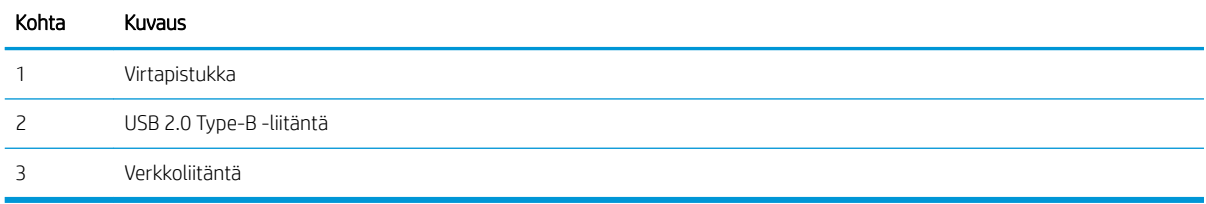

### Ohjauspaneelin näkymä

Paikallista toiminnot ohjauspaneelista.

Näytöstä pääsee tulostimen toimintoihin ja siinä näkyy tulostimen nykyinen tila.

**W** HUOMAUTUS: Saat lisätietoja tulostimen ohjauspaneelin ominaisuuksista siirtymällä kohtaan <http://www.hp.com/support/ljM438MFP>tai<http://www.hp.com/support/ljM440MFP> tai [http://www.hp.com/](http://www.hp.com/support/ljM442MFP) [support/ljM442MFP](http://www.hp.com/support/ljM442MFP) tai [http://www.hp.com/support/ljM443MFP.](http://www.hp.com/support/ljM443MFP)

**EY HUOMAUTUS:** Tulostimesi ohjauspaneeli saattaa poiketa tässä kuvatusta tulostimesi mallin perusteella. Saatavilla on eri tyyppisiä ohjauspaneeleita.

Jotkin ominaisuudet ja valinnaiset lisävarusteet eivät ehkä ole käytettävissä kaikissa malleissa tai maissa/ alueilla. Jotkin painikkeet eivät ehkä toimi kaikissa tiloissa (kopiointi tai skannaus).

Kuva 1-7 Yleiskuva tulostimen ohjauspaneelista

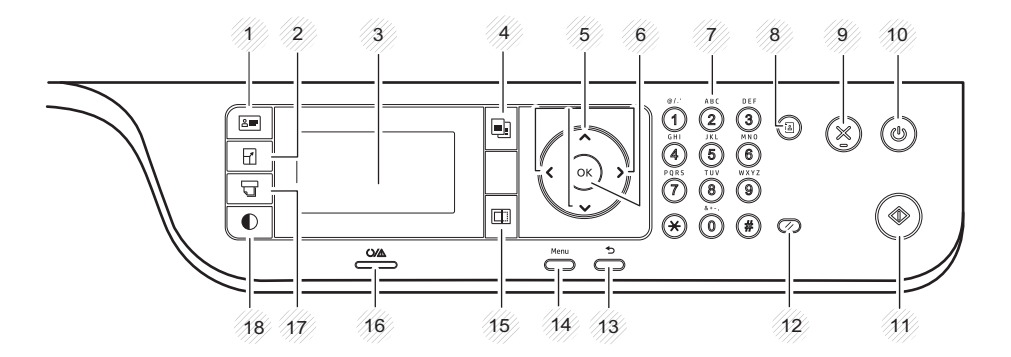

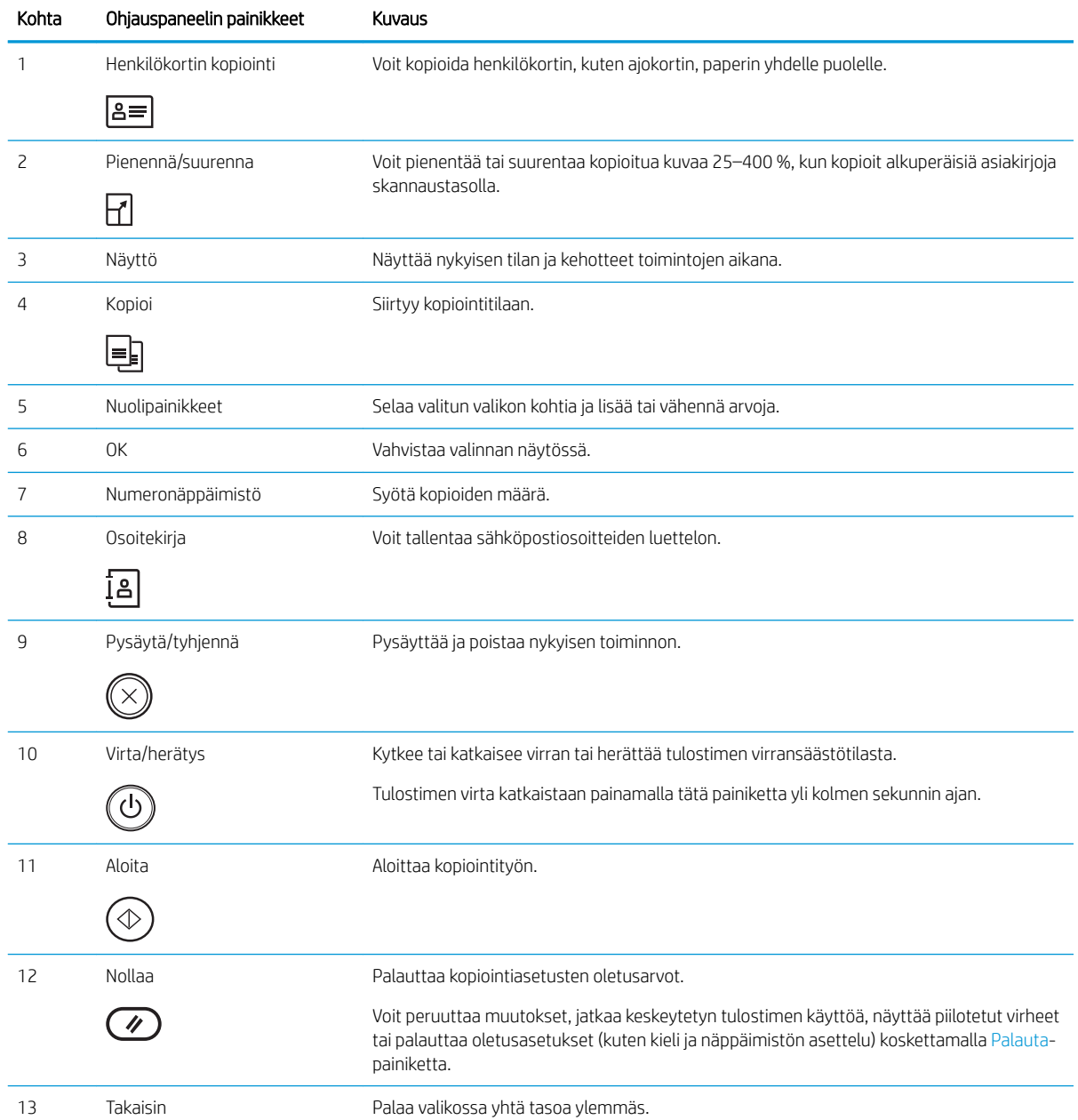

<span id="page-17-0"></span>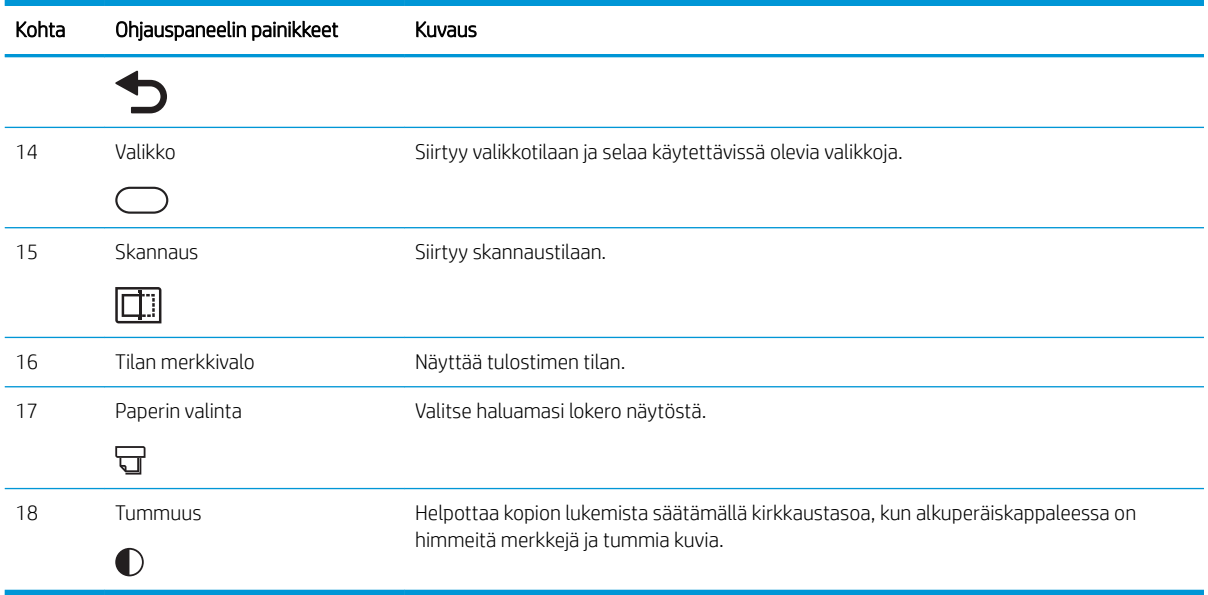

## Tulostimen tekniset tiedot

Tarkista laitteiston, ohjelmiston ja tulostimen ympäristömääritykset.

### Tekniset tiedot

Tarkista tulostimen tekniset tiedot.

Päivitettyjä tietoja on osoitteessa<http://www.hp.com/support/ljM438MFP> tai [http://www.hp.com/support/](http://www.hp.com/support/ljM440MFP) [ljM440MFP](http://www.hp.com/support/ljM440MFP) tai <http://www.hp.com/support/ljM442MFP>tai [http://www.hp.com/support/ljM443MFP.](http://www.hp.com/support/ljM443MFP)

### Paperinkäsittelymääritykset

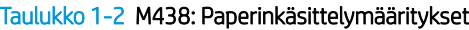

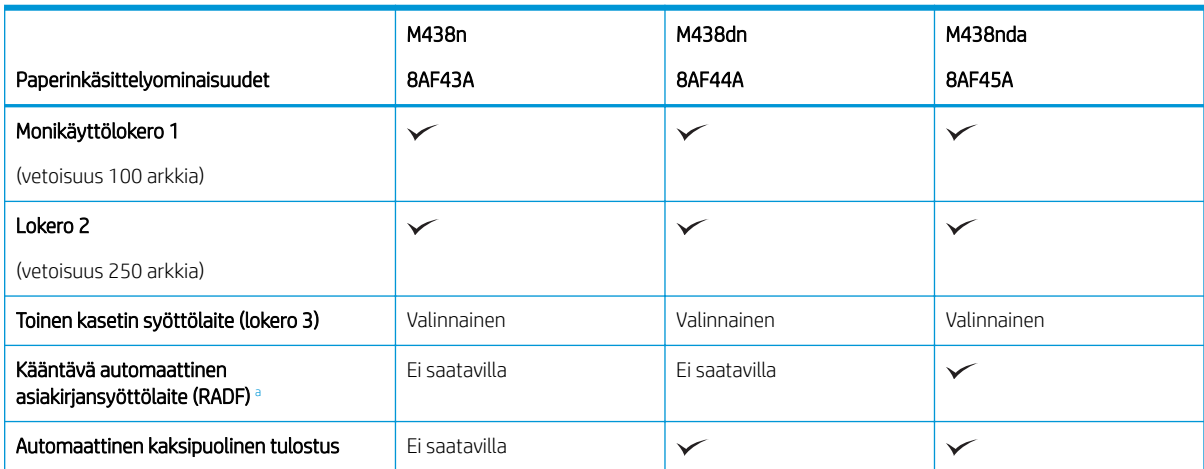

TÄRKEÄÄ: Seuraavat tiedot ovat asianmukaisia julkaisuhetkellä, mutta ne voivat muuttua. Ajankohtaisia tietoja on kohdassa<http://www.hp.com/support/ljM438MFP> tai <http://www.hp.com/support/ljM440MFP>tai <http://www.hp.com/support/ljM442MFP>tai<http://www.hp.com/support/ljM443MFP>.

#### <span id="page-18-0"></span>Taulukko 1-2 M438: Paperinkäsittelymääritykset (jatkoa)

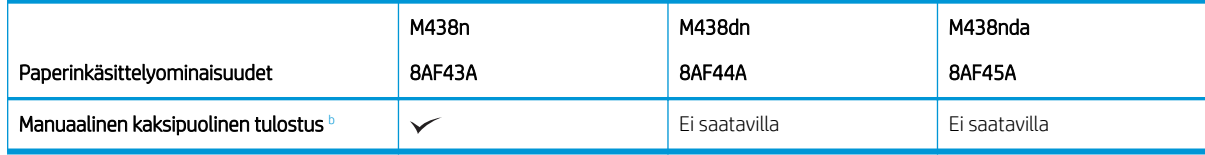

a Malleissa, joihin RADF:n saa lisävarusteena, Care Pack -asennus on pakollinen ja saattaa vaihdella ostomaan/alueen mukaan tai mallikohtaisesti.

<sup>b</sup> Käyttöjärjestelmät ainoastaan Windows ja Linux.

### Taulukko 1-3 M440: Paperinkäsittelymääritykset

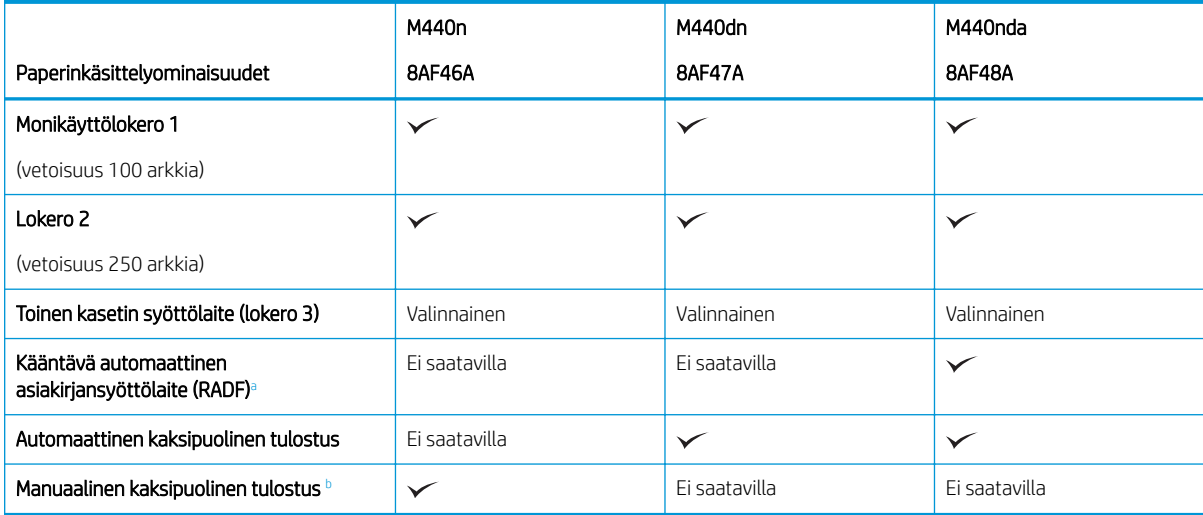

a Malleissa, joihin RADF:n saa lisävarusteena, Care Pack -asennus on pakollinen ja saattaa vaihdella ostomaan/alueen mukaan tai mallikohtaisesti.

<sup>b</sup> Käyttöjärjestelmät ainoastaan Windows ja Linux.

#### Taulukko 1-4 M442 ja M443: Paperinkäsittelymääritykset

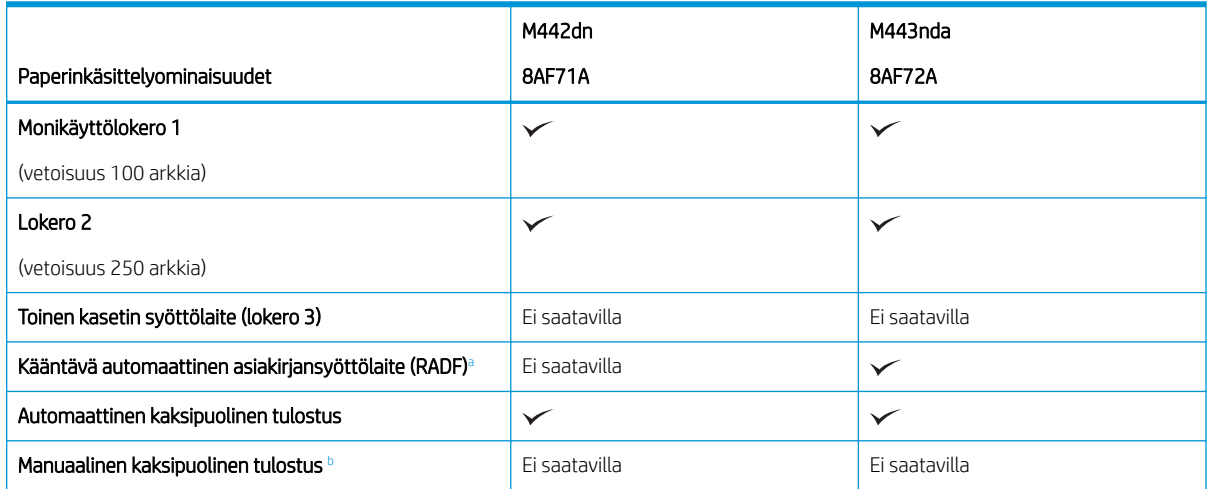

a Malleissa, joihin RADF:n saa lisävarusteena, Care Pack -asennus on pakollinen ja saattaa vaihdella ostomaan/alueen mukaan tai mallikohtaisesti.

<sup>b</sup> Käyttöjärjestelmät ainoastaan Windows ja Linux.

### Liitettävyysmääritykset

### Taulukko 1-5 M438: Liitettävyysmääritykset

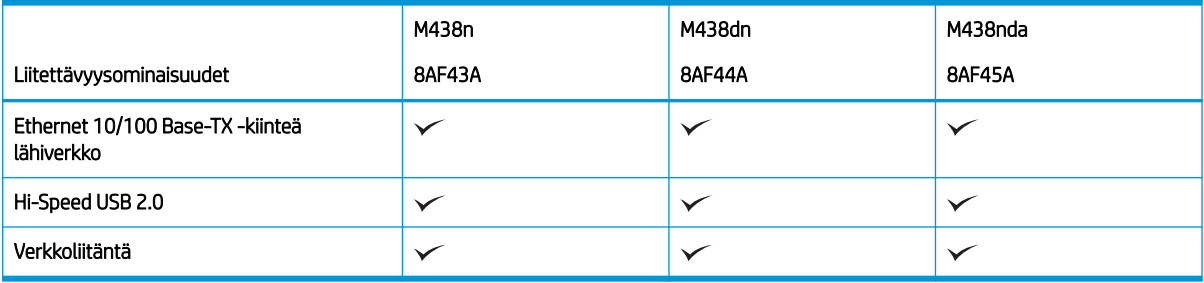

#### Taulukko 1-6 M440: Liitettävyysmääritykset

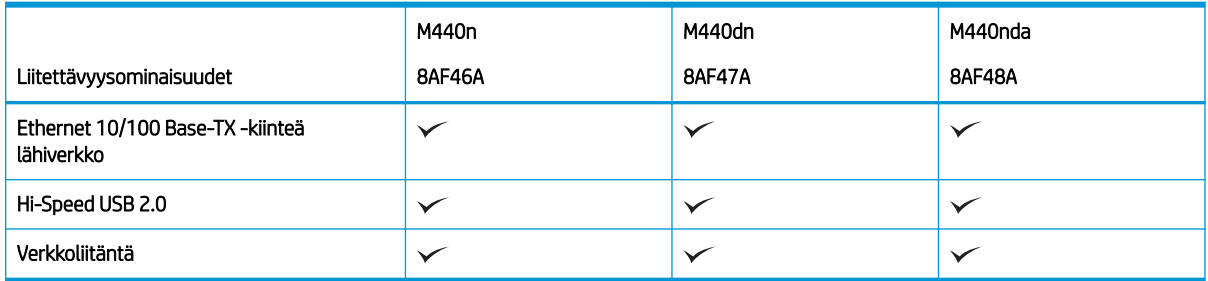

### Taulukko 1-7 M442 ja M443: Liitettävyysmääritykset

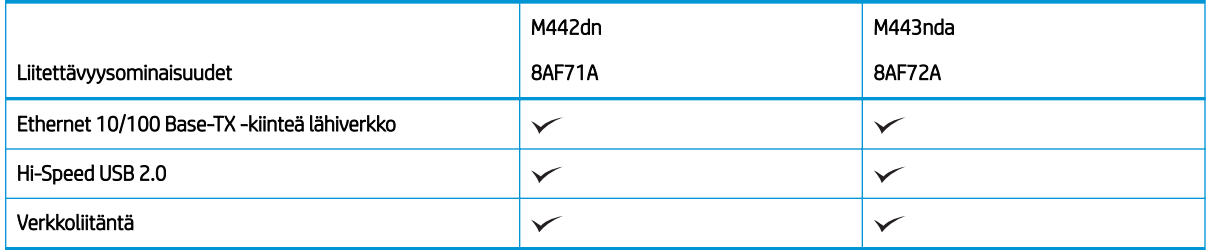

### Kopiointi- ja skannausmääritykset

Tuoreimmat tiedot skannausnopeuksista saa täältä:<http://www.hp.com/support/ljM438MFP> tai <http://www.hp.com/support/ljM440MFP>tai<http://www.hp.com/support/ljM442MFP> tai [http://www.hp.com/](http://www.hp.com/support/ljM443MFP) [support/ljM443MFP](http://www.hp.com/support/ljM443MFP)

### Taulukko 1-8 M438: Kopiointi- ja skannausmääritykset

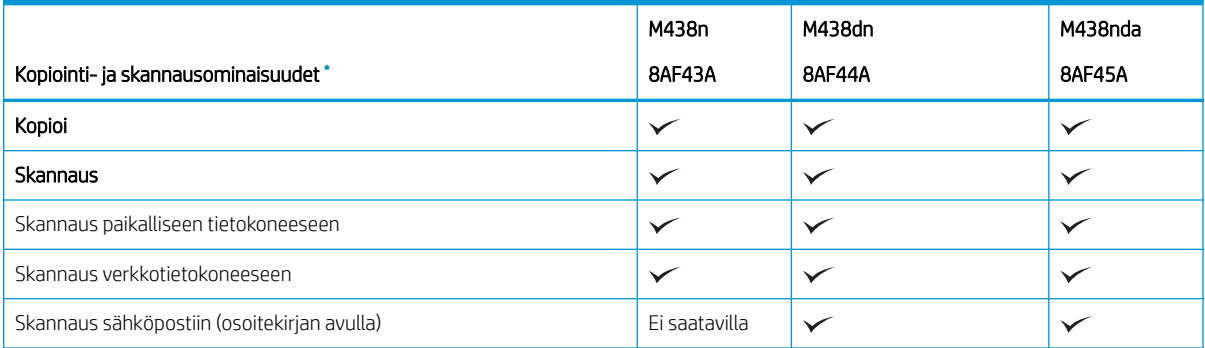

### <span id="page-20-0"></span>Taulukko 1-8 M438: Kopiointi- ja skannausmääritykset (jatkoa)

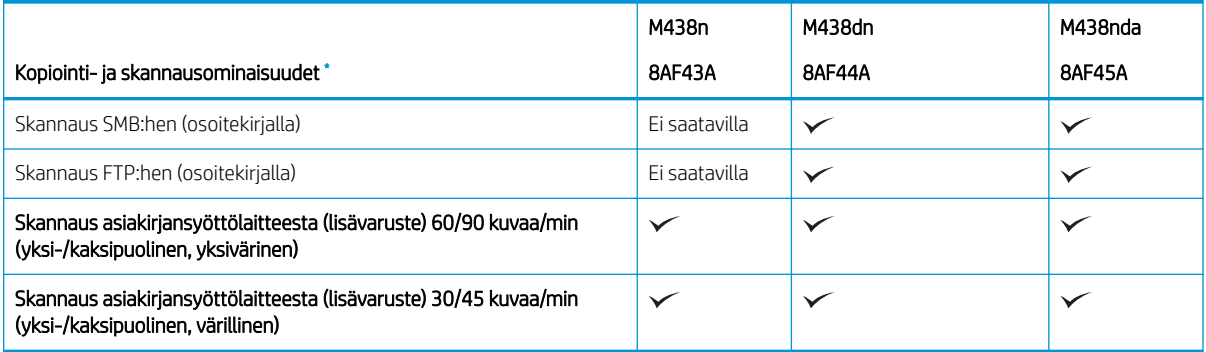

\* Skannausnopeudet voivat muuttua.

### Taulukko 1-9 M440: Kopiointi- ja skannausmääritykset

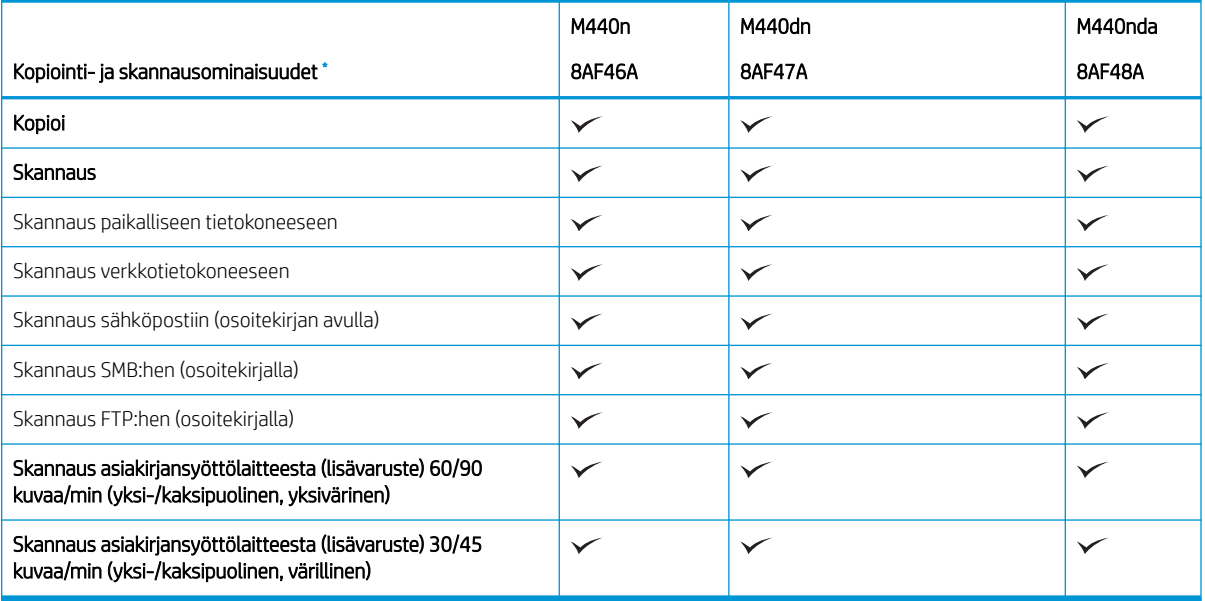

\* Skannausnopeudet voivat muuttua.

#### Taulukko 1-10 M442 ja M443: Kopiointi- ja skannausmääritykset

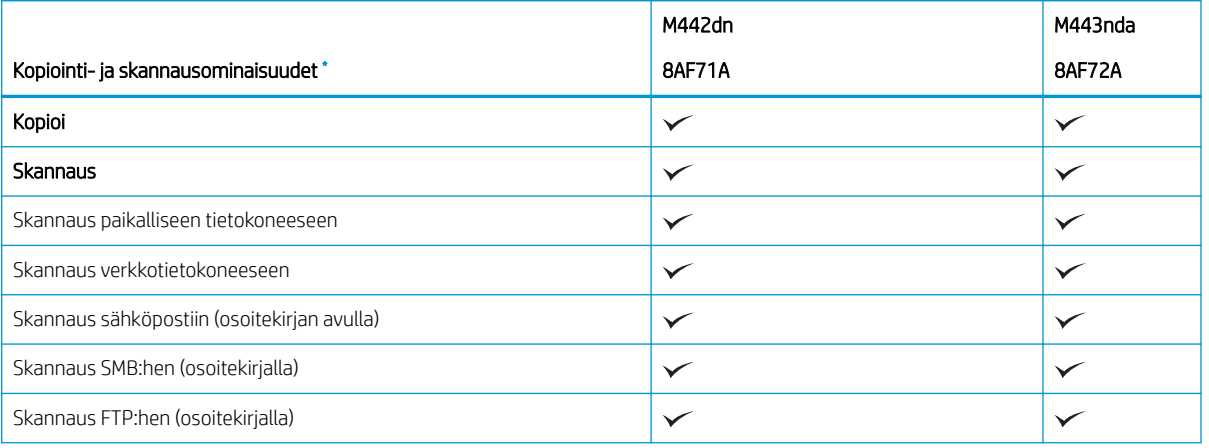

### <span id="page-21-0"></span>Taulukko 1-10 M442 ja M443: Kopiointi- ja skannausmääritykset (jatkoa)

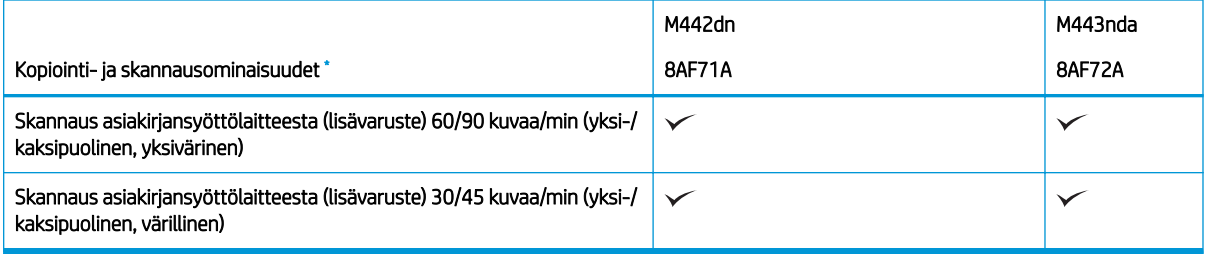

\* Skannausnopeudet voivat muuttua.

### Muut määritykset

### Taulukko 1-11 M438: Muut määritykset

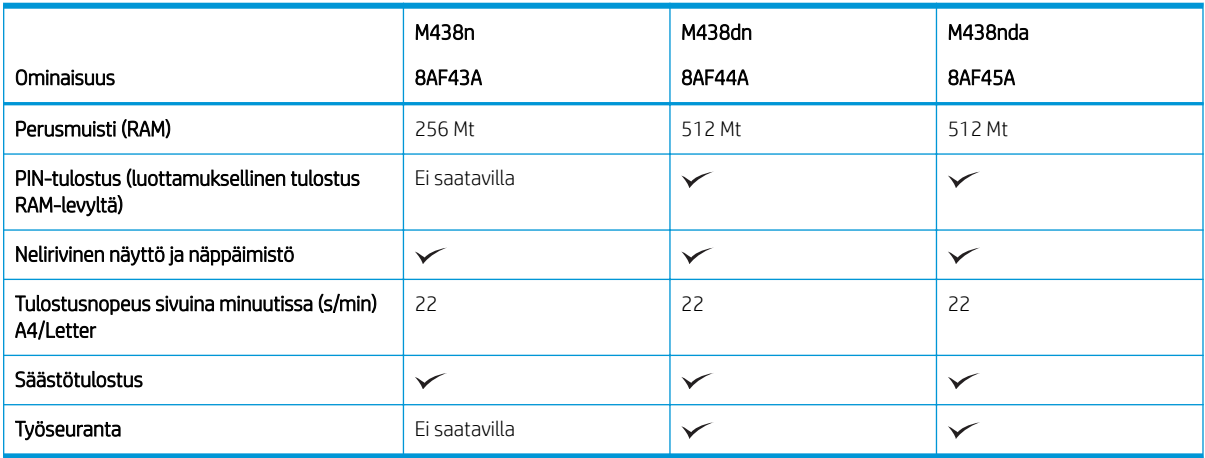

### Taulukko 1-12 M440: Muut määritykset

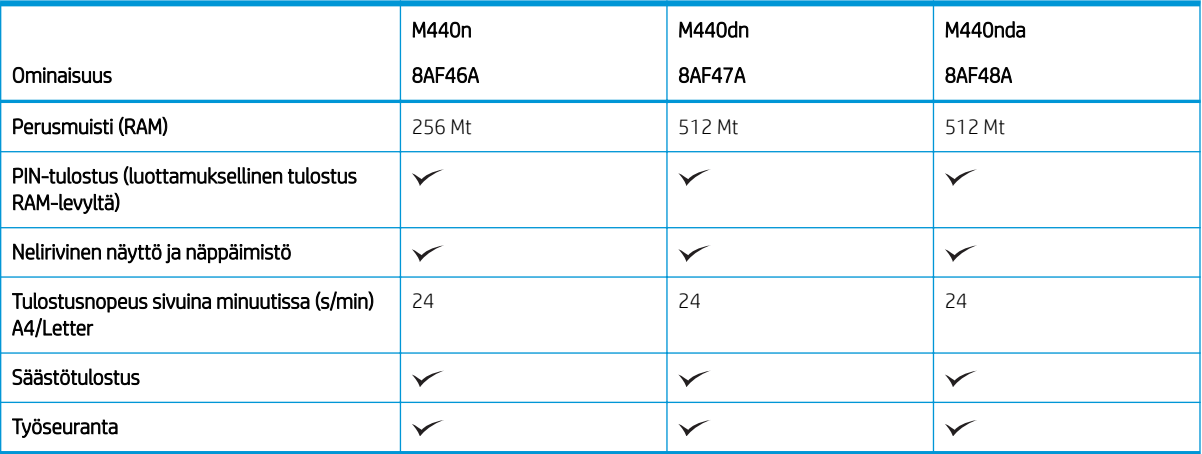

#### Taulukko 1-13 M442 ja M443: Muut määritykset

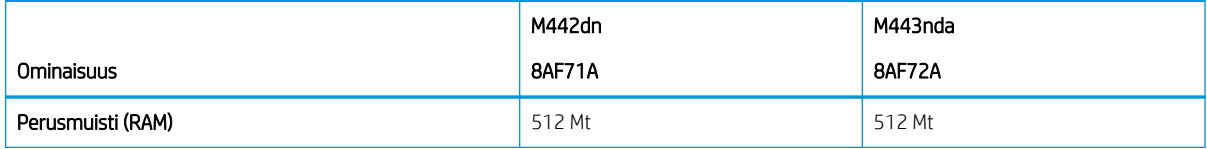

#### <span id="page-22-0"></span>Taulukko 1-13 M442 ja M443: Muut määritykset (jatkoa)

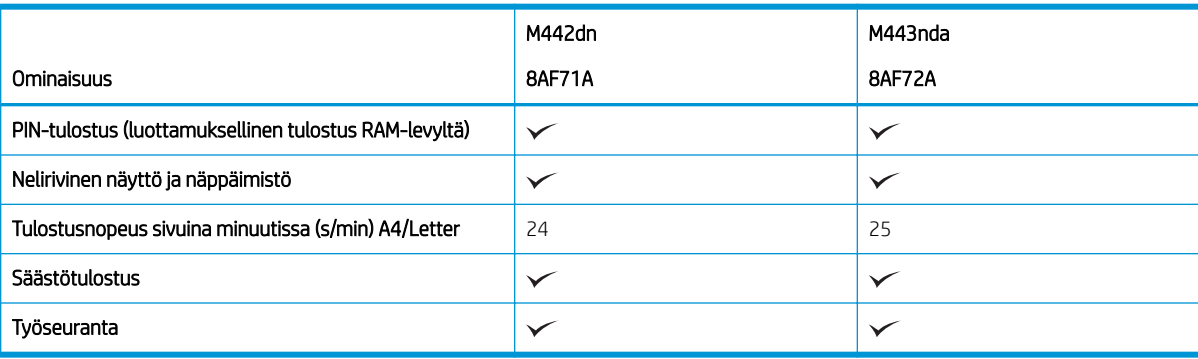

### Tuetut käyttöjärjestelmät

Varmista tulostimen yhteensopivuus käyttämäsi käyttöjärjestelmän ja ohjelmistojen kanssa seuraavien tietojen avulla.

### Taulukko 1-14 Yleiskatsaus Windows-käyttöjärjestelmän tuettuihin ohjelmistoihin

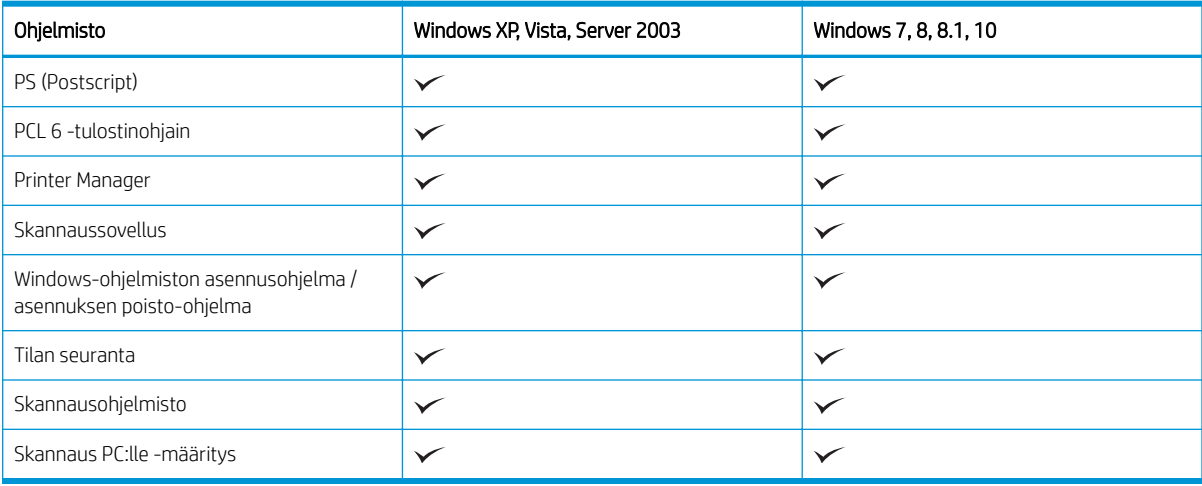

### Tulostinohjaimet Windows-käyttöjärjestelmiin

### Taulukko 1-15 Tuetut käyttöjärjestelmät ja tulostinohjaimet

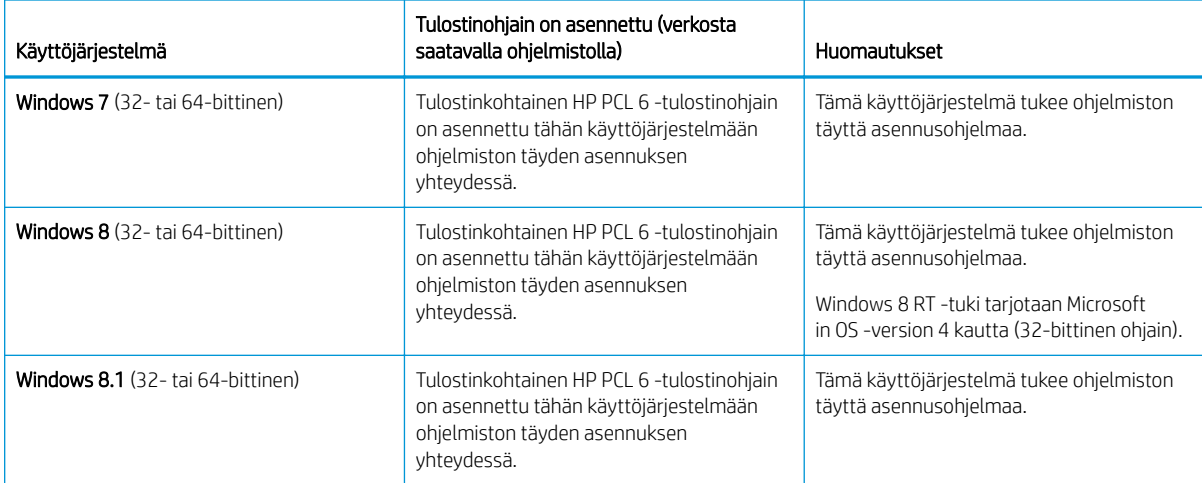

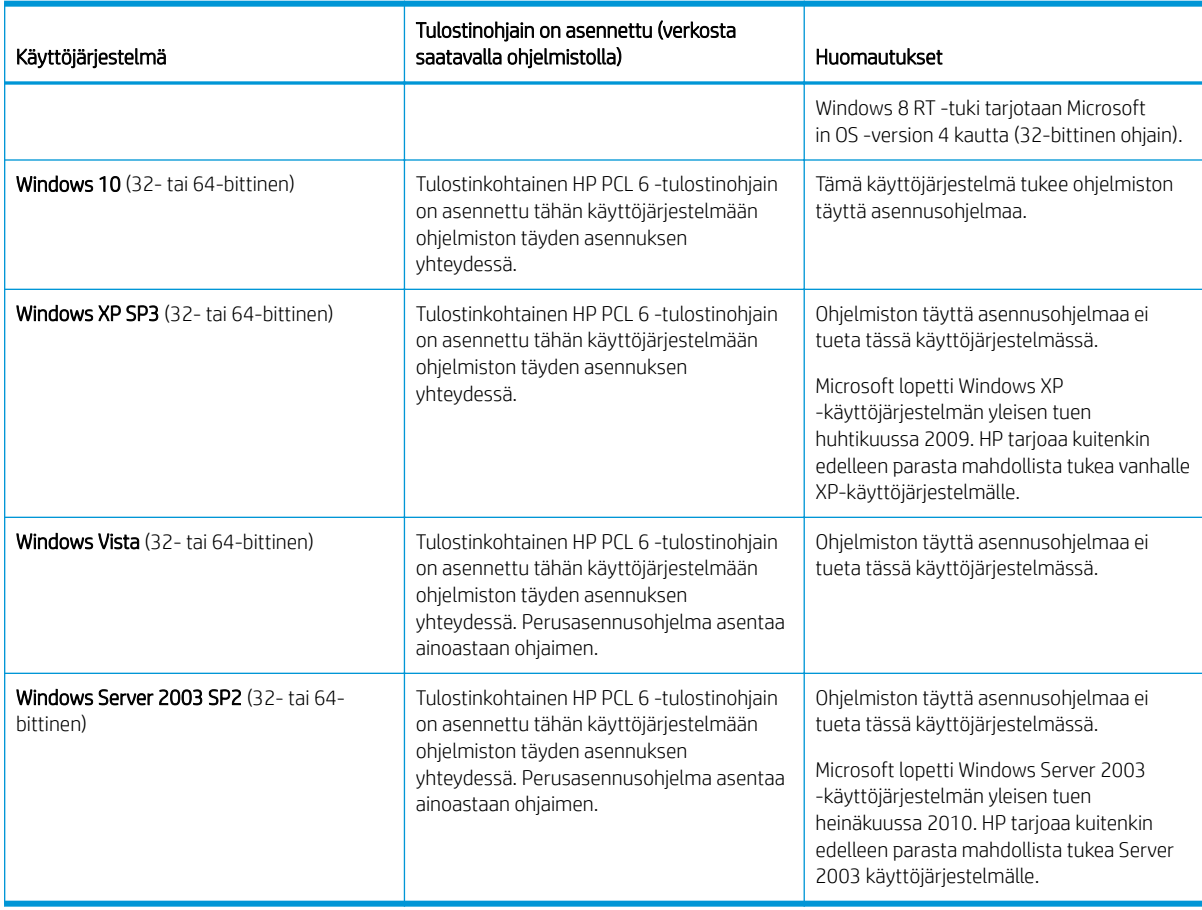

Taulukko 1-15 Tuetut käyttöjärjestelmät ja tulostinohjaimet (jatkoa)

Linux: Linux-tietoja ja -tulostinohjaimia on saatavana osoitteesta [www.hp.com/go/linuxprinting](http://www.hp.com/go/linuxprinting).

Windows: Voit ladata ja asentaa tulostimesi HP-tulostinohjaimen siirtymällä tulostimen tukisivustoon osoitteessa<http://www.hp.com/support/ljM438MFP> tai<http://www.hp.com/support/ljM440MFP> tai <http://www.hp.com/support/ljM442MFP>tai<http://www.hp.com/support/ljM443MFP>.

### Asenna ohjelmisto

 $\mathbb{B}^*$  HUOMAUTUS: Tarkista ennen ohjelmiston asennusta, tukeeko tietokoneen käyttöjärjestelmä ohjelmistoa.

Ohjelmistojen asentaminen:

- 1. Lataa käyttämäsi mallin täydellinen ohjelmistoratkaisu.
	- M438:<http://www.hp.com/support/ljM438MFP>
	- M440:<http://www.hp.com/support/ljM440MFP>
	- M442:<http://www.hp.com/support/ljM442MFP>
	- M443:<http://www.hp.com/support/ljM443MFP>
- 2. Valitse Ohjelmisto, ohjaimet ja laiteohjelmisto.
- 3. Laajenna ohjain- tai laiteohjelmisto-osio napsauttamalla plusmerkkiä (+).
- 4. Asenna ja määritä tuotteen ohjelmisto napsauttamalla Lataa ja noudattamalla näyttöön tulevia ohjeita.

Palvelinkäyttöjärjestelmäympäristöt tukevat tulostinohjaimen asennusta vain käyttämällä ohjattua tulostimen asennusta.

### <span id="page-24-0"></span>Muut tuetut tulostinohjaimet voi ladata osoitteesta support.hp.com.

- HP UPD PCL6
- HP UPD PostScript -ohjain

**W** HUOMAUTUS: Saat lisätietoja työasema- ja palvelinkäyttöjärjestelmistä sekä tulostimen HP UPD -ohjaintuesta osoitteesta [www.hp.com/go/upd.](http://www.hp.com/go/upd) Napsauta kohdan Lisätietoja alla olevia linkkejä.

### Tulostimen mitat

Varmista, että tulostimelle on varattu riittävästi tilaa.

Seuraavassa taulukossa luetellaan seuraavien tulostusmallien mitat ja paino:

- n-mallit: M438n ja M440n
- dn-mallit: M438dn ja M440dn
- nda-mallit: M438nda ja M440nda

### Taulukko 1-16 Tulostinmallien mitat

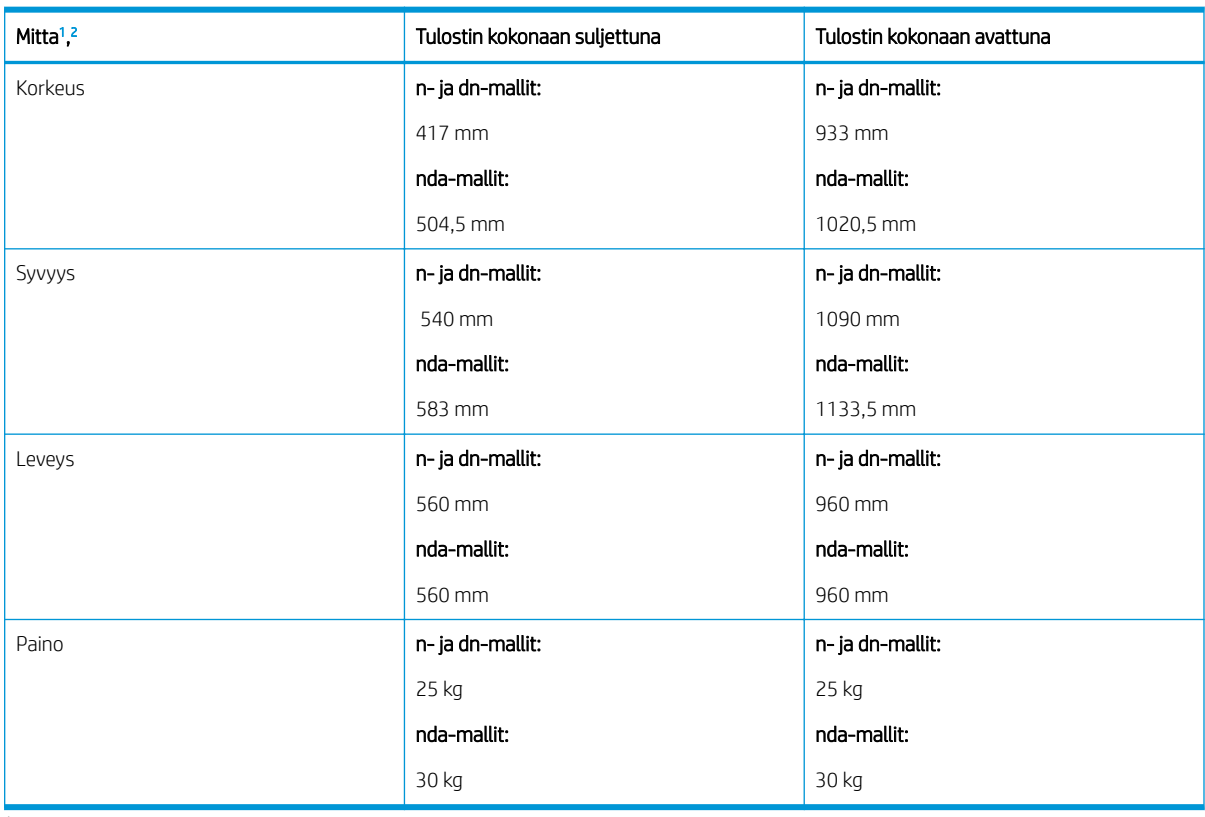

<sup>1</sup> Mitat ja paino on mitattu ilman muita lisävarusteita.

2 Joissakin malleissa asiakirjansyöttölaite on lisävaruste.

### Ympäristöolosuhteet ja virrankulutus

Jotta tulostin toimii oikein, sen on sijaittava ympäristössä, joka täyttää tietyt virtaa koskevat vaatimukset.

Ajan tasalla olevat tiedot saa osoitteesta <http://www.hp.com/support/ljM438MFP>tai [http://www.hp.com/](http://www.hp.com/support/ljM440MFP) [support/ljM440MFP](http://www.hp.com/support/ljM440MFP) tai <http://www.hp.com/support/ljM442MFP>tai <http://www.hp.com/support/ljM443MFP>.

### <span id="page-25-0"></span>Ympäristö- ja virtatiedot

Tutustu suositeltuihin käyttöympäristö- ja virtaoloihin, jotta tulostin toimisi oikein.

### Taulukko 1-17 Käyttöympäristömääritykset

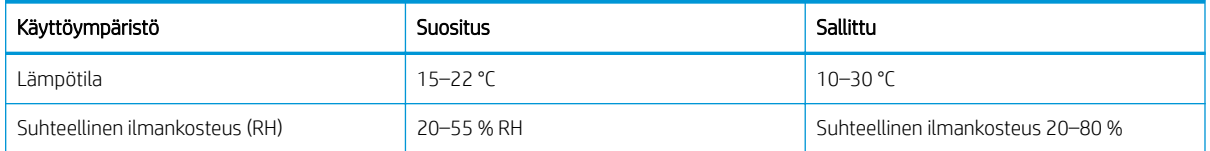

### Virransyöttö ja -kulutus

Virransyötön vaatimukset ovat sen maan/alueen mukaisia, jossa tulostin on myyty. Tulostimen kilvestä näet oikean virtalähteen jännitteen (V), taajuuden (hz) ja virran (A).

A HUOMIO: Käyttöjännitteitä ei saa muuttaa. Tämä voi vahingoittaa tulostinta ja mitätöidä tulostimen takuun.

### Taulukko 1-18 Suositeltava jännite ja sähkövirta

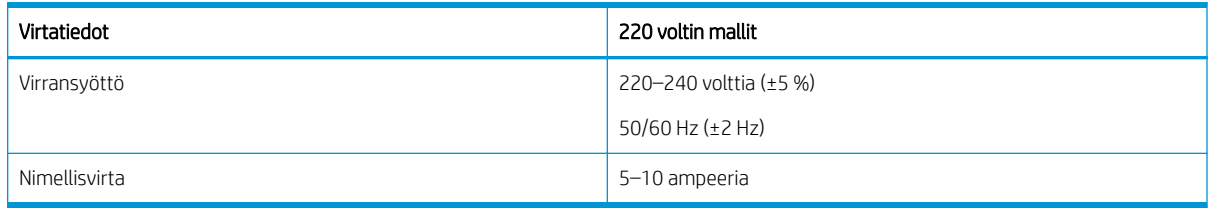

### Taulukko 1-19 Tulostimen virrankulutus

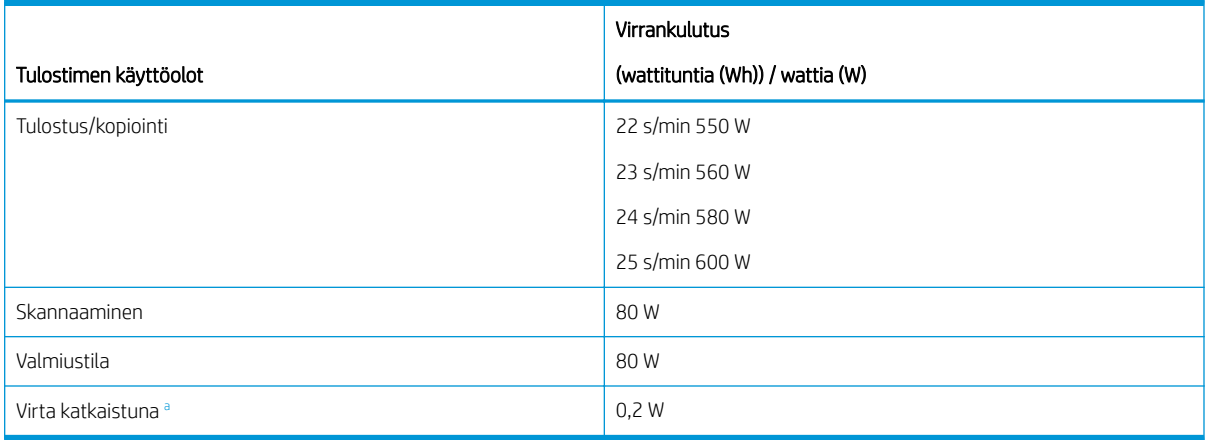

a Virrankulutus voidaan katkaista kokonaan vain irrottamalla virtajohto.

# Tulostimen laitteiston ja ohjelmiston asennus

Perusasennusohjeita on tulostimen mukana toimitetussa laitteiston asennusoppaassa. Lisätietoja on HP:n tuessa Internetissä.

Osoitteessa<http://www.hp.com/support/ljM438MFP> tai<http://www.hp.com/support/ljM440MFP> tai <http://www.hp.com/support/ljM442MFP>tai<http://www.hp.com/support/ljM443MFP> on HP-tulostimen kaikenkattava ohje, jossa on seuraavat tiedot:

- Asennus ja määritys
- Opi ja käytä
- Ongelmien ratkaiseminen
- Ohjelmisto- ja laiteohjelmistopäivitysten lataaminen
- Asiakastukifoorumit
- Tietoja takuusta ja säännöksistä
- Ohjeita Microsoftin Lisää tulostin ‑työkalun käyttämisestä

# <span id="page-27-0"></span>2 Valikkojen käyttäminen

Voit tarkastella valikkoja ohjauspaneelin tai EWS-palvelimen (Embedded Web Server) avulla.

**W** HUOMAUTUS: Kaikki valikot eivät välttämättä näy näytössä valittujen asetusten, tuotemallin tai asuinmaan-/ alueen mukaan. Jos näin on, valikkoja ei käytetä koneellasi.

Lisätietoja tulostusvalikosta on kohdassa [Tulostusasetukset-valikko sivulla 51](#page-62-0).

Lisätietoja kopiointivalikosta on kohdassa [Kopiointitoiminto-valikko sivulla 58](#page-69-0).

Lisätietoja skannausvalikosta on kohdassa [Skannaa-valikko sivulla 67](#page-78-0).

Lisätietoja järjestelmävalikosta on kohdassa [Laitteen määritys sivulla 76](#page-87-0).

Lisätietoja verkkovalikosta on kohdassa [Verkko-valikko sivulla 81.](#page-92-0)

Lisätietoja suojatusta tulostustyöstä on kohdassa [Suojattu työ -valikko sivulla 56](#page-67-0).

**W** HUOMAUTUS: Verkkoon yhdistetyissä tulostimissa valikon toimintoja voi myös etäkäyttää EWS-palvelimen (Embedded Web Server) kautta. Lisätietoja EWS-palvelimesta on kohdassa [http://support.hp.com.](http://support.hp.com)

# Ohjauspaneelin valikkojen käyttö

Tutustu valikkojen käyttämiseen ohjauspaneelista.

- HUOMAUTUS: Kaikki valikot eivät välttämättä näy näytössä valittujen asetusten, tuotemallin tai asuinmaan-/ alueen mukaan. Jos näin on, valikkoja ei käytetä koneellasi.
	- 1. Valitse ohjauspaneelissa Kopiointi-painike  $\equiv$  tai Skannaus-painike  $\left[\prod_{i=1}^{\infty}\right]$ sen mukaan, mitä toimintoa halutaan käyttää.
	- 2. Siirry valikkotilaan valitsemalla vasemmalla oleva Valikko-painike (
	- 3. Painele nuolia, kunnes näet halutun valikkokohdan, ja valitse sitten OK-painike.
	- 4. Jos asetuksella on alivalikkoja, toista vaihe 3.
	- 5. Tallenna valinta valitsemalla OK-painike.
	- 6. Voit palata edelliseen valikkokohtaan valitsemalla Takaisin-painikkeen
	- 7. Voit palata valmiustilaan painamalla Pysäytä/tyhjennä $(\times)$ -painiketta.

# <span id="page-28-0"></span>3 Paperilokerot

Tutustu paperilokeroiden täyttöön ja käyttöön sekä tulostamiseen postikorttien ja mukautetun koon paperin tapaisille erikoistuotteille.

Seuraavat tiedot pitävät paikkansa julkaisuhetkellä. Ajankohtaisia tietoja on kohdassa [http://www.hp.com/](http://www.hp.com/support/ljM438MFP) [support/ljM438MFP](http://www.hp.com/support/ljM438MFP) tai <http://www.hp.com/support/ljM440MFP>tai <http://www.hp.com/support/ljM442MFP>tai [http://www.hp.com/support/ljM443MFP.](http://www.hp.com/support/ljM443MFP)

### Lisätietoja:

HP-tulostimen kaikenkattavassa ohjeessa on seuraavat tiedot:

- Asennus ja määritys
- Opi ja käytä
- Ongelmien ratkaiseminen
- Ohjelmisto- ja laiteohjelmistopäivitysten lataaminen
- Asiakastukifoorumit
- Tietoja takuusta ja säännöksistä

## Lokeroiden yleiskatsaus

Tutustu paperinohjainten sijaintiin lokerossa.

Ole varovainen, kun lisäät paperia lokeroihin.

A HUOMIO: Avaa enintään yksi paperilokero kerrallaan.

Paperilokeroa ei saa käyttää askelmana.

Kaikkien lokeroiden on oltava kiinni, kun siirrät tulostinta.

Pidä kädet paperilokeroiden ja laatikoiden ulkopuolella, kun suljet ne.

Voit vaihtaa paperikokoa säätämällä paperinohjaimia.

Kuva 3-1 Paperinohjainten sijainti

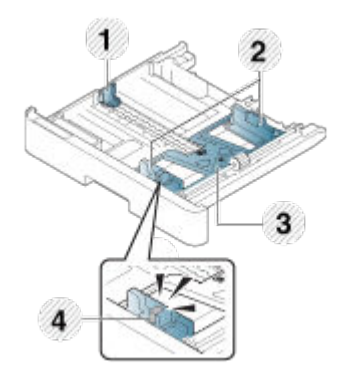

### <span id="page-29-0"></span>Taulukko 3-1 Lokeron paperinohjaimet

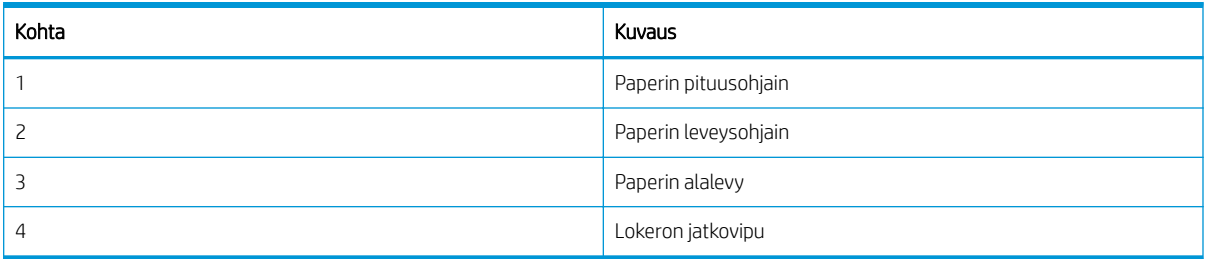

### Paperin lisäysohjeet

Voit lisätä paperia lokeroon seuraavien ohjeiden mukaisesti.

**1998** HUOMAUTUS: Näiden ohjeiden vastaiset paperit tai tulostusmateriaalit voivat heikentää tulostuslaatua, lisätä tukoksia ja kuluttaa laitetta tavallista enemmän.

- Käytä vain tulostimen vaatimukset täyttävää tulostusmateriaalia.
- Jos käyttämäsi tulostusmateriaali ei vastaa tässä oppaassa määritettyjä vaatimuksia, seuraavia ongelmia saattaa ilmetä:
	- Heikko tulostuslaatu, paperitukoksia, tulostimen ylenmääräinen kuluminen.
- Tulostusmateriaalin paino, materiaali, pinnan kunto ja kosteus saattavat vaikuttaa tulostimen suorituskykyyn ja tulostuslaatuun.
- Joidenkin tulostusmateriaalien tulostuslaatu saattaa jäädä odotettua heikommaksi, vaikka materiaali täyttäisi tässä oppaassa määritetyt vaatimukset.

Tämä saattaa johtua tulostusmateriaalin vääränlaisesta käsittelystä, sopimattomasta lämpötilasta tai ilmankosteudesta tai muista hallitsemattomista tekijöistä.

● Muiden kuin tässä oppaassa määritettyjen vaatimusten mukaisten tulostusmateriaalien käyttäminen voi aiheuttaa laitteen toimintavirheitä, jotka edellyttävät korjausta.

Takuusopimus ei kata näitä korjauksia.

- Älä käytä tässä tulostimessa mustesuihkutulostinten valokuvatulostusmateriaaleja. Muutoin tulostin voi vahingoittua.
- Älä käytä taittunutta, revennyttä tai kosteaa tulostusmateriaalia.

VAROITUS! Tulenarkojen materiaalien käyttäminen tai vieraiden materiaalien jättäminen tulostimeen saattaa ylikuumentaa laitteen ja aiheuttaa jopa tulipalon.

### Tuetut paperikoot

Seuraavassa taulukossa on kuvattu tulostimen tukemat tulostusmateriaalin määritteet. Määritteitä ovat materiaalityyppi, koko, mitat, paino ja määritetyn materiaalin lokerokapasiteetti.

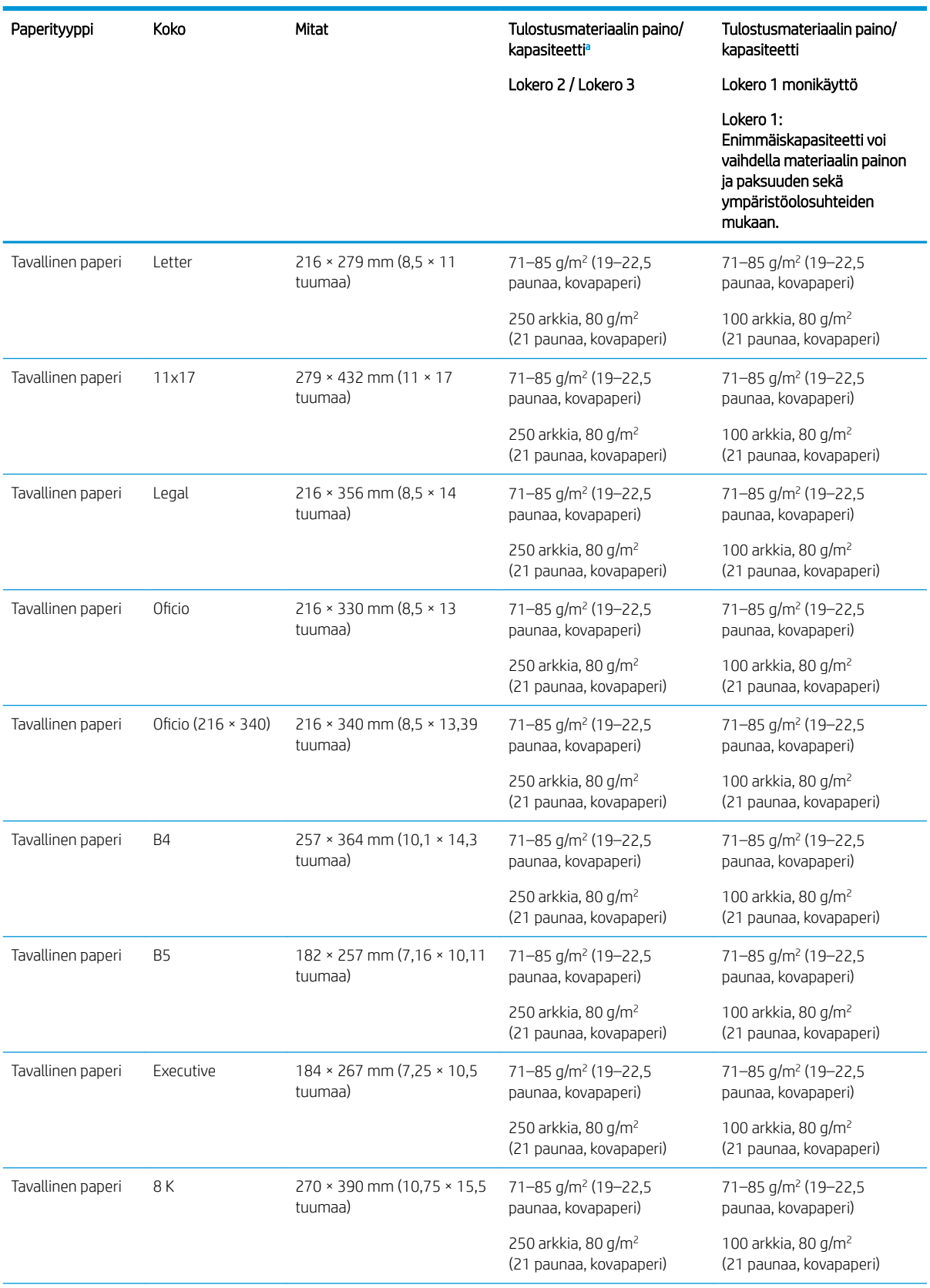

### Taulukko 3-2 Tulostusmateriaalin tekniset tiedot

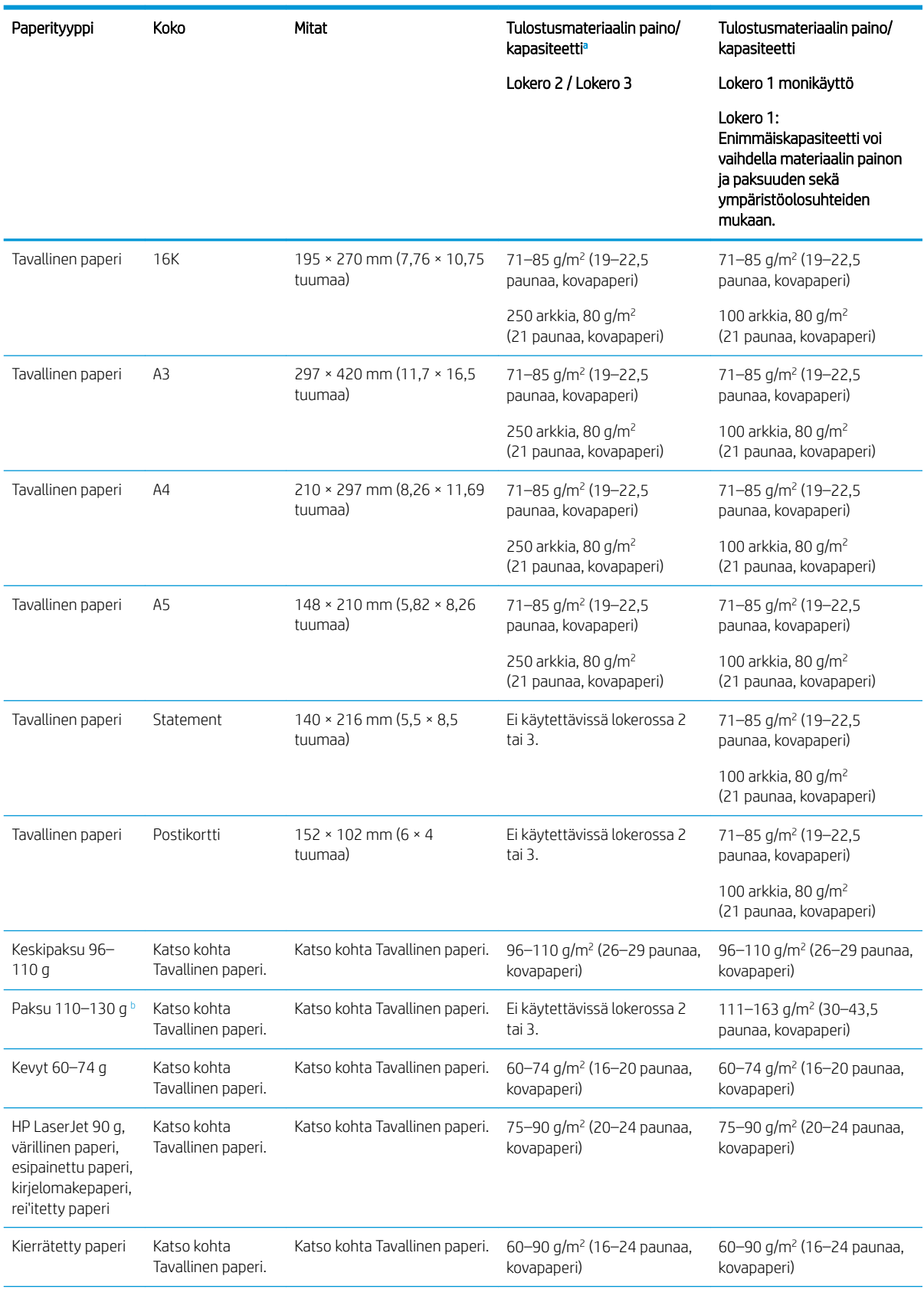

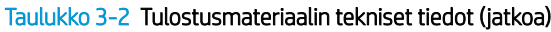

<span id="page-32-0"></span>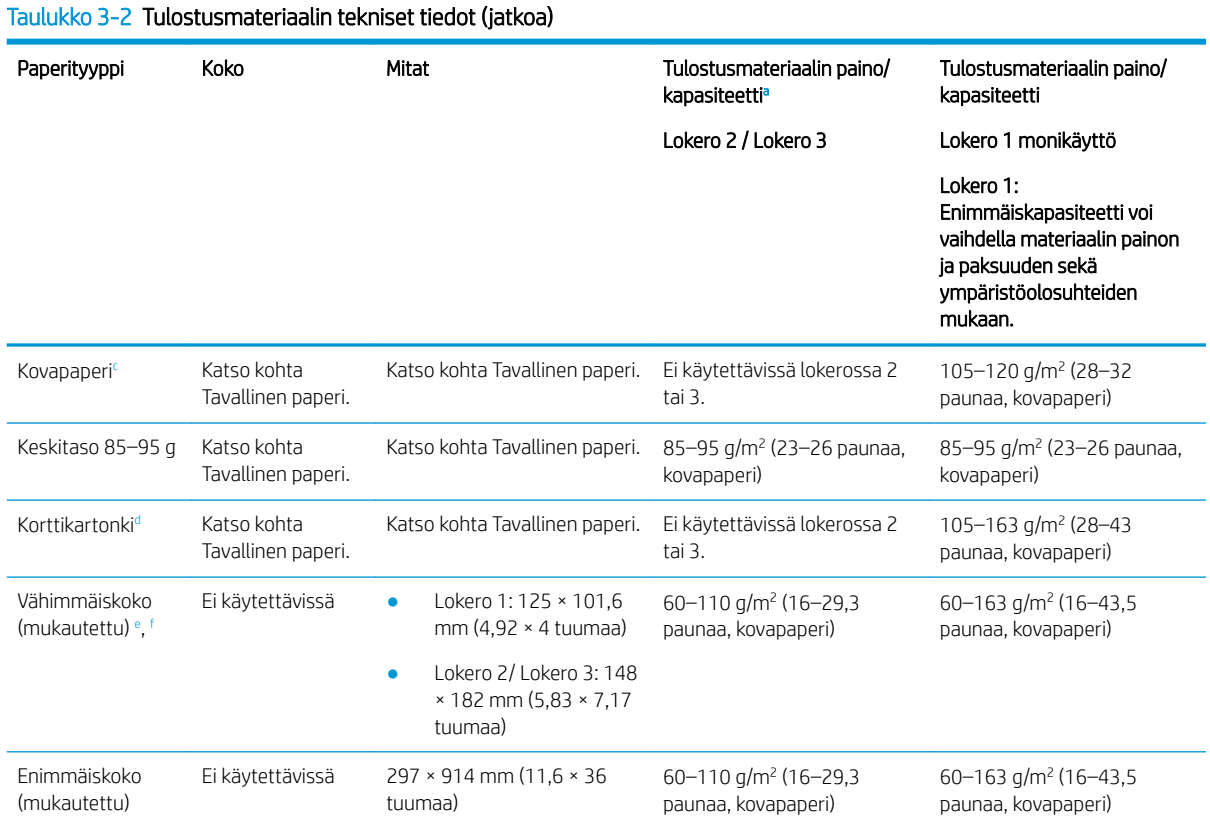

<sup>a</sup> Lokero 2/3: Enimmäiskapasiteetti voi vaihdella materiaalin painon ja paksuuden sekä ympäristöolosuhteiden mukaan.

a1 Lokero 1: Enimmäiskapasiteetti voi vaihdella materiaalin painon ja paksuuden sekä ympäristöolosuhteiden mukaan.

**b** Tulostin ei tue kaksipuolista tulostusta paksulle paperille.

<sup>c</sup> Tulostin ei tue kaksipuolista tulostusta kovapaperille.

<sup>d</sup> Tulostin ei tue kaksipuolista tulostusta kartongille.

<sup>e</sup> Monikäyttölokerossa 1 käytettävissä olevat paperityypit: tavallinen, keskipaksu 96–110 g, paksu 110–130 g, kevyt 60–74 g, HP Laser Jet 90 g, värillinen, esipainettu, kierrätetty, kova, keskitaso 85–95 g, kirjelomake, rei'itetty, kartonki

<sup>f</sup> Lokerossa 2 käytettävissä olevat paperityypit: tavallinen, keskipaksu 96–110 g, kevyt 60–74 g, HP Laser Jet 90 g, värillinen, esipainettu, kierrätetty, keskitaso 85–95 g, kirjelomake, rei'itetty.

## Lokero 1 (monikäyttölokero)

Tutustu paperin asettamiseen lokeroon 1 tai monikäyttölokeroon.

### Paperin lisääminen lokeroon 1 (monikäyttölokero)

Tähän lokeroon mahtuu 100 arkkia paperia, jonka paino on 80 g/m<sup>2</sup>, tai 10 kirjekuorta.

Monikäyttölokeroon 1 voi asettaa erikoiskokoisia tai -tyyppisiä tulostusmateriaaleja, kuten postikortteja.

A HUOMIO: Älä lisää tai poista paperia lokerosta 1 tulostuksen aikana, jotta ei synny tukosta.

1. Avaa ja vedä monikäyttölokeron 1 jatke ulos pitämällä kiinni monikäyttölokeron 1 kahvasta ja vetämällä alaspäin.

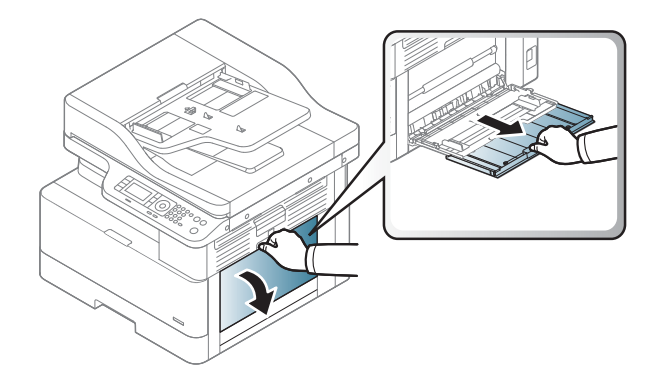

2. Lisää paperi lokeroon.

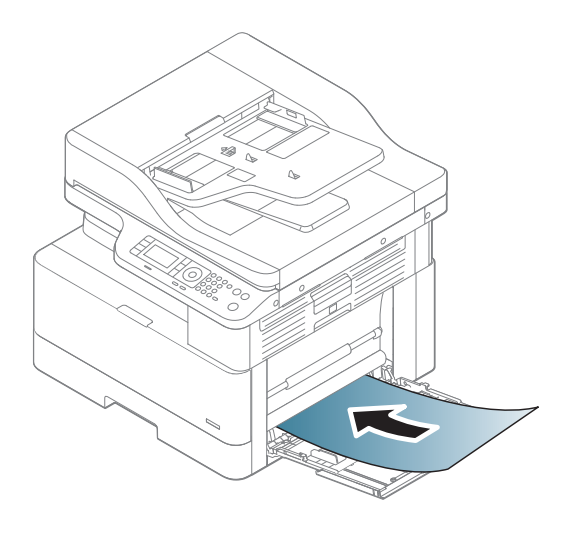

- 3. Varmista, että paperi mahtuu paperinohjainten täyttörajojen sisään.
	- <code>HUOMAUTUS</code>: Pinon enimmäiskorkeus on 10 mm tai noin 100 arkkia paperia, jonka paino on 80 g/m<sup>2</sup>.

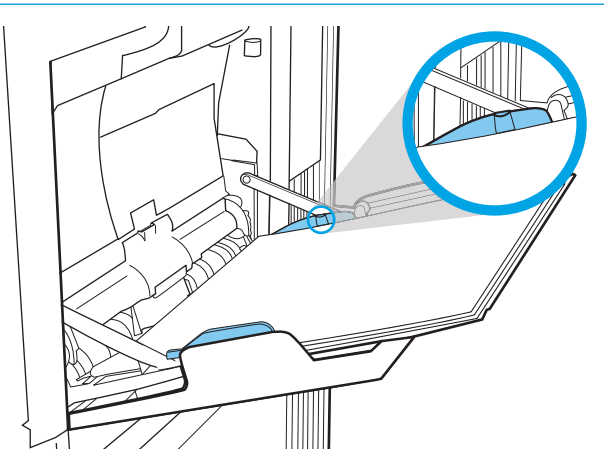

<span id="page-34-0"></span>4. Purista monikäyttölokeron 1 paperin leveysohjaimia ja säädä ne paperin leveyden mukaan. Älä siirrä niitä väkisin, koska muuten paperi taipuu ja aiheuttaa paperitukoksen tai vääristymiä.

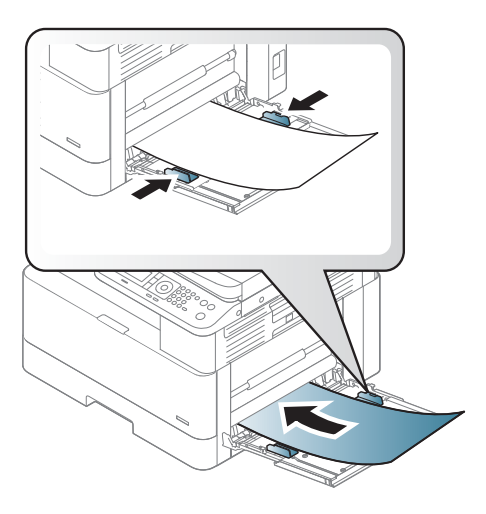

5. Kun tulostat asiakirjaa, määritä monikäyttölokeron 1 paperityyppi ja -koko.

**W** HUOMAUTUS: Vältä paperitukoksia painamalla lokeron 1 syöttölevy alas, kun asetat paperia uudelleen.

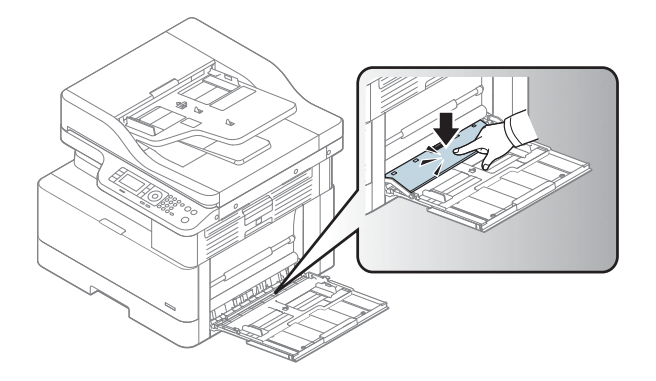

# Lokero 2 / lisävarustelokero

Tutustu paperin lisäämiseen lokeroon 2 ja 3.

- <sup>22</sup> HUOMAUTUS: Paperi lisätään 250 arkin lokeroihin samalla tavalla kuin lokeroon 2. Tässä on näytetty vain lokero 2.
- A HUOMIO: Avaa enintään yksi paperilokero kerrallaan.

### Paperin lisääminen lokeroon 2 ja 250 arkin lokeroihin

Lokeroihin mahtuu 250 arkkia paperia, jonka paino on 80 g/m<sup>2</sup>.

1. Vedä paperilokero ulos.

HUOMAUTUS: Älä avaa lokeroa, kun se on käytössä.

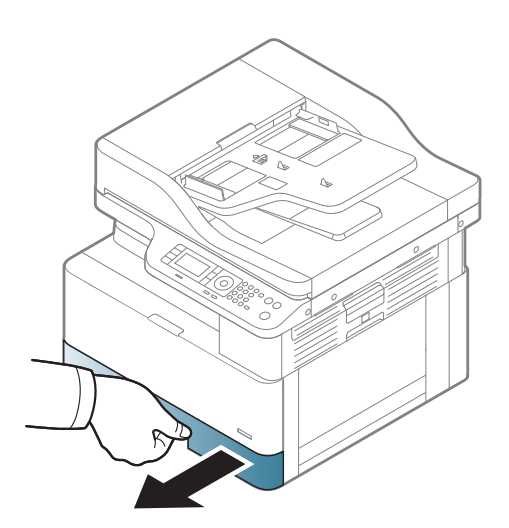

2. Ennen paperin lisäämistä säädä paperin leveysohjain ja pituusohjaimet puristamalla sinisiä säätösalpoja ja siirtämällä ohjaimet käytettävän paperin mukaiseen kohtaan.

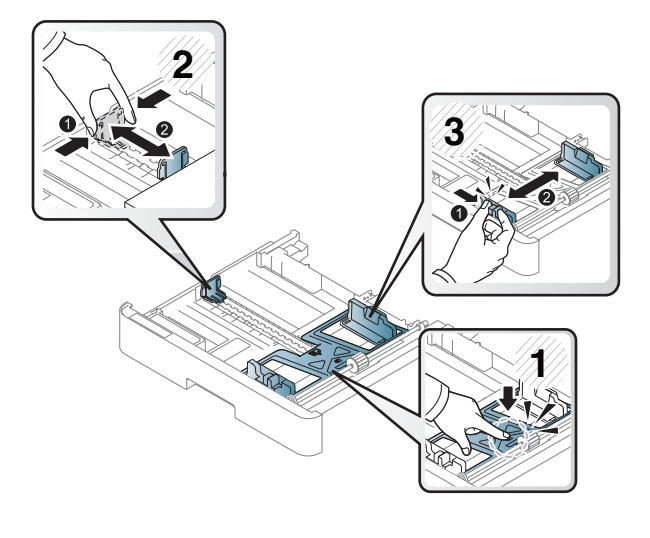

3. Erottele paperit ennen niiden asettamista taivuttelemalla paperipinoa tai ilmastamalla sen reuna.

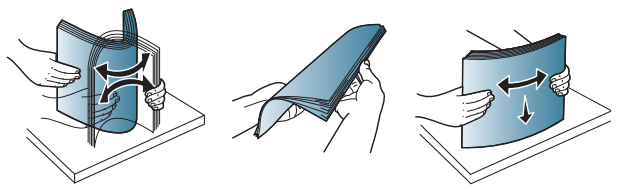
4. Aseta paperit lokeroon, purista paperin leveysohjaimia ja pituusohjainta ja siirrä ne paikoilleen. Tarkista, että ohjaimet koskettavat pinoa kevyesti, mutta eivät taivuta paperia.

> HUOMAUTUS: Älä säädä paperinohjaimia tiukasti paperipinoa vasten. Säädä ne lokeron pykäliin tai merkkeihin.

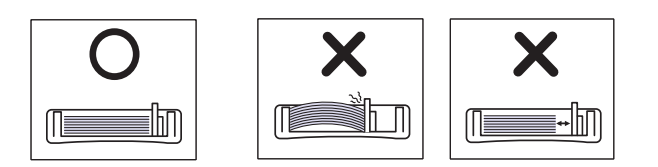

HUOMAUTUS: Jotta paperitukoksia ei pääse syntymään, säädä paperinohjaimet oikeaan kokoon äläkä ylitäytä lokeroa. Varmista, että pinon yläreuna jää täyttörajan alapuolelle.

HUOMAUTUS: Älä käytä paperia, jonka etureuna on käpristynyt, koska se saattaa aiheuttaa paperitukoksen tai paperi saattaa rypistyä.

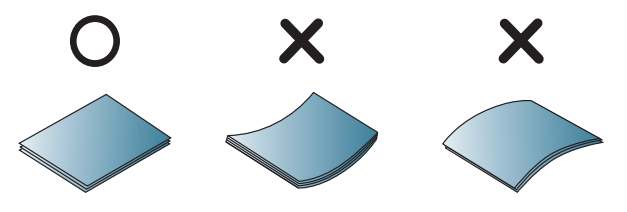

5. Aseta lokero takaisin tulostimeen ja sulje lokero.

HUOMAUTUS: Lokeron määritysilmoitus näkyy tulostimen ohjauspaneelissa.

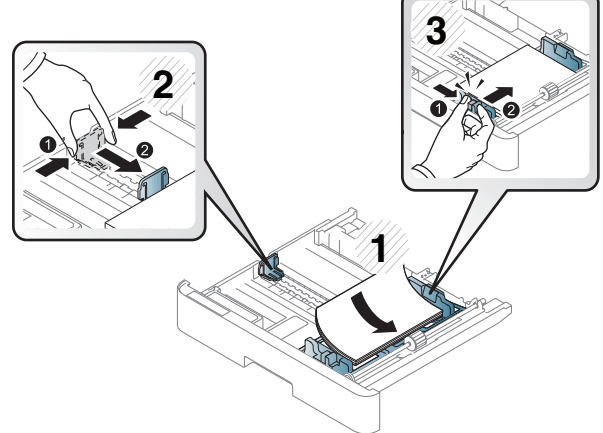

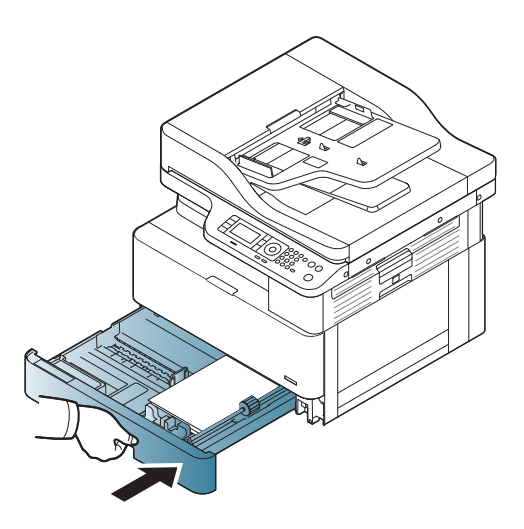

6. Kun tulostat asiakirjaa, määritä lokeron 2 tai 3 paperityyppi ja -koko.

> HUOMIO: Vältä paperitukoksia painamalla lokeron 2 / valinnaisen lokeron syöttölevy alas, kun asetat paperia uudelleen.

## Alkuperäiskappaleiden lisääminen skannaustasolle tai asiakirjansyöttölaitteeseen

Tutustu alkuperäisten asiakirjojen asettamiseen skannerin lasille tai asiakirjansyöttölaitteeseen kopiointia ja skannausta varten.

## Alkuperäiskappaleiden asettamisohjeet

Käytä seuraavia tietoja, kun valmistelet alkuperäiskappaleen lisäämistä skannerin lasille tai asiakirjansyöttölaitteeseen.

**27 HUOMAUTUS:** Näiden ohjeiden vastaiset paperit tai tulostusmateriaalit voivat heikentää tulostuslaatua, lisätä tukoksia ja kuluttaa laitetta tavallista enemmän.

- Älä aseta laitteeseen asiakirjoja, joiden koko on alle 125 x 101.6 mm tai yli 297 x 914 mm.
- Älä aseta laitteeseen asiakirjoja, jotka on tulostettu käyttäen seuraavia paperityyppejä. Ne voivat aiheuttaa paperitukoksia ja tulostimen toimintavirheitä sekä heikentää tulostuslaatua:
	- Hiilipaperi tai hiilitaustainen paperi
	- Päällystetty paperi
	- Kuultopaperi tai ohut paperi
	- Rypistynyt tai taittunut paperi
	- Käpristynyt tai rullautunut paperi
	- Revennyt paperi
- Poista asiakirjasta kaikki niitit ja paperiliittimet.
- Varmista ennen asiakirjan asettamista, että siinä oleva liima, muste tai korjauslakka on täysin kuivaa.
- Älä aseta laitteeseen alkuperäiskappaleita, joiden koko tai paino vaihtelee.
- Älä aseta laitteeseen muita epätavallisia vihkoja, esitteitä, kalvoja tai asiakirjoja.

### Alkuperäisen asiakirjan asettaminen skannaustasolle

Tutustu alkuperäiskappaleen asettamiseen skannerin lasille kopiointia ja skannausta varten. Saat parhaan skannauslaadun erityisesti skannatessasi värillisiä tai harmaasävyisiä kuvia.

Varmista, että asiakirjansyöttölaitteessa ei ole alkuperäiskappaleita. Jos laite havaitsee asiakirjansyöttölaitteessa alkuperäiskappaleen, tulostin käsittelee sen ennen skannaustasolla olevaa alkuperäiskappaletta.

#### HUOMAUTUS: Tämän käyttöoppaan kuvat saattavat poiketa tulostimestasi sen lisävarusteiden tai mallin mukaan. Tarkista tulostimesi malli.

1. Nosta ja avaa skannerin kansi.

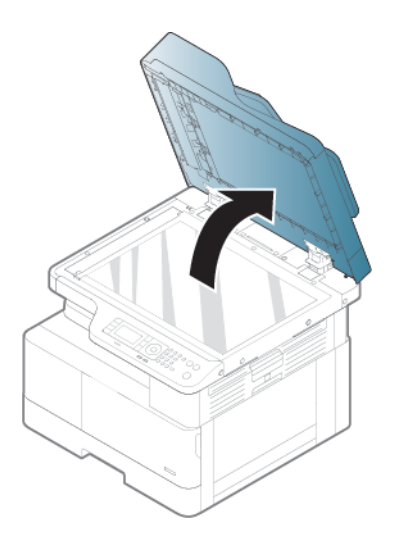

2. Aseta alkuperäiskappale skannerin lasille kuvapuoli alaspäin. Kohdista alkuperäiskappale skannerin lasin vasemman yläkulman kohdistusmerkkiin.

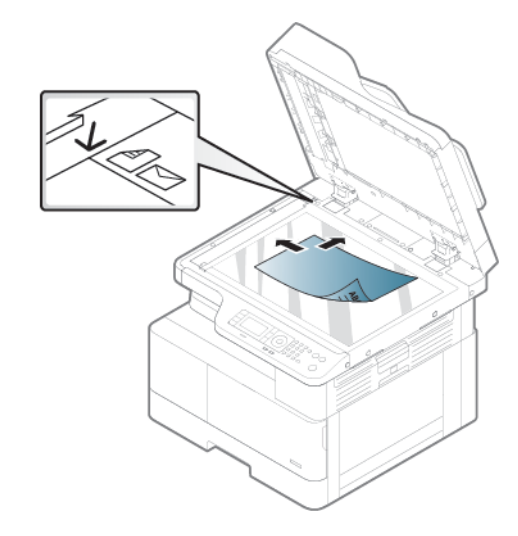

3. Sulje skannerin kansi.

### **E** HUOMAUTUS:

- Skannerin kannen jättäminen auki kopioinnin ajaksi saattaa vaikuttaa kopiointilaatuun ja väriaineen kulutukseen.
- Pöly skannerin lasilla saattaa aiheuttaa mustia täpliä tulosteeseen. Pidä lasi aina puhtaana.

#### ※ VIHJE:

- Jos kopioit sivun kirjasta tai aikakauslehdestä, nosta skannerin kansi saranoiden rajoittimeen asti ja sulje sitten kansi.
- Jos kirja tai lehti on paksuudeltaan yli 30 mm, aloita kopiointi skannerin kansi auki.

A HUOMIO: Varo särkemästä skannerin lasia. Muutoin voit loukkaantua.

A VAROITUS! Älä katso suoraan skannerissa olevaan valoon, kun kopioit tai skannaat. Se on haitallista silmille.

## Alkuperäisen asiakirjan asettaminen asiakirjansyöttölaitteeseen

Opettele asettamaan alkuperäiskappale skannaustasolle tai asiakirjansyöttölaitteeseen kopiointia ja skannausta varten.

Automaattista asiakirjansyöttölaitetta (ADF) käytettäessä laitteeseen voi lisätä enintään 100 arkkia paperia (80 g/m2 ) yhtä työtä kohden.

**W** HUOMAUTUS: Tämän käyttöoppaan kuvat saattavat poiketa laitteestasi sen asetusten tai mallin mukaan. Tarkista laitteen tyyppi.

1. Erottele paperipinon sivut toisistaan taivuttelemalla tai ilmastamalla pinoa reunoista ennen alkuperäiskappaleiden lisäämistä laitteeseen.

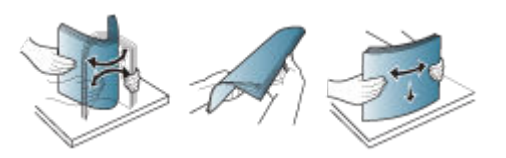

2. Aseta alkuperäiskappale tulostuspuoli ylöspäin asiakirjansyöttölaitteen syöttölokeroon.

<sup>2</sup> HUOMAUTUS: Varmista, että alkuperäisasiakirjojen pinon alapinta vastaa syöttölokeroon merkittyä paperikokoa.

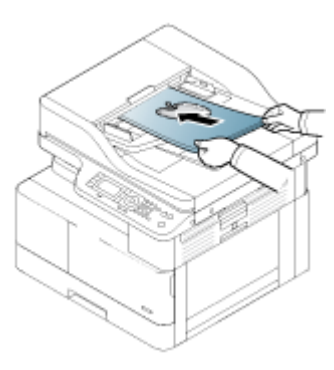

3. Säädä asiakirjansyöttölaitteen leveysohjaimet paperikoon mukaan.

**W** HUOMAUTUS: Asiakirjansyöttölaitteessa oleva pöly saattaa aiheuttaa mustia täpliä tulosteeseen. Pidä lasi aina puhtaana.

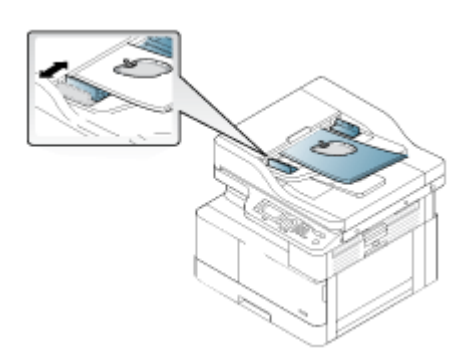

## Tulostaminen erikoispaperille tai -tulostusmateriaalille

Tutustu paperityypin ja -koon asettamiseen ohjauspaneelissa. Erikoispaperia tai -tulostusmateriaalia käytettäessä saadaan paras mahdollinen tulos määrittämällä paperityyppi ja -koko tulostinohjaimessa.

TÄRKEÄÄ: Erikoismateriaaleja käytettäessä suosittelemme syöttämään yhden arkin kerrallaan.

HUOMAUTUS: Tämän käyttöoppaan kuvat saattavat poiketa tulostimestasi sen lisävarusteiden tai mallin mukaan. Tarkista tulostimesi tyyppi.

## Kartonki / mukautetut paperikoot

Noudata seuraavia ohjeita, kun käytät kartonkia tai mukautettua paperikokoa.

Kuva 3-2 Kartongin tai mukautetun kokoisen paperin lisääminen

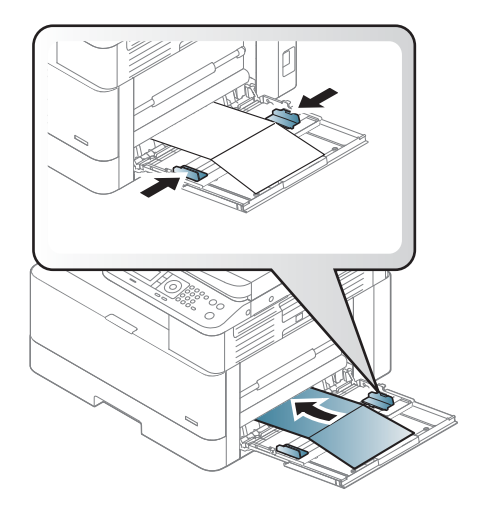

- Tulostimen ja ohjaimen paperiasetusten on vastattava toisiaan, jotta tulostus onnistuu ilman ristiriitaa.
- Aseta marginaalit ohjelmistosovelluksessa vähintään 6,4 mm:n päähän materiaalin reunoista.

## Esipainettu paperi

Lisää esipainettua paperia seuraavasti.

Kun asetat laitteeseen esipainettua paperia, aseta tulostuspuoli ylöspäin käpristymätön reuna edessä. Jos laitteessa on paperinsyöttöongelmia, käännä paperi ympäri.

#### Kuva 3-3 Esipainetun paperin lisääminen

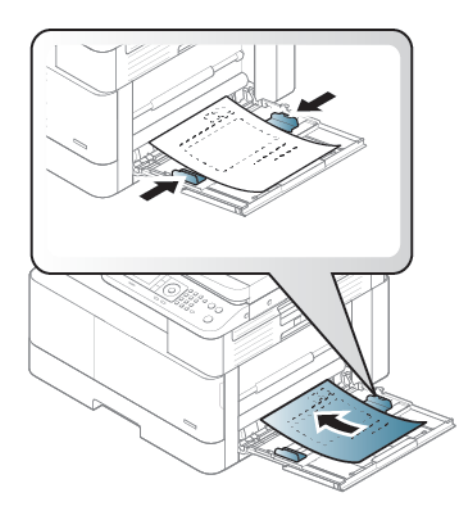

#### Vinkkejä esipainetun paperin lisäämiseen:

- Varmista ennen esipainetun paperin lisäämistä, että paperin muste on kuivaa. Esipainetusta paperista voi irrota kiinnityksen aikana märkää mustetta, mikä heikentää tulostuslaatua.
- Esipainatuksessa on käytettävä lämmönkestävää mustetta, joka ei sula eikä haihdu ja josta ei irtoa vaarallisia päästöjä, kun se altistuu tulostimen kiinnityslämpötilalle 0,1 sekunniksi (noin 170 °C 338 °F).
- Esipainatusmusteen on oltava syttymätöntä eikä se saa vahingoittaa tulostimen teloja.

<sup>2</sup>HUOMAUTUS: Näiden ohjeiden vastaiset paperit tai tulostusmateriaalit voivat heikentää tulostuslaatua, lisätä tukoksia ja kuluttaa laitetta tavallista enemmän.

### Paperityypin ja -koon asettaminen

Kun olet asettanut paperin paperilokeroon, aseta paperikoko ja -tyyppi ohjauspaneelin painikkeilla.

Tulostimen ja ohjaimen paperiasetusten on vastattava toisiaan, jotta tulostus onnistuu ilman paperin yhteensopivuusvirhettä.

Jos tulostimessa on näyttö, voit valita ohjauspaneelin Valikko-painikkeen  $\bigcap$  ja määrittää paperityypin tulostinohjaimessa.

**W** HUOMAUTUS: Joissakin malleissa alivalikkoihin siirrytään valitsemalla OK.

- 1. Paina Valikko-painiketta $\bigcap$  ja valitse ohjauspaneelista Järjestelmän asetukset > Paperiasetukset > Paperikoko > Paperityyppi.
- 2. Valitse lokero ja käytettävä asetus.
- 3. Tallenna valinta valitsemalla OK-painike.
- 4. Palaa Paperiasetukset-näyttöön valitsemalla valikkopainikkeen oikealla puolella oleva paluupainike Valitse sitten paperityyppi tarvittaessa.
- 5. Voit palata valmiustilaan painamalla Pysäytä/tyhjennä $(\times)$ -painiketta.
- 6. Määritä paperityyppi tulostinohjaimessa tai sovelluksessa.
	- a. Valitse ohjelmistossa Tulosta-vaihtoehto.
	- b. Avaa tulostinohjain valitsemalla Tulostimen ominaisuudet- tai Määritykset-painike.

**EY** HUOMAUTUS: Painikkeen nimi vaihtelee eri ohjelmissa.

- c. Valitse Paperi/Laatu-välilehti.
- d. Valitse sopiva paperityyppi avattavasta Paperityyppi-luettelosta.
- e. Valitse OK, jolloin Asiakirjan ominaisuudet -valintaikkuna sulkeutuu.
- f. Tulosta työ valitsemalla Tulosta-valintaikkunasta OK.

**29 HUOMAUTUS:** Jos haluat käyttää erikoiskokoista paperia, kuten laskupaperia, valitse **Paperi**-välilehti > Koko > Muokkaa... ja määritä Tulostusasetukset-kohdassa Mukautettu paperikoko -asetukset.

# 4 Tarvikkeet, lisävarusteet ja osat

Tilaa tarvikkeita tai lisävarusteita, vaihda värikasetit tai poista ja vaihda osa.

Seuraavat tiedot pitävät paikkansa julkaisuhetkellä. Ajankohtaisia tietoja on kohdassa [http://www.hp.com/](http://www.hp.com/support/ljM438MFP) [support/ljM438MFP](http://www.hp.com/support/ljM438MFP) tai <http://www.hp.com/support/ljM440MFP>tai <http://www.hp.com/support/ljM442MFP>tai [http://www.hp.com/support/ljM443MFP.](http://www.hp.com/support/ljM443MFP)

#### Lisätietoja:

HP-tulostimen kaikenkattavassa ohjeessa on seuraavat tiedot:

- Asennus ja määritys
- Opi ja käytä
- Ongelmien ratkaiseminen
- Ohjelmisto- ja laiteohjelmistopäivitysten lataaminen
- Asiakastukifoorumit
- Tietoja takuusta ja säännöksistä

## Tarvikkeiden, lisävarusteiden ja osien tilaaminen

Näin voit hankkia tulostimen vaihtotarvikkeita, lisävarusteita ja varaosia.

## Tilaaminen

Voit tilata osia, tarvikkeita ja lisävarusteita seuraavien kanavien kautta.

#### Taulukko 4-1 Tilausvaihtoehdot

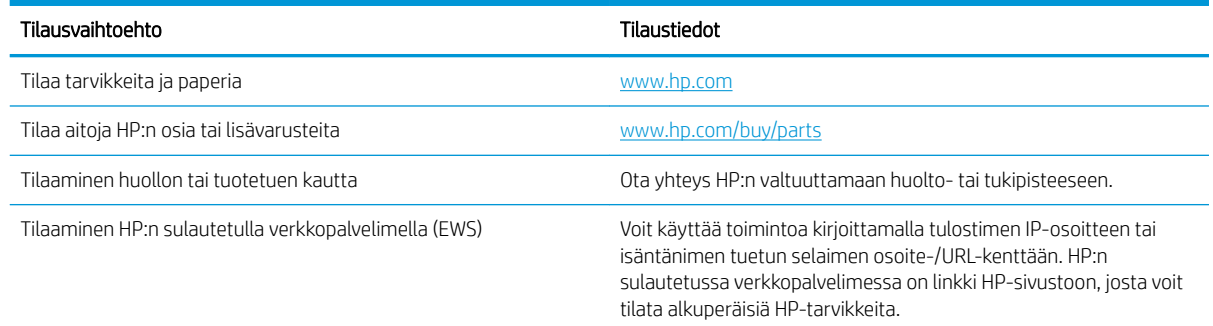

## Tarvikkeet ja lisävarusteet

Seuraavien tietojen avulla voit hankkia tarvikkeita ja lisävarusteita tulostimeesi.

**W** HUOMAUTUS: Saatavilla olevat lisävarusteet voivat vaihdella maan/alueen mukaan. Ota yhteys myyntiedustajaan ja pyydä luetteloa saatavilla olevista tarvikkeista ja huolto-osista.

#### Saatavilla olevat kulutustarvikkeet

Kun tarvikkeet ovat käyttöikänsä lopussa, voit tilata tulostimeen seuraavia tarvikkeita:

#### Taulukko 4-2 Tarvikkeet

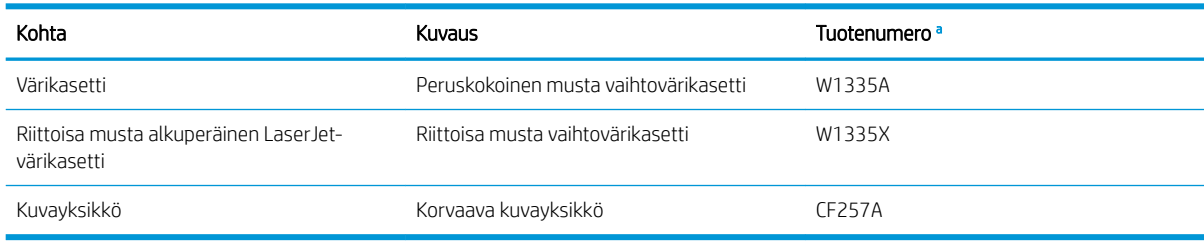

<sup>a</sup> Kaikki osanumerot voivat muuttua.

<sup>22</sup> HUOMAUTUS: Asetusten, kuva-alueen prosenttiosuuden ja käytetyn työtilan mukaan värikasetin käyttöikä voi vaihdella.

VAROITUS! Kun ostat uusia värikasetteja tai muita tarvikkeita, ne on ostettava samasta maasta/alueelta, jossa tulostinta käytetään. Muussa tapauksessa värikasetit tai muut tarvikkeet ovat yhteensopimattomia laitteen kanssa, koska värikaseteilla ja muilla tarvikkeilla on maa-/aluekohtainen kokoonpano.

A HUOMIO: HP suosittelee vain alkuperäisten HP-värikasettien, ei uudelleentäytettyjen tai uusittujen kasettien käyttöä. HP ei voi taata muiden kuin HP-värikasettien laatua. Muiden kuin HP:n valmistamien värikasettien käyttämisestä aiheutuvat huolto- tai korjaustoimenpiteet eivät kuulu tulostimen takuun piiriin.

#### Saatavilla olevat lisävarusteet

Voit parantaa tulostimen suorituskykyä ja kapasiteettia hankkimalla siihen lisävarusteita. Nämä lisävarusteet saa asentaa vain pätevä HP:n valtuuttama palveluntarjoaja, jälleenmyyjä tai liike, josta tulostin ostettiin. Tilaa lisävaruste ottamalla yhteyttä HP:n valtuuttamaan huolto- tai tukipisteeseen.

**ET HUOMAUTUS:** Jotkin ominaisuudet ja valinnaiset lisävarusteet eivät ehkä ole käytettävissä kaikissa malleissa tai maissa/alueilla.

#### Taulukko 4-3 Lisälaitteet

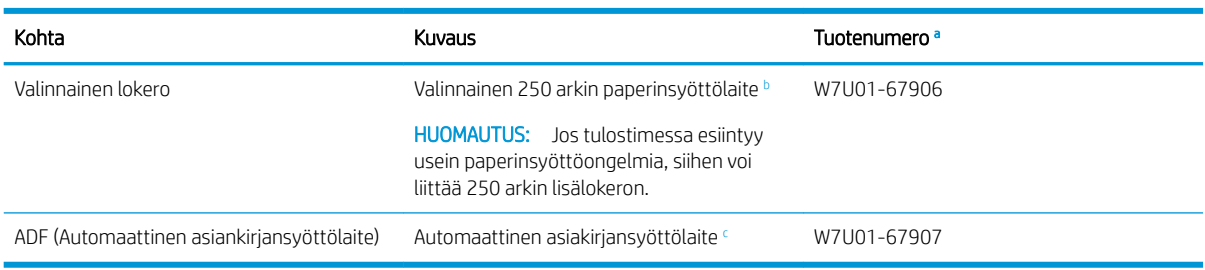

a Kaikki osanumerot voivat muuttua.

<sup>b</sup> Tavallinen paperi 80 g/m<sup>2</sup> (20 paunaa, kovapaperi).

<sup>c</sup> Huoltoteknikon on asennettava tämä.

### Huolto: pitkäkestoiset tulostustarvikkeet

Tietoja tulostimeesi saatavilla olevista huolloista ja pitkäkestoisista tulostustarvikkeista.

Jos haluat ostaa varaosia, ota yhteyttä tulostimen ostopaikkaan. Varaosia saa vaihtaa vain valtuutettu palveluntarjoaja, jälleenmyyjä tai liike, josta tulostin ostettiin. Takuu ei kata huolto-osien vaihtamista, kun se on saavuttanut "keskimääräisen riiton".

Varaosiat vaihdetaan tietyin väliajoin, jotta kuluneiden osien aiheuttamilta tulostuslaatu- ja paperinsyöttöongelmilta vältytääin. Katso seuraavaa taulukkoa. Tämän tarkoituksena on pitää laitteen toimintakunto huipussaan. Alla mainitut huolto-osat on vaihdettava, kun kukin osa saavuttaa käyttöikänsä.

#### Taulukko 4-4 Saatavilla olevat huolto-osat

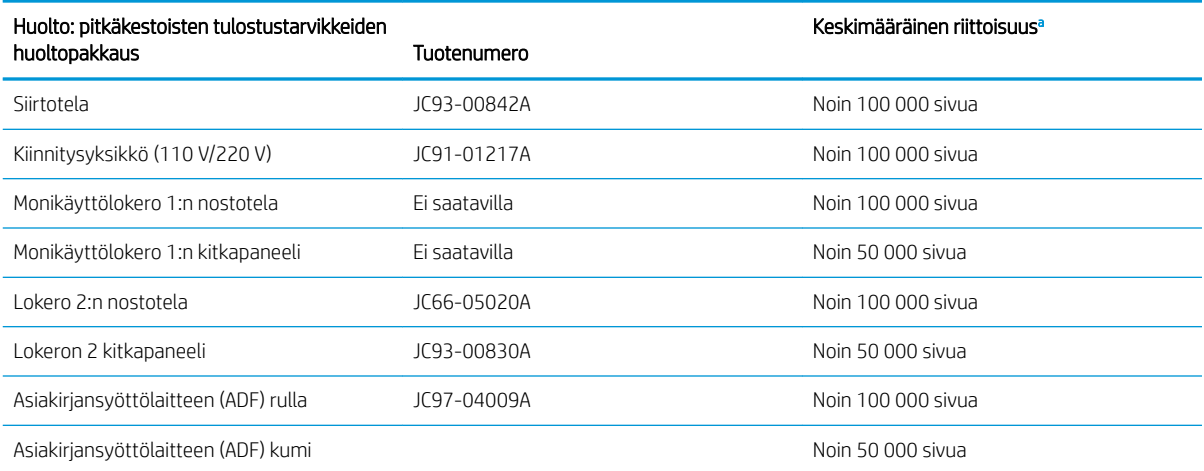

<sup>a</sup> Siihen voivat vaikuttaa käytössä oleva käyttöjärjestelmä, suorituskyky, sovellusohjelmisto, yhdistämismenetelmä, materiaali, materiaalikoko ja työn monimutkaisuus.

## Värikasettien vaihtaminen

Vaihda värikasetit, jos tulostin ilmoittaa asiasta tai sinulla on tulostuslaatuongelmia.

### Värikasetin käyttö ja arvioitu käyttöikä

Tutustu seuraaviin tietoihin, kun asennat tai käytät värikasetteja.

HP ei voi suositella muiden valmistajien uusia tai uusittuja värikasetteja.

**W** HUOMAUTUS: Muun valmistajan kuin HP:n toimittaman värikasetin tai uudelleentäytetyn värikasetin käyttö ei vaikuta HP:n tulostintuotteita koskevaan asiakastakuuseen tai asiakkaan kanssa tehtävän HPtukipalvelusopimuksen ehtoihin. Jos kuitenkin laitteen virhetoiminto tai vahingoittuminen johtuu muun valmistajan kuin HP:n värikasetin tai uudelleentäytetyn värikasetin käytöstä, HP laskuttaa normaalin aika- ja materiaalihinnastonsa mukaan laitteen huollosta kyseisen virhetoiminnon tai vahingoittumisen vuoksi.

#### Värikasetin arvioitu käyttöikä

Tulostuskasetin käyttöikä on arvio, joka perustuu ISO-standardin mukaisiin A4-/Letter-koon sivumääriin. Kasetin tulostusmäärät on ilmoitettu standardin ISO/IEC 19798 mukaisesti. Todelliset tulostusmäärät vaihtelevat tulostettujen kuvien ja muiden tekijöiden mukaan.

Lisätietoja saa osoitteesta<http://www.hp.com/go/learnaboutsupplies>.

### Väriaineen jakaminen tasaisesti

Tutustu siihen, milloin kasetin väriaine kannattaa tasoittaa ja miten tulostuslaatua voi parantaa väliaikaisesti.

Kun värikasetti lähestyy käyttöikänsä loppua:

- Tulosteissa on valkoisia raitoja tai tulostusjälki on vaalea ja/tai tummuus vaihtelee reunasta toiseen.
- Tilan merkkivalo vilkkuu punaisena. Näyttöön voi tulla viesti, joka ilmoittaa väriaineen olevan vähissä.
- Näyttöön ilmestyvä tietokoneen Tulostuksen tila -ohjelmaikkuna kertoo, minkä kasetin väriaine on vähissä.

Jos näin tapahtuu, voit parantaa tulostuslaatua tilapäisesti jakamalla kasetin jäljellä olevan väriaineen tasaisesti. Joissakin tapauksissa valkoisia raitoja tai vaaleaa tulostusjälkeä ilmenee edelleen senkin jälkeen, kun väriaineen on jaettu tasaisesti.

#### Väriaineen tasaaminen kasetissa

Voit tasata väriaineen kasetissa seuraavasti.

- A HUOMIO: Jos väriainetta pääsee vaatteille, pyyhi se pois kuivalla liinalla ja pese vaatteet kylmällä vedellä. Kuuma vesi kiinnittää väriaineen kankaaseen.
- **EX** HUOMAUTUS: Tämän käyttöoppaan kuvat saattavat poiketa tulostimestasi sen lisävarusteiden tai mallin mukaan. Tarkista tulostimesi malli.
	- 1. Avaa etuluukku.

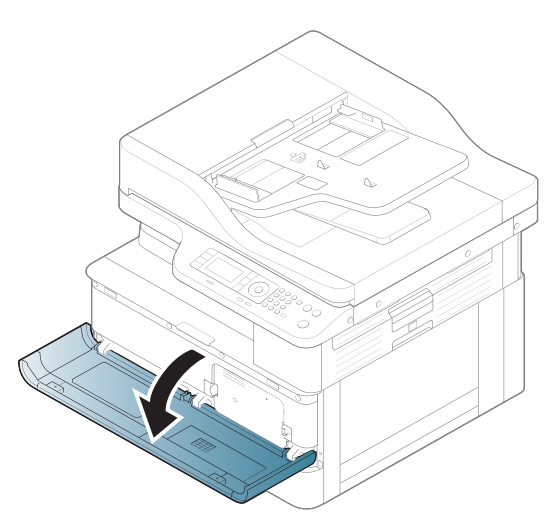

2. Poista värikasetti.

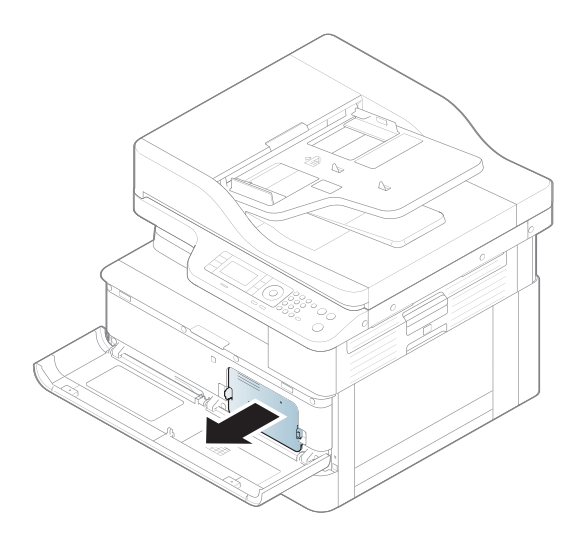

3. Tasoita väriaine.

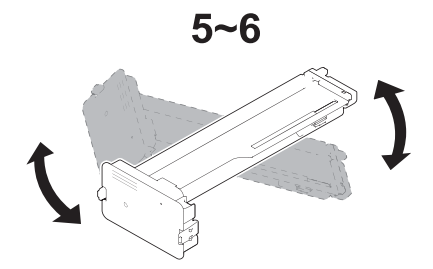

4. Aseta värikasetti takaisin paikalleen.

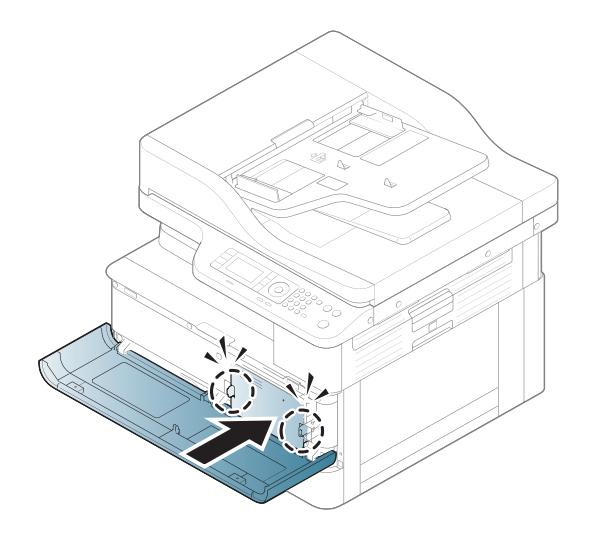

5. Sulje etuluukku.

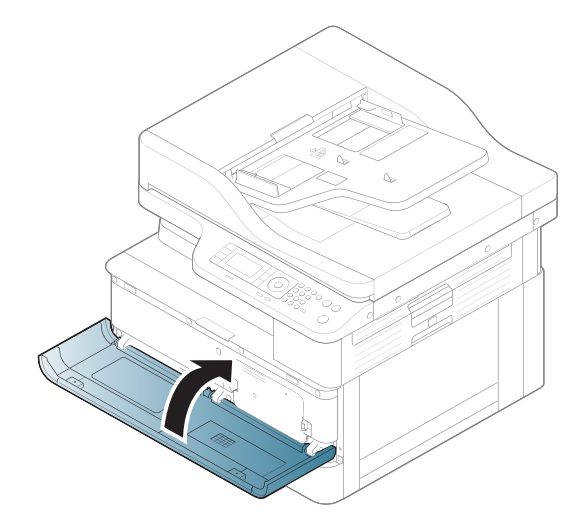

## Värikasetin tiedot

Tarkista vaihdettavien värikasettien tilaustiedot.

Tulostin ilmoittaa, kun värikasetin väriaine on vähissä ja erittäin vähissä. Värikasetin todellinen jäljellä oleva käyttöikä voi vaihdella. Uusi värikasetti kannattaa hankkia etukäteen, jotta se voidaan vaihtaa laitteeseen, kun tulostuslaatu ei ole enää hyväksyttävää.

Voit ostaa mustekasetteja tai tarkistaa kasetin yhteensopivuuden tulostimen kanssa HP SureSupply -sivustossa osoitteessa [www.hp.com/go/suresupply](http://www.hp.com/go/suresupply). Vieritä sivun alalaitaan ja varmista, että valitsemasi maa/alue on oikein.

#### Taulukko 4-5 Tarvikkeet

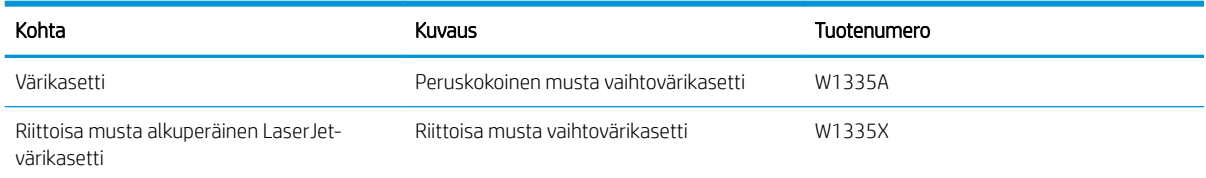

HUOMAUTUS: Riittoisat värikasetit sisältävät enemmän väriä kuin tavalliset kasetit ja takaavat, että väri riittää pidempään. Lisätietoja on osoitteessa [www.hp.com/go/learnaboutsupplies](http://www.hp.com/go/learnaboutsupplies).

Säilytä värikasetti avaamattomassa pakkauksessa ennen asennusta.

A HUOMIO: Älä altista värikasettia valolle muutamaa minuuttia kauempaa, sillä valo saattaa vaurioittaa kasettia. Peitä vihreä kuvarumpu, jos värikasetti on poistettava tulostimesta tavallista pidemmäksi aikaa.

HUOMIO: Jos väriainetta pääsee vaatteille, pyyhi se pois kuivalla liinalla ja pese vaatteet kylmällä vedellä. Kuuma vesi kiinnittää väriaineen kankaaseen.

**EX HUOMAUTUS:** värikasetin pakkauksessa on lisätietoja käytettyjen värikasettien kierrätyksestä.

### Kasettien poistaminen ja uudelleenasentaminen

Vaihda värikasetti noudattamalla seuraavia ohjeita.

1. Avaa etuluukku ja oikeanpuoleinen luukku.

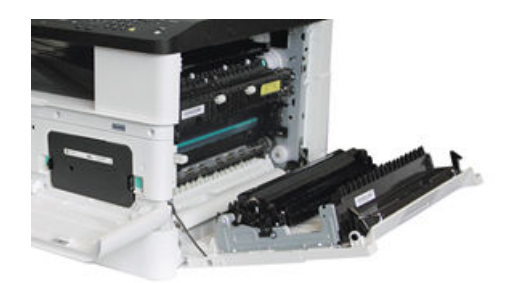

2. Paina väriasetin kahta kielekettä sisäänpäin ja vedä se ulos.

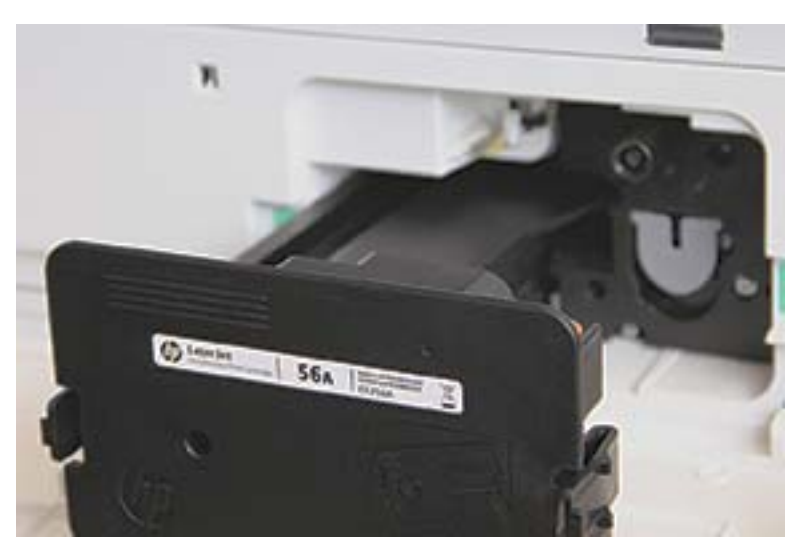

3. Poista uusi värikasetti pakkauksesta. Säilytä pakkausmateriaali käytetyn värikasetin kierrättämistä varten.

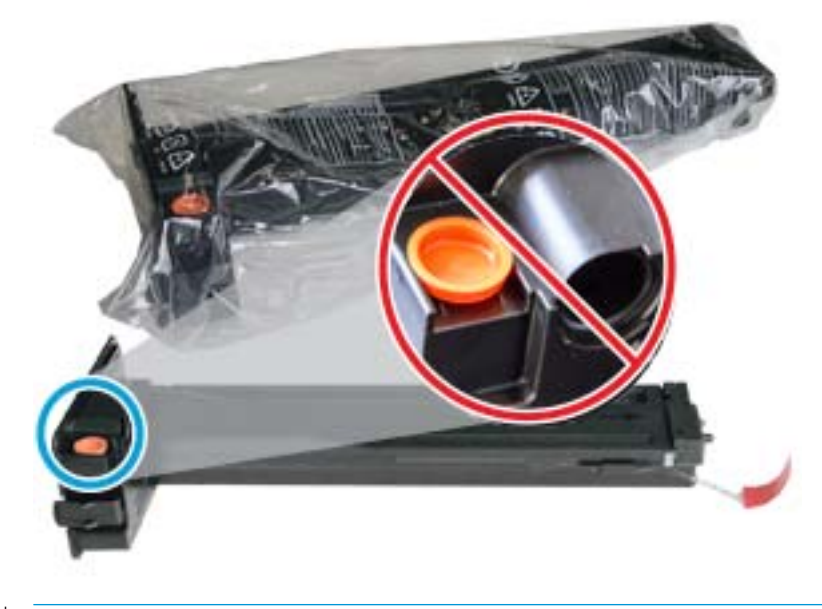

VIHJE: Pidä oranssi tulppa paikoillaan. Sitä vaaditaan värikasetin vaihtamiseen.

4. Pitele värikasettia kuten kuvassa ja jaa väriaine tasaisesti kiertämällä värikasetti kokonaan ympäri.

Kuva 4-1 Jaa väriaine tasaisesti kasetissa.

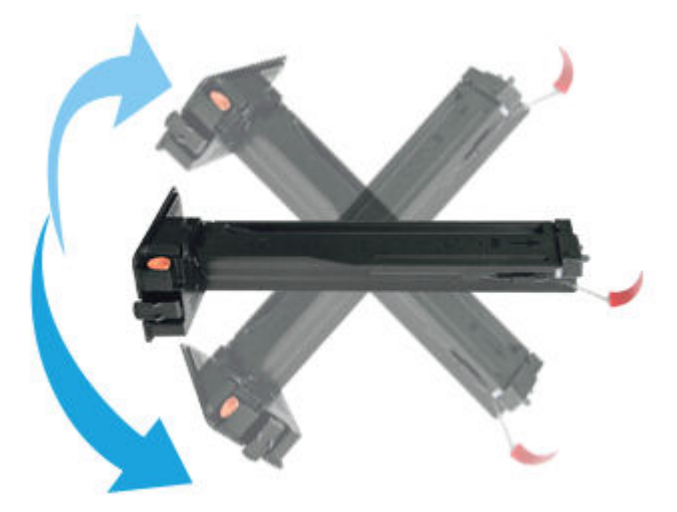

5. Poista punainen tai oranssi vetokieleke vetämällä se irti.

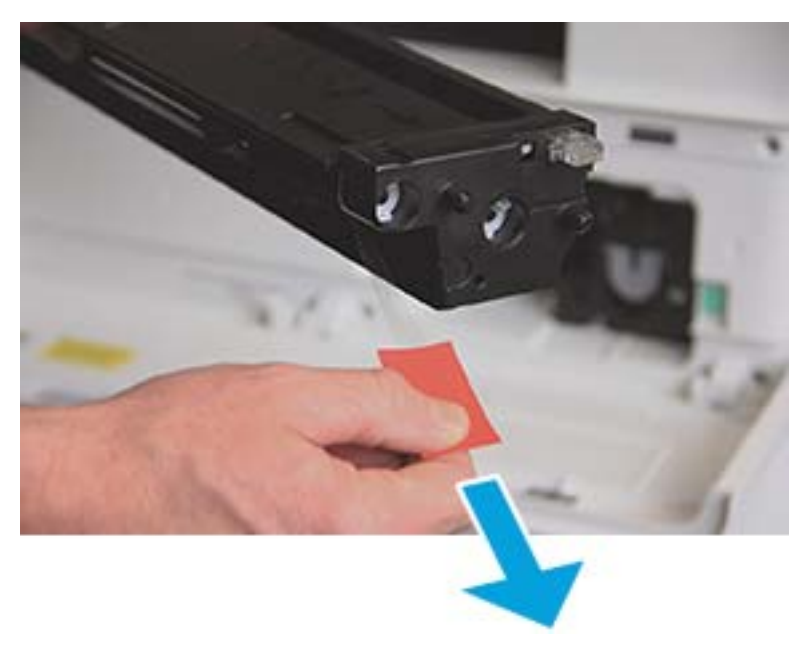

6. Kohdista värikasetti aukkoon ja paina, kunnes kasetti lukittuu paikalleen. Kasetti on lukittunut paikalleen, kun kuulet napsahduksen.

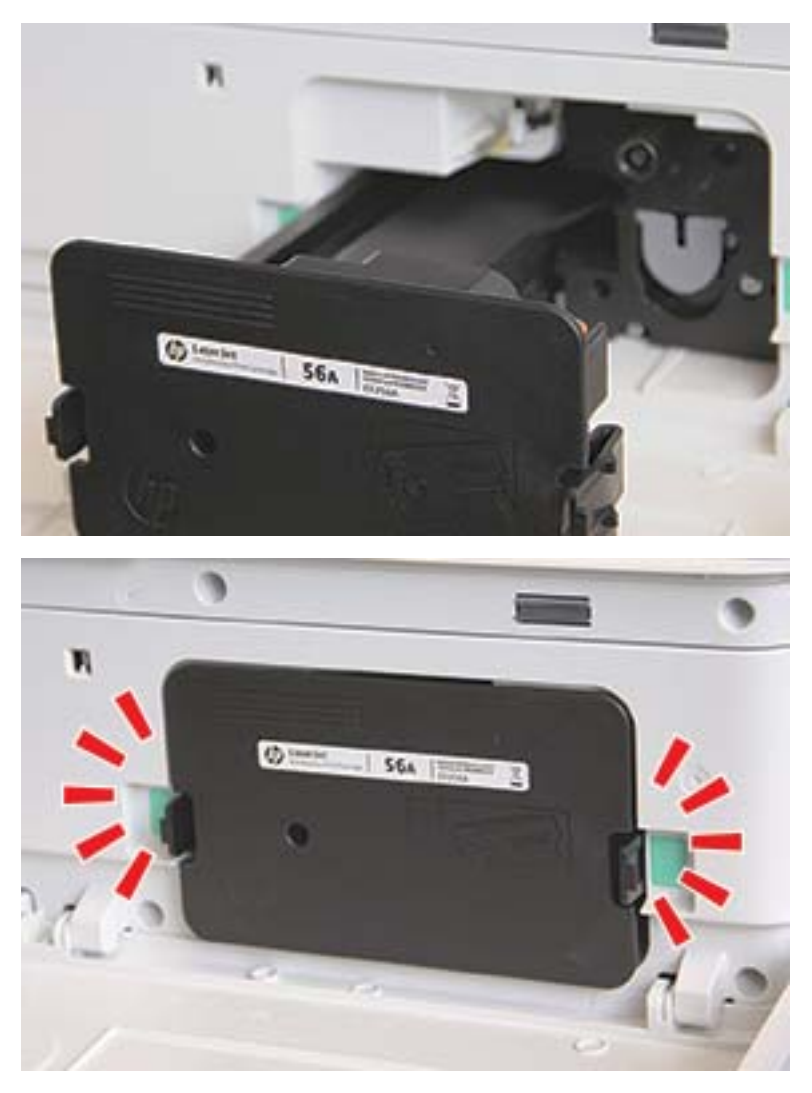

7. Sulje etuluukku ja oikea luukku.

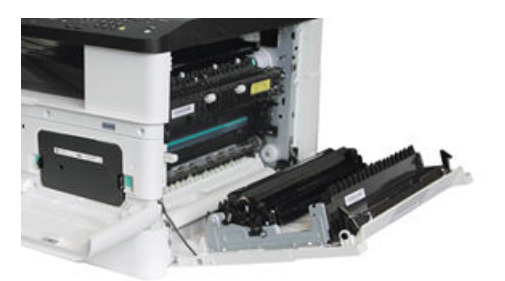

## Kuvayksikön käsittelyohjeet

Käsittele kuvayksikköä seuraavien ohjeiden mukaisesti.

- Kuvayksikön pakkauksen avaaminen ennen käyttöä lyhentää sen myynti- ja käyttöaikaa merkittävästi. Kuvayksikköä ei saa säilyttää lattialla.
- Jos alkuperäistä pakkausta ei voi käyttää, peitä kuvayksikön yläosan aukko paperilla ja säilytä pimeässä kaapissa.
- Kuvayksikön valojohtavan rummun pintaan ei saa koskea.
- Kuvayksikköä ei saa altistaa tarpeettomasti tärinälle tai iskuille.
- Rumpua ei saa koskaan kiertää käsin etenkään vastakkaiseen suuntaan. Tästä voi aiheutua sisäisiä vaurioita ja väriainetta voi läikkyä.

## Vaihda kuvayksikkö.

Vaihda kuvayksikkö noudattamalla seuraavia ohjeita.

Vaihda kuvayksikkö, kun ohjauspaneeliin tulee kehote.

A HUOMIO: Jos väriainetta pääsee vaatteille, pyyhi se pois kuivalla liinalla ja pese vaatteet kylmällä vedellä. Kuuma vesi kiinnittää väriaineen kankaaseen.

1. Poista kuvayksikkö pussista ja aseta se puhtaalle tasaiselle alustalle.

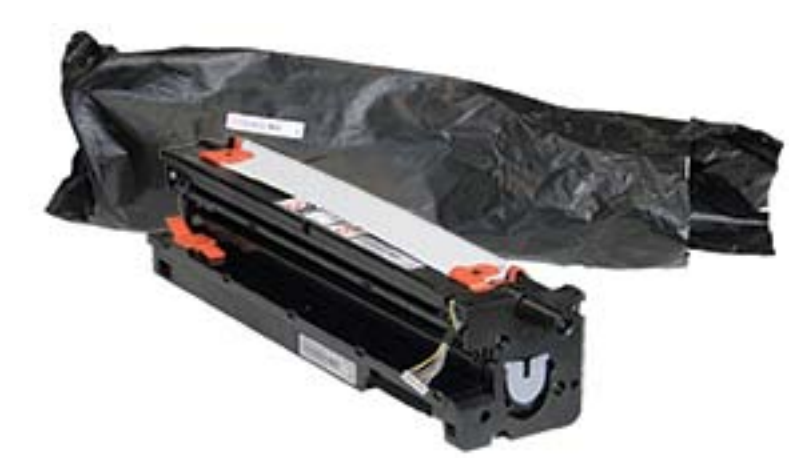

2. Irrota kuljetusteipit pohjasta ja molemmilta sivuilta.

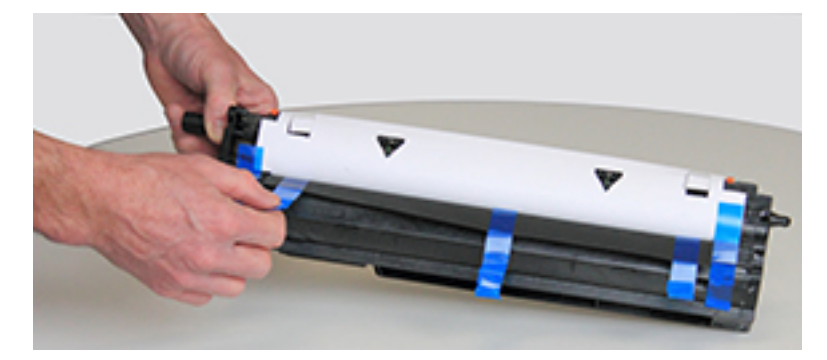

3. Poista oranssit kuljetuslukot kuvayksiköstä.

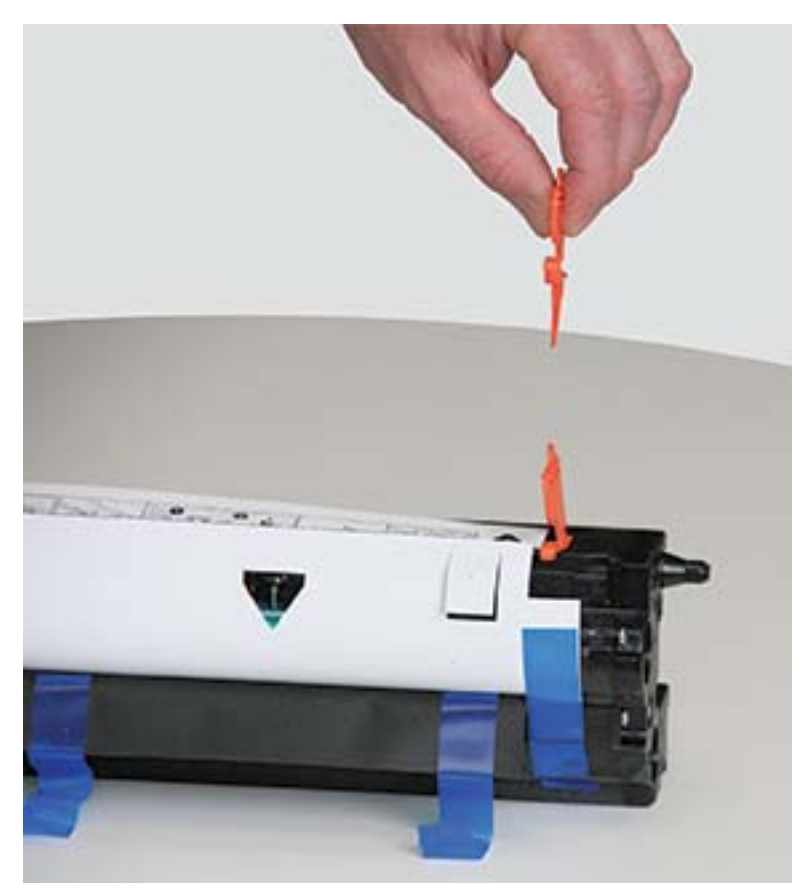

**FUOMAUTUS:** Kuvayksikön jokaisella puolella on kuljetuslukko.

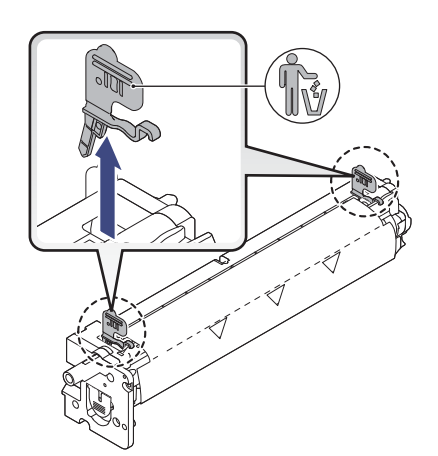

4. Poista jäljellä oleva kuljetusteippi ja vedä suoja-arkki kuvayksiköstä.

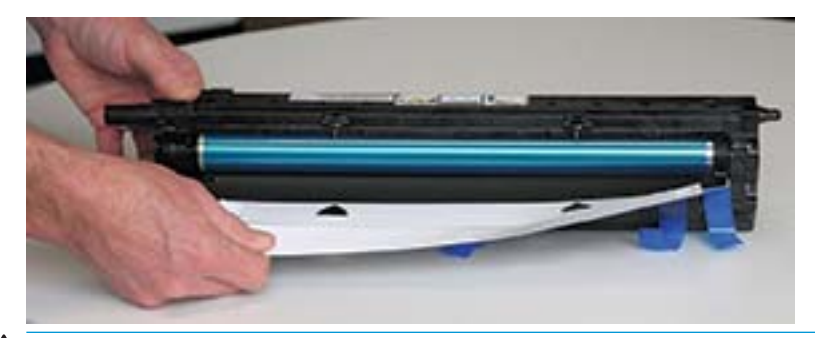

HUOMIO: Älä kosketa paljaan rummun telan pintaa.

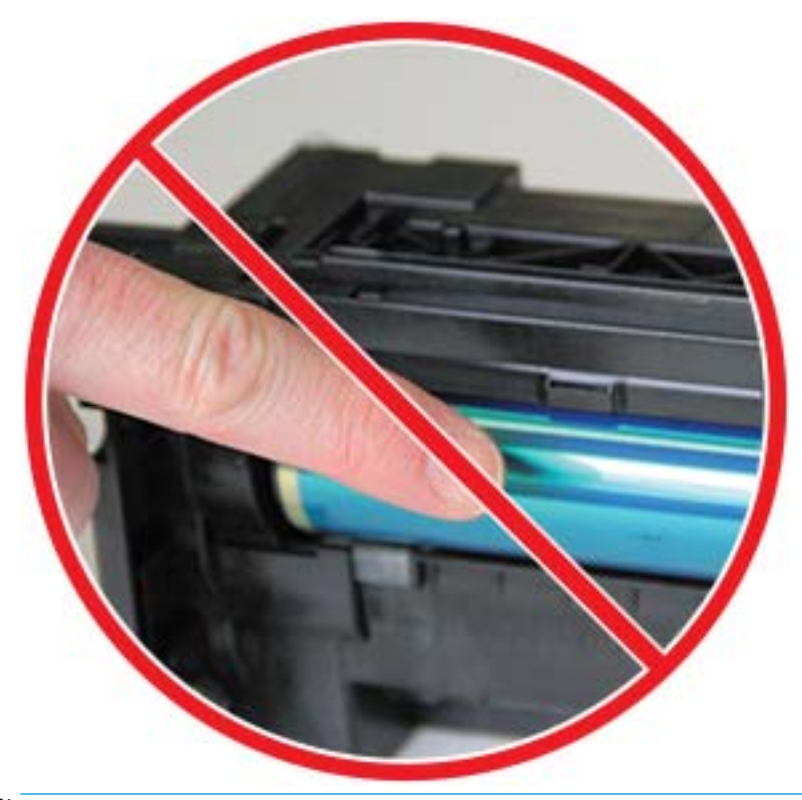

**ET HUOMAUTUS:** Älä altista kuvayksikköä valolle muutamaa minuuttia pidempään.

5. Poista oranssi tulppa kuvayksikön takaosasta.

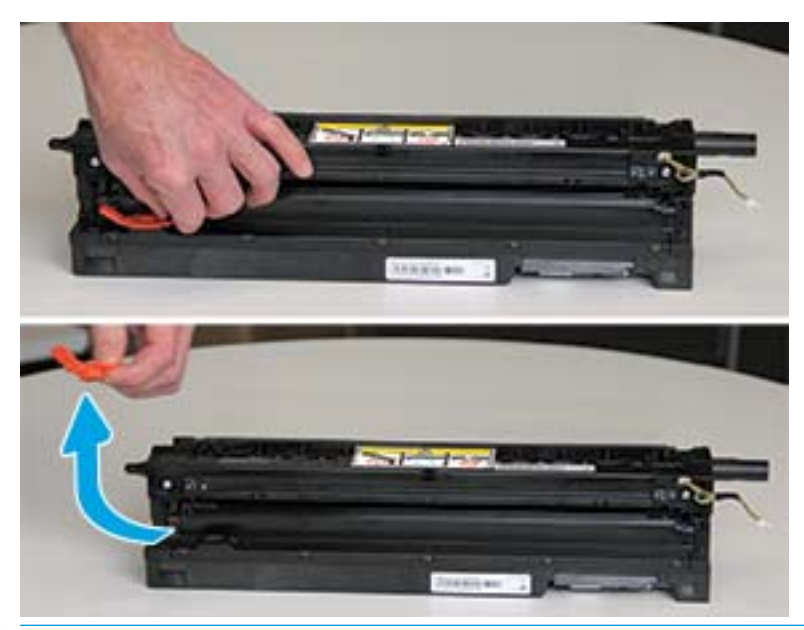

- A HUOMIO: Kun tulppa on poistettu, kuvayksikkö tulee pitää vaakasuorassa. Sisältöä saattaa vuotaa ulos, jos kuvayksikköä kallistetaan.
- 6. Avaa etuluukku ja oikeanpuoleinen luukku.

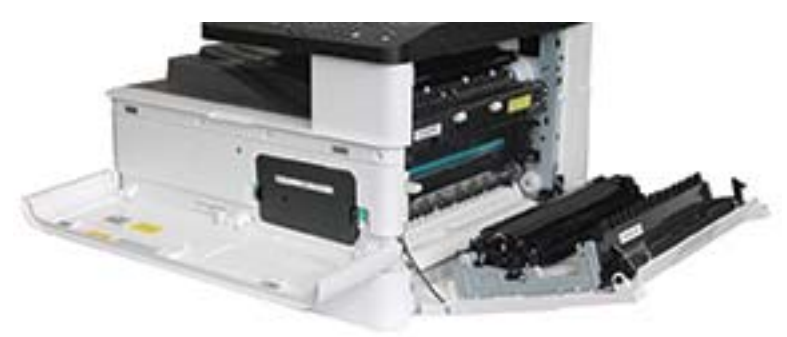

A HUOMIO: Jätä etuluukku ja oikea luukku auki, kunnes kaikki asennusvaiheet on suoritettu.

7. Pidä oikea luukku ja etuluukku täysin avoinna ja nosta kuvayksikkö varovasti asentoon, jossa sen pohja kohdistuu tulostinkaapin sisällä oleviin kohdistuskiskoihin kuvan mukaisesti.

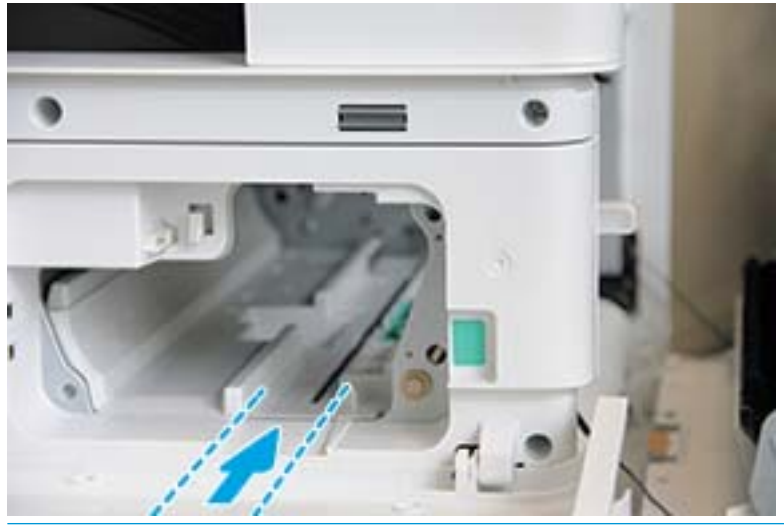

- A HUOMIO: Älä kosketa paljaan rummun telan pintaa.
- 8. Asenna kuvayksikkö ja varmista, että se on paikoillaan.

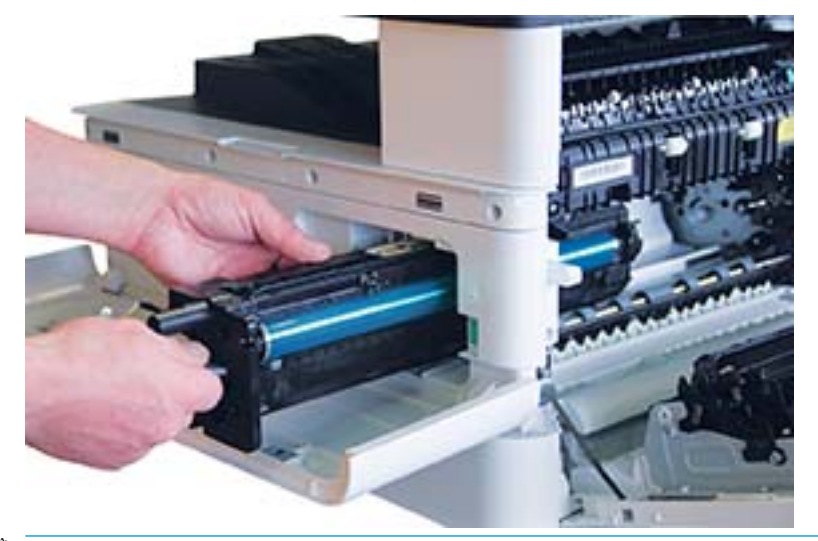

<sup>22</sup> HUOMAUTUS: Jos kuvayksikkö jumiutuu tai ei liu'u helposti kaappiin, varmista, että oikeanpuoleinen luukku on täysin avoinna, kohdista kuvayksikkö uudelleen ja asenna.

9. Vie sähkökaapeli pidikkeeseen kuvan mukaisesti ja kytke liitin.

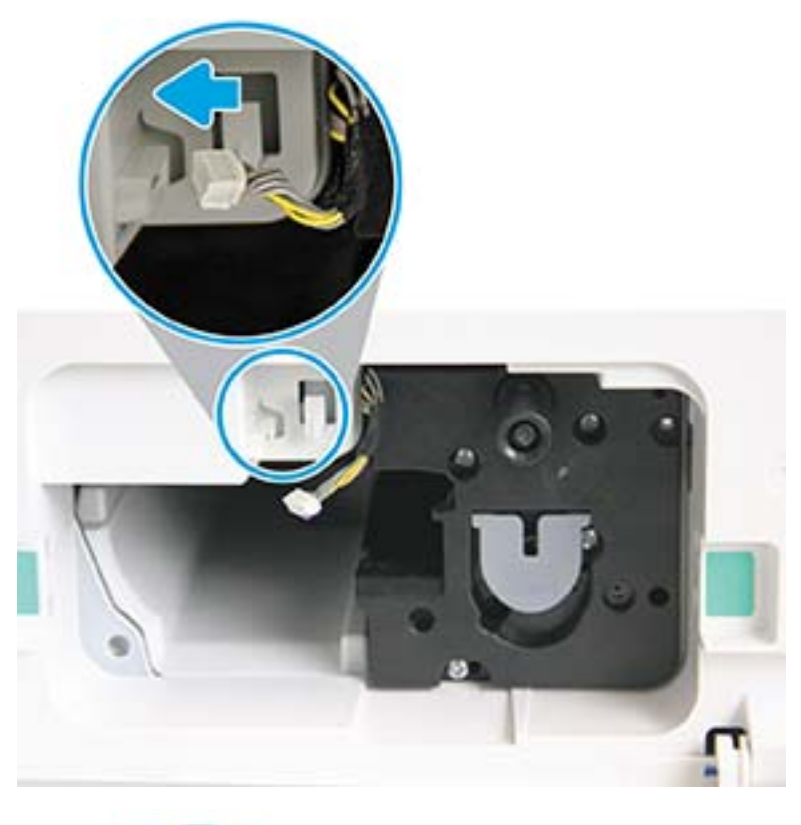

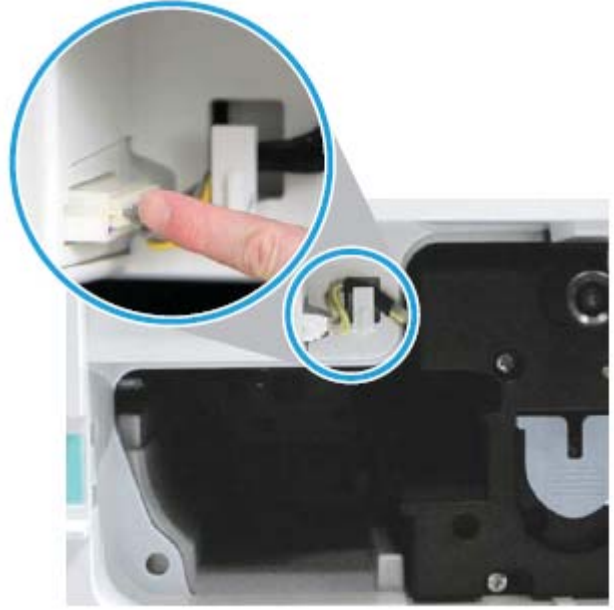

A HUOMIO: Varmista, että liitin on kytketty kunnolla istukkaan.

10. Kiinnitä kaksi ruuvia kuten kuvassa.

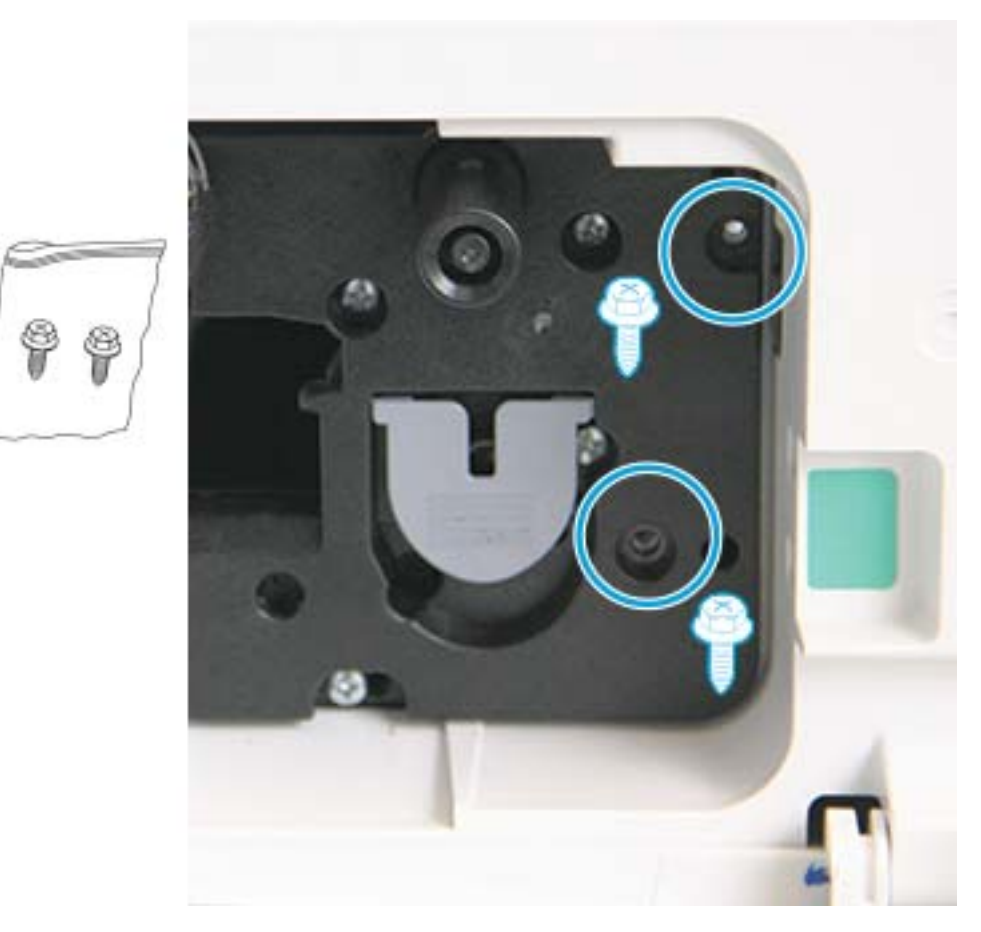

11. Varmista, että sähköliitin on kytketty virtalähteeseen ja on kunnolla paikoillaan. Varmista, että ruuvit on kiinnitetty tiukasti.

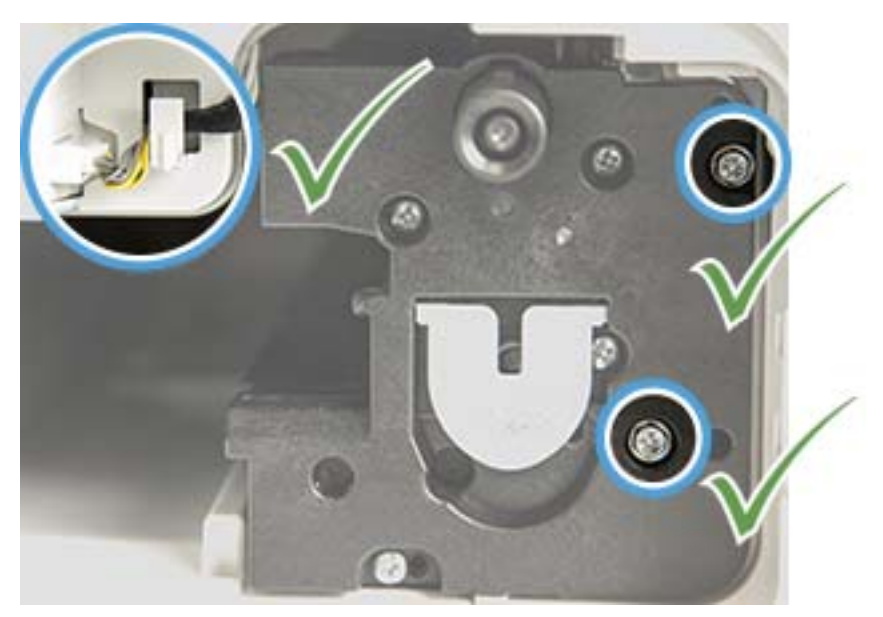

12. Avaa etuluukku ja oikeanpuoleinen luukku.

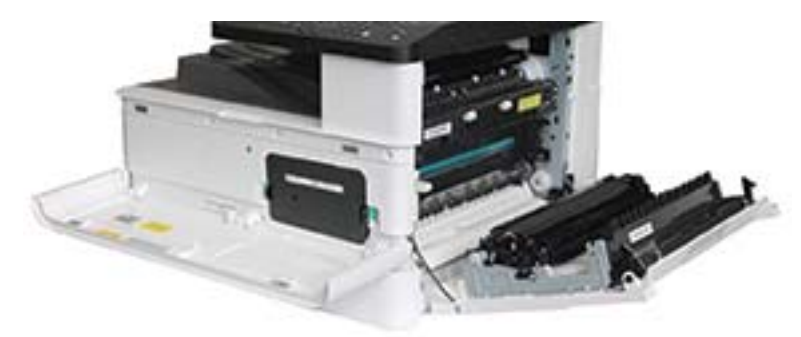

# 5 Tarvikkeiden tilan valvonta ja väriainehälytysten määrittäminen ohjauspaneelissa

Tutustu tarvikkeiden käyttöiän tarkastelemiseen ja väriaine vähissä -hälytysten määrittämiseen ohjauspaneelissa.

## Tarvikkeiden käyttöiän valvonta

Tutustu tarvikkeiden käyttöiän tarkistamiseen ohjauspaneelista.

Jos tulostimessa ilmenee usein toistuvia paperitukoksia tai tulostusongelmia, tarkista tulostettujen tai skannattujen sivujen määrä. Vaihda vastaavat osat tarvittaessa.

**W HUOMAUTUS:** Joitakin valikoita ei ehkä ole näkyvissä kaikissa asetuksissa tai malleissa. Jos näin on, valikkoja ei käytetä koneellasi.

Joissakin malleissa alivalikkoihin siirrytään valitsemalla OK-painike.

- 1. Valitse Valikko-painike *ja valitse ohjauspaneelista Järjestelmän asetukset > Huolto > Tarvikkeiden* käyttöikä -valikot.
- 2. Valitse haluamasi vaihtoehto ja valitse sitten OK-painike.
- 3. Voit palata valmiustilaan painamalla Pysäytä/tyhjennä $(\times)$ -painiketta.

## Väriaine vähissä -hälytyksen määrittäminen

Tutustu väriaine vähissä -hälytyksen määrittämiseen ohjauspaneelista.

Jos kasetin väriaine on vähissä, näyttöön tulee ilmoitus tai merkkivalo palaa, kun käyttäjän on vaihdettava värikasetti. Voit määrittää, tuleeko tämä ilmoitus näyttöön tai palaako merkkivalo.

- 1. Valitse ohjauspaneelista Valikko-painike ja sitten Järjestelmän asetukset > Ylläpito > Väriaine vähissä ‑hälytys -valikot.
- 2. Valitse haluamasi asetus.
- 3. Tallenna valinta valitsemalla OK-painike.

## Kulutustarvikkeiden säilyttäminen

Säilytä tarvikkeita seuraavien ohjeiden mukaisesti.

Kulutustarvikkeissa on osia, jotka ovat herkkiä valolle, lämpötilalle ja ilmankosteudelle. HP kehottaa noudattamaan näitä suosituksia, sillä siten voidaan varmistaa uusien HP-kulutustarvikkeiden optimaalinen suorituskyky, paras laatu ja mahdollisimman pitkä käyttöikä.

Säilytä kulutustarvikkeita samassa ympäristössä, jossa tulostinta käytetään. Ympäristössä pitää olla hallitut lämpötila- ja kosteusolosuhteet. Kulutustarvikkeita on säilytettävä alkuperäisissä, avaamattomissa pakkauksissaan asentamiseen asti.

Jos kulutustarvikkeet poistetaan tulostimesta, säilytä värikasetteja asianmukaisesti noudattamalla seuraavia ohjeita.

- Pidä kasetti alkuperäispakkauksen suojapussissa.
- Säilytä vaakasuorassa (ei pystyssä toisen päätyosan päällä) sama puoli ylöspäin kuin laitteeseen asennettuna.
- Kulutustarvikkeita ei voi säilyttää missään seuraavissa olosuhteissa:
	- Lämpötila on yli 40 °C.
	- Kosteusalue on alle 20 % tai yli 80 %.
	- Ympäristössä, jossa ilmankosteudessa tai lämpötilassa esiintyy äärimmäistä vaihtelua.
	- Suorassa auringonvalossa tai huoneenvalossa.
	- Pölyiset paikat.
	- Autossa pitkiä aikoja.
	- Ympäristössä, jossa on syövyttäviä kaasuja.
	- Ympäristössä, jossa on suolainen ilma.

# 6 Tulostus

Tulosta ohjelmistolla.

Seuraavat tiedot pitävät paikkansa julkaisuhetkellä. Ajankohtaisia tietoja on kohdassa [http://www.hp.com/](http://www.hp.com/support/ljM438MFP) [support/ljM438MFP](http://www.hp.com/support/ljM438MFP) tai <http://www.hp.com/support/ljM440MFP>tai <http://www.hp.com/support/ljM442MFP>tai [http://www.hp.com/support/ljM443MFP.](http://www.hp.com/support/ljM443MFP)

#### Lisätietoja:

HP-tulostimen kaikenkattavassa ohjeessa on seuraavat tiedot:

- Asennus ja määritys
- Opi ja käytä
- Ongelmien ratkaiseminen
- Ohjelmisto- ja laiteohjelmistopäivitysten lataaminen
- Asiakastukifoorumit
- Tietoja takuusta ja säännöksistä

## Tulostustehtävät (Windows)

Lisätietoja yleisimmistä tulostustehtävistä Windows-käyttäjille.

## Tulostusasetukset-valikko

Tarkista ohjauspaneelin Tulostusasetukset-valikko.

 $\mathbb{B}^*$  HUOMAUTUS: Kaikki valikot eivät välttämättä näy näytössä valittujen asetusten, tuotemallin tai asuinmaan-/ alueen mukaan. Jos näin on, valikkoja ei käytetä koneellasi.

#### Taulukko 6-1 Tulostusasetukset

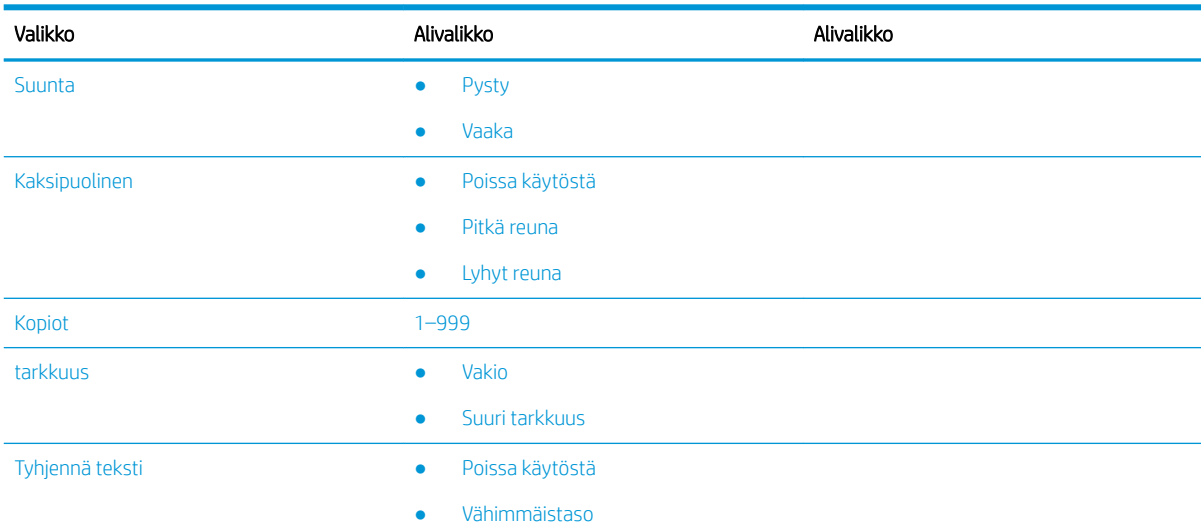

#### Taulukko 6-1 Tulostusasetukset (jatkoa)

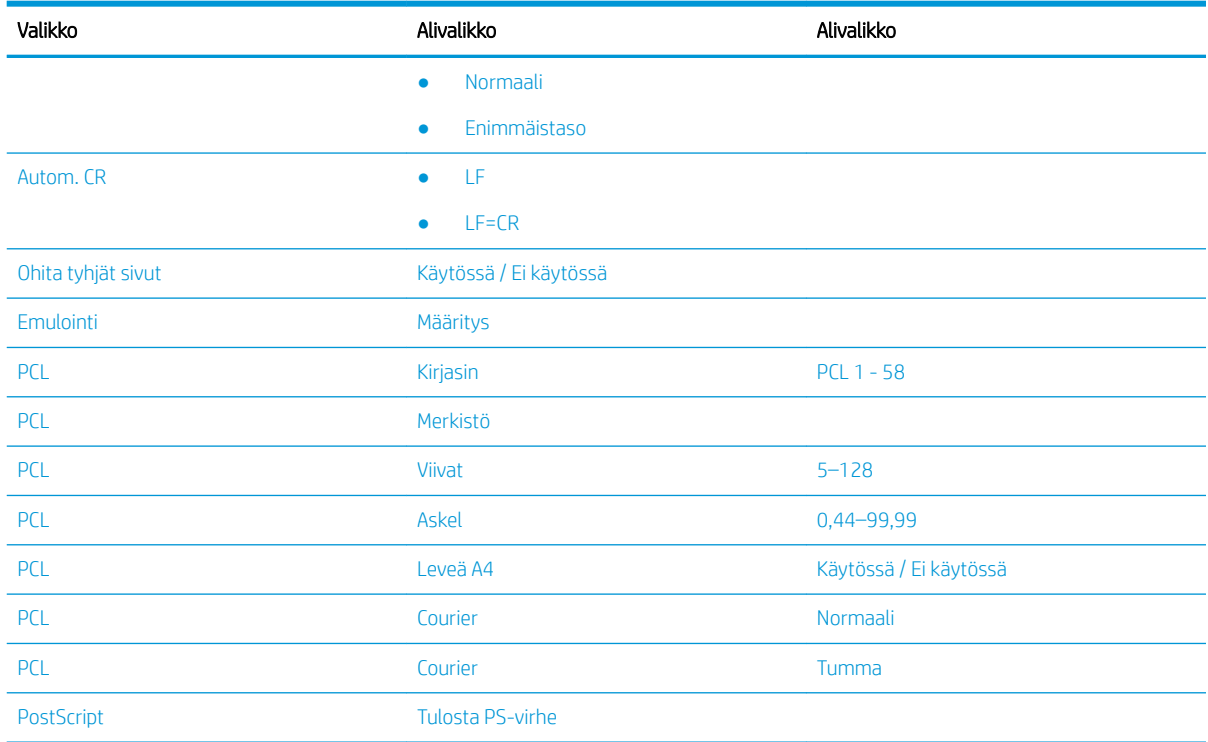

## Ohjauspaneelin tulostusasetukset

Tutustu ohjauspaneelin Tulostusasetukset-valikon vaihtoehtoihin. Näillä toiminnoilla voidaan hallita tulostettujen sivujen ulkoasua.

<sup>22</sup> HUOMAUTUS: Joitakin valikoita ei ehkä ole näkyvissä kaikissa asetuksissa tai malleissa. Jos näin on, valikkoja ei käytetä koneellasi.

Voit muuttaa valikkovaihtoehtoja seuraavasti:

Valitse ohjauspaneelista Valikko-painike ja sitten Tulostusasetukset-valikko.

#### Taulukko 6-2 Tulostusasetukset-valikon vaihtoehdot

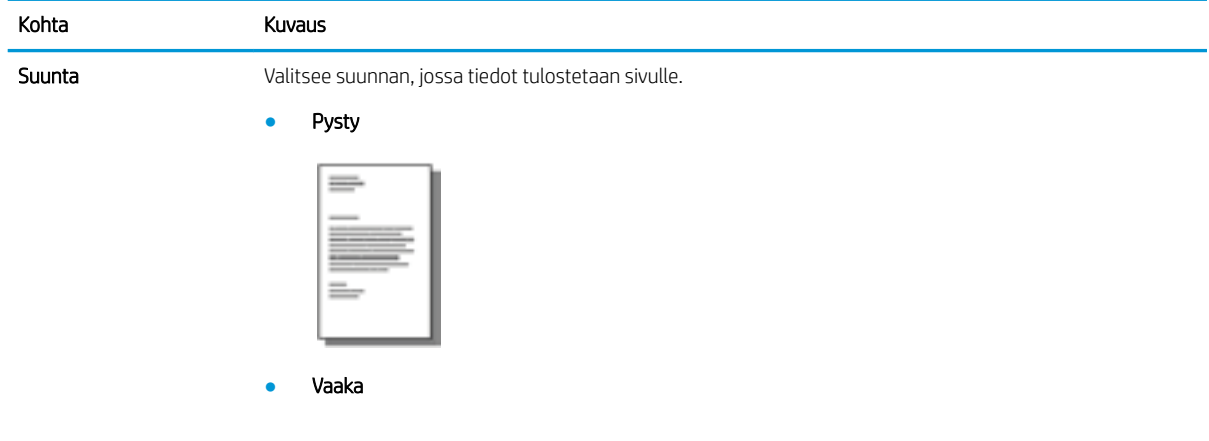

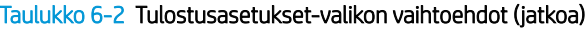

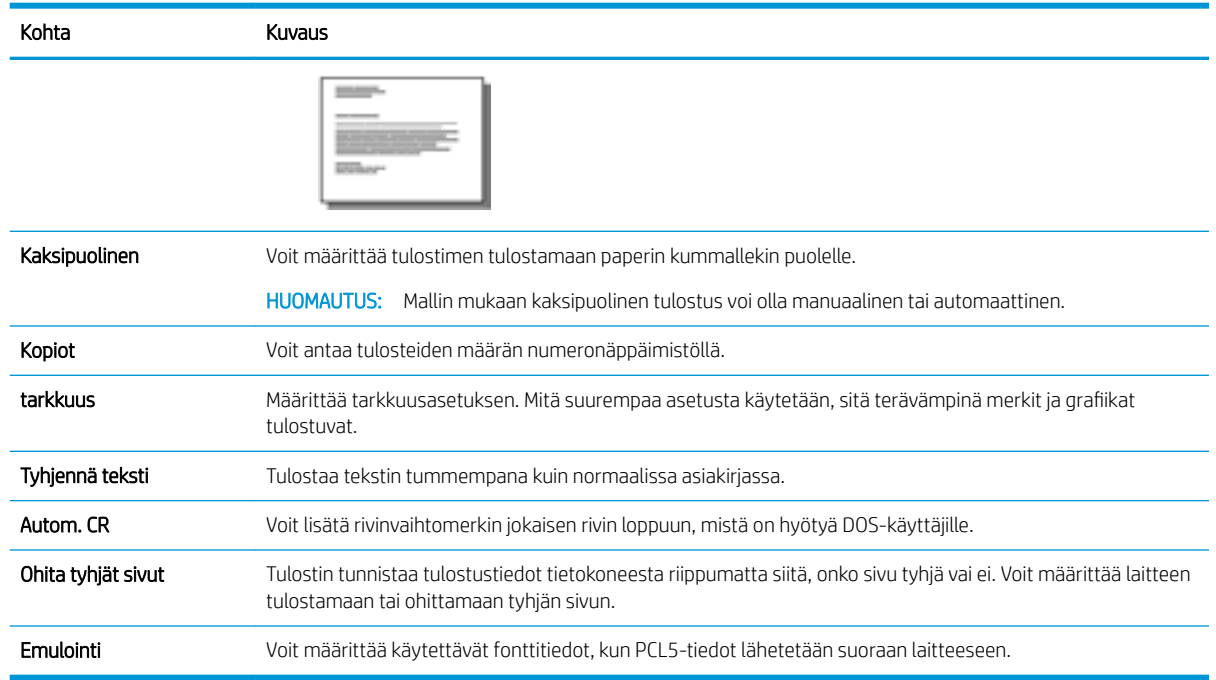

## Tulostaminen (Windows)

Valitse tulostin ja tulostustyön perusasetukset ohjelmistosovelluksen Tulosta-toiminnolla.

Seuraavassa osassa kuvataan perustulostuksen kulku Windowsissa.

1. Valitse ohjelmistossa Tulosta.

2. Valitse tulostin tulostinluettelosta. Voit muuttaa asetuksia, kun avaat tulostinohjaimen valitsemalla Ominaisuudet tai Asetukset.

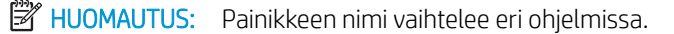

Siirry asetuksiin Windows 8:n tai 8.1:n aloitusnäytön sovelluksessa valitsemalla Laitteet, Tulosta ja valitse sitten tulostin.

**EX HUOMAUTUS:** Jos tarvitset lisätietoja, valitse tulostinohjaimen ohjepainike (?).

**EX** HUOMAUTUS: Tulostinohjaimen ulkomuoto voi olla erilainen kuin kuvassa olevan, mutta vaiheet ovat samat.

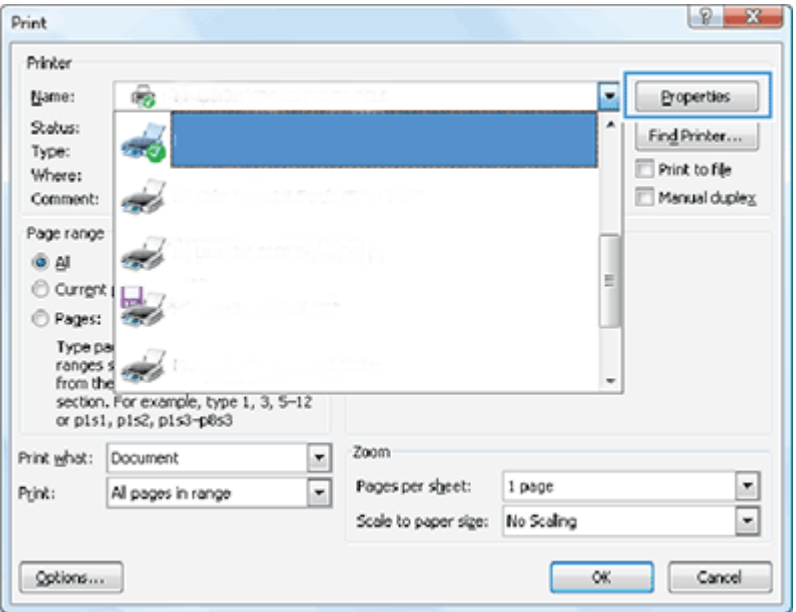

- 3. Määritä käytettävissä olevat vaihtoehdot napsauttamalla tulostinohjaimen välilehtiä. Määritä esimerkiksi paperin suunta Viimeistely-välilehdessä, ja määritä paperilähde, paperityyppi, paperikoko ja laatuasetukset Paperi/Laatu-välilehdessä.
- 4. Valitsemalla OK voit palata Tulosta-valintaikkunaan. Valitse näytössä tulosteiden määrä.
- 5. Tulosta työ painamalla Tulosta-painiketta.

### Tulostaminen sivun yhdelle puolelle tai molemmille puolille (Windows)

Tutustu oletustulostusasetusten muuttamiseen paperin yhdelle puolelle tai molemmille puolille tulostamista varten Windows-ohjaimesta.

HUOMAUTUS: Tulostinohjaimen oletusasetukset määräävät kaikissa tulostustöissä käytettävät asetukset, *paitsi* jos asetuksia muutetaan Sivun asetukset-, Tulosta- tai Tulostimen ominaisuudet -valintaikkunassa.

Tulostimen ohjauspaneelin avulla määritetyt asetukset ovat toissijaisia muualla määritettyihin asetuksiin verrattuna.

1. Windows Server 2008 (oletusarvoinen Käynnistä-valikkonäkymä): valitse Käynnistä ja valitse Tulostimet ja faksit.

Windows Server 2008 (käytössä perinteinen Käynnistä-valikkonäkymä): valitse Käynnistä, Asetukset ja sitten Tulostimet.

Windows 7: Valitse näytön vasemmassa alakulmassa oleva Windows-kuvake ja valitse sitten Laitteet ja tulostimet.

Windows 8: Avaa valikko napsauttamalla hiiren kakkospainikkeella näytön vasemmassa alakulmassa. Valitse Ohjauspaneeli ja valitse sitten Laitteet ja tulostimet.

Windows 10, Windows Server 2012/2016/2019: Napsauta näytön vasemmassa alakulmassa olevaa Windows-kuvaketta hiiren kakkospainikkeella ja valitse sitten Ohjauspaneeli. Valitse Laitteet ja tulostimet.

- **W** HUOMAUTUS: Laitteet ja tulostimet -valikon hakutapa voi vaihdella eri käyttöjärjestelmäversioissa. Voit etsiä laitteita ja tulostimia Windowsin hakutyökalun avulla.
- 2. Napsauta tulostimen kuvaketta hiiren kakkospainikkeella ja valitse sitten Tulostusasetukset.
- 3. Valitse Viimeistely-välilehti.
- 4. Valitse Asiakirjan asetukset -kohdassa Kaksipuolinen tulostus -valintaruutu tai poista sen valinta, ja valitse sitten OK.

## Vesileimojen luominen ja käyttö tulostamisen aikana (Windows)

Tutustu vesileimojen luomiseen ja käyttämiseen Windows-tulostinohjaimessa

- 1. Valitse ohjelmistossa Tulosta.
- 2. Valitse tulostin ja valitse sitten Tulostusmääritykset.
- 3. Valitse Tehosteet- tai Lisäasetukset-välilehti.
- 4. Valitse vesileima avattavasta Vesileimat-luettelosta.

Voit lisätä uudenvesileiman luetteloon valitsemalla Muokkaa-painikkeen. Määritä vesileiman asetukset ja valitse OK-painike.

- 5. Jos haluat tulostaa vesileiman vain ensimmäiselle sivulle, valitse Vain ensimmäiselle sivulle -valintaruutu. Muutoin vesileima tulostetaan jokaiselle sivulle.
- 6. Valitse OK, jolloin Asiakirjan ominaisuudet -valintaikkuna sulkeutuu. Tulosta työ valitsemalla Tulostavalintaikkunasta Tulosta-painike.

### Tulostuksen lisätehtävät

Etsi verkosta tietoa tavallisimmista tulostustöistä.

Siirry osoitteeseen<http://www.hp.com/support/ljM438MFP> tai <http://www.hp.com/support/ljM440MFP>tai <http://www.hp.com/support/ljM442MFP>tai<http://www.hp.com/support/ljM443MFP>.

Ohjeita saa esimerkiksi seuraavien tulostustehtävien suorittamiseen:

- Tulostustyöasetusten muuttaminen
- Tulostustyön pysäyttäminen tai peruminen
- Tulostuksen pikavalintojen ja esiasetusten luominen ja käyttäminen
- Paperikoon valitseminen tai mukautetun paperikoon käyttäminen
- Vesileimojen tulostaminen asiakirjaan

## Suojattujen töiden tallennaminen ja tulostaminen

PIN-tulostus (Luottamuksellinen tulostus RAM-levyltä) on mutkaton tapa suojata tulostustöitä tulostimessa, kunnes käyttäjä antaa oikean PIN-koodin yksityisen työn hakemiseen. Tämä menetelmä toimii tulostinohjaimessa käyttöönotetun Työn tallennus -ominaisuuden kanssa, ja yksityiset tulostustyöt tallennetaan RAM-levylle. Kullakin tulostustyöllä on työn nimi, käyttäjätunnus ja PIN-koodi.

## Suojattu työ -valikko

Tarkista ohjauspaneelin Suojattu työ -valikon asetukset suojattujen asiakirjojen tulostamista varten.

**W** HUOMAUTUS: Kaikki valikot eivät välttämättä näy näytössä valittujen asetusten, tuotemallin tai asuinmaan-/ alueen mukaan. Jos näin on, valikkoja ei käytetä koneellasi.

#### Taulukko 6-3 Suojattu työ -valikko

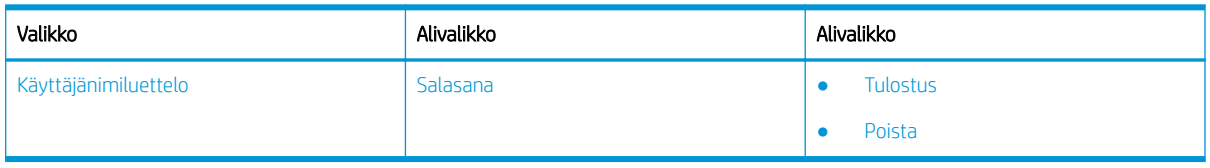

HUOMAUTUS: Jos käyttäjä lähettää useita luottamuksellisia töitä, käyttäjänimi näkyy tulostimen luettelossa vain kerran. Luottamuksellisten töiden enimmäismäärä on sata. Jos tulostimeen on tallennettu sata työtä, vanhin tulostustyö poistetaan ennen uuden työn tallennusta.

### Tulostustöiden yleiskuvaus käytettäessä yleistulostinohjainta (UPD) ja erillistä isäntätulostinohjainta

Tutustu tulostustöihin, kun käytetään HP UPD -ohjainta ja erillistä tulostinohjainta.

#### Taulukko 6-4 Tulostustöiden valitseminen normaalia ja luottamuksellista tulostusta varten

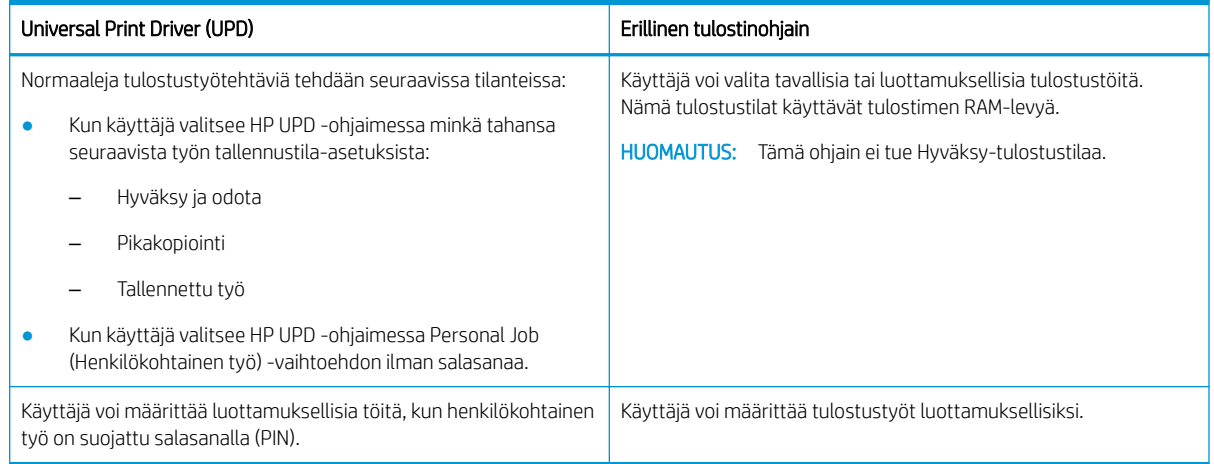

## Suojattujen asiakirjojen tulostaminen ohjauspaneelista

Tutustu suojattujen töiden tulostamiseen ohjauspaneelista HP UPD -ohjaimella.

Loppukäyttäjällä on oltava työn nimi, käyttäjätunnus ja PIN-koodi, jotta hän voi tulostaa yksityisen työn tulostelokeroon.

Luottamuksellisten töiden enimmäismäärä on sata. Jos käyttäjä lähettää useita luottamuksellisia töitä, käyttäjänimi näkyy tulostimen luettelossa vain kerran. Kullakin tulostustyöllä on työn nimi, käyttäjätunnus ja PIN-koodi.

- 1. Varmista, että laite on yhdistetty tietokoneeseen ja käynnistetty.
- 2. Valitse HP UPD -kohdasta Henkilökohtainen työ -tila ja anna sitten PIN-koodi ja käyttäjätunnus.
	- a. Valitse tulostin Windows-käyttöjärjestelmästä, valitse Tulostusasetukset-valikko ja valitse sitten Työn tallennus -välilehti.

Jos Työn tallennus -välilehti ei tule näyttöön, avaa tulostinohjaimen ominaisuusikkuna, valitse Laiteasetukset-välilehti ja vieritä kohtaan Asennettavat vaihtoehdot. Vaihda Automaattinen kokoonpano -asetukseksi Päivitä nyt, valitse OKja valitse sitten uudelleen Työn säilytys -välilehti.

b. Määritä PIN-koodi valitsemalla Tulostus PIN-koodilla avattavasta Tee työstä yksityinen/suojattu luettelosta ja valitse sitten käyttäjänimi.

Tulostin tallentaa työn RAM-levylle.

**W** HUOMAUTUS: Jos RAM-levy on täynnä, ohjauspaneelissa näkyy seuraava ilmoitus: Muisti täynnä.

Luottamuksellisten töiden enimmäismäärä on sata. Jos tulostimeen on tallennettu sata työtä, vanhin tulostustyö poistetaan ennen uuden työn tallentamista.

- c. Napsauta Käytä-painiketta.
- 3. Valitse ohjauspaneelista Suojattu työ -valikko.

Ohjauspaneelissa on luettelo suojatuista tulostustöistä.

- **W HUOMAUTUS:** Jos käyttäjä lähettää useita luottamuksellisia töitä, käyttäjänimi näkyy tulostimen luettelossa vain kerran.
- 4. Valitse tulostettava asiakirja.
- 5. Anna tulostinohjaimessa määrittämäsi PIN-koodi.
- 6. Tulosta tai poista asiakirja.

# 7 Kopioi

Kopioi tulostimella, opi kopioimaan kaksipuolinen asiakirja ja etsi verkosta lisää kopiointitehtäviä.

Seuraavat tiedot pitävät paikkansa julkaisuhetkellä. Ajankohtaisia tietoja on kohdassa [http://www.hp.com/](http://www.hp.com/support/ljM438MFP) [support/ljM438MFP](http://www.hp.com/support/ljM438MFP) tai <http://www.hp.com/support/ljM440MFP>tai <http://www.hp.com/support/ljM442MFP>tai [http://www.hp.com/support/ljM443MFP.](http://www.hp.com/support/ljM443MFP)

#### Lisätietoja:

HP-tulostimen kaikenkattavassa ohjeessa on seuraavat tiedot:

- Asennus ja määritys
- Opi ja käytä
- Ongelmien ratkaiseminen
- Ohjelmisto- ja laiteohjelmistopäivitysten lataaminen
- Asiakastukifoorumit
- Tietoja takuusta ja säännöksistä

## Kopiointitoiminto-valikko

Tutustu ohjauspaneelin Kopiointitoiminto-valikkoon.

**W** HUOMAUTUS: Kaikki valikot eivät välttämättä näy näytössä valittujen asetusten, tuotemallin tai asuinmaan-/ alueen mukaan. Jos näin on, valikkoja ei käytetä koneellasi.

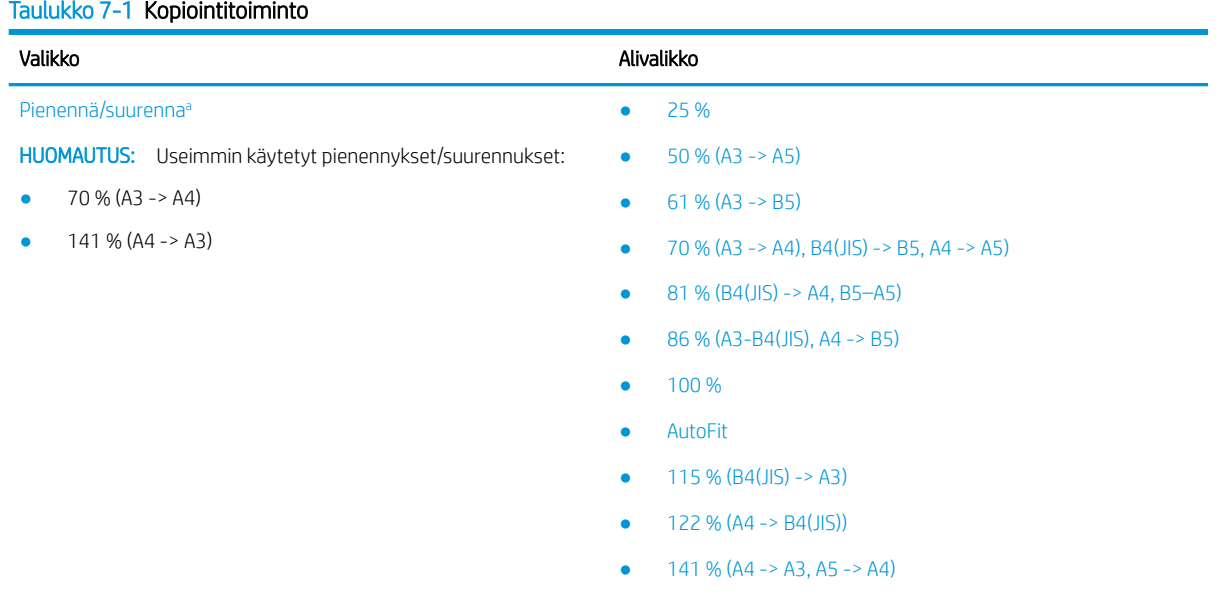

- 150 %
- $200 (A5 > A3)$

<span id="page-70-0"></span>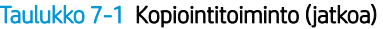

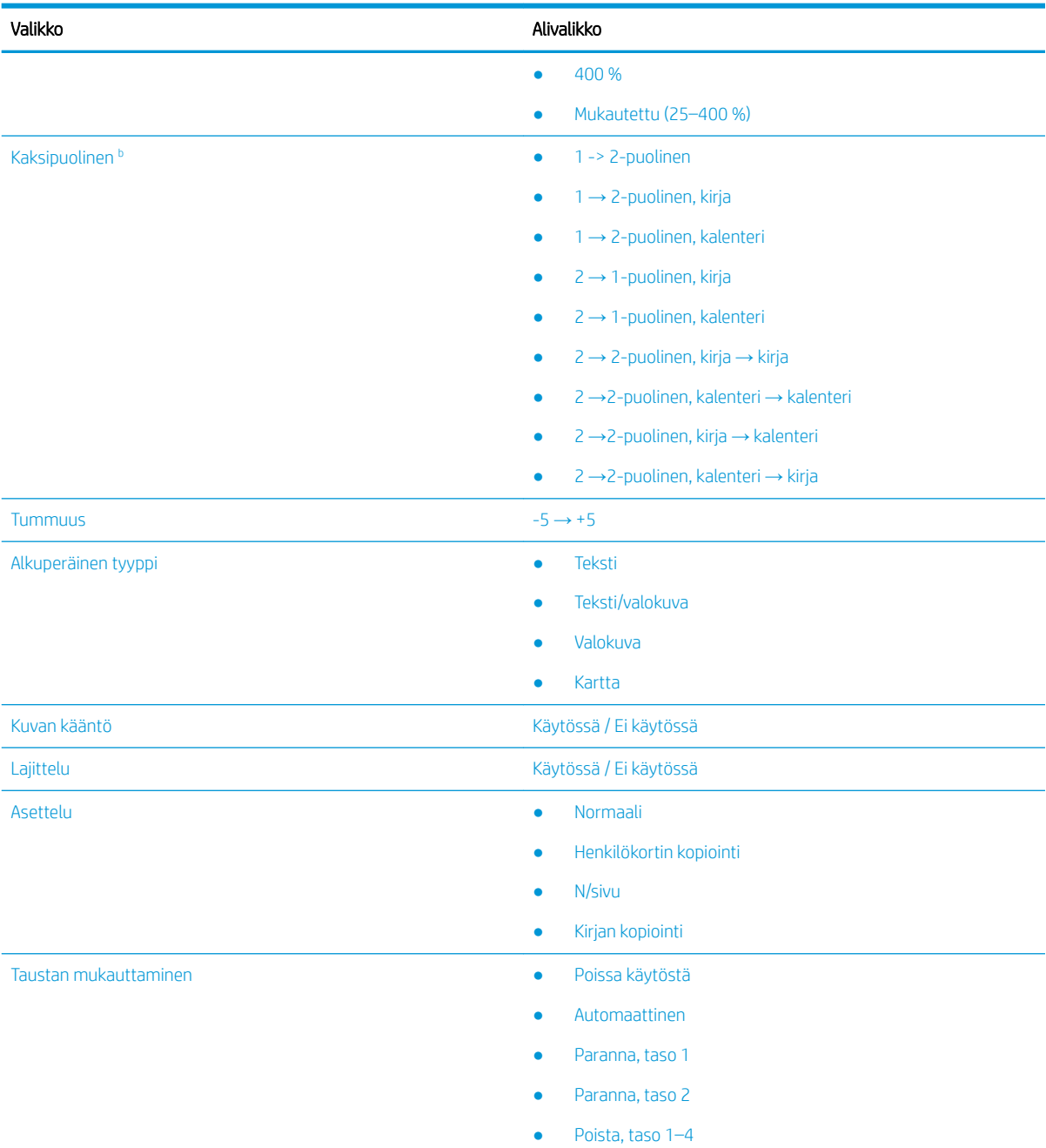

a Pienennyksellä/suurennuksella tarkoitetaan tietyn paperikoon tulostamista käyttäen toista paperikokoa. % ja luettelon koot perustuvat paperin oletuskokoon.

<sup>b</sup> Kaikki valikot eivät välttämättä näy näytössä asetusten tai mallin mukaan. Jos näin on, valikkoja ei käytetä koneellasi.

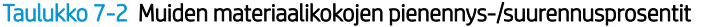

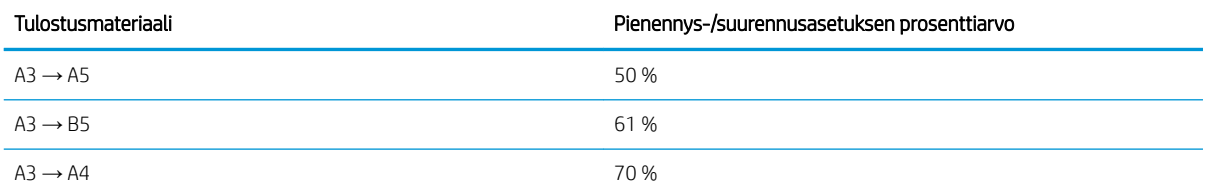

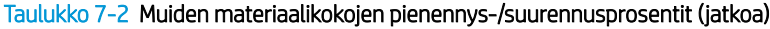

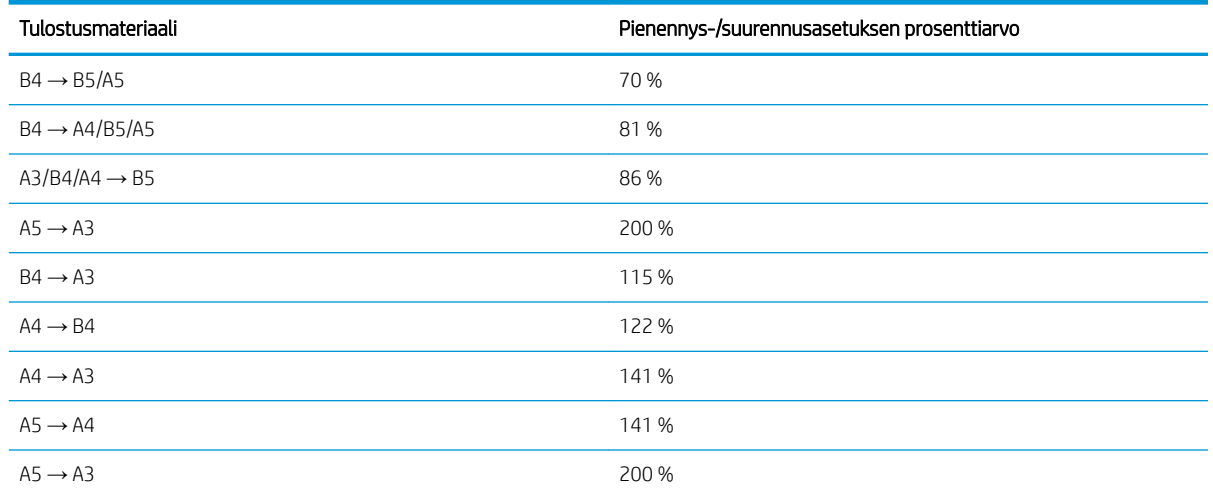

#### Taulukko 7-3 Kopiointiasetukset-valikko

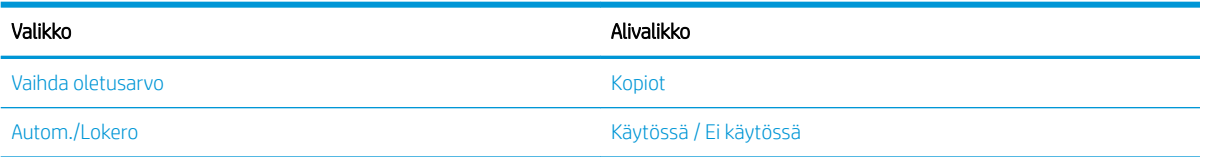

## Ohjauspaneelin kopiointitoiminnot

Tutustu ohjauspaneelin Kopiointitoiminto-valikon vaihtoehtoihin. Näillä toiminnoilla voidaan hallita tulostettujen kopioiden ulkoasua.

<sup>22</sup> HUOMAUTUS: Joitakin valikoita ei ehkä ole näkyvissä kaikissa asetuksissa tai malleissa. Jos näin on, valikkoja ei käytetä koneellasi.

Voit muuttaa valikkovaihtoehtoja seuraavasti:

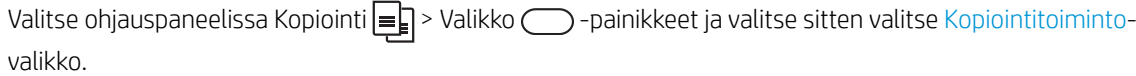

Voit myös valita ensin ohjauspaneelista Valikko-painikkeen ja sitten Kopiointitoiminto-valikon.

#### Taulukko 7-4 Kopiointitoiminto

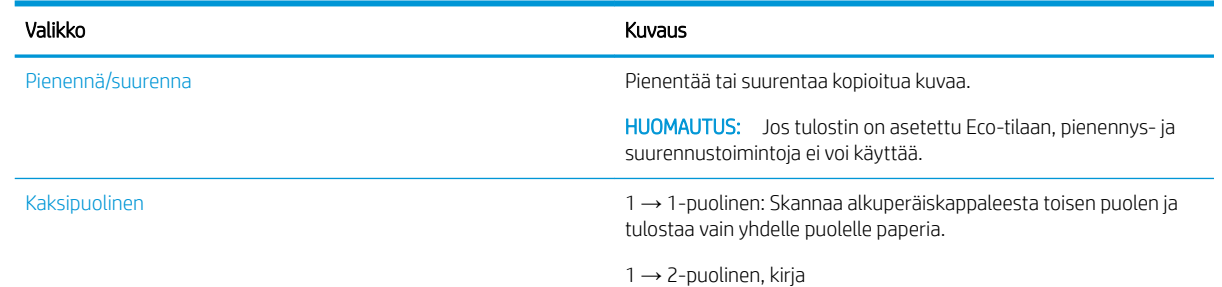
#### Taulukko 7-4 Kopiointitoiminto (jatkoa)

Valikko kuvaus kuvaus kuvaus kuvaus kuvaus kuvaus kuvaus kuvaus kuvaus kuvaus kuvaus kuvaus kuvaus k

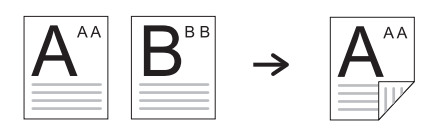

1 → 2-puolinen, kalenteri

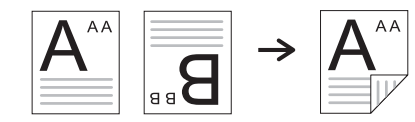

2 → 1-puolinen, kirja

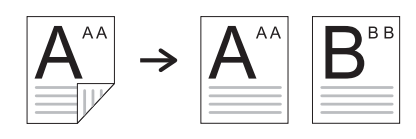

2 → 1-puolinen, kalenteri

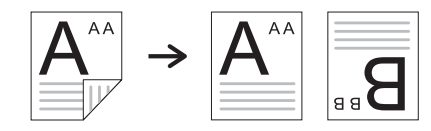

2 → 2-puolinen, kirja → kirja

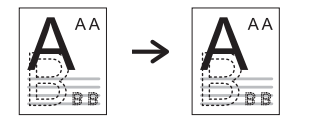

2 →2-puolinen, kalenteri → kalenteri

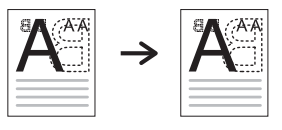

2 →2-puolinen, kirja → kalenteri

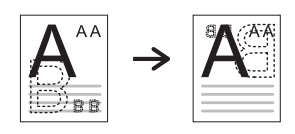

2 →2-puolinen, kalenteri → kirja

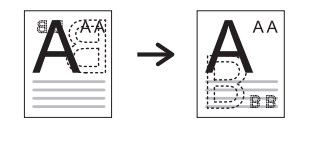

Tummuus Säätää kirkkaustason niin, että kopio on helpommin luettavissa, jos alkuperäisessä asiakirjassa on vaaleita merkkejä ja tummia kuvia.

#### Taulukko 7-4 Kopiointitoiminto (jatkoa)

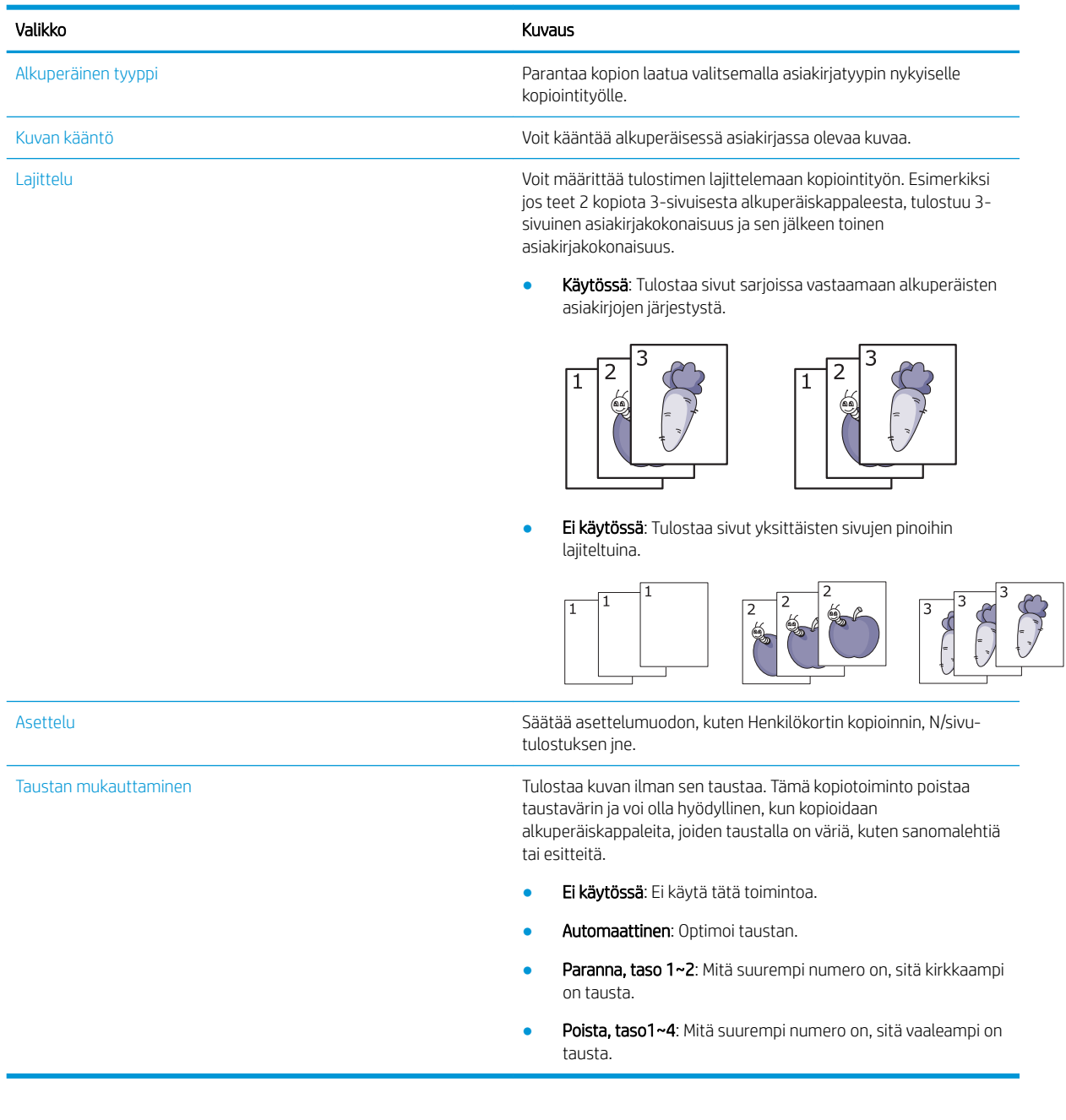

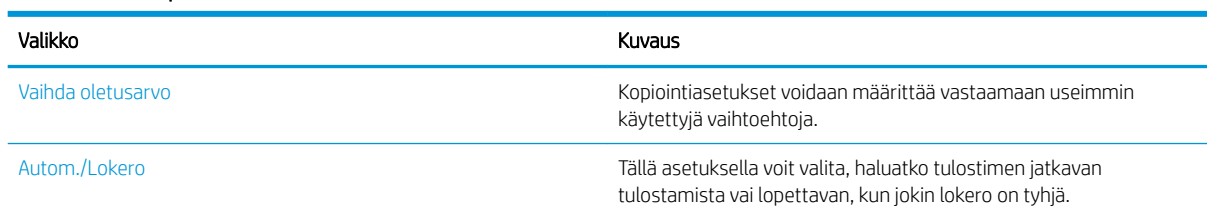

#### Taulukko 7-5 Kopiointiasetukset

## Peruskopiointi

Voit kopioida asiakirjan skannerin lasilta tai automaattisesta asiakirjansyöttölaitteesta.

1. Valitse ohjauspaneelissa Kopiointi $\equiv$  > Valikko  $\sim$  -painikkeet ja valitse sitten valitse Kopiointitoimintovalikko.

Voit myös valita ensin ohjauspaneelista Valikko-painikkeen ja sitten Kopiointitoiminto-valikon.

- 2. Aseta yksittäinen asiakirja skannerin lasille skannattava puoli alaspäin tai aseta asiakirjat asiakirjansyöttölaitteeseen skannattava puoli ylöspäin.
- 3. Voit halutessasi mukauttaa ohjauspaneelin painikkeilla kopiointiasetuksia, kuten Pienennä/Suurenna‑, Tummuus- ja Alkuperäinen tyyppi -asetuksia.
- 4. Anna kopioiden määrä käyttämällä tarvittaessa nuoli- tai numeronäppäimistöä.
- 5. Valitse Käynnistä $(\Diamond)$ -painike.

 $\mathbb{F}$ HUOMAUTUS: Jos haluat peruuttaa kopiointityön toiminnon aikana, valitse Pysäytä/tyhjennä painike, niin kopiointi pysähtyy.

## Asetusten muuttaminen kullekin kopiolle

Tietokone tarjoaa kopiointiin oletusasetukset, jotta kopion voi ottaa nopeasti ja helposti.

#### **E** HUOMAUTUS:

Kun valitset Pysäytä/tyhjennä $(\times)$  kahdesti kopiointiasetuksia määrittäessäsi, kaikki nykyiselle

kopiointityölle määritetyt asetukset peruuntuvat ja palautuvat oletustilaan. Ne palautuvat automaattisesti oletustilaan myös, kun meneillään oleva kopiointityö on päättynyt.

- Valikkojen käyttäminen voi vaihdella mallin mukaan.
- Joissakin malleissa alivalikkoihin siirrytään valitsemalla OK-painike.

### Tummuuden muuttaminen

Jos alkuperäisessä asiakirjassa on vaaleita merkkejä ja tummia kuvia, voit säätää kirkkaustason niin, että kopio on helpommin luettavissa.

1. Valitse ohjauspaneelissa Kopiointi =  $\Box$ > Valikko o painikkeet, valitse Kopiointitoiminto-valikko ja valitse sitten Tummuus-vaihtoehto.

Tai valitse ohjauspaneelin Tummuus n-painike.

2. Valitse haluamasi vaihtoehto ja valitse sitten OK-painike.

Vaalein asetus on + 5 ja tummin -5 .

3. Voit palata valmiustilaan valitsemalla Pysäytä/tyhjennä $(\times)$ -painikkeen.

### Alkuperäiskappaleen tyypin muuttaminen

Alkuperäisasetuksella parannetaan kopion laatua valitsemalla asiakirja nykyistä kopiointityötä varten.

1. Valitse ohjauspaneelissa Kopiointi = > Valikko - painikkeet, valitse Kopiointitoiminto-valikko ja valitse sitten Alkuperäinen tyyppi-vaihtoehto.

Voit myös valita ensin ohjauspaneelista Valikko-painikkeen  $\bigcap$  ja sitten Kopiointitoiminto > Alkuperäinen tyyppi.

- 2. Valitse haluamasi vaihtoehto ja valitse sitten OK-painike.
	- Teksti: Valitse tämä vaihtoehto alkuperäisille asiakirjoille, joissa on pääasiassa tekstiä.
	- Teksti/Valokuva: Käytä tätä asetusta alkuperäisille asiakirjoille, joissa on tekstiä ja valokuvia.

HUOMAUTUS: Jos tulosteen teksti näyttää epäselvältä, valitse Teksti, jotta tekstit näkyvät selvinä.

- Valokuva: Käytä tätä asetusta, kun alkuperäiskappaleet ovat valokuvia.
- Kartta: Käytä tätä asetusta, kun alkuperäiskappaleet ovat karttoja.
- 3. Voit palata valmiustilaan valitsemalla Pysäytä/tyhjennä $(\times)$ -painikkeen.

## Kopion pienentäminen tai suurentaminen

Kopioitua kuvaa voi pienentää tai suurentaa 25–400 prosenttia asiakirjansyöttölaitteesta tai skannerin lasilta.

#### **EX HUOMAUTUS:**

- Tätä toimintoa ei ehkä ole kaikissa malleissa tai valinnaisissa laitteissa.
- Jos tulostin on asetettu Eco-tilaan, pienennys- ja suurennustoimintoja ei voi käyttää.

### Valinta ennalta määritetyistä kopiointikokovaihtoehdoista

Tutustu kopioidun kuvan koon pienentämiseen ja suurentamiseen välillä 25–400 prosenttia.

1. Valitse ohjauspaneelissa Kopiointi = > Valikko o -painikkeet, valitse Kopiointitoiminto-valikko ja valitse sitten Pienennä/suurenna-vaihtoehto.

Voit myös valita ohjauspaneelista Valikko-painikkeen ja sitten Kopiointitoiminto > Pienennä/ suurenna-painike $\mathbf{F}$ .

- 2. Valitse haluamasi vaihtoehto ja valitse sitten OK-painike.
- 3. Voit palata valmiustilaan valitsemalla Pysäytä/tyhjennä $(\times)$ -painikkeen.

### Kopion skaalaus antamalla skaalausarvo suoraan

Tutustu kopiokuvan skaalauksen muuttamiseen antamalla asianmukainen skaalausarvo.

1. Valitse ohjauspaneelissa Kopiointi = > Valikko - painikkeet, valitse Kopiointitoiminto-valikko ja valitse sitten Pienennä/suurenna-vaihtoehto.

Voit myös valita ohjauspaneelista Valikko-painikkeen ja sitten Kopiointitoiminto > Pienennä/ suurenna-painike $\left| \cdot \right|$ .

- 2. Valitse Muokattu-vaihtoehto.
- 3. Anna haluamasi kopiointikoko numeronäppäimistöllä.
- 4. Tallenna valinta OK-painikkeella.
- 5. Voit palata valmiustilaan valitsemalla Pysäytä/tyhjennä $(\times)$ -painikkeen.

**EY HUOMAUTUS:** Kun pienennät kopiota, kopion alaosassa voi näkyä mustia viivoja.

## Henkilökortin kopiointi

Tulostin voi tulostaa kaksipuolisia alkuperäiskappaleita yhdelle arkille.

Tulostin tulostaa alkuperäiskappaleen toisen puolen arkin yläosaanja toisen puolen alaosaan pienentämättä alkuperäiskappaleen kokoa. Tämä toiminto on hyödyllinen käyntikorttien tapaisten pienten kohteiden kopiointiin.

#### **EV** HUOMAUTUS:

- Tämä toiminto edellyttää alkuperäiskappaleen asettamista skannerin lasille.
- Jos tulostin on asetettu Eco-tilaan, tätä toimintoa ei voi käyttää.

## Henkilökorttien kopioiminen

Voit kopioida henkilökortin molemmat puolet skannerin lasilta.

Toimenpiteet voivat vaihdella eri malleissa.

1. Paina ohjauspaneelin Henkilökortin kopio  $\equiv$  -painiketta.

Voit myös valita ensin ohjauspaneelista Valikko-painikkeen ja sitten Kopiointitoiminto > Asettelu > Henkilökortin kopiointi -vaihtoehdon.

2. Aseta alkuperäiskappaleen etupuoli alaspäin skannerin lasille nuolilla merkittyyn kohtaan kuvan mukaisesti ja sulje skannerin kansi.

**W** HUOMAUTUS: Saat paremman kuvan sulkemalla skannerin kannen ja painamalla sitä kevyesti.

Aseta etupuoli ja valitse [Käynnistä] tulee ohjauspaneelin näyttöön.

Kuva 7-1 Henkilökortin kopioiminen

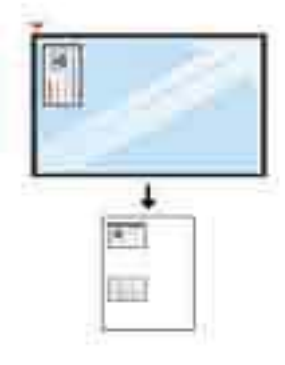

**3.** Valitse Käynnistä $(\diamondsuit)$ -painike.

Tulostin alkaa skannata etupuolta, ja näyttöön tulee Aseta taustapuoli ja valitse [Käynnistä].

4. Käännä alkuperäiskappale, aseta se skannerin lasille nuolten osoittamaan kohtaan kuvan mukaisesti ja sulje skannerin kansi.

Kuva 7-2 Henkilökortin kopioiminen

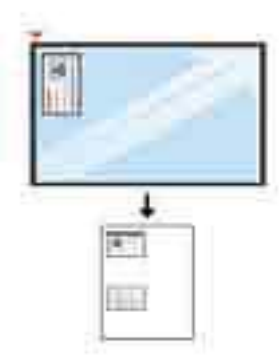

5. Valitse Käynnistä $(\Diamond)$ -painike.

#### **EX HUOMAUTUS:**

- Jos et valitse Käynnistä $(\Diamond)$ -painiketta, vain etupuoli kopioidaan.
- Jos alkuperäinen asiakirja on suurempi kuin tulostusalue, jotkin osat eivät tulostu.

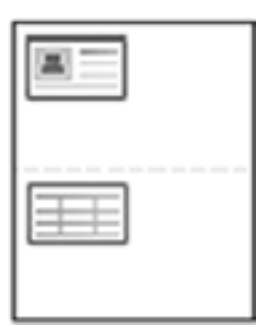

## Kopioinnin lisätehtävät

Etsi verkosta tietoja tavallisimmista kopiointitehtävistä.

Siirry osoitteeseen<http://www.hp.com/support/ljM438MFP> tai <http://www.hp.com/support/ljM440MFP>tai <http://www.hp.com/support/ljM442MFP>tai<http://www.hp.com/support/ljM443MFP>.

Ohjeita on saatavilla esimerkiksi seuraaviin kopiointitehtäviin:

- Kirjojen tai muiden sidottujen asiakirjojen sivujen kopiointi tai skannaus
- Erikokoisten asiakirjojen kopioiminen
- Henkilökortin kummankin puolen kopiointi tai skannaus
- Asiakirjan kopiointi tai skannaus vihkoksi

# 8 Skannaus

Tässä luvussa kerrotaan menettely, jolla skannataan alkuperäiskappaleet.

Seuraavat tiedot pitävät paikkansa julkaisuhetkellä. Ajankohtaisia tietoja on kohdassa [http://www.hp.com/](http://www.hp.com/support/ljM438MFP) [support/ljM438MFP](http://www.hp.com/support/ljM438MFP) tai <http://www.hp.com/support/ljM440MFP>tai <http://www.hp.com/support/ljM442MFP>tai [http://www.hp.com/support/ljM443MFP.](http://www.hp.com/support/ljM443MFP)

#### Lisätietoja:

HP-tulostimen kaikenkattavassa ohjeessa on seuraavat tiedot:

- Asennus ja määritys
- Opi ja käytä
- Ongelmien ratkaiseminen
- Ohjelmisto- ja laiteohjelmistopäivitysten lataaminen
- Asiakastukifoorumit
- Tietoja takuusta ja säännöksistä

## Skannaa-valikko

Tarkista ohjauspaneelin Skannaus-valikko.

**W** HUOMAUTUS: Kaikki valikot eivät välttämättä näy näytössä valittujen asetusten, tuotemallin tai asuinmaan-/ alueen mukaan. Jos näin on, valikkoja ei käytetä koneellasi.

Valitse Skannaa ise painike ja valitse sitten ohjauspaneelista Skannaus PC:lle.

#### Taulukko 8-1 Skannaa-valikko

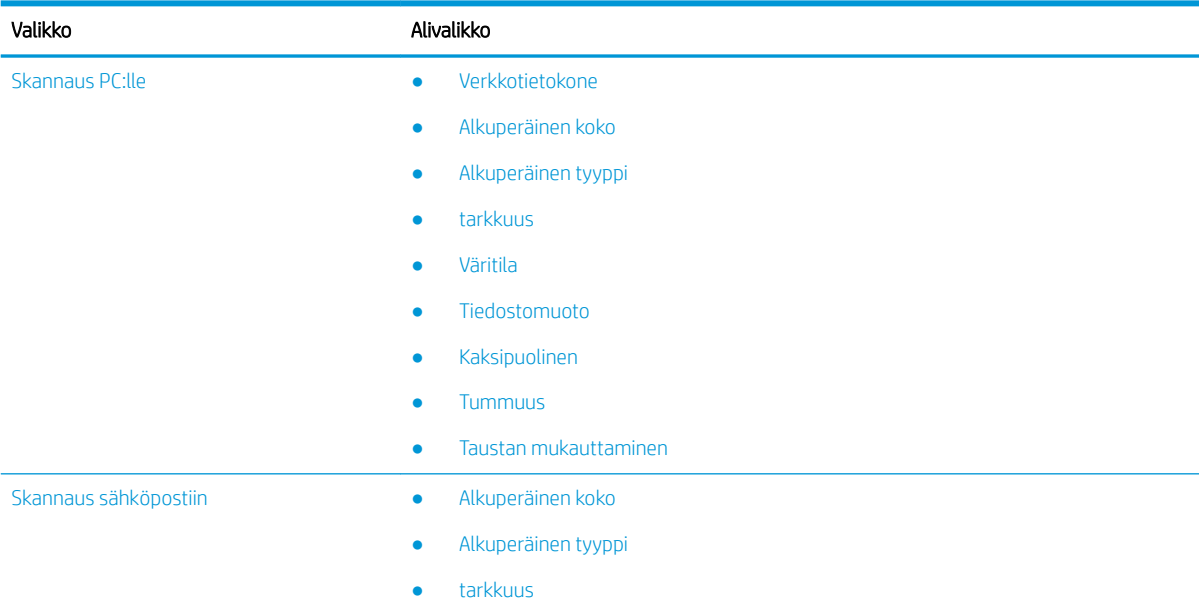

#### Taulukko 8-1 Skannaa-valikko (jatkoa)

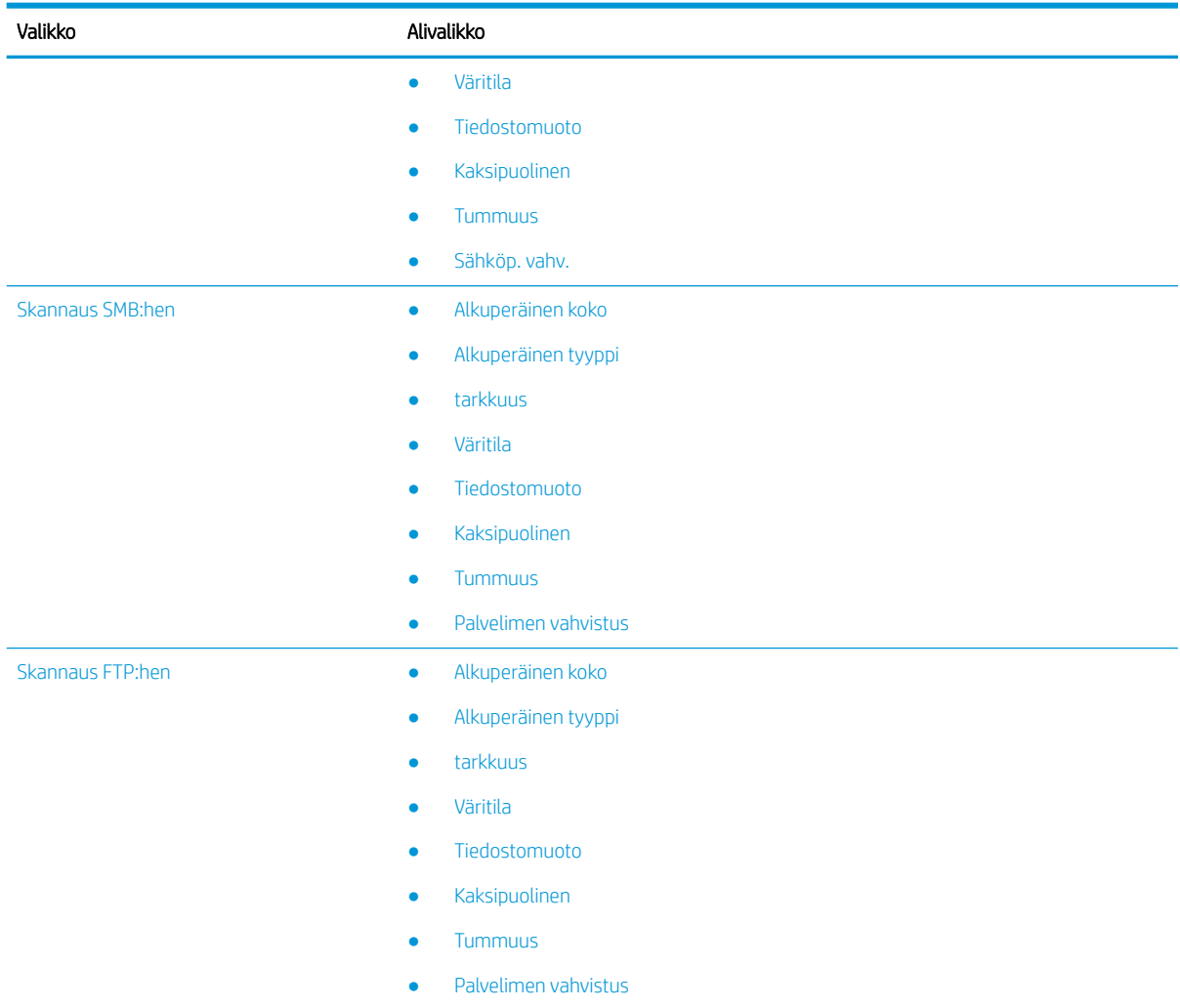

## Skannaaminen tulostimelta

Tutustu Skannaus PC:lle -valikkoasetusten määrittämiseen laitteen ohjauspaneelista ja asiakirjan skannaamiseen.

### **Skannaustoiminto**

Lisätietoja ohjauspaneelissa käytettävissä olevista skannausvaihtoehdoista.

- $\ddot{\mathbb{B}}$  HUOMAUTUS: Joitakin valikoita ei ehkä ole näkyvissä kaikkia asetuksia käytettäessä tai kaikissa malleissa. Jos näin on, valikkoja ei käytetä koneellasi.
- **EX HUOMAUTUS:** Jotta Skannaus-painike toimii, tietokoneeseen on asennettava HP Scan -ohjelmisto.

Voit muuttaa valikkovaihtoehtoja seuraavasti:

Valitse ohjauspaneelissa Skannaa-painike *ia ja valitse sitten Skannaus PC:lle.* 

#### Taulukko 8-2 Skannaustoiminto

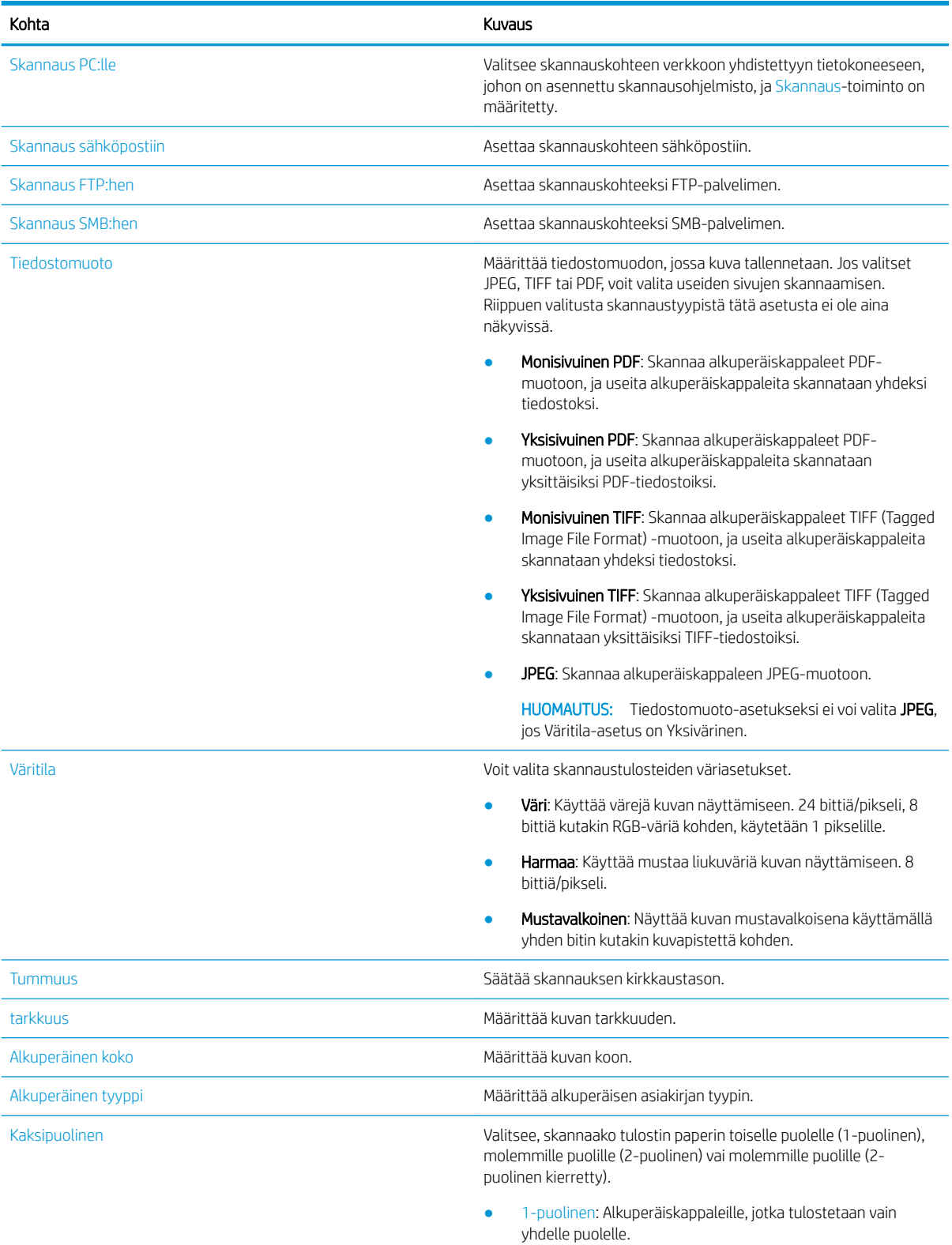

● Kaksipuolinen, kirja Alkuperäiskappaleille, jotka tulostetaan kummallekin puolelle.

#### Taulukko 8-2 Skannaustoiminto (jatkoa)

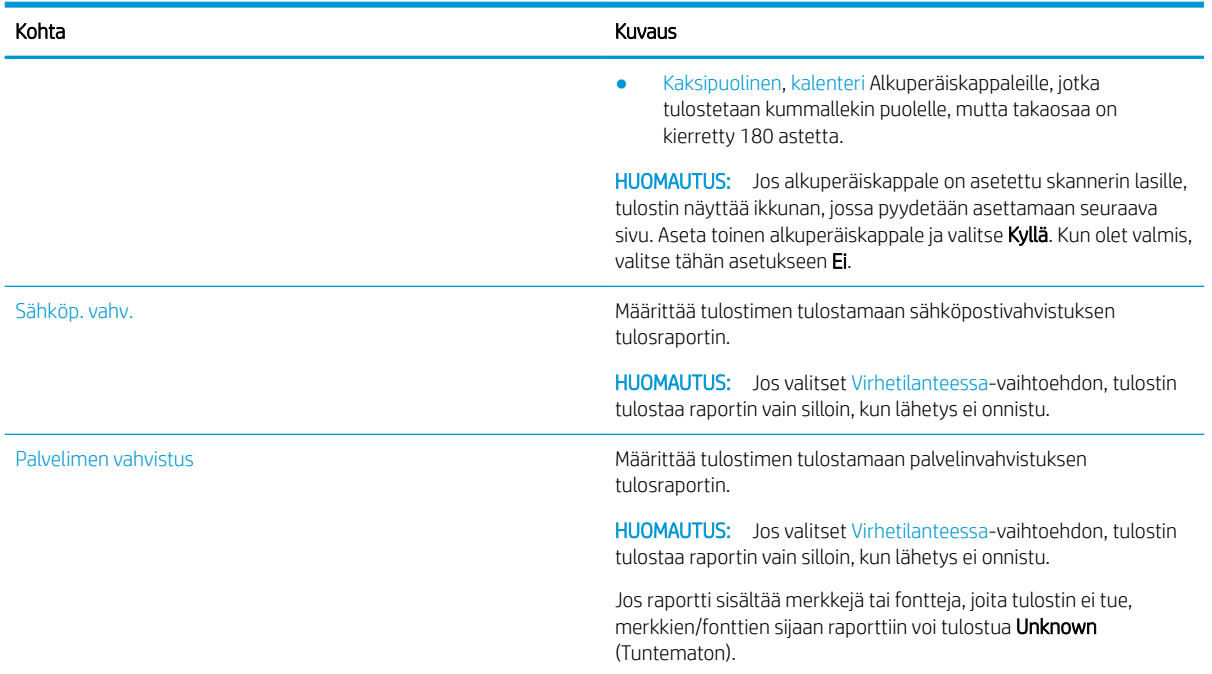

## Perusskannaus

Tässä kerrotaan alkuperäiskappaleiden tavalliset skannaustoimenpiteet.

Tulostimen täysohjelmisto sisältää HP Scan -ohjelmiston, ja se on asennettava, jotta ohjauspaneelin Skannaus PC:lle -painike toimii oikein.

**W** HUOMAUTUS: Valikkojen avaaminen voi vaihdella mallikohtaisesti.

Joissakin malleissa alivalikkoihin siirrytään valitsemalla OK-painike.

- 1. Aseta yksittäinen asiakirja asiakirjalasille kopioitava puoli alaspäin tai aseta asiakirjat asiakirjansyöttölaitteeseen kopiointipuoli ylöspäin.
- 2. Valitse ohjauspaneelissa Skannaa-painike  $\boxed{\boxed{}}$ ja valitse sitten Skannaus PC:lle.
	- **W** HUOMAUTUS: Jos ohjauspaneelissa ei näy Skannaus PC:lle -vaihtoehtoja, saat näkyviin lisää Skannauskohdevaihtoehtoja alanuolipainikkeella.
	- **EX HUOMAUTUS:** Jos näyttöön tulee Ei käytettävissä -ilmoitus, tarkista portti.

Siirry lisäasetusten tilaan ja valitse Skannaus PC:lle-asetukset.

3. Valitse haluamasi skannauskohde ja valitse OK-painike.

Oletusasetuksena on Omat tiedostot.

- 4. Valitse haluamasi vaihtoehto ja valitse OK-painike.
- 5. Skannaus alkaa.

**W** HUOMAUTUS: Skannattu kuva tallennetaan tietokoneen C-asemaan: C:\Users\käyttäjän nimi\My Documents\Scan. Tallennuskansio voi vaihdella käyttöjärjestelmän tai sovelluksen mukaan.

## Skannaaminen tietokoneesta

Tutustu useisiin tapoihin skannata asiakirja skannerista tietokoneeseen.

**W** HUOMAUTUS: Monet tekijät vaikuttavat saavutettavissa olevaan enimmäistarkkuuteen. Näitä ovat muun muassa tietokoneen nopeus, vapaa levytila, muisti, skannattavan kuvan koko ja bittisyvyysasetukset. Siksi järjestelmä ja skannattava kohde vaikuttavat siihen, voiko tietyillä tarkkuuksilla skannata, etenkin jos käytössä on parannettu dpi.

## Skannaus PC:lle

Tulostinohjelmiston täysversio sisältää HP Scan -sovelluksen. HP Scan -sovellus mahdollistaa Skannauspainikkeen käytön tulostimen ohjauspaneelissa.

HP Scan -sovellus sisältää Scan to PC Setup -apuohjelman (Skannaus PC:lle -määritys), jolla määritetään skannausasetukset, joita käytetään skannaamiseen tulostimen ohjauspaneelin Skannaus-painikkeella.

#### Skannausasetusten määrittäminen käyttämällä Scan to PC Setup -apuohjelmaa

Tutustu skannausasetusten määrittämiseen Scan to PC Setup -apuohjelmalla.

- 1. Avaa Scan to PC Setup -apuohjelma:
	- a. Valitse Windows-kuvake näytön vasemmasta alakulmasta.
	- b. Valitse Kaikki ohjelmat.
	- c. Valitse HP- tai HP LaserJet -tulostimet -kansio.
	- d. Valitse HP MFP Scan to PC Setup -sovellus.
- 2. Valitse tulostin Scan to PC Setup -apuohjelman luettelosta ja valitse sitten Ominaisuudet. Käytettävissä on seuraavat asetukset:
	- Profiilin nimi tämä on ohjauspaneelissa näkyvä nimi profiilin tunnistamista ja valitsemista varten.
	- Skannausasetukset
		- Väritila
		- tarkkuus
		- Alkuperäinen koko
		- Kaksipuolinen
	- **Tallennusasetukset** 
		- Tallennuspaikka
		- Tiedostomuoto
		- Toiminto tallentamisen jälkeen
- 3. Tallenna asetukset valitsemalla OK.

#### Skannaus PC:lle

Tutustu Skannaus PC:lle -vaihtoehdon käyttöön.

- 1. Aseta yksittäinen asiakirja skannerin lasille skannattava puoli alaspäin tai aseta asiakirjat asiakirjansyöttölaitteeseen skannattava puoli ylöspäin.
- 2. Valitse ohjauspaneelista Skannaus PC:lle.
- 3. Valitse rekisteröity tietokoneen tunnus ja anna tarvittaessa salasana.
- 4. Valitse haluamasi asetus ja valitse sitten OK-painike.
- 5. Skannaus alkaa.

**W** HUOMAUTUS: Skannatut kuvat tallentuvat kohteeseen C:\Käyttäjät\käyttäjänimi\Omat tiedostot. Tallennuskansio voi vaihdella käyttöjärjestelmän tai sovelluksen mukaan.

### Skannaaminen HP Scan -ohjelmistosta

Tuotteen CD-levyllä olevassa tai osoitteesta hp.com saatavassa täydessä ohjelmistoratkaisussa on TWAINyhteensopiva skannaussovellus.

- 1. Avaa HP Scan -sovellus.
	- a. Valitse Käynnistä-painike.
	- b. Valitse Kaikki ohjelmat.
	- c. Valitse HP- tai HP Laser -tulostimet.
	- d. Valitse HP MFP Scan.
- 2. Skannaa asiakirjoja tai muuta skannausasetuksia Pikaskannaus-, Mukautettu skannaus- tai Määritystoiminnoilla.

### Skannaaminen kuvanmuokkausohjelmasta

Voit skannata ja tuoda asiakirjoja kuvanmuokkausohjelmistoon, jos ohjelmisto on TWAIN-yhteensopiva.

Seuraavien ohjeiden avulla voit skannata TWAIN-yhteensopivalla ohjelmistolla:

- 1. Varmista, että laite on yhdistetty tietokoneeseen ja käynnistetty.
- 2. Aseta yksittäinen asiakirja skannerin lasille skannattava puoli alaspäin tai aseta asiakirjat asiakirjansyöttölaitteeseen skannattava puoli ylöspäin.
- 3. Avaa jokin sovellus, kuten Adobe Photoshop.
- 4. Valitse Tiedosto**►**Tuo ja valitse skanneri.
- 5. Määritä skannausasetukset.
- 6. Skannaa ja tallenna skannattu kuva.

#### Skannaaminen WIA-ohjaimen avulla

Skannaa kuvia WIA-yhteensopivalla ohjaimella.

Tulostin tukee Windows Image Acquisition (WIA) -ohjainta kuvien skannausta varten. WIA on yksi Microsoft Windowsin vakio-osista, ja se toimii digitaalisten kameroiden ja skannereiden kanssa. TWAIN-ohjaimesta poiketen WIA-ohjaimen avulla voit skannata ja mukauttaa kuvia helposti ilman lisäohjelmistoja.

- 1. Varmista, että laite on yhdistetty tietokoneeseen ja käynnistetty.
- 2. Aseta yksittäinen asiakirja asiakirjalasille kopioitava puoli alaspäin tai aseta asiakirjat asiakirjansyöttölaitteeseen kopiointipuoli ylöspäin.
- 3. Avaa WIA-yhteensopiva sovellus, kuten Microsoft Paint, ja toimi seuraavasti:
	- Valitse Tiedosto
	- Valitse Skannerista tai kamerasta.
	- Valitse tulostimesi malli.
- 4. Valitse Paperilähde-asetukseksi WIA-skannaus -näytössä Tasoskanneri tai Asiakirjansyöttölaite.
- HUOMAUTUS: Kun asiakirjansyöttölaitetta käytetään paperilähteenä, Tiedostotyyppi ja Sivukoko on määritettävä Asetukset -valikossa.
- 5. Valitse Skannaa-painike.

## Skannaaminen WSD:n kautta

Voit skannata alkuperäiskappaleita ja tallentaa skannatut tiedot yhdistettyyn tietokoneeseen, jos tietokone tukee WSD (Web Service for Device) -toimintoa.

WSD-toiminnon käyttäminen edellyttää WSD-tulostinohjaimen asentamista tietokoneeseen.

Windowsissa voit asentaa WSD-ohjaimen valitsemalla Ohjauspaneeli**►**Laitteet ja tulostimet**►**Lisää tulostin. Valitse ohjatusta toiminnosta Lisää verkkotulostin.

TÄRKEÄÄ: WSD-toiminnon käyttämistä varten tietokoneessa pitää olla käytössä Verkon etsiminen ja Tiedostojen ja tulostimien jakaminen.

#### **EX HUOMAUTUS:**

- WSD-toiminnon käyttämistä varten tietokoneessa pitää olla käytössä Laitteen löytäminen ja Tiedostojen ja tulostimien jakaminen.
- Tätä toimintoa voi käyttää vain, kun tulostin tukee verkkoliitäntää.
- WSD-toiminto toimii vain Windows Vista®-versiossa tai uudemmissa versioissa WSD-yhteensopivassa tietokoneessa.

#### WSD-tulostinohjaimen asentaminen

Asenna Web Services Device (WSD) -ohjain tietokoneen ohjauspaneelista.

Seuraavat asennusohjeet perustuvat Windows 7 -tietokoneeseen.

- 1. Valitse Käynnistä**►**Ohjauspaneeli**►**Laitteet ja tulostimet **►**Lisää tulostin.
- 2. Valitse ohjatusta toiminnosta Lisää verkko-, Bluetooth-, tai langaton tulostin.
- 3. Valitse tulostinluettelosta haluamasi laite ja valitse Seuraava.

#### **EX** HUOMAUTUS:

- WSD-tulostimen IP-osoite on http://IP-osoite/ws/ (esimerkki: http:// 111.111.111.111/ws/).
- Jos luettelossa ei ole WSD-tulostinta, valitse Haluamani tulostin ei ole luettelossa**►**Lisää tulostin TCP/IP-osoitteen tai isäntänimen avulla, valitse Web Services Device kohdasta Laitetyyppi ja kirjoita sitten tulostimen IP-osoite.
- 4. Noudata asennusikkunaan tulevia ohjeita.

#### Skannaaminen WSD-toiminnon avulla

Tutustu ohjauspaneelista skannaamiseen Skannaa WSD:hen -toiminnolla.

- 1. Varmista, että laite on yhdistetty tietokoneeseen ja käynnistetty.
- 2. Aseta yksittäinen asiakirja skannerin lasille skannattava puoli alaspäin tai aseta asiakirjat asiakirjansyöttölaitteeseen skannattava puoli ylöspäin.
- 3. Valitse ohjauspaneelissa Skannaa-painike  $\boxed{1}$ ja valitse sitten Skannaus WSD:hen.
	- **W** HUOMAUTUS: Jos näkyviin tulee viesti Ei käytettävissä, tarkista portin yhteys tai tarkista tulostinohjaimesta, onko WSD asennettu oikein
- 4. Valitse tietokoneen nimi Kohdeluettelosta.
- 5. Valitse haluamasi vaihtoehto ja valitse OK-painike.
- 6. Skannaus alkaa.

## Skannattujen kuvien lähettäminen eri kohteisiin

Tutustu skannattujen asiakirjojen lähettämiseen sähköpostitiliin tai FTP-/SMB-palvelimeen.

Jos haluat lähettää skannattuja asiakirjoja eri kohteisiin, varmista, että määrität verkkoasetukset EWSpalvelimeen (Embedded Web Server).

#### Sähköpostitilin määrittäminen

Määritä sähköpostitili, jotta skannattu asiakirja voidaan lähettää.

- 1. Avaa selain ja kirjoita kirjoittimen IP-osoite selainikkunaan, niin pääset käyttämään EWS-palvelinta (Embedded Web Server). Ohjeet ovat kohdassa [Asetuksiin siirtyminen EWS-palvelimen \(Embedded Web](#page-93-0) [Server\) avulla sivulla 82.](#page-93-0)
- 2. Määritä verkkoasetuksissa verkkoparametrit, SMTP- ja sähköpostiasetukset. Ohjeet ovat kohdassa [Sähköpostitilin määrittäminen sivulla 83.](#page-94-0)

### Skannaus ja sähköpostin lähettäminen

Tutustu skannatun asiakirjan lähettämiseeen ohjauspaneelista sähköpostitiliin.

 $\mathbb{B}^*$  HUOMAUTUS: Kun haluat skannata ja lähettää kuvan sähköpostiliitteenä, määritä verkkoasetukset EWSpalvelimessa.

Varmista, että verkkokaapeli on liitetty tulostimeen.

- 1. Aseta yksittäinen asiakirja asiakirjalasille kopioitava puoli alaspäin tai aseta asiakirjat asiakirjansyöttölaitteeseen kopiointipuoli ylöspäin.
- 2. Valitse ohjauspaneelissa Skannaa ia -painike ja Skannaus sähköpostiin.
- 3. Valitse halutut skannausasetukset ja valitse sitten OK-painike.
- 4. Syötä lähettäjän ja vastaanottajan sähköpostiosoite.
- 5. Kirjoita sähköpostiviestin aihe ja valitse sitten OK-painike.
- 6. Valitse Käynnistä $(\Diamond)$ -painike.

Tulostin alkaa skannata ja lähettää sitten sähköpostin.

## FTP- tai SMB-palvelimen määrittäminen

Määritä FTP- tai SMB-palvelinkohde, johon skannatut asiakirjat voidaan lähettää.

 $\ddot{\mathbb{B}}$  HUOMAUTUS: Kun haluat skannata ja lähettää kuvan palvelinkohteeseen, määritä verkkoasetukset EWSpalvelimessa.

Varmista, että verkkokaapeli on liitetty tulostimeen.

- 1. Avaa selain ja kirjoita kirjoittimen IP-osoite selainikkunaan, niin pääset käyttämään EWS-palvelinta (Embedded Web Server). Ohjeet ovat kohdassa [Asetuksiin siirtyminen EWS-palvelimen \(Embedded Web](#page-93-0) [Server\) avulla sivulla 82.](#page-93-0)
- 2. Määritä verkkoparametrit verkkoasetuksissa. Ohjeet ovat kohdassa [Palvelinkohteen määrittäminen](#page-94-0) [sivulla 83](#page-94-0).

## Skannaus ja FTP/SMB-palvelimeen lähettäminen

Tutustu skannatun asiakirjan lähettämiseen ohjauspaneelista FTP- tai SMB-palvelimeen.

Varmista, että verkkoparametrit on määritetty verkkoasetuksiin.

- 1. Varmista, että verkkokaapeli on liitetty tulostimeen.
- 2. Aseta yksittäinen asiakirja asiakirjalasille kopioitava puoli alaspäin tai aseta asiakirjat asiakirjansyöttölaitteeseen kopiointipuoli ylöspäin.
- 3. Valitse ohjauspaneelissa Skannaa  $\boxed{1}$  -painike ja sitten Skannaus FTP:hen tai Skannaus SMB:hen.
- 4. Valitse palvelin ja halutut skannausasetukset ja valitse sitten OK-painike.
- 5. Valitse Käynnistä $(\Diamond)$ -painike.

Tulostin alkaa skannata ja lähettää sitten skannatun kuvan määritettyyn palvelimeen.

# 9 Tulostimen hallinta

Tulostimen hallintatyökalujen käyttö, suojaus- ja energiansäästöasetusten määrittäminen sekä laiteohjelmistopäivitysten hallinta.

Seuraavat tiedot pitävät paikkansa julkaisuhetkellä. Ajankohtaisia tietoja on kohdassa [http://www.hp.com/](http://www.hp.com/support/ljM438MFP) [support/ljM438MFP](http://www.hp.com/support/ljM438MFP) tai <http://www.hp.com/support/ljM440MFP>tai <http://www.hp.com/support/ljM442MFP>tai [http://www.hp.com/support/ljM443MFP.](http://www.hp.com/support/ljM443MFP)

#### Lisätietoja:

HP-tulostimen kaikenkattavassa ohjeessa on seuraavat tiedot:

- Asennus ja määritys
- Opi ja käytä
- Ongelmien ratkaiseminen
- Ohjelmisto- ja laiteohjelmistopäivitysten lataaminen
- Asiakastukifoorumit
- Tietoja takuusta ja säännöksistä

## Tulostimen asetus- ja hallintavalikot

Voit määrittää tulostimen ja hallita sitä seuraavasti:

## Laitteen määritys

Muokkaa tulostinta Laitteen asetukset -vaihtoehtojen avulla.

HUOMAUTUS: Joitakin valikoita ei ehkä ole näkyvissä kaikissa asetuksissa tai malleissa. Jos valikko ei tule näkyviin näytöllä, se ei ole käytettävissä tulostimessasi.

Voit muuttaa valikkovaihtoehtoja seuraavasti: Valitse Valikko-painike  $\bigcap$  ja valitse ohjauspaneelista Järjestelmän asetukset > Laitteen asetukset -valikot.

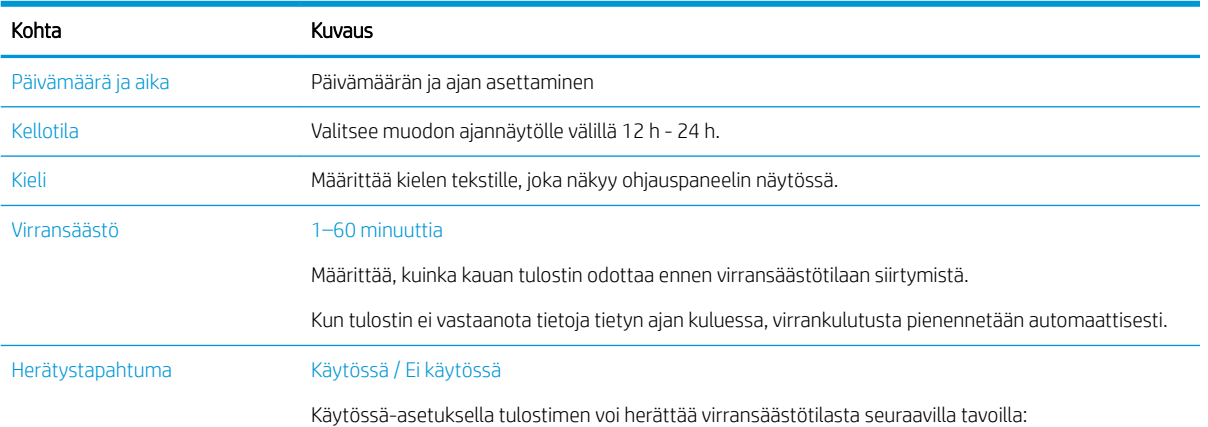

#### Taulukko 9-1 Laitteen määritys

#### Taulukko 9-1 Laitteen määritys (jatkoa)

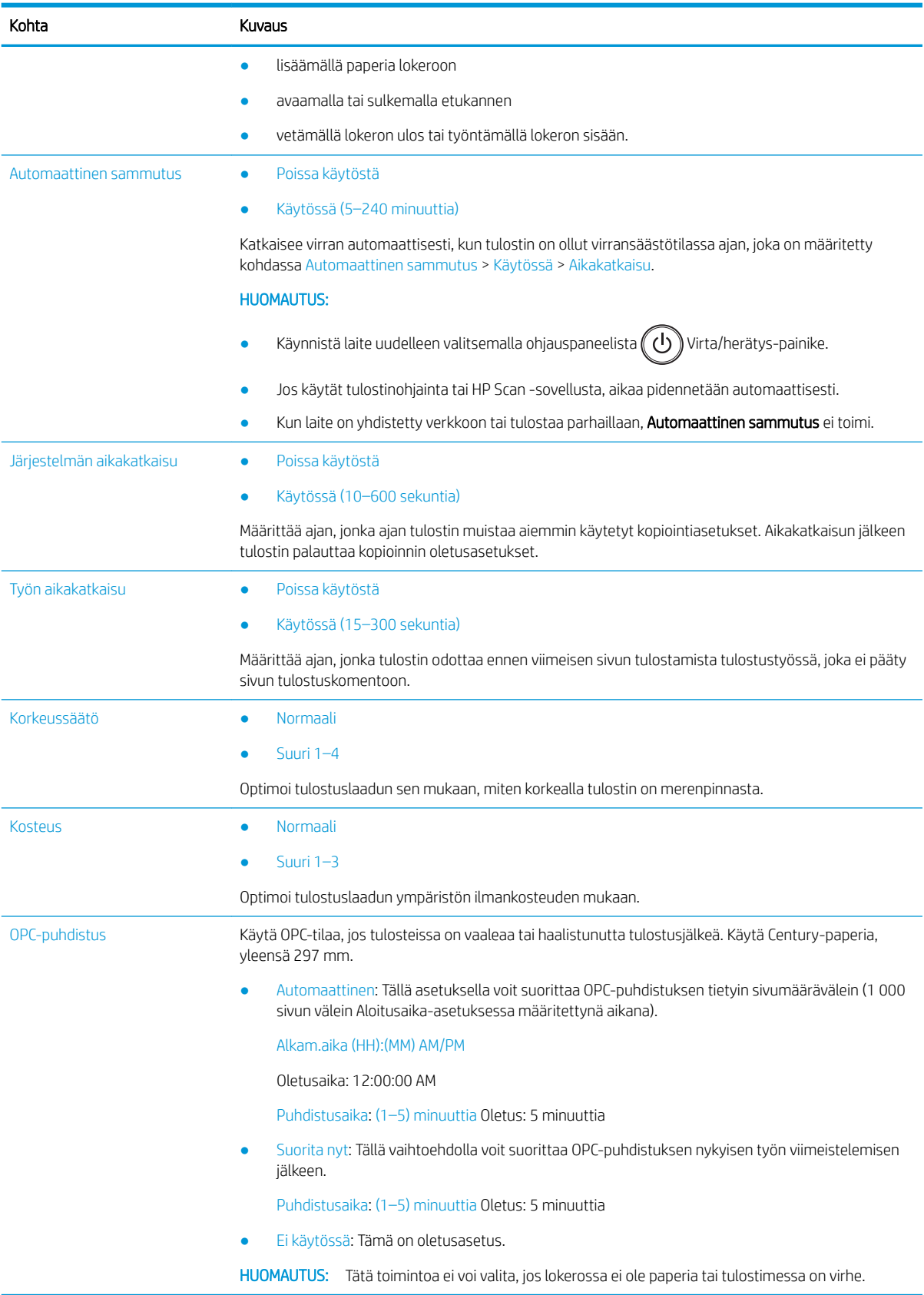

#### Taulukko 9-1 Laitteen määritys (jatkoa)

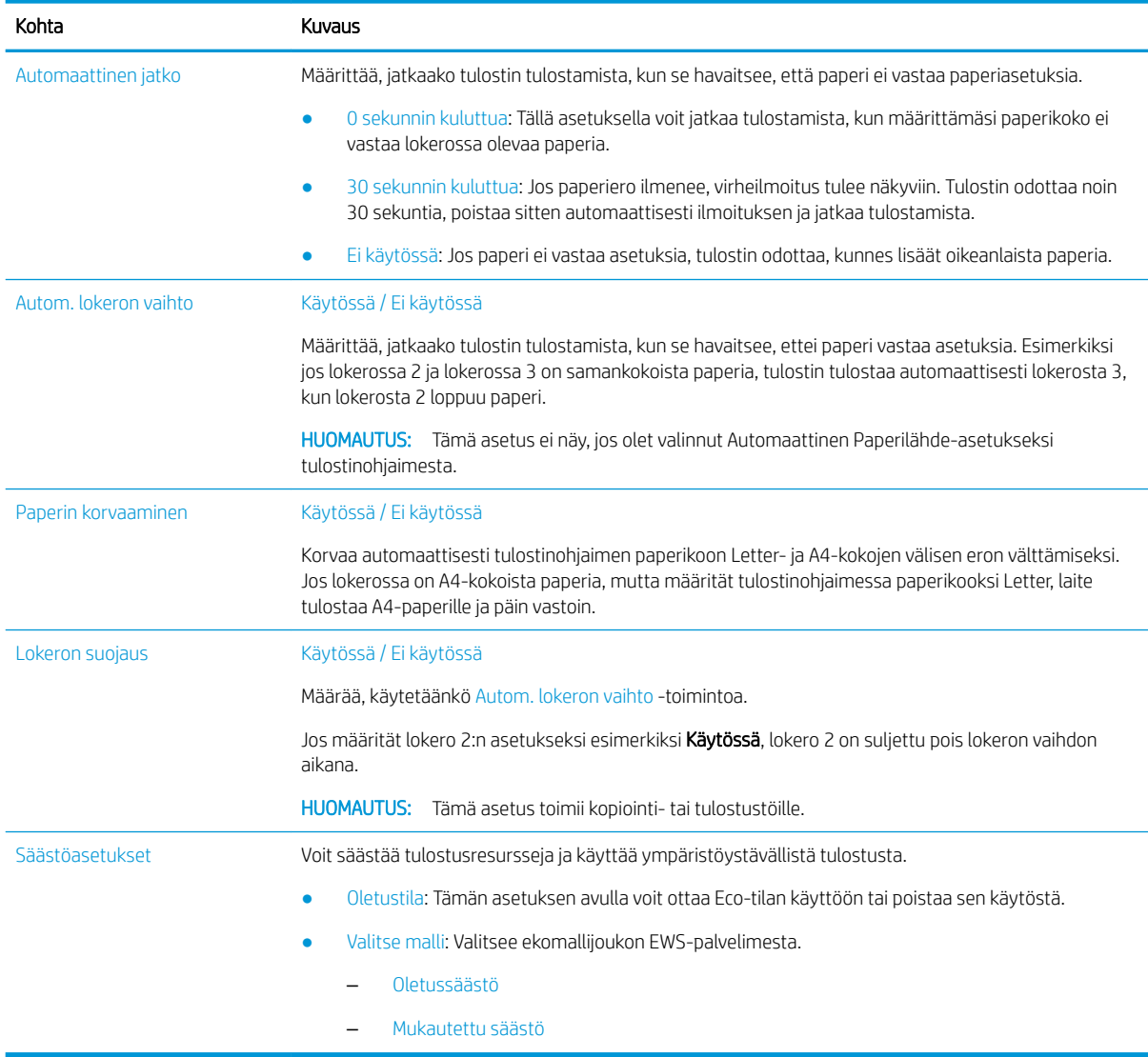

## Paperiasetukset-valikko

Paperiasetukset-valikossa voit määrittää paperi- ja lokeroasetuksia.

 $\bf{F}$  HUOMAUTUS: Joitakin valikoita ei ehkä ole näkyvissä kaikissa asetuksissa tai malleissa. Jos näin on, valikkoja ei käytetä koneellasi.

Voit muuttaa valikkoasetuksia valitsemalla ohjauspaneelissa Valikko-painikkeen  $\bigcap$  ja valitsemalla sitten ohjauspaneelista Järjestelmän asetukset > Paperiasetukset -vaihtoehdon.

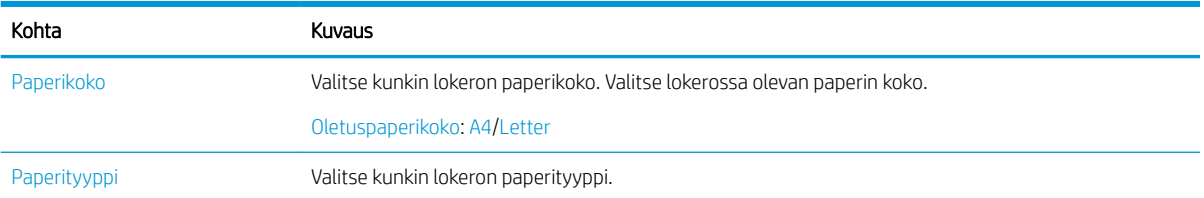

#### Taulukko 9-2 Paperiasetukset

#### Taulukko 9-2 Paperiasetukset (jatkoa)

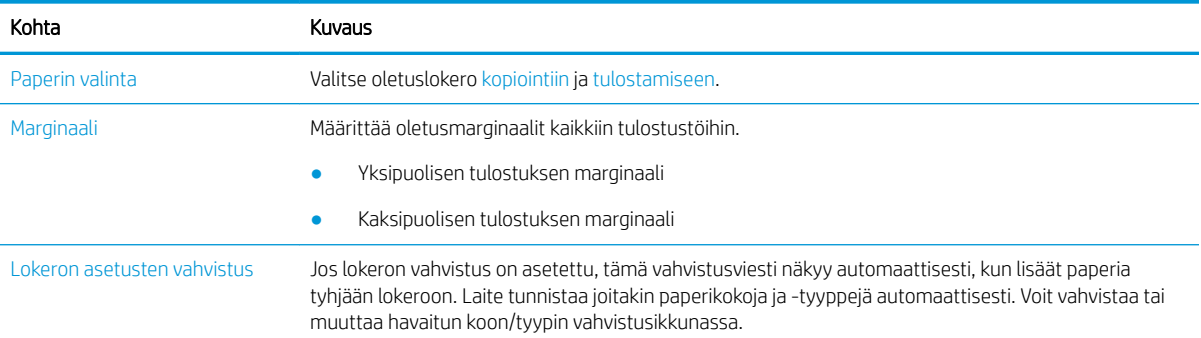

## Raporttivalikko

Raportti-valikosta voi tulostaa erinäisiä tulostimen tilaraportteja.

 $\mathbb{R}$  HUOMAUTUS: Joitakin valikoita ei ehkä ole näkyvissä kaikissa asetuksissa tai malleissa. Jos näin on, valikkoja ei käytetä koneellasi.

Voit muuttaa valikkovaihtoehtoja valitsemalla ohjauspaneelissa Valikko-painikkeen ja sitten Järjestelmän asetukset > Raportti -vaihtoehdon.

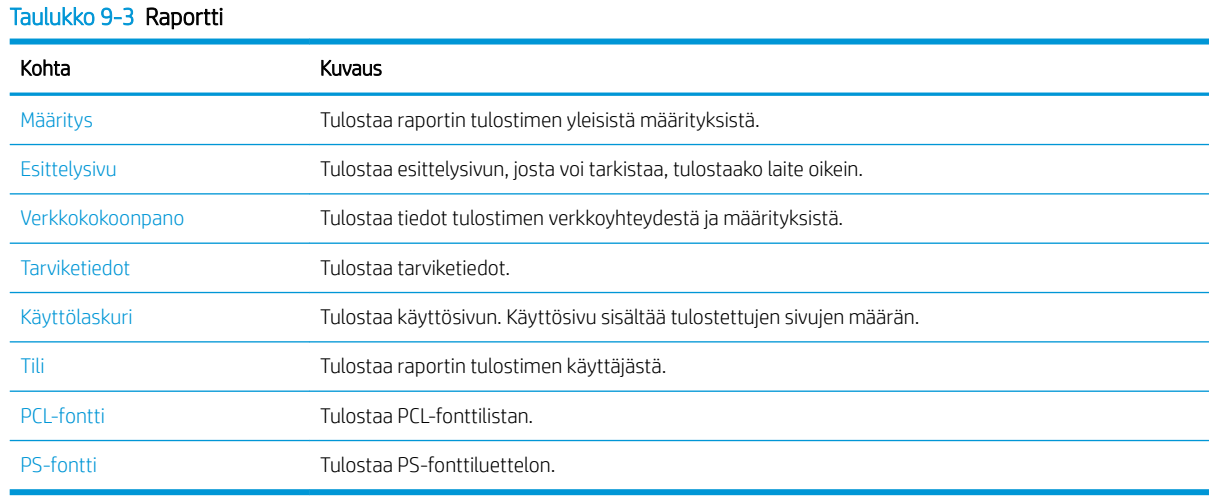

## Huolto-valikko

Tarkista tulostimen tila tai hae sarjanumero huoltoa varten Huolto-valikosta.

 $\mathbb{R}$  HUOMAUTUS: Joitakin valikoita ei ehkä ole näkyvissä kaikissa asetuksissa tai malleissa. Jos näin on, valikkoja ei käytetä koneellasi.

Voit muuttaa valikkoasetuksia valitsemalla Valikko-painikkeen ja valitsemalla sitten ohjauspaneelista Järjestelmän asetukset > Huolto.

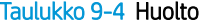

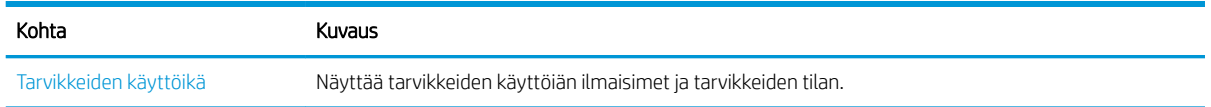

#### Taulukko 9-4 Huolto (jatkoa)

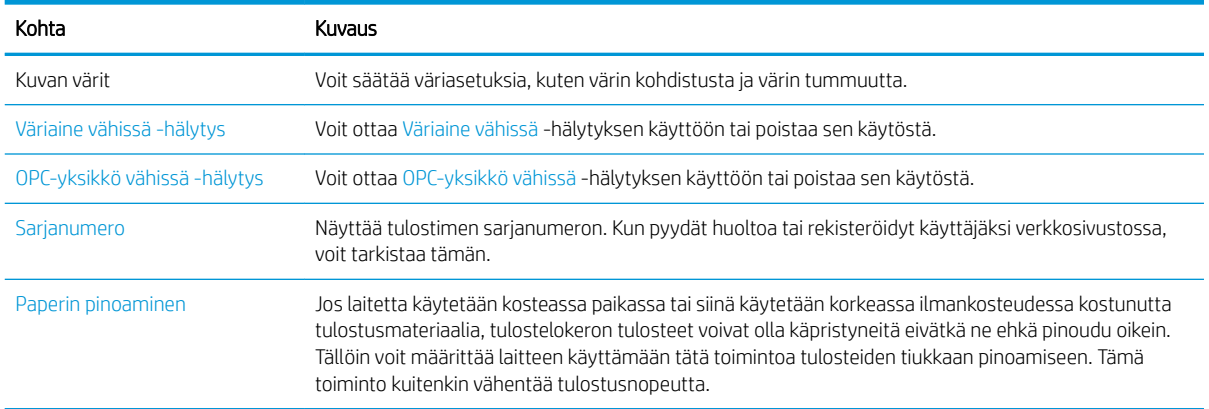

## Verkko-asetusvalikko

Määritä verkkoasetukset Verkko-valikosta.

 $\bf{F}$  HUOMAUTUS: Joitakin valikoita ei ehkä ole näkyvissä kaikissa asetuksissa tai malleissa. Jos näin on, valikkoja ei käytetä koneellasi.

Voit muuttaa valikkoasetuksia valitsemalla ohjauspaneelissa Valikko-painikkeen ja valitsemalla Verkkovaihtoehdon.

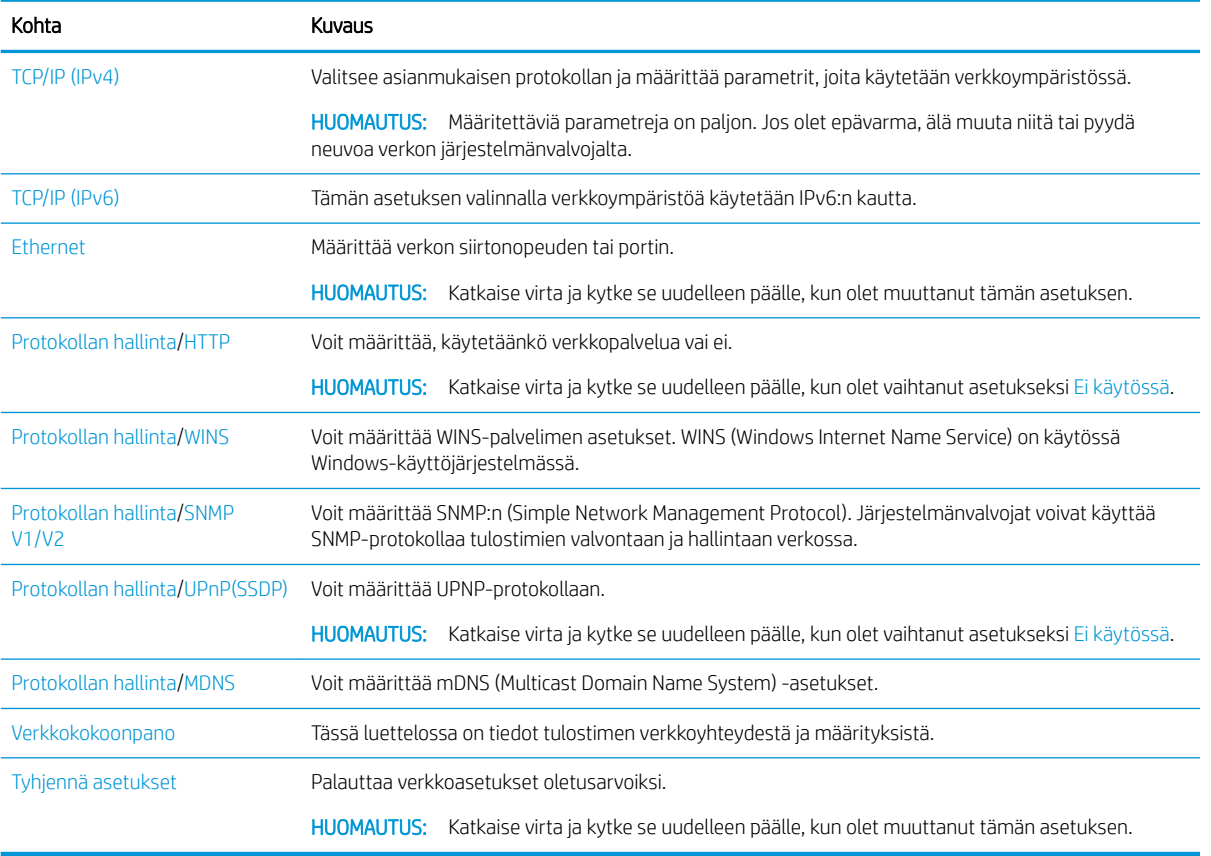

#### Taulukko 9-5 Huolto

## Verkkoon yhdistetyn tulostimen käyttö

Työkalut, määritykset ja toimenpiteet verkkoon yhdistetyn tulostimen käyttämiseen

Kun oikea verkkokaapeli on liitetty tulostimeen vastaavaan liitäntään, verkko voidaan määrittää ja tulostimella voi tulostaa.

## Verkko-valikko

Tarkista ohjauspaneelin Verkko-valikko.

<sup>2</sup>HUOMAUTUS: Kaikki valikot eivät välttämättä näy näytössä valittujen asetusten, tuotemallin tai asuinmaan-/ alueen mukaan. Jos näin on, valikkoja ei käytetä koneellasi.

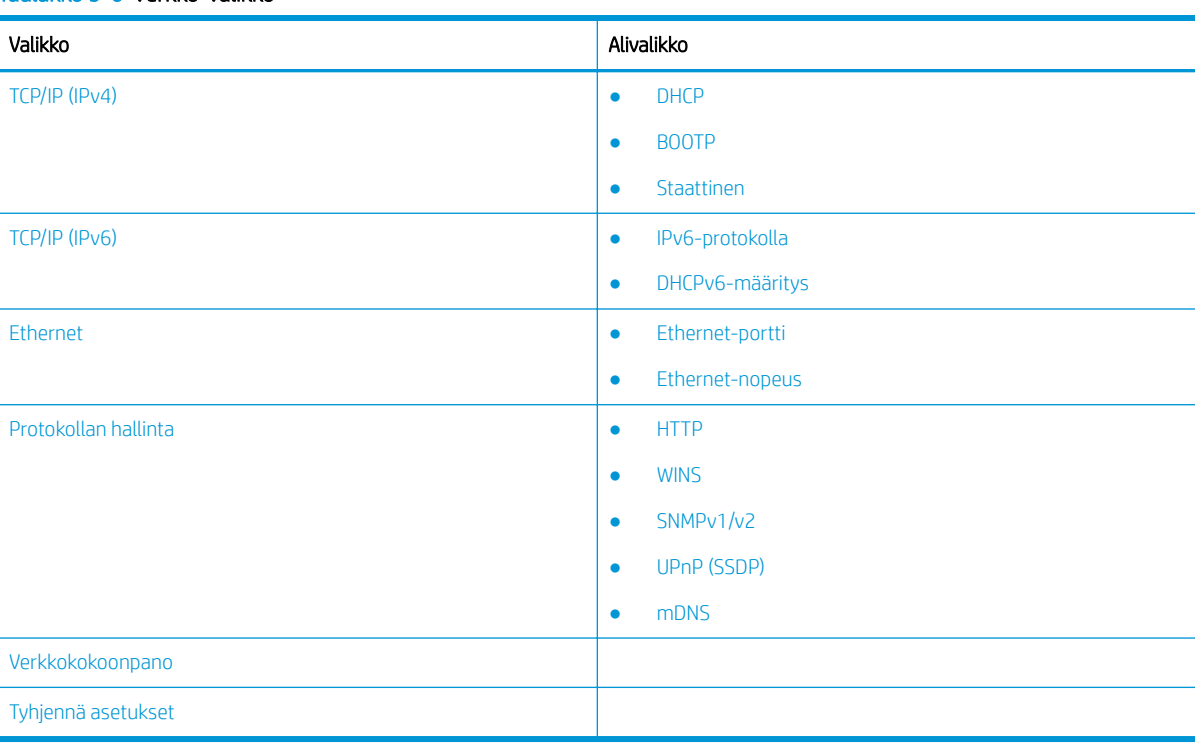

#### Taulukko 9-6 Verkko-valikko

## Verkkoasetusten avaaminen

Määritä TCP/IP-asetukset, kun yhdistät tulostimen verkkoon.

- 1. Varmista, että Ethernet-kaapeli on liitetty laitteeseesi.
- 2. Valitse Valikko-painike ja valitse sitten Verkko-vaihtoehto ohjauspaneelista.
- 3. Painele nuolia, kunnes näet halutun valikkokohdan, ja valitse sitten OK-painike.
- 4. Valitse haluamasi asetus.

Jos vain järjestelmänvalvoja voi käyttää tätä vaihtoehtoa, muokkaa asetuksia syöttämällä tiedot vaadittuihin kenttiin.

5. Tallenna valinta valitsemalla OK-painike.

## <span id="page-93-0"></span>Asetuksiin siirtyminen EWS-palvelimen (Embedded Web Server) avulla

Verkkoon yhdistetyissä MFP-laitteissa on Embedded Web Server (EWS) tulostimen asetusten näyttämiseen ja muokkaamiseen.

Embedded Web Server (EWS) toimii laitteen käyttöliittymänä, jota kuka tahansa verkkoon liitettyä tietokonetta ja tavanomaista selainta käyttävä henkilö voi hyödyntää. Muita ohjelmistoja tai ohjaimia ei tarvita.

Lisätietoja EWS:stä saa osoitteesta [http://support.hp.com.](http://support.hp.com)

## EWS-palvelimen käyttö

Tutustu IP-osoitteen selvittämiseen ja EWS-palvelimen käyttöön.

Tulostimen on oltava yhteydessä Internetiin. Avaa EWS-palvelin sitten seuraavasti:

- 1. Tarkista IP-osoite tai isäntänimi tulostamalla asetussivu.
- 2. Avaa selain ja kirjoita osoiteriville IP-osoite tai isäntänimi täsmälleen siinä muodossa kuin se näkyy asetussivulla. Paina tietokoneen näppäimistön Enter-näppäintä. EWS avautuu.

#### https://10.10.XXXXX/

Jos selaimessa näkyy ilmoitus Tämän sivun varmenteessa on ongelma, kun yrität avata EWS-palvelinta, valitse Jatka tähän sivustoon (ei suositella).

**W** HUOMAUTUS: Vaihtoehdon Jatka tähän sivustoon (ei suositella) valitseminen ei vahingoita tietokonetta navigoitaessa HP-tulostimen EWS-palvelimessa.

## Asetusten muokkaaminen EWS-palvelimessa

EWS näyttää tulostimen asetukset "Vain luku" -näkymässä oletusarvon mukaan. Käyttäjien on kirjauduttava EWS-palvelimeen asetusten muuttamista varten.

Jos et pysty käyttämään EWS-palvelinta tai tiettyjä välilehtiä, ota yhteys järjestelmänvalvojaan.

Kirjaudu EWS-palvelimeen seuraavasti:

- 1. Valitse Kirjaudu-painike EWS-sivun oikeasta yläkulmasta.
- 2. Kirjoita admin kohtiin ID (käyttäjätunnus) ja Password (salasana).

**W** HUOMAUTUS: On suositeltavaa, että järjestelmänvalvoja määrittää alun perin tunnuksen ja salasanan, jotta käyttäjien on kirjauduttava EWS:hen oikein tunnuksen ja salasanan avulla.

## Tilien määrittäminen ja hallinta EWS-palvelimessa

Työseuranta-toiminto on käytössä EWS-palvelimessa. Voit hallita tilejä ja antaa käyttäjille oikeuden kirjautua sisään antamalla tunnuksen ja salasanan.

**ET HUOMAUTUS:** Skannaus WSD:lle ei tue **Työseuranta**-toimintoa, koska Windows ei tue Työkirjaus-toiminnon tunnusta tai salasanaa kyseisissä töissä.

UPD-ohjaintyöt peruutetaan tulostimessa, kun Vakiotilitiedot-vaihtoehto on valittu tai tilin tilaksi on valittu tulostimessa Käytössä.

Työseuranta-vaihtoehto otetaan käyttöön seuraavasti:

- <span id="page-94-0"></span>1. Avaa EWS ja valitse sitten EWS-sivun oikeassa yläkulmassa oleva Kirjaudu-painike.
- 2. Kirjaudu EWS-palvelimeen kirjoittamalla oikea tunnus ja salasana.
- 3. Valitse EWS-palvelimessa Security (Suojaus) -välilehti.
- 4. Valitse vasemmasta siirtymisruudusta Accounting (Kirjanpito) ja valitse sitten Accounting Methods (Kirjanpitomenetelmät) -vaihtoehto.
- 5. Valitse Standard Accounting (Vakiotilitiedot) -vaihtoehto.

Työseuranta-toiminnossa on kaksi vaihtoehtoa:

- No Accounting (Ei tilitietojen kirjaamista): Kun tämä vaihtoehto on valittuna, Työseuranta-toiminto ei ole käytössä.
- Standard Accounting (Vakiotilitiedot): Kun tämä asetus on valittuna, käyttäjä voi valita joko tunnus-/ salasanatilan tai vain tunnus -tilan.
- 6. Voit lisätä käyttäjän tilitunnuksen valitsemalla Lisää-painikkeen.

**W** HUOMAUTUS: Vakiotilitiedot-ominaisuus tukee enintään 200 käyttäjää.

### Sähköpostitilin määrittäminen

Voit määrittää osoitekirjan EWS-palvelimeen ja hallita kahtasataa yksittäistä yhteystietoa ja kahtasataa ryhmää osoitekirjassa.

**W** HUOMAUTUS: Varmista, että tietokone on yhdistetty Internetiin.

Määritä sähköpostitili näiden ohjeiden avulla.

- 1. Avaa EWS ja valitse sitten EWS-sivun oikeassa yläkulmassa oleva Kirjaudu -painike.
- 2. Kirjaudu EWS-palvelimeen kirjoittamalla oikea tunnus ja salasana.
- 3. Valitse Settings (Asetukset) -välilehti ja valitse sitten Network Settings (Verkkoasetukset) **►**SMTP.
- 4. Kirjoita IP-osoite neljällä pistein erotetulla numerolla tai isäntänimenä.
- 5. Kirjoita palvelimen porttinumero väliltä 1–65535.
- 6. Mikäli haluat edellyttää todennusta, valitse kohdan SMTP Requires Authentication (SMTP edellyttää todennusta) vieressä oleva valintaruutu.
- 7. Kirjoita SMTP-palvelimen kirjautumistunnus ja salasana.
- 8. Napsauta Käytä -painiketta.

### Palvelinkohteen määrittäminen

Määritä FTP- tai SMB-palvelinkohde, johon skannattuja kuvia voi lähettää.

#### **W** HUOMAUTUS: Varmista, että tietokone on yhdistetty Internetiin.

Voit määrittää sähköpostipalvelinkohteen näiden ohjeiden avulla.

- 1. Avaa EWS ja valitse sitten EWS-sivun oikeassa yläkulmassa oleva Kirjaudu-painike.
- 2. Kirjaudu EWS-palvelimeen kirjoittamalla oikea tunnus ja salasana.
- 3. Valitse Osoitekirja-välilehti ja sitten Yksitt.**►**lisää.
- 4. Valitse Lisää FTP- tai Lisää SMB -kohdan vieressä oleva valintaruutu.
- 5. Kirjoita IP-osoite neljällä pistein erotetulla numerolla tai isäntänimenä.
- 6. Kirjoita palvelimen porttinumero väliltä 1–65535.
- 7. Mikäli valitset Anonyymi-valintaruudun, palvelin sallii luvattoman käytön.
- 8. Kirjoita kirjautumistunnus ja salasana.
- 9. Anna toimialuenimi, jos tietokoneesi on liitetty tiettyyn toimialueeseen, tai anna muussa tapauksessa SMBpalvelimeen rekisteröity tietokoneen nimi.
- 10. Kirjoita polku skannatun kuvan tallentamista varten.
	- **W** HUOMAUTUS: Kansio, johon skannattu kuva tallennetaan, tulee olla juuressa.

Kansion ominaisuudeksi tulee asettaa jaettava.

Käyttäjätunnuksellasi on oltava kansion kirjoitus- ja lukuoikeudet.

11. Napsauta Käytä-painiketta.

## Ohjelmisto- ja laiteohjelmistopäivitykset

HP päivittää säännöllisesti tulostimen laiteohjelmiston toimintoja. Voit hyödyntää uusimpia toimintoja päivittämällä tulostimen laiteohjelmiston.

Lataa uusin laiteohjelmiston päivitystiedosto Internetistä:

Siirry osoitteeseen<http://www.hp.com/support/ljM438MFP> tai <http://www.hp.com/support/ljM440MFP>tai <http://www.hp.com/support/ljM442MFP>tai<http://www.hp.com/support/ljM443MFP>. Valitse Ohjelmisto, ohjaimet ja laiteohjelmisto.

## Laiteohjelmiston päivittäminen

Tutustu tulostimen laiteohjelmiston lataamiseen ja päivittämiseen.

### Vaihe 1: Lataa laiteohjelmisto HP.com-sivustosta

Tutustu laiteohjelmiston lataamiseen tulostimeen.

- 1. Siirry osoitteeseen [www.hp.com/support](http://www.hp.com/support).
- 2. Valitse Ohjelmat ja ohjaimet, valitse Tulostin-kuvake, kirjoita tulostimen nimi hakukenttään ja valitse Lähetä.
- 3. Jos laitetta ei tunnisteta automaattisesti, valitse tai muuta käyttöjärjestelmä.
- 4. Etsi Laiteohjelmisto-kohdasta Firmware Update Utility -tiedosto.
- 5. Valitse Lataa ja tallenna tiedosto johonkin kohteeseen, kuten työpöydälle tai Lataukset-kansioon.
- 6. Avaa sijainti, johon laiteohjelmisto on tallennettu, napsauta .zip-tiedostoa hiiren kakkospainikkeella ja pura tiedostot.

## Vaihe kaksi: Laiteohjelmiston päivittäminen

Muodosta joko USB-kaapeliyhteys tai kiinteä verkkoyhteys noudattamalla asianmukaisia ohjeita laiteohjelmiston päivittämistä varten.

#### Tapa 1: Päivitä USB-liitetyn tulostimen laiteohjelmisto (Windows XP/Vista/7/8/8.1/10)

Päivitä laiteohjelmisto tällä menetelmällä, jos tulostin on liitetty tietokoneeseen USB-kaapelilla.

**W** HUOMAUTUS: Tämän menetelmän käyttö edellyttää, että ohjain tai täysi ohjelmistoratkaisu on asennettuna.

- 1. Varmista, että tulostin on liitetty tietokoneeseen USB-kaapelilla ja kopioi tai tulostaa normaalisti.
- 2. Sammuta tulostin.
- 3. Paina pitkään ohjauspaneelin Pysäytä/tyhjennä $(\times)$ -painiketta.
- 4. Käynnistä tulostin ja paina sitten Pysäytä/tyhjennä $(\times)$ -painiketta, kunnes ohjauspaneeliin tulee seuraava ilmoitus: Lataustila, paina Pysäytä- tai Peruuta-painiketta.
- 5. Siirry hätätilaan valitsemalla uudelleen Pysäytä/tyhjennä $(\times)$ -painike.

**W** HUOMAUTUS: Odota-kuva-ilmoitukset tulevat näkyviin ohjauspaneeliin.

- 6. Siirry tietokoneella HP.com-sivustosta ladatut tiedostot sisältävään kansioon.
- 7. Valitse \*.hd-laiteohjelmistotiedosto ja vedä ja pudota se usblist2.exe-tiedostoon. Laiteohjelmistopäivitys käynnistyy automaattisesti tulostimessa.
- 8. Päivityksen valmistuttua laiteohjelmistopäivitys käynnistää tulostimen automaattisesti uudelleen.
- 9. Voit tulostaa asetussivun, josta voit tarkistaa asennetun laiteohjelmistoversion päivityksen jälkeen.

#### Tapa 2: Päivitä tulostimen laiteohjelmisto, jossa on verkkoyhteys

Päivitä laiteohjelmisto tällä menetelmällä, jos tulostin on yhdistetty tietokoneeseen kiinteän verkon kautta.

- 1. Tarkista IP-osoite tai isäntänimi tulostamalla asetussivu.
- 2. Avaa selain ja kirjoita osoiteriville IP-osoite tai isäntänimi täsmälleen siinä muodossa kuin se näkyy asetussivulla. Paina tietokoneen näppäimistön Enter-näppäintä. EWS avautuu.

#### https://10.10.XXXXX/

Jos selaimessa näkyy ilmoitus Tämän sivun varmenteessa on ongelma, kun yrität avata EWS-palvelinta, valitse Jatka tähän sivustoon (ei suositella).

**W** HUOMAUTUS: Vaihtoehdon Jatka tähän sivustoon (ei suositella) valitseminen ei vahingoita tietokonetta navigoitaessa HP-tulostimen EWS-palvelimessa.

3. Valitse Kirjaudu-painike EWS-sivun oikeasta yläkulmasta.

Kuva 9-1 Kirjautuminen EWS-palvelimeen (Embedded Web Server)

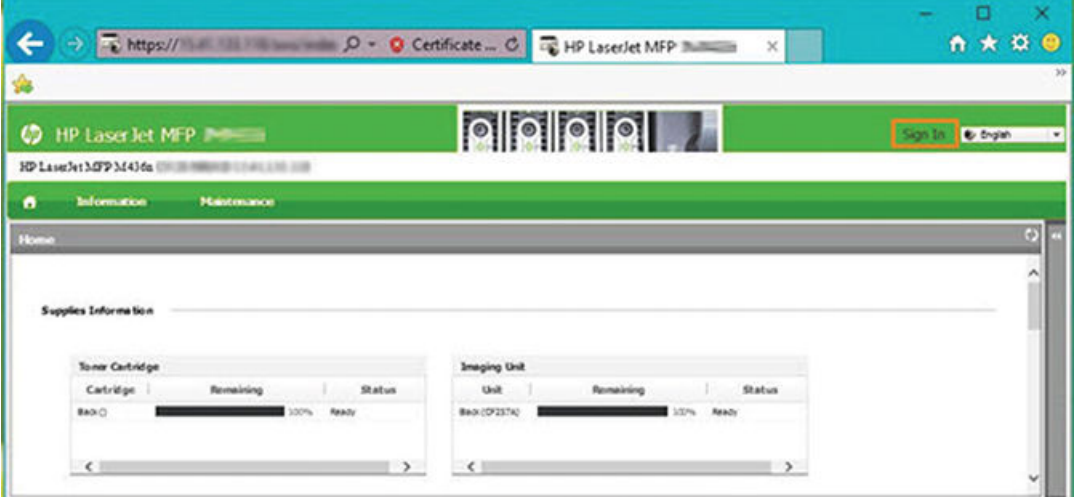

4. Kirjoita käyttäjätunnus ja salasana.

**W** HUOMAUTUS: Jos et ole vielä luonut salasanaa EWS-palvelimeen, kirjoita admin sekä käyttäjätunnukseksi että salasanaksi.

Kuva 9-2 EWS-palvelimen käyttäjätunnus- ja salasanatiedot

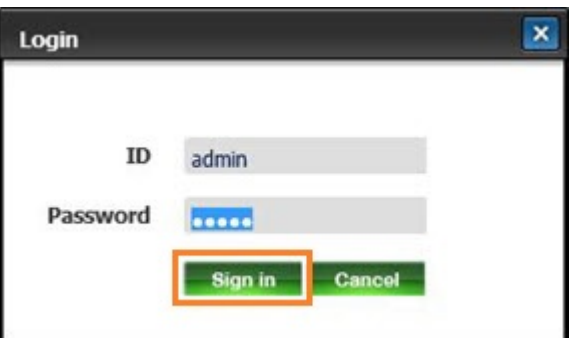

- 5. Valitse Huolto-välilehti.
- 6. Valitse Ohjattu päivitys -painike.

**W** HUOMAUTUS: Jos et ole kirjautunut EWS-palvelimeen, tämä painike ei ole käytettävissä.

- 7. Valitse Selaa ja siirry sijaintiin, johon olet purkanut tiedostot.
- 8. Valitse laiteohjelmistotiedosto ja valitse Avaa.
- 9. Valitse Seuraava ja odota, että ohjattu toiminto vahvistaa laiteohjelmiston.

10. Kun ohjelma kehottaa, tarkista laiteohjelmistoversio, valitse Seuraava ja odota, että laiteohjelmisto latautuu tulostimeen.

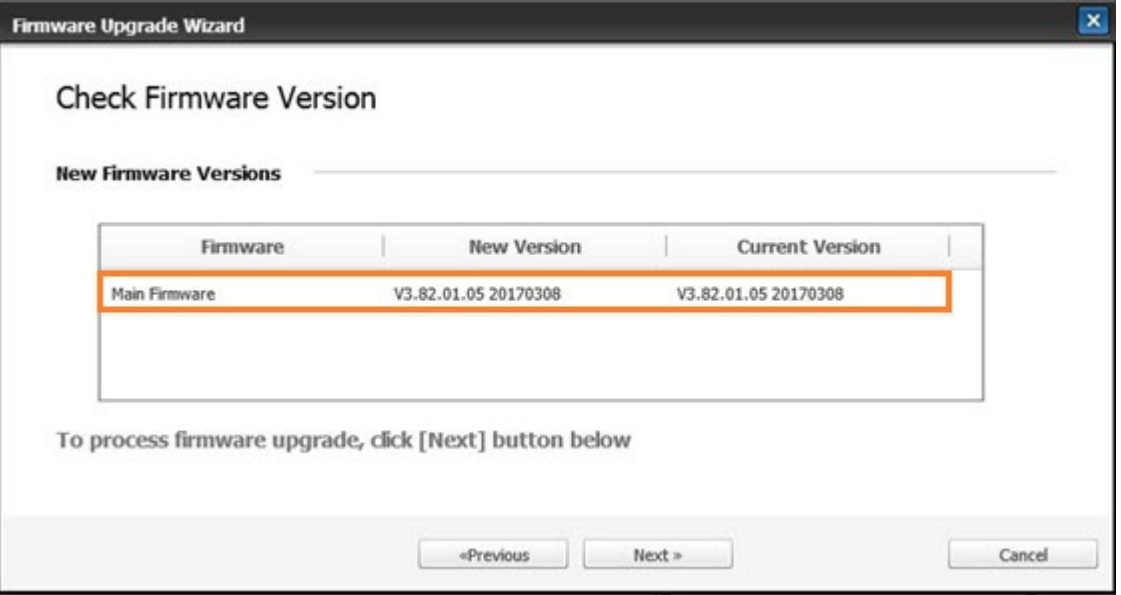

Kuva 9-3 EWS-palvelimen laiteohjelmiston versio

- 11. Odota, kunnes laiteohjelmiston ohjelmointiprosessi on valmis ja tulostin käynnistynyt uudelleen.
- **27 HUOMAUTUS:** Tämä kestää useita minuutteja. Älä sulje selainikkunaa tai keskeytä yhteyttä ennen kuin HP Embedded Web Server (EWS) näyttää vahvistussivun.
- 12. Suorita asennus loppuun noudattamalla näyttöön tulevia ohjeita.
- 13. Voit tulostaa asetussivun, josta voit tarkistaa asennetun laiteohjelmistoversion päivityksen jälkeen.

## Hyödylliset asetukset

Tutustu tulostimen nykyisen tilan tarkastelemiseen ja tulostimessa määritettyjen oletusasetusten mukauttamiseen.

### Salasanan vaihtaminen tulostimen käyttöönoton jälkeen

Kun olet määrittänyt tulostimen ja liittänyt siihen virtajohdon, määritä salasana tai vaihda nykyinen salasana.

Määritä salasana seuraavasti, jotta tuotteen asetuksia ei voi muuttaa luvatta:

1. Valitse käyttömaa maaluettelosta.

**W** HUOMAUTUS: Järjestelmä valitsee kielen valitun maan perusteella.

2. Anna salasanaksi kahdeksannumeroinen PIN-koodi ja vahvista se kirjoittamalla se uudelleen.

**ET HUOMAUTUS:** Jos salasana ei kelpaa, näytössä näkyy virheilmoitus "Virheellinen syöte". Valitse OKpainike.

#### Kirjoittimen perusasetusten muuuttaminen

Tutustu tulostimen oletusasetuksien muuttamiseen.

Voit tarkastella tai muuttaa tulostimen asetuksia myös EWS-palvelimessa.

**W** HUOMAUTUS: Joissakin malleissa alivalikkoihin siirrytään valitsemalla OK-painike.

Oletusasetukset tarkistetaan tulostimen ohjauspaneelista seuraavasti:

- 1. Valitse ensin ohjauspaneelin valikoista Valikko-painike ja sitten Järjestelmän asetukset > Laitteen määritys.
- 2. Valitse haluamasi vaihtoehto ja valitse sitten OK-painike.
- 3. Tallenna valinta valitsemalla OK-painike.
- 4. Voit palata valmiustilaan valitsemalla Pysäytä/tyhjennä $(\times)$ -painikkeen.

#### Korkeussäätö

Etsi paras tulostuslaatu muuttamalla tulostimen Korkeussäätö-asetusta.

Tulostuslaatuun vaikuttaa ilmanpaine, joka määräytyy laitteen korkeudesta merenpinnasta. Määritä tulostuslaatu parhaaksi seuraavien tietojen avulla:

1. Määritä sijaintisi korkeus merenpinnasta ennen kuin asetat korkeusarvon.

#### Kuva 9-4 Korkeusarvo

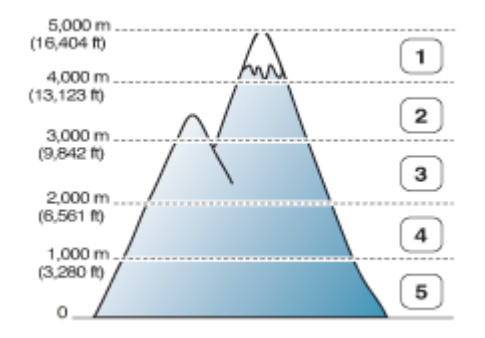

#### Taulukko 9-7 Ohjauspaneelin korkeusvaihtoehdot

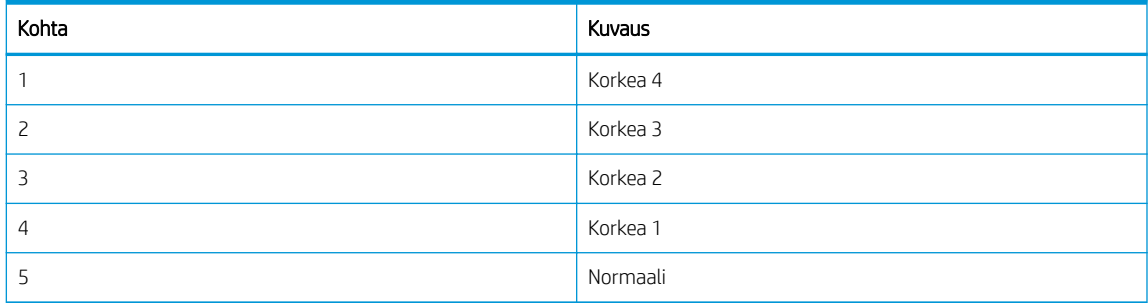

- 2. Valitse ohjauspaneelissa Valikko-painike  $\bigcap$  ja sitten Järjestelmän asetukset > Laitteen määritys > Korkeussäätö -valikot.
- 3. Optimoi tulostuslaatu tulostimen korkeuden mukaan valitsemalla jokin seuraavista vaihtoehdoista.
	- Normaali
	- Korkea 1
	- Korkea 2
- Korkea 3
- Korkea 4

## Tulostimen puhdistaminen

Jos tulostuslaadussa on ongelmia tai laitetta käytetään pölyisessä ympäristössä, laite on puhdistettava säännöllisesti, jotta se pysyy mahdollisessa hyväkuntoisena ja sen käyttöikä pitenee.

#### $\Lambda$  HUOMIO:

- Jos laitteen kaappia puhdistetaan puhdistusaineilla, joissa on paljon alkoholia, liuottimia tai muita voimakkaita aineita, kaappi saattaa haalistua tai vaurioitua.
- Jos laitteeseen tai ympäristöön joutuu väriainetta, puhdistamiseen suositellaan vedellä kostutettua kangas- tai paperiliinaa. Pölynimuri puhaltaa väriainetta ilmaan, mikä voi olla sinulle haitallista.

## Ulkopintojen puhdistaminen

Tulostinkaappien puhdistaminen poistaa tulostuslaatuongelmia tulostuksen aikana tai vähentää niitä.

Puhdista tulostimen ulkopinta näiden ohjeiden mukaisesti:

- 1. Puhdista laitteen kaappi pehmeällä, nukkaamattomalla liinalla.
- 2. Kostuta liina kevyesti vedellä, mutta varo päästämästä vettä tulostimen päälle tai sisälle.

**W** HUOMAUTUS: Älä puhdista tulostinta lämpimällä tai kuumalla vedellä.

## Sisäpuolen puhdistaminen

Tulostuksen aikana tulostimen sisälle voi kertyä paperi-, väriaine- ja pölyhiukkasia. Nämä kertymät voivat aiheuttaa tulostuslaatuongelmia, kuten väritäpliä ja tahroja. Tulostimen sisäpuolen puhdistaminen poistaa ja vähentää näitä ongelmia.

#### $\Lambda$  HUOMIO:

- Älä altista värikasettia valolle muutamaa minuuttia kauempaa, sillä valo saattaa vaurioittaa kasettia. Peitä se tarvittaessa paperinpalalla.
- Älä kosketa värikasetin vihreää osaa. Vältä koskemasta tätä aluetta ja käytä kasetin kahvaa.
- Puhdista tulostimen sisäpuoli kuivalla nukkaamattomalla kankaalla. Varo, ettet vahingoita siirtotelaa tai muita sisäosia. Älä käytä liuottimia, kuten bentseeniä tai ohenninta. Tulostuslaatuongelmia saattaa ilmetä ja ne voivat vaurioittaa tulostinta.

Huomioi seuraavat ohjeet, kun puhdistat tulostimen sisäpuolta:

- Puhdista tulostin kuivalla, nukkaamattomalla liinalla.
- Sammuta laite ja irrota virtajohto. Anna tulostimen jäähtyä.

## Telan puhdistaminen

Tutustu lokeron ja asiakirjansyöttölaitteen telojen puhdistamiseen kuvanlaadun ylläpitämistä varten.

**W** HUOMAUTUS: Tämän käyttöoppaan kuvat saattavat poiketa tulostimestasi sen lisävarusteiden tai mallin mukaan. Tarkista tulostimesi malli.

#### Lokeron telan puhdistaminen

Tutustu paperilokeron alueella olevien telojen puhdistamiseen.

- <sup>29</sup> HUOMAUTUS: Tämän käyttöoppaan kuvat saattavat poiketa tulostimestasi sen lisävarusteiden tai mallin mukaan. Tarkista tulostimesi malli.
	- 1. Sammuta laite ja irrota virtajohto. Anna tulostimen jäähtyä.

Kuva 9-5 Virtajohdon irrottaminen

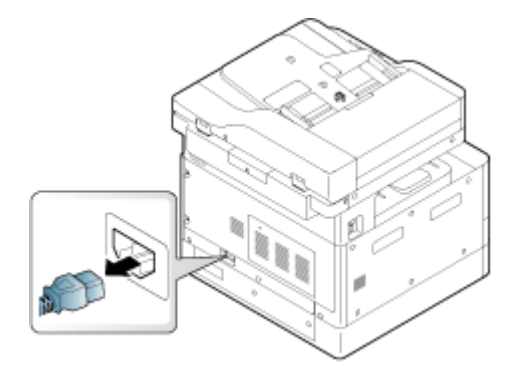

2. Vedä paperilokero ulos ja poista lokerossa oleva paperi.

Kuva 9-6 Lokeron 2 avaaminen

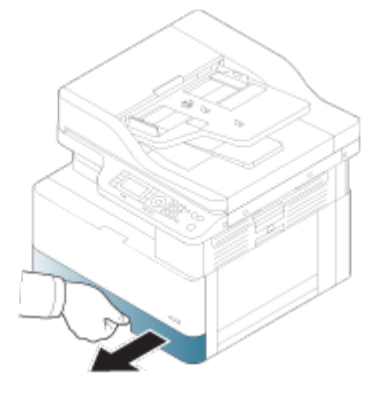

3. Kostuta puhdasta nukkaamatonta liinaa hieman tislatulla tai suodatutetulla vedellä ja purista ylimääräinen vesi liinasta. Puhdista telat hellävaroen nihkeällä liinalla.

Varo, että tulostimeen ei tipu vettä.

A HUOMIO: Älä käytä liuottimia, kuten bentseeniä tai ohenninta. Tulostuslaatuongelmia saattaa ilmetä ja ne voivat vaurioittaa tulostinta.

Kuva 9-7 Lokerotelan puhdistaminen

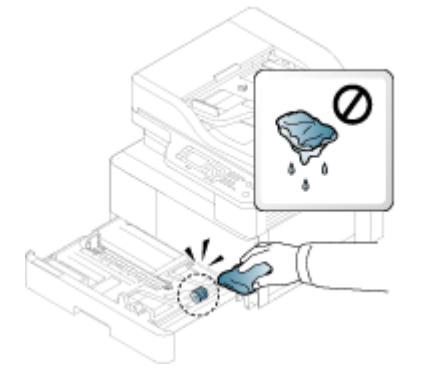

4. Anna telojen kuivua ja sulje paperilokero.

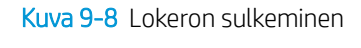

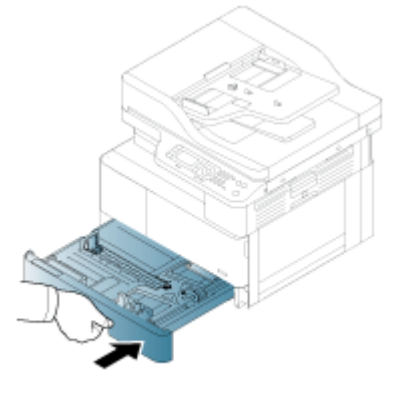

5. Liitä virtajohto takaisin ja kytke sitten virta tulostimeen.

Kuva 9-9 Virtajohdon liittäminen

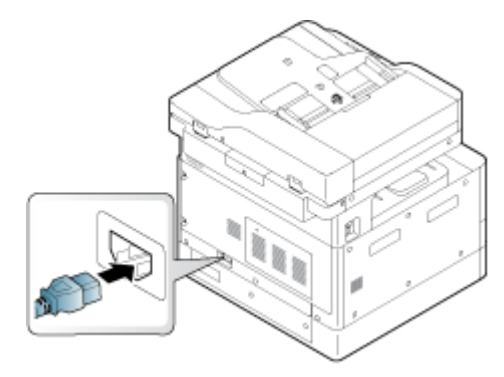

## Asiakirjansyöttölaitteen puhdistaminen

Jos tulostimessa on automaattinen asiakirjansyöttölaite, sen telat on suositeltavaa puhdistaa paperitukosten estämiseksi.

<sup>22</sup> HUOMAUTUS: Tämän käyttöoppaan kuvat saattavat poiketa tulostimestasi sen lisävarusteiden tai mallin mukaan. Tarkista tulostimesi malli.

Tämä koskee vain ADF-malleja.

1. Sammuta laite ja irrota virtajohto. Anna tulostimen jäähtyä.

Kuva 9-10 Virtajohdon irrottaminen

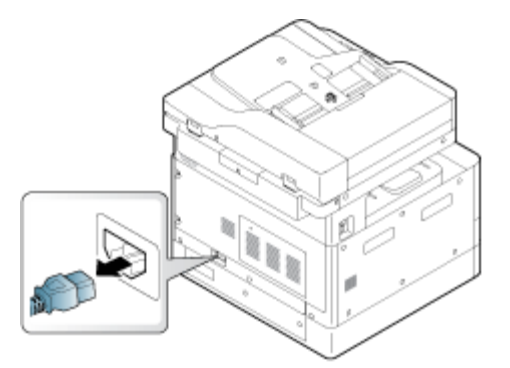

2. Avaa automaattisen asiakirjojen syöttölaitteen kansi.

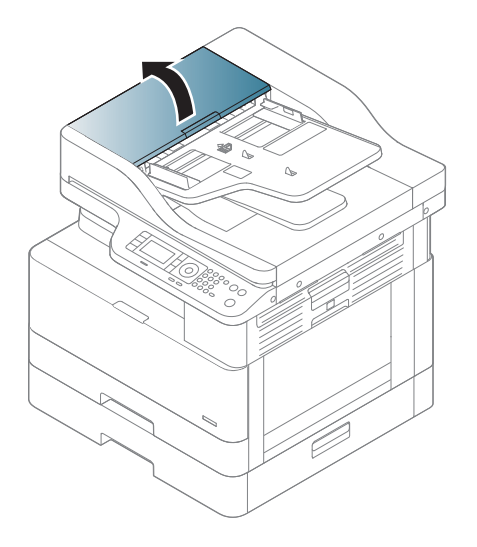

3. Kostuta puhdasta nukkaamatonta liinaa hieman tislatulla tai suodatutetulla vedellä ja purista ylimääräinen vesi liinasta. Puhdista telat hellävaroen nihkeällä liinalla.

Varo, että tulostimeen ei tipu vettä.

A HUOMIO: Älä käytä liuottimia, kuten bentseeniä tai ohenninta. Tulostuslaatuongelmia saattaa ilmetä ja ne voivat vaurioittaa tulostinta.

Kuva 9-11 Asiakirjansyöttölaitteen (ADF) telan puhdistaminen

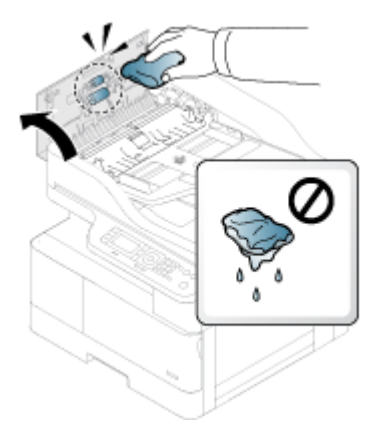

4. Anna telojen kuivua ja sulje asiakirjansyöttölaitteen kansi.

Kuva 9-12 Asiakirjansyöttölaitteen sulkeminen

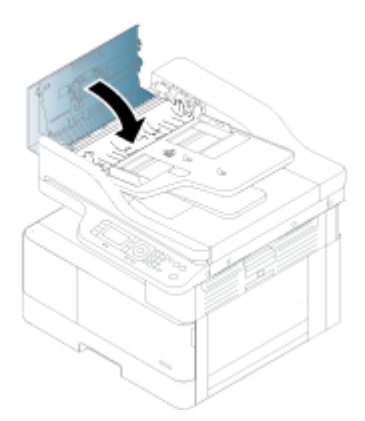

5. Liitä virtajohto takaisin ja kytke sitten virta tulostimeen.

Kuva 9-13 Virtajohdon liittäminen

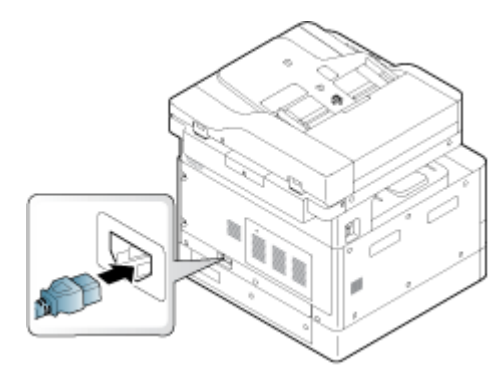

## Skannausyksikön puhdistaminen

Skannausyksikön puhtaana pitäminen auttaa varmistamaan, että kopiot ovat mahdollisimman hyvälaatuisia. On suositeltavaa puhdistaa skannausyksikkö jokaisen päivän alussa ja päivän aikana tarpeen mukaan.

**27 HUOMAUTUS:** Tämän käyttöoppaan kuvat saattavat poiketa tulostimestasi sen lisävarusteiden tai mallin mukaan. Tarkista tulostimesi malli.

1. Sammuta laite ja irrota virtajohto. Anna tulostimen jäähtyä.

Kuva 9-14 Virtajohdon irrottaminen

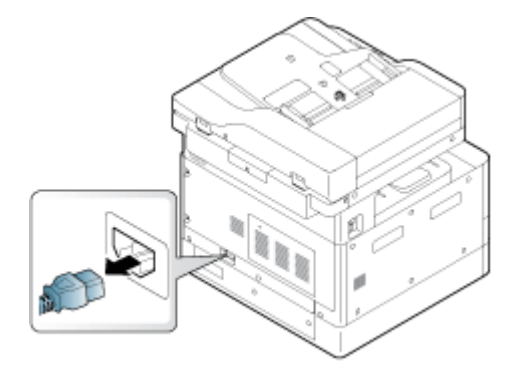

2. Kostuta puhdasta nukkaamatonta liinaa hieman tislatulla tai suodatutetulla vedellä ja purista ylimääräinen vesi liinasta.

Varo, että tulostimeen ei tipu vettä.

A HUOMIO: Älä käytä liuottimia, kuten bentseeniä tai ohenninta. Tulostuslaatuongelmia saattaa ilmetä ja ne voivat vaurioittaa tulostinta.

- 3. Nosta ja avaa skannerin kansi.
- 4. Pyyhi skannerin pintaa, kunnes se on puhdas ja kuiva.

Kuva 9-15 Skannausyksikön puhdistaminen

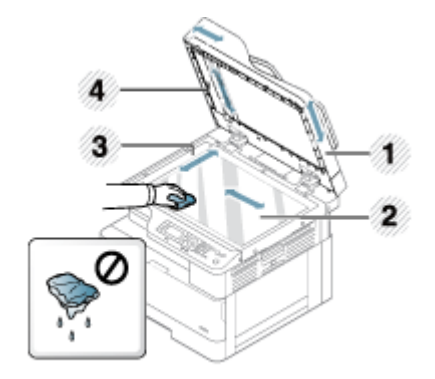

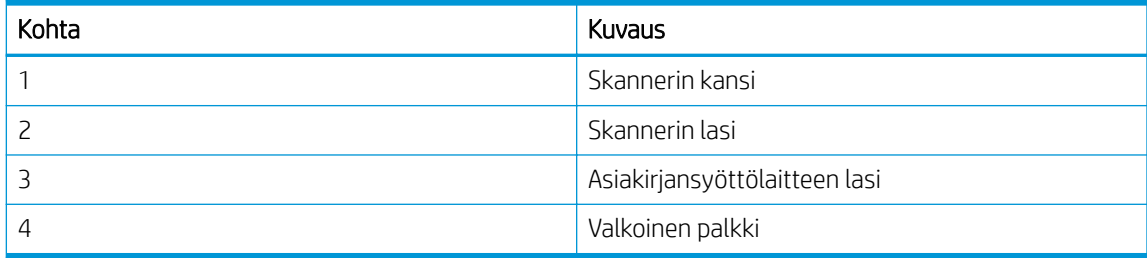

- 5. Sulje skannerin kansi.
- 6. Liitä virtajohto takaisin ja kytke sitten virta tulostimeen.

Kuva 9-16 Virtajohdon liittäminen

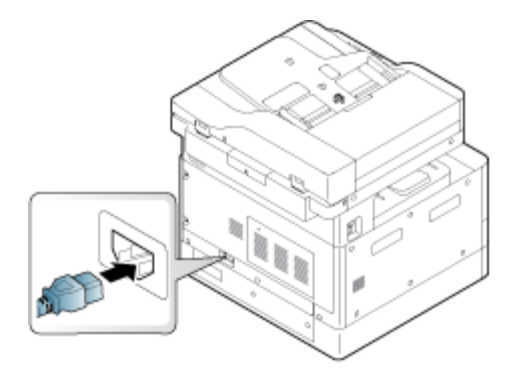

## Energiansäästöasetukset

Lue lisätietoja tulostimen käytettävistä olevista energiansäästöasetuksista.

## Säästöasetukset

Säästöasetukset-ominaisuuden avulla voit säästää tulostusresursseja ja tulostaa taloudellisesti.

Voit ottaa säästötulostustilan käyttöön tai poistaa sen käytöstä. Jos säästötulostustila on käytössä, joissakin ominaisuuksissa näkyy säästökuva. Osaa toimintovaihtoehdoista ei voi käyttää säästötulostustilassa.

#### **EX** HUOMAUTUS:

Vain järjestelmänvalvojilla on säästöasetusten käyttöoikeus.

Valitse ohjauspaneelin valikoista Valikko-painike *ja* sitten Järjestelmän asetukset > Laitteen määritys > Säästöasetukset.

- Jos tulostin pyytää säästötulostustilan salasanaa, anna salasana. Ota tarvittaessa yhteys järjestelmänvalvojaan.
- Säästötulostustila on käytössä vain Kopiointi-valikoissa. **W** HUOMAUTUS: Kaikki kopiointitoiminnot eivät ehkä ole käytettävissä säästötulostustilassa.

#### Taulukko 9-8 Säästöpainike

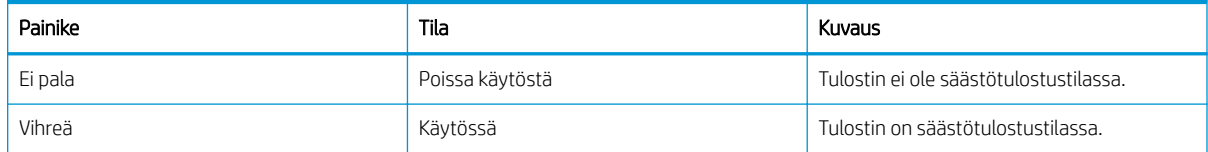

# 10 Ongelmien ratkaiseminen

Tulostimen ongelmien vianmääritys. Etsi lisäresursseja apua ja teknistä tukea varten.

Seuraavat tiedot pitävät paikkansa julkaisuhetkellä. Ajankohtaisia tietoja on kohdassa [http://www.hp.com/](http://www.hp.com/support/ljM438MFP) [support/ljM438MFP](http://www.hp.com/support/ljM438MFP) tai <http://www.hp.com/support/ljM440MFP>tai <http://www.hp.com/support/ljM442MFP>tai [http://www.hp.com/support/ljM443MFP.](http://www.hp.com/support/ljM443MFP)

#### Lisätietoja:

HP-tulostimen kaikenkattavassa ohjeessa on seuraavat tiedot:

- Asennus ja määritys
- Opi ja käytä
- Ongelmien ratkaiseminen
- Ohjelmisto- ja laiteohjelmistopäivitysten lataaminen
- Asiakastukifoorumit
- Tietoja takuusta ja säännöksistä

## Paperinsyöttöongelmat

Yleisiä paperinsyöttöongelmien oireita ovat syöttövirheet tai se, että tulostin ei poimi paperia lokerosta. Seuraavat tilanteet voivat aiheuttaa paperitukoksia.

## Paperinsyötön tai monisyötön ongelmien ratkaiseminen

Jos paperinsyöttöongelmia ilmenee, toimi seuraavasti.

1. Tarkista käytetyn paperin tyyppi ja tila.

Voit tarkistaa käytetyn paperin tilan noudattamalla seuraavia ohjeita.

- Vaihda repeytyneet, pölyiset, käpristyneet, rypistyneet tai taittuneet paperit. Käytä tarvittaessa paperia toisesta pakkauksesta.
- Poista niitit, paperiliittimet tai tarralaput.
- Käytä paperia, joka täyttää HP:n paperivaatimukset tulostimelle.
- Käytä paperia, jolle ei ole aiemmin tulostettu tai kopioitu.

<sup>2</sup>HUOMAUTUS: Älä lisää lokeroon erityyppisiä papereita, sillä tulostin voi käsitellä vain yhtä paperityyppiä kerrallaan.

2. Poista paperipino syöttölokerosta. Taivuta paperipinoa molemmin käsin, kunnes se on U-muotoinen, ja taivuta pinoa sen jälkeen toiseen suuntaan.

VAROITUS! Paperin ilmastaminen tuottaa staattista sähköä.

- a. Pitele paperipinon päistä kaksin käsin ja taivuta pino sitten U-muotoiseksi.
- b. Käännä pinon päitä sitten toiseen suuntaan, kunnes pino on U-muotoinen.
c. Pidä kiinni pinon kummastakin sivusta ja toista sama.

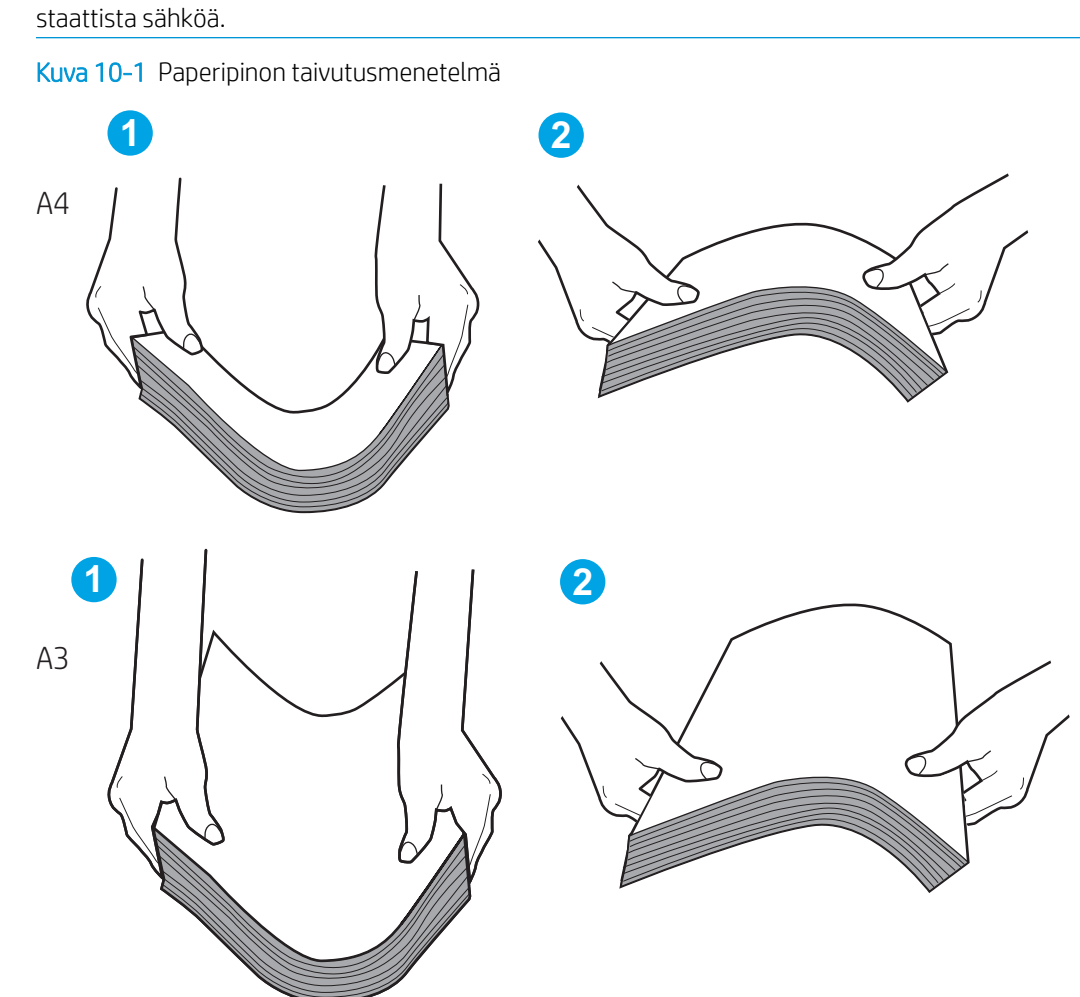

**W** HUOMAUTUS: Tämä vapauttaa yksittäiset arkit tai löysää pinoon juuttuneet paperiarkit tuottamatta

- d. Käännä paperipinoa 180 astetta ja käännä se ympäri.
- e. Napauta paperipinon reunoja pöytää vasten, jotta ne ovat varmasti tasallaan.
- 3. Tarkista, ettei huoneen ilmankosteus ylitä tulostimen suositeltua ilmankosteutta ja että paperia säilytetään avaamattomissa pakkauksissa.

**W** HUOMAUTUS: Useimmat riisit myydään kosteudenkestävässä käärepaperissa, jotta paperi pysyy kuivana.

Tee asianmukaiset toimet sen mukaan, onko ilmankosteus suuri vai pieni:

- Suuri ilmankosteus: Jos lokerossa olevan pino näyttää aaltoilevalta tai epätasaiselta, poista pinon päältä viisi tai kymmenen arkkia.
- HUOMAUTUS: Aaltoileva tai epätasainen ulkoasu voi olla merkki paperista, joka on imenyt kosteutta.
- Pieni ilmankosteus: Jos paperiarkit tarttuvat toisiinsa, poista paperi lokerosta ja taivuta paperipinoa.
- **W** HUOMAUTUS: Paperiarkit saattavat tarttua toisiinsa liiallisen staattisen sähkön vuoksi. Paperia ei kannata tuulettaa, sillä se lisää staattista sähköä.
- 4. Aseta paperipino takaisin lokeroon.
- 5. Säädä ohjaimet oikeaan lokeron pykälään. Varmista, että lokeron paperinohjaimet on säädetty oikein käytettävän paperikoon mukaan. Lokeron ohjaimessa olevan nuolen pitäisi olla kohdakkain lokeron merkinnän kanssa.
- <sup>2</sup> HUOMAUTUS: Älä säädä paperinohjaimia tiukasti paperipinoa vasten.

Seuraavissa kuvissa on esimerkkejä eri tulostimien lokeroiden paperikoon pykälistä. Useimmissa HP:n tulostimissa on samankaltaiset merkinnät kuin näissä kuvissa.

Kuva 10-2 Lokeron 1 tai monikäyttölokeron kokomerkinnät

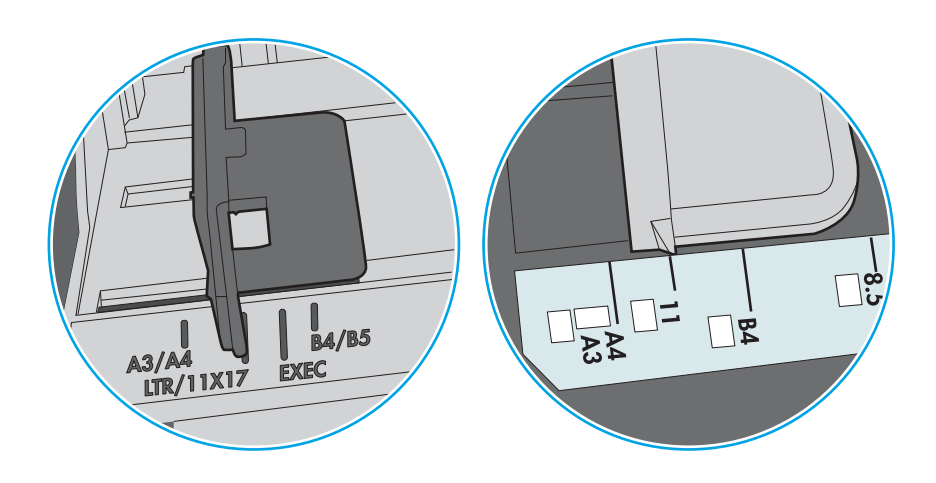

Kuva 10-3 Kasettilokeroiden kokomerkintöjä

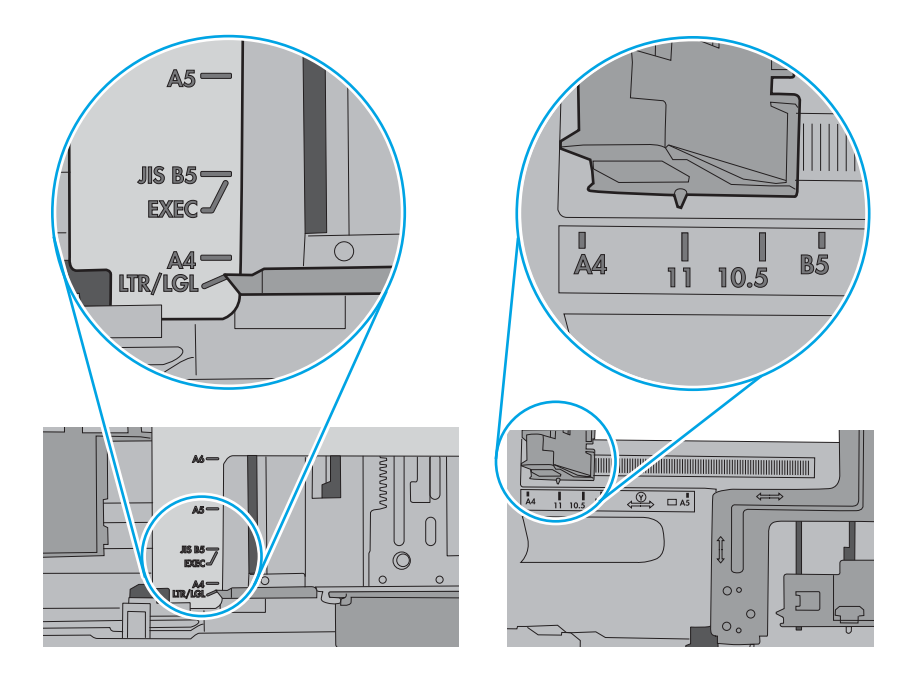

- 6. Varmista, ettei lokero ole liian täynnä tarkistamalla lokeron sisäpuolella olevat pinon enimmäiskorkeusmerkinnät. Jos lokero on liian täynnä, poista koko paperinippu lokerosta, suorista nippu ja aseta osa nipusta uudelleen lokeroon.
	- a. Tarkista pinon korkeusmerkinnät lokeron sisältä.
	- b. Jos lokerossa on liikaa paperia, poista koko paperinippu lokerosta, suorista nippu ja aseta osa nipusta takaisin lokeroon.

c. Varmista, että kaikki paperiarkit ovat kielekkeiden alla pinon korkeusmerkintöjen lähellä.

**EX** HUOMAUTUS: Kielekkeet pitävät paperin oikeassa asennossa, kun se siirtyy tulostimeen.

Seuraavissa esimerkeissä näkyy tulostimien lokeroissa olevia pinon korkeusmerkintöjä. Useimmissa HP:n tulostimissa on samankaltaiset merkinnät kuin näissä kuvissa.

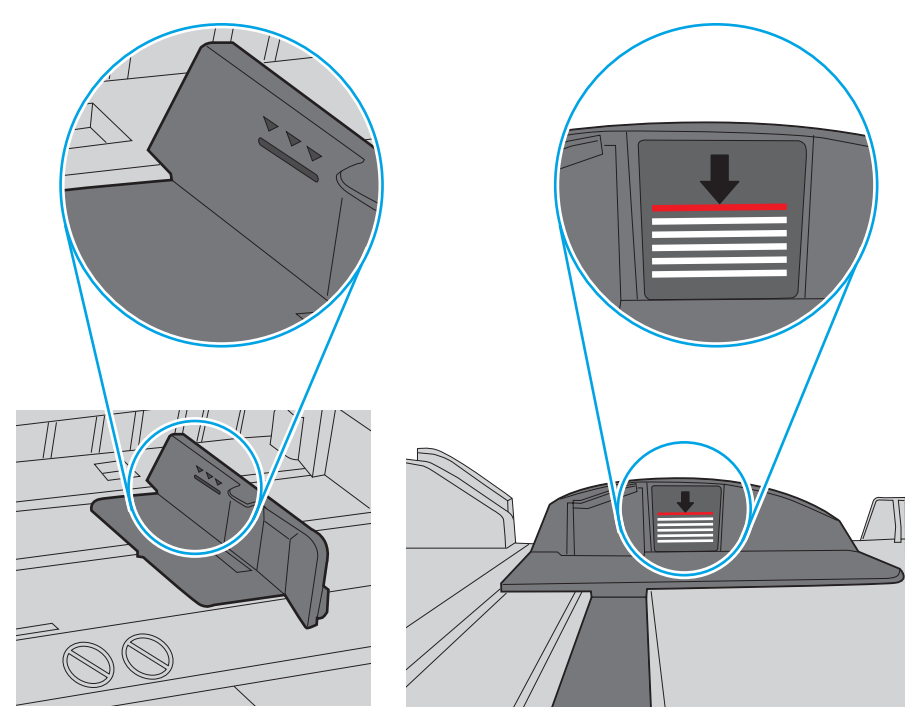

Kuva 10-4 Pinon korkeusmerkinnät

Kuva 10-5 Paperipinon kieleke

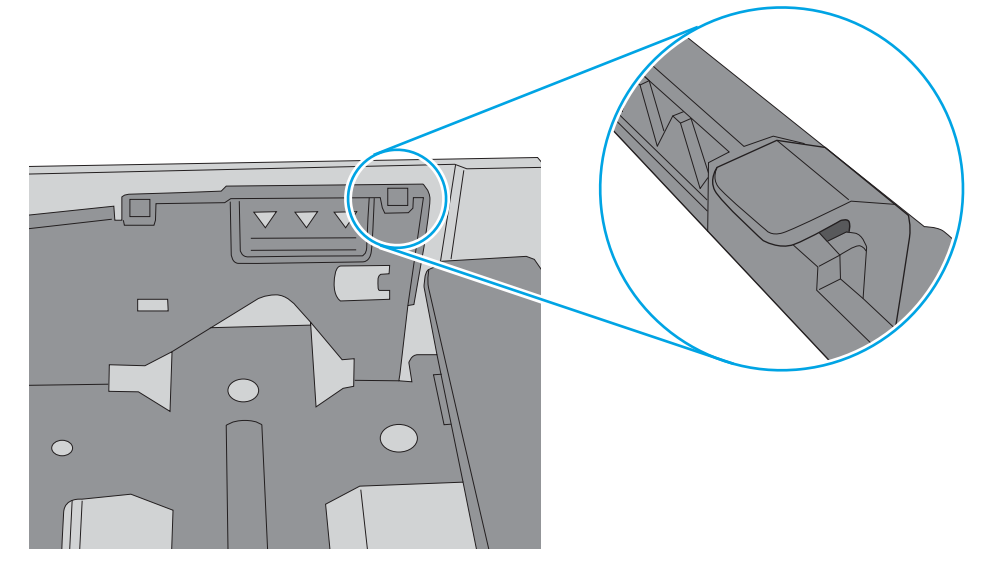

- 7. Yritä tulostaa ja katso, toistuuko ongelma.
- 8. Jos ongelma toistuu, tarkista lokeron telat.

9. Tarkista, ovatko lokeron yläpuolella olevat telat päässeet likaantumaan.

Telojen puhdistaminen: Kostuta puhdasta nukkaamatonta liinaa hieman tislatulla tai suodatutetulla vedellä ja purista ylimääräinen vesi liinasta. Puhdista telat hellävaroen nihkeällä liinalla.

- HUOMAUTUS: Jos lokeron telat ovat vahingoittuneet tai kuluneet, vaihda lokeron tela. Pyydä apua HPosien jälleenmyyjältä tai käyttämältäsi Managed Service -edustajalta.
- 10. Lisää paperia ja yritä tulostaa.

## Paperinsyöttöongelmien ratkaiseminen

Tutustu paperinsyöttöongelmien vianmääritykseen.

Seuraavassa taulukossa on kuvattu yleiset paperinsyöttöongelmat ja suositellut ratkaisut kuhunkin ongelmaan. Lisätietoja on kohdassa [Paperinsyötön tai monisyötön ongelmien ratkaiseminen sivulla 96](#page-107-0)

TÄRKEÄÄ: Nostolevyä tulee painaa alaspäin, kun paperia lisätään tyhjään lokeroon.

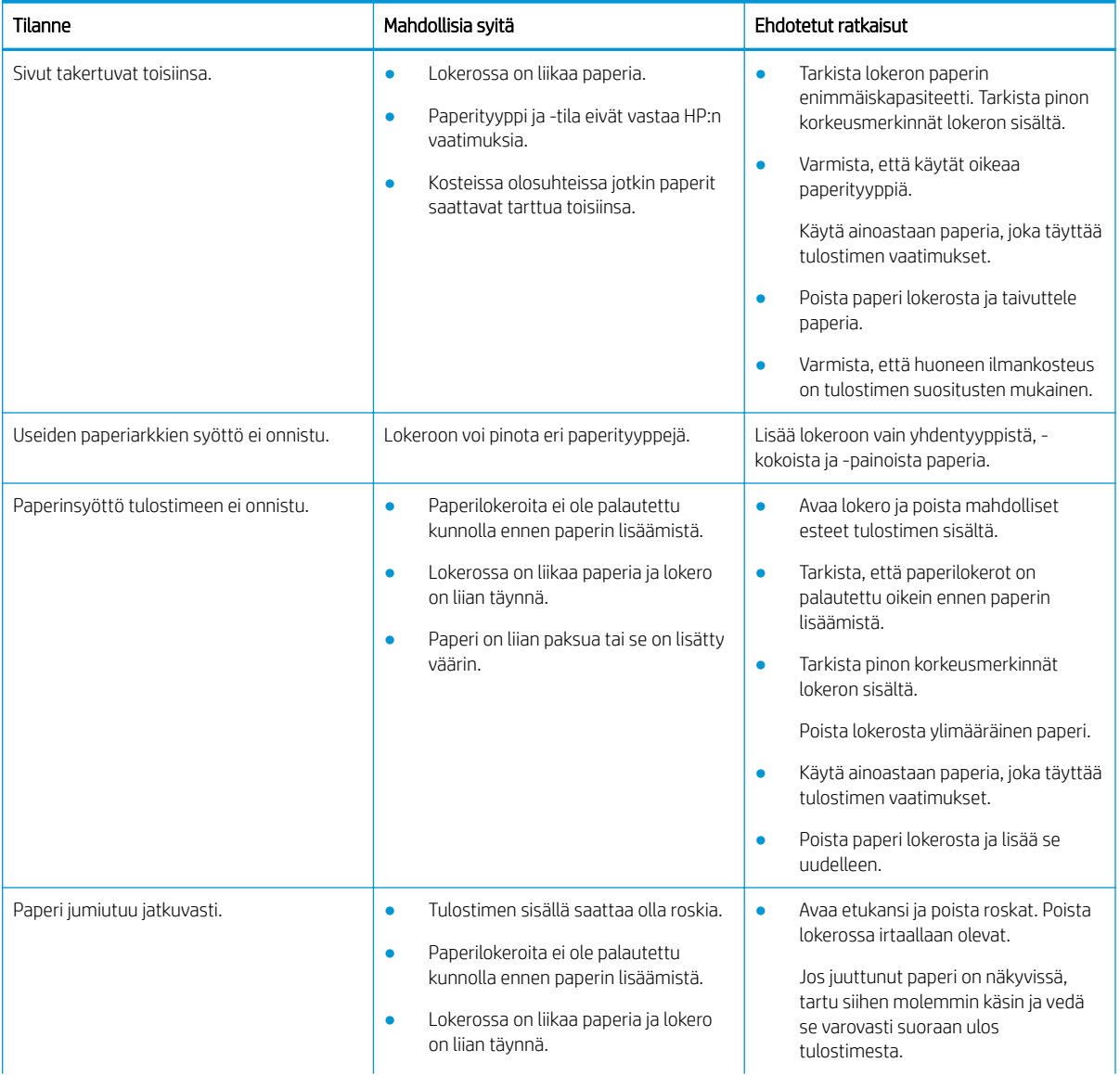

#### Taulukko 10-1 Paperinsyöttöongelmat

#### <span id="page-113-0"></span>Taulukko 10-1 Paperinsyöttöongelmat (jatkoa)

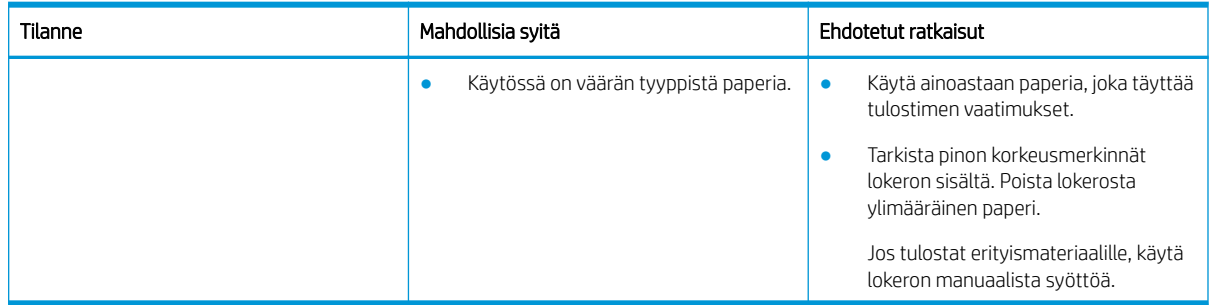

# Paperitukosten poistaminen

Tutustu paperitukosongelmien ratkaisemiseen.

# Paperitukosten sijainnit

Tarkista alueet, joilla tulostimeen voi syntyä paperitukos.

Kuva 10-6 Tukosten sijainnit

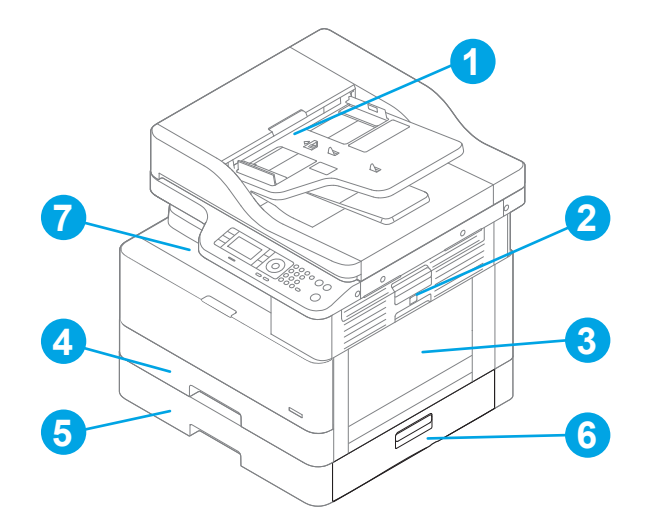

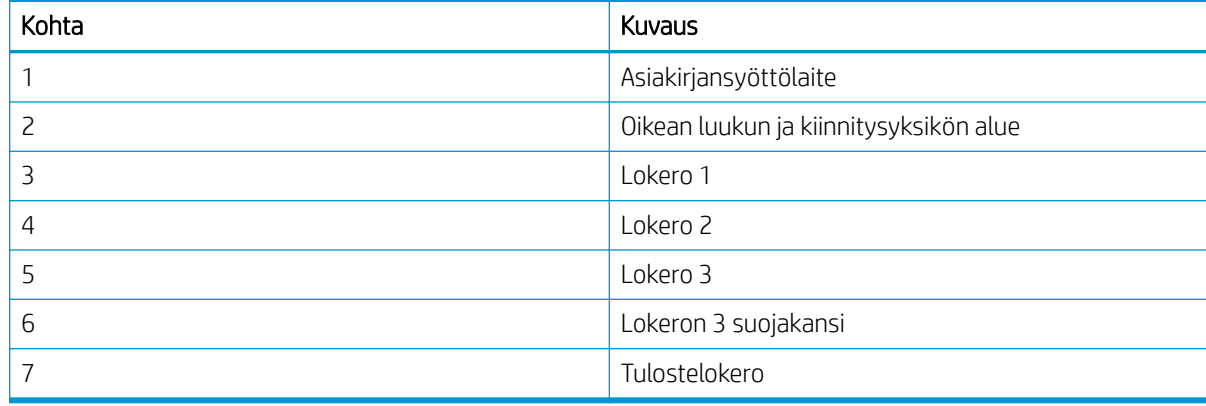

## Toistuvatko paperitukokset usein?

Voit vähentää paperitukosten määrää näitä ohjeita seuraamalla.

- Käytä ainoastaan paperia, joka täyttää HP:n paperivaatimukset tulostimelle.
- Käytä paperia, joka ei ole rypistynyttä, taittunutta tai vahingoittunutta. Käytä tarvittaessa paperia toisesta pakkauksesta.
- Käytä paperia, jolle ei ole aiemmin tulostettu tai kopioitu.
- Tarkista pinon korkeusmerkinnät lokerossa ja varmista, että lokerossa ei ole liikaa paperia.

Jos lokerossa on liikaa paperia, poista koko paperinippu lokerosta, suorista nippu ja aseta osa nipusta takaisin lokeroon.

- Varmista, että lokeron paperinohjaimet on säädetty oikein käytettävän paperikoon mukaan. Säädä ohjaimet oikeaan lokeron pykälään.
- Varmista, että lokero on kokonaan tulostimen sisällä.
- Jos tulostat paksulle, kohokuvioidulle tai rei'itetylle paperille, käytä käsinsyöttötoimintoa ja syötä arkit laitteeseen yksi kerrallaan.
- Varmista, että tulostusympäristö on suositusten mukainen.

# Paperitukos lokerossa 1 (M1-1110, M1-1111, M1-1113, M1-1610)

Tarkista tukokset lokeron 1 tai monikäyttölokeron mahdollisista kohdista seuraavasti.

Tukoksen sattuessa ohjauspaneelissa saattaa näkyä ilmoitus sekä animaatio, joka opastaa tukoksen poistamisessa.

- M1-1110, Paperitukos lokerossa 1
- M1-1111, Paperitukos lokerossa 1
- M1-1113, Paperitukos lokerossa 1
- M1-1610, Paperitukos monikäyttölokerossa
- 1. Jos juuttunut paperi näkyy lokerossa 1, poista tukos vetämällä paperia suoraan ulospäin.

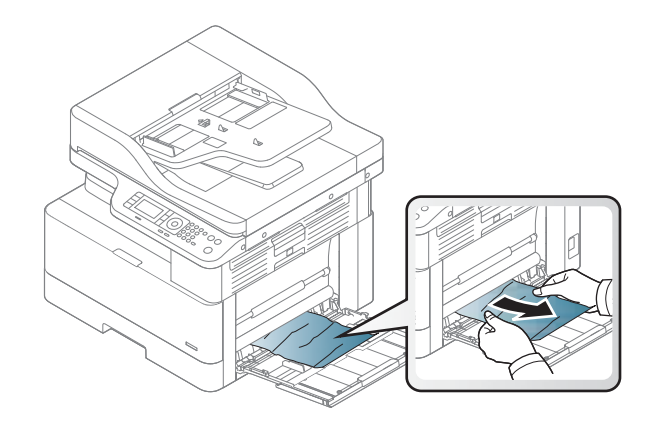

2. Avaa oikeanpuoleinen luukku.

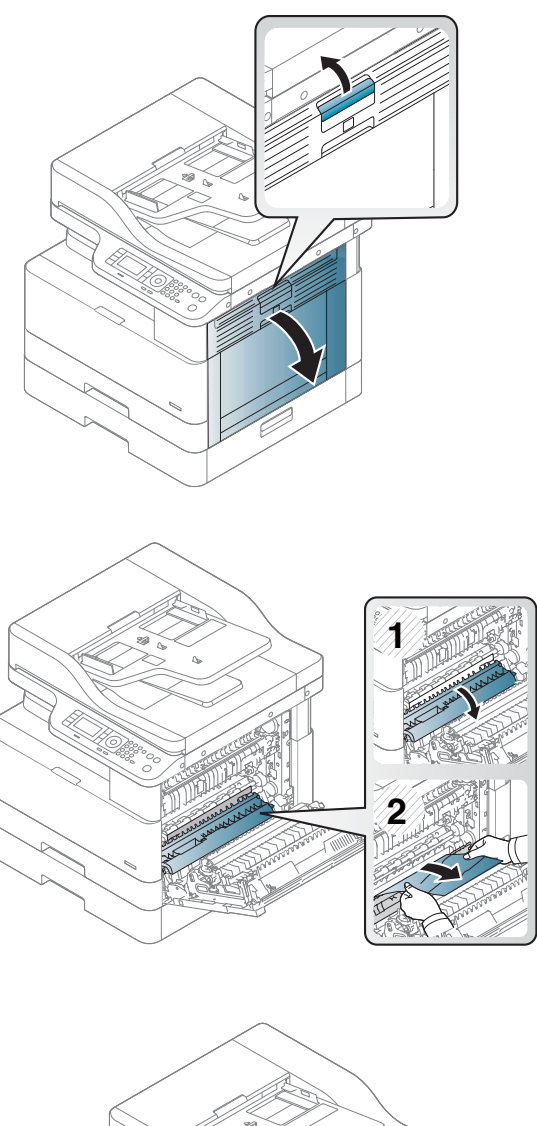

3. Vedä juuttuneet paperit ulos varovasti.

4. Sulje oikeanpuoleinen luukku.

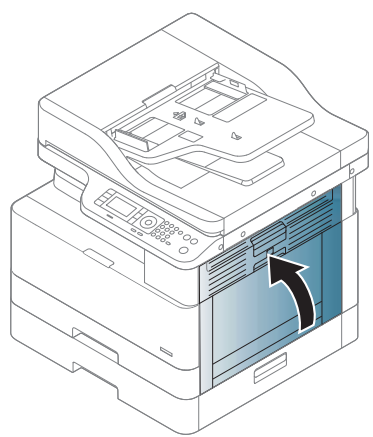

# Paperitukos lokerossa 2 (H-1210)

Tarkista tukokset lokeron 2 kaikista kohdista noudattaen seuraavia ohjeita.

Tukoksen sattuessa ohjauspaneelissa saattaa näkyä ilmoitus sekä animaatio, joka opastaa tukoksen poistamisessa.

- H1-1210, Paperitukos lokerossa 2
- 1. Vedä lokero kokonaan ulos tulostimesta vetämällä ja nostamalla sitä samalla hiukan.

2. Poista kaikki juuttuneet tai vahingoittuneet paperiarkit. Varmista, ettei lokero ole liian täynnä ja että paperinohjaimet on säädetty oikein.

3. Poista varovasti mahdolliset paperit syöttöteloista tulostimen sisältä. Vapauta paperi vetämällä ensin vasemmalle ja poista se sitten vetämällä eteenpäin.

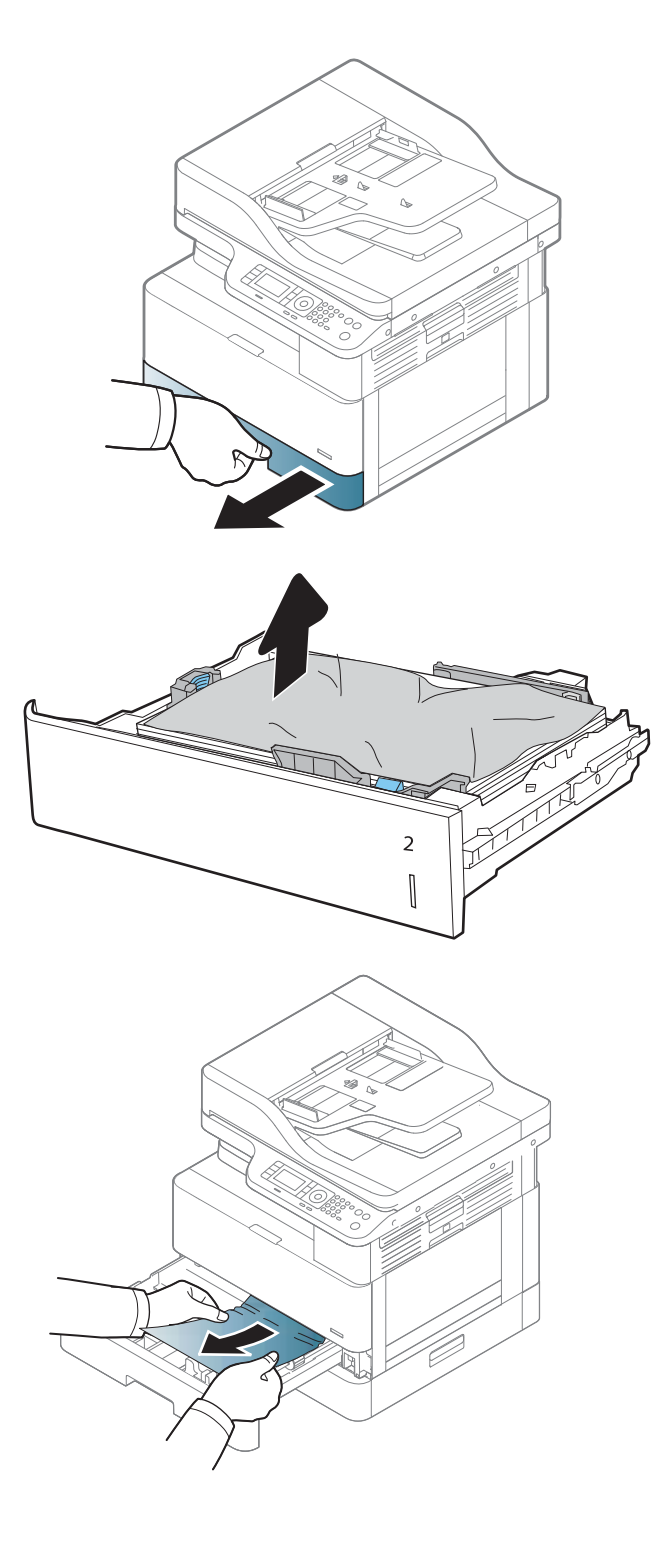

4. Kun lokero on ulkona, tarkista sen paperitelat ja puhdista ne kostutetulla nukkaamattomalla liinalla.

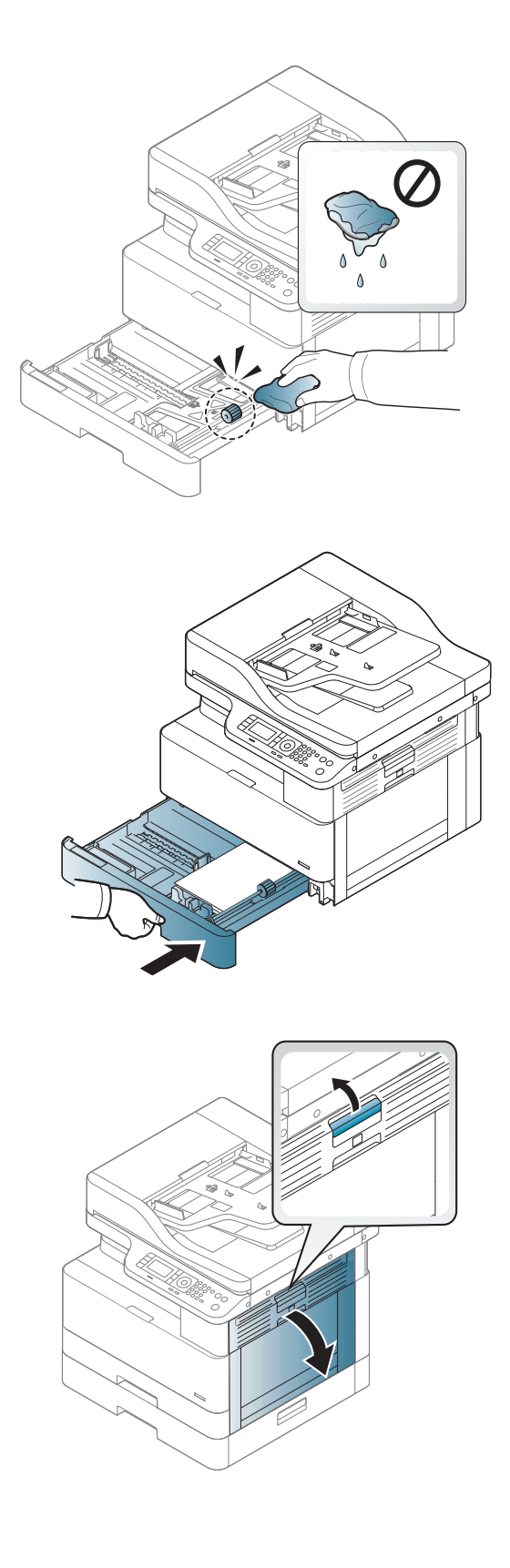

5. Aseta lokero paikalleen ja sulje se.

6. Avaa oikeanpuoleinen luukku.

7. Vedä juuttuneet paperit ulos varovasti.

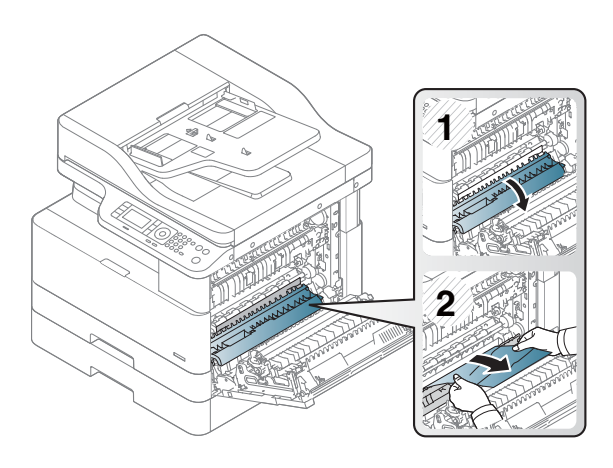

8. Sulje oikeanpuoleinen luukku.

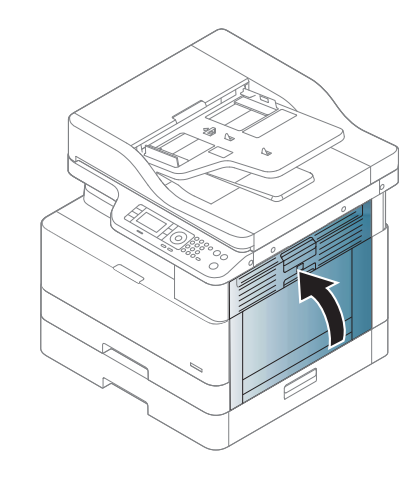

# Paperitukos lokerossa 3 (H1-131x)

Tarkista kaikki 250 arkin lokeron mahdolliset tukoskohdat juuttuneen paperin varalta seuraavasti.

Tukoksen sattuessa ohjauspaneelissa saattaa näkyä ilmoitus sekä animaatio, joka opastaa tukoksen poistamisessa.

● H1-131x- Paperitukos lokerossa 3

1. Vedä lokero kokonaan ulos tulostimesta vetämällä ja nostamalla sitä samalla hiukan.

- 2. Poista kaikki juuttuneet tai vahingoittuneet paperiarkit. Varmista, ettei lokero ole liian täynnä ja että paperinohjaimet on säädetty oikein.
- 3 ║

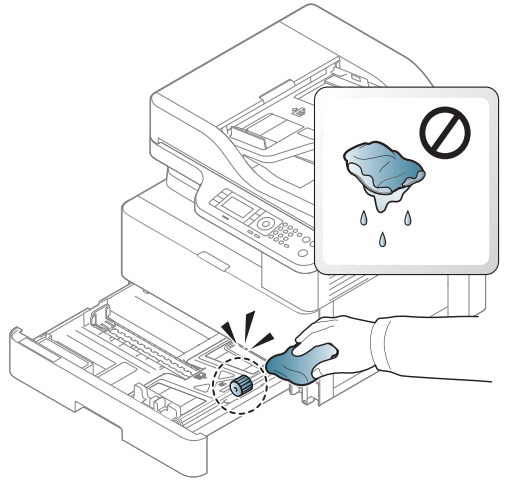

- 3. Poista mahdolliset paperit syöttöteloista tulostimen sisältä. Vapauta paperi vetämällä ensin vasemmalle ja poista se sitten vetämällä eteenpäin.
- 4. Kun lokero on ulkona, tarkista sen paperitelat ja puhdista ne kostutetulla nukkaamattomalla liinalla.

5. Poista varovasti mahdolliset paperit syöttöteloista tulostimen sisältä. Vapauta paperi vetämällä ensin vasemmalle ja poista se sitten vetämällä eteenpäin.

6. Aseta lokero paikalleen ja sulje se.

7. Avaa alaoikealla oleva tukosluukku.

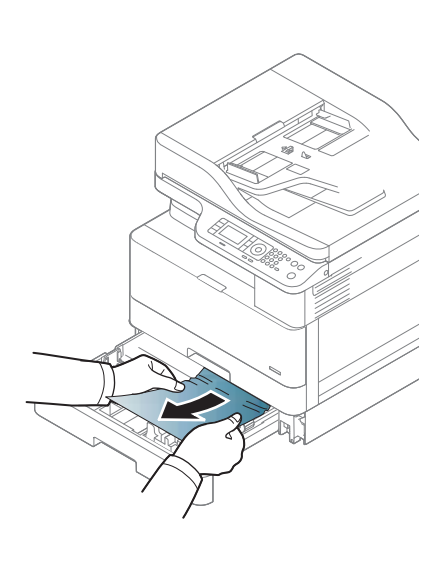

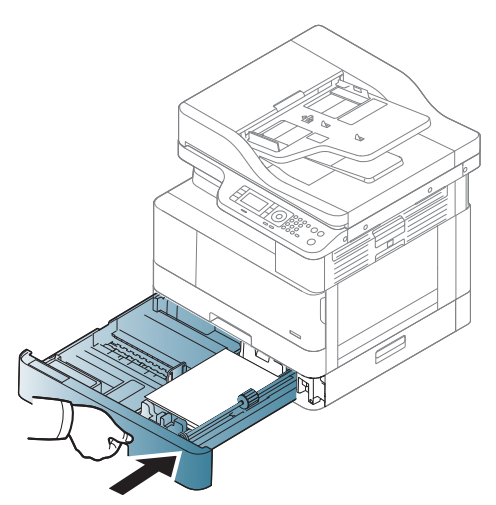

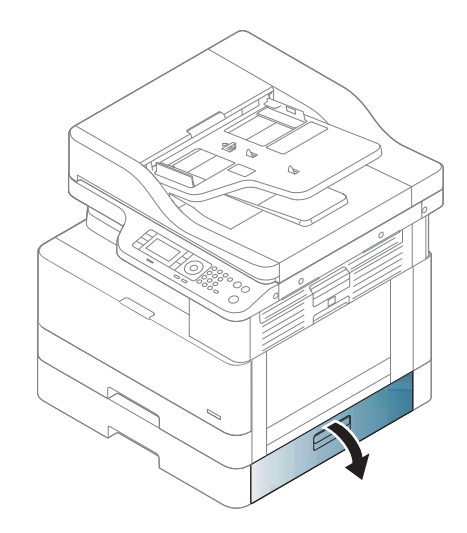

8. Vedä juuttuneet paperit ulos varovasti.

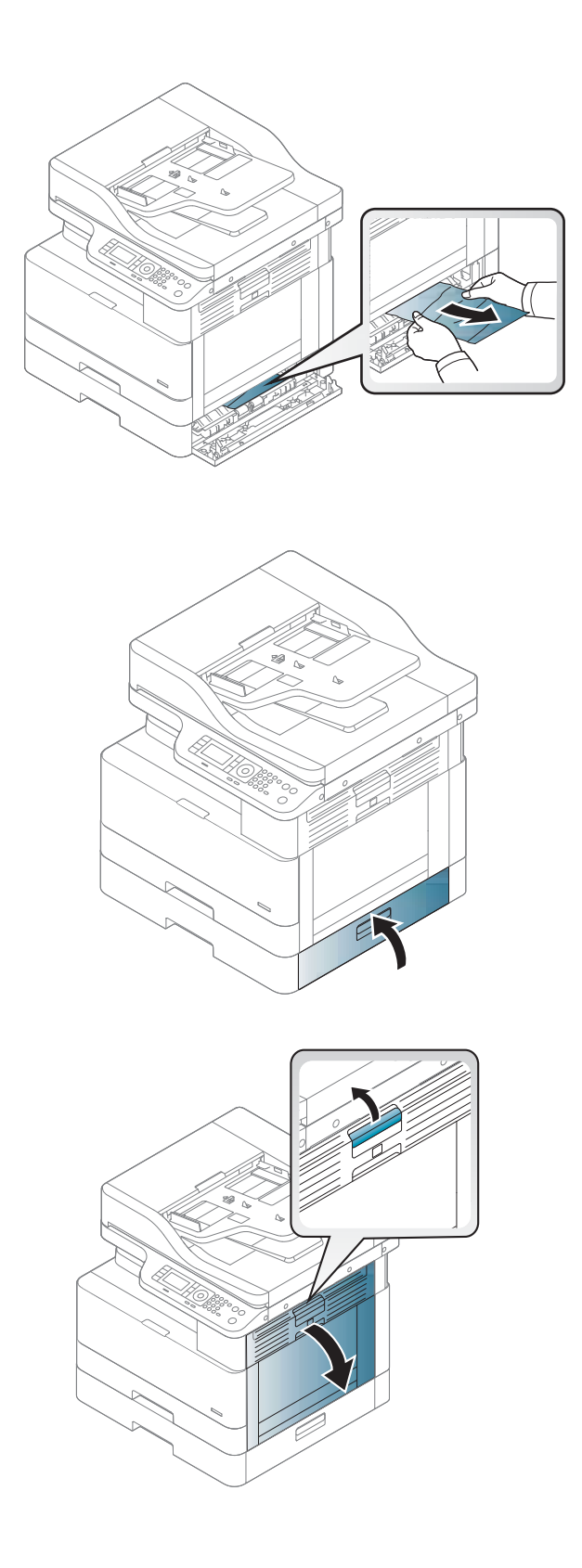

9. Sulje alaoikealla oleva tukosluukku.

10. Avaa oikeanpuoleinen luukku.

11. Vedä juuttuneet paperit ulos varovasti.

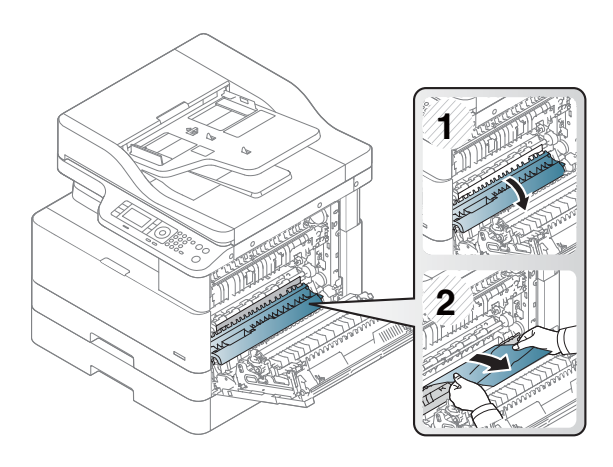

12. Sulje oikeanpuoleinen luukku.

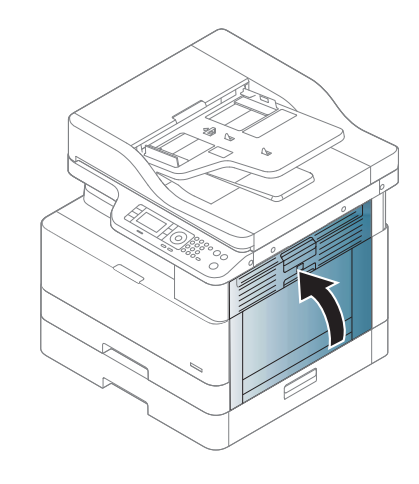

## Tukos ulostuloalueella (M3-1110)

Voit poistaa tulostelokeron tukoksia noudattamalla seuraavia ohjeita.

Tukoksen sattuessa ohjauspaneelissa saattaa näkyä ilmoitus sekä animaatio, joka opastaa tukoksen poistamisessa.

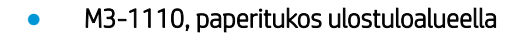

A HUOMIO: Kiinnitysyksikön ympäristö saattaa olla kuuma. Ole varovainen, kun poistat papereita tulostimesta.

1. Irrota juuttunut paperi vetämällä se varovasti suoraan ulos.

2. Avaa oikeanpuoleinen sivukansi.

3. Poista paperitukos poisto- tai kiinnitysyksiköstä.

HUOMIO: Kiinnitysyksikön ympäristö saattaa olla kuuma. Ole varovainen, kun poistat papereita tulostimesta.

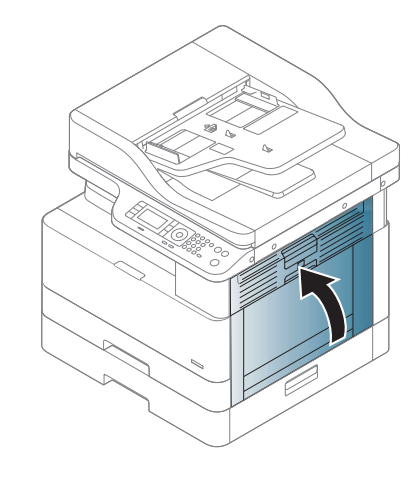

#### 4. Sulje oikeanpuoleinen sivukansi.

## Tukos tulostimen sisällä (M2-1110, M2-2210)

Tarkista tukokset oikeanpuoleisen luukun takana olevien osien kaikista mahdollista kohdista noudattaen seuraavia ohjeita.

Tukoksen sattuessa ohjauspaneelissa saattaa näkyä ilmoitus sekä animaatio, joka opastaa tukoksen poistamisessa.

M2-1110 Tukos sisäpuolella -virheet

#### M2-2210 Tukos sisäpuolella -virheet

A HUOMIO: Kiinnitysyksikön ympäristö saattaa olla kuuma. Ole varovainen, kun poistat papereita tulostimesta.

1. Avaa oikeanpuoleinen sivukansi.

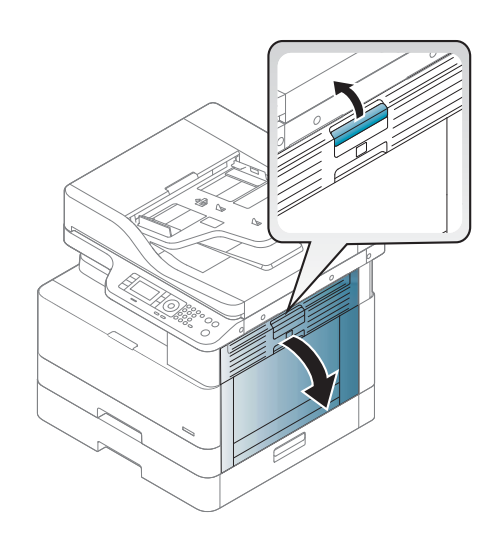

2. Avaa tukosten poiston ohjain ja poista paperitukos.

3. Avaa kiinnitysyksikön tukosten poiston kansi ja

HUOMIO: Kiinnitysyksikön ympäristö saattaa olla kuuma. Ole varovainen, kun poistat papereita

poista paperitukos.

tulostimesta.

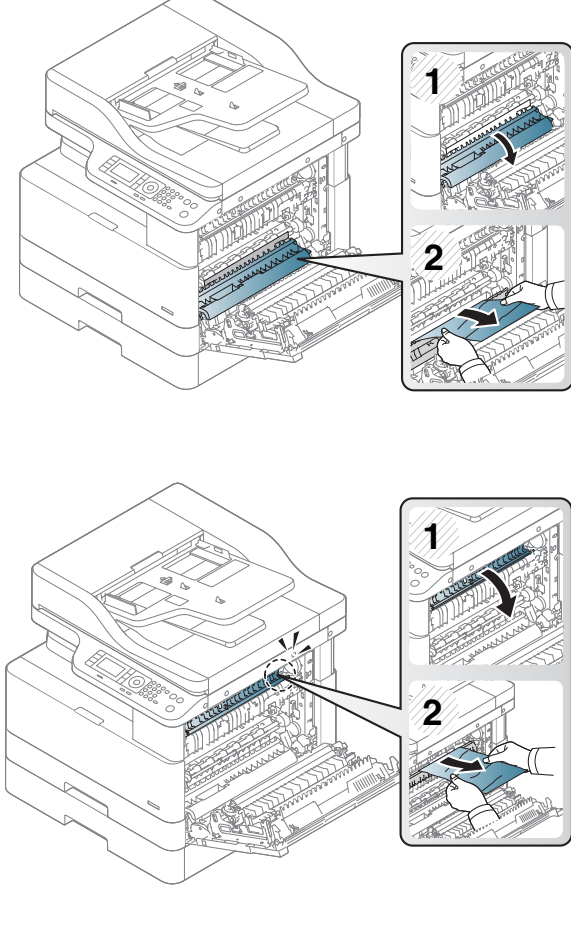

4. Sulje oikeanpuoleinen luukku.

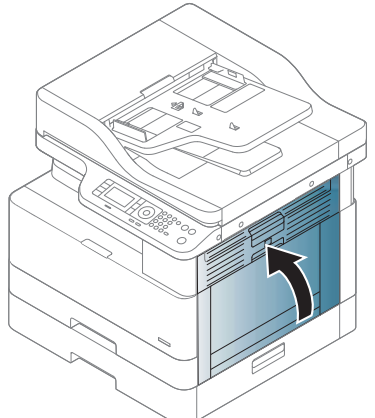

## Paperitukos tulostimen kaksipuolisen tulostuksen reitillä

Tarkista seuraavasti, näkyykö kääntöyksikössä paperia.

Kun tukos tapahtuu, ohjauspaneelissa saattaa näkyä ilmoitus:

M2–2111, M2–2112, M2–2114 – Paperitukos kaksipuolisen tulostuksen reitillä

1. Avaa oikeanpuoleinen sivukansi.

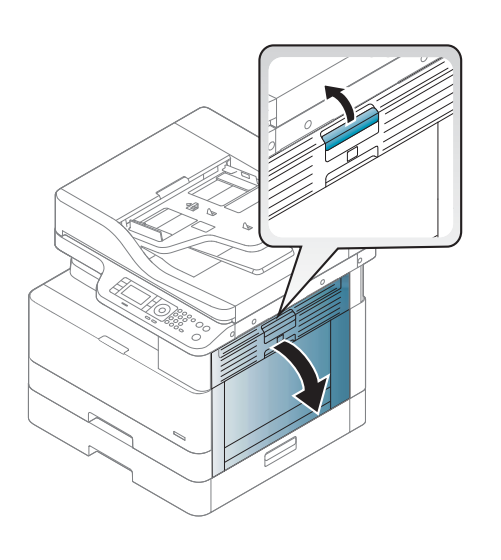

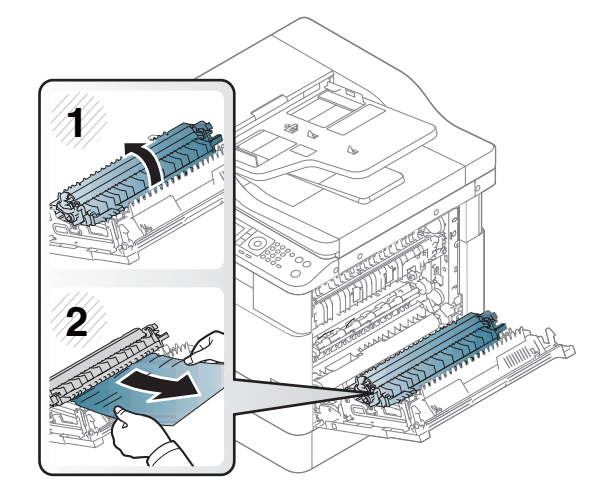

2. Poista paperitukos siirtotelakokoonpanosta.

3. Vapauta siirtotelakokoonpano ja poista paperitukos.

4. Vapauta siirtotelakokoonpano ja poista paperitukos.

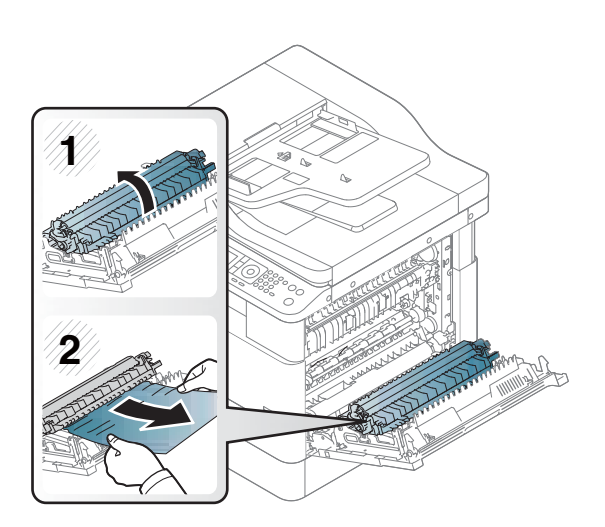

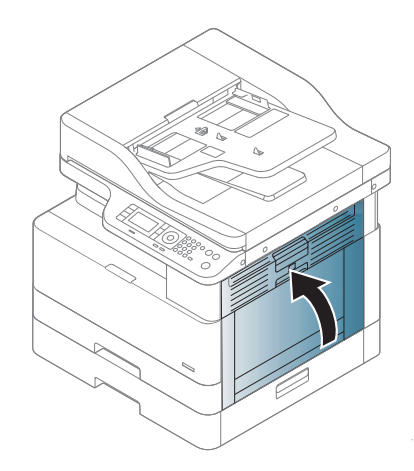

#### 5. Sulje oikeanpuoleinen sivukansi.

## Skannerin paperitukosten poistaminen

Lisätietoja paperitukosten poistamisesta alkuperäisten asiakirjojen skannaamisen aikana.

- **EY HUOMAUTUS:** Voit estää tukokset käyttämällä tavallista paksumpien tai ohuempien ja erikokoisten alkuperäiskappaleiden skannaamiseen skannaustasoa.
- A HUOMIO: Vedä juuttunutta alkuperäiskappaletta hitaasti ja varovasti, jotta se ei repeydy.

### Paperitukosten poistaminen asiakirjansyöttölaitteesta (U3-32yz, U3-33yz, U3-34yz, U3-35yz)

Tarkista tukokset asiakirjansyöttölaitteen kaikista mahdollista kohdista noudattaen seuraavia ohjeita.

Tukoksen sattuessa ohjauspaneelissa saattaa näkyä ilmoitus sekä animaatio, joka opastaa tukoksen poistamisessa.

U3-32yz, U3-33yz, U3-34yz, U3-35yz tukos asiakirjansyöttölaitteessa

1. Avaa asiakirjansyöttölaitteen kansi.

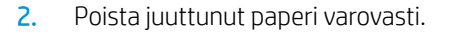

3. Pyyhi syöttötelat ja erotinlaatta puhtaiksi kostealla, nukkaamattomalla liinalla.

HUOMIO: Älä altista mitään tulostimen osaa hankausaineille, asetonille, bentseenille, ammoniakille, etyylialkoholille tai hiilitetrakloridille, koska ne voivat vahingoittaa tulostinta. Älä laita nesteitä suoraan lasiin tai taustalevylle. Ne voivat tihkua tulostimeen ja vahingoittaa sitä.

4. Sulje asiakirjansyöttölaitteen kansi.

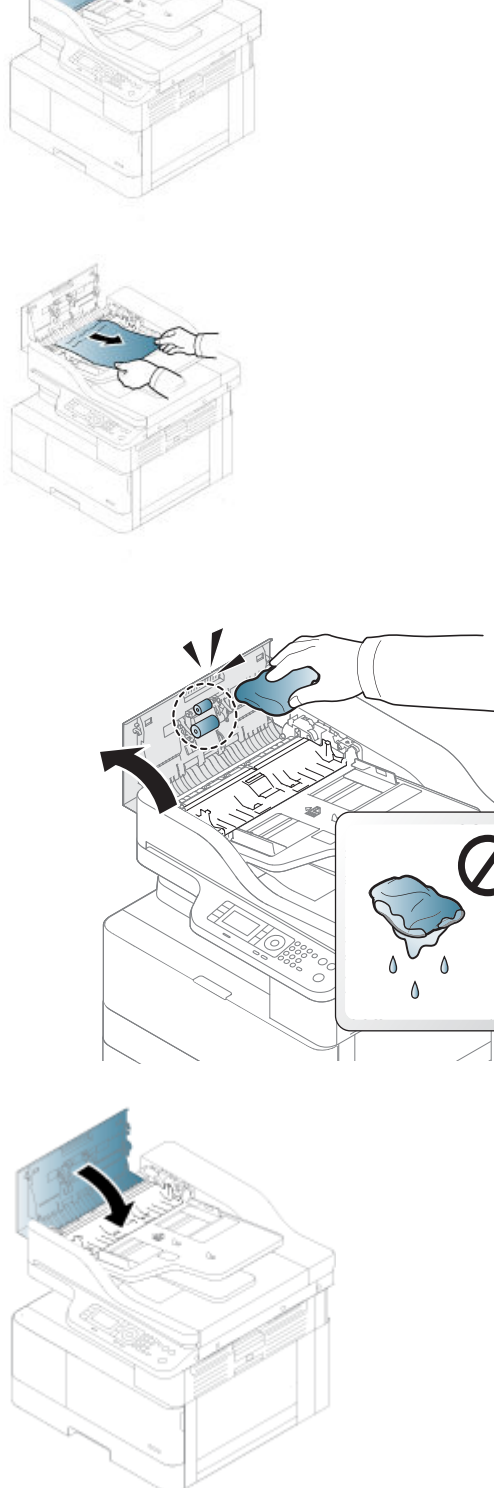

<sup>29</sup>HUOMAUTUS: Voit välttää tukokset varmistamalla, että asiakirjansyöttölaitteen syöttölokeron ohjaimet on asetettu tiiviisti asiakirjaa vasten. Poista alkuperäisistä asiakirjoista kaikki niitit, paperiliittimet ja teipit.

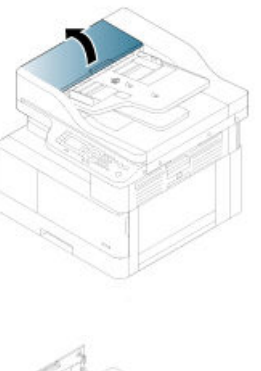

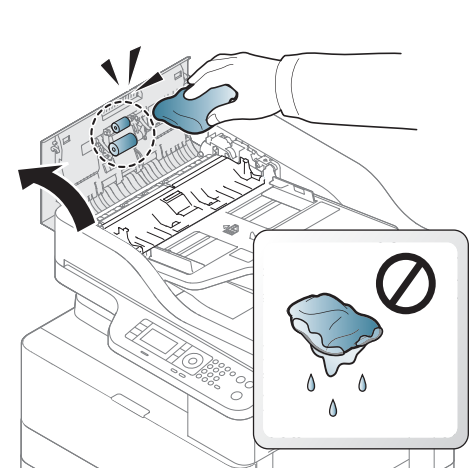

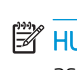

**EX HUOMAUTUS:** Paksulle, kiiltävälle paperille painetut alkuperäiset asiakirjat aiheuttavat tukoksia useammin kuin tavalliselle paperille painetut alkuperäiset asiakirjat.

### Paperitukosten poistaminen skannerin sisältä

Poista alkuperäinen paperitukos skannerin sisäpuolelta seuraavasti.

1. Avaa asiakirjansyöttölaitteen kansi.

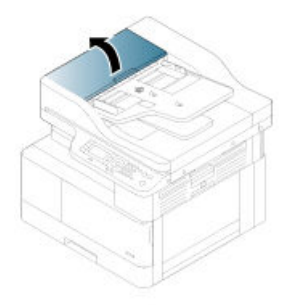

2. Irrota juuttunut paperi vetämällä se varovasti ja huolellisesti suoraan ulos asiakirjojen syöttölaitteesta.

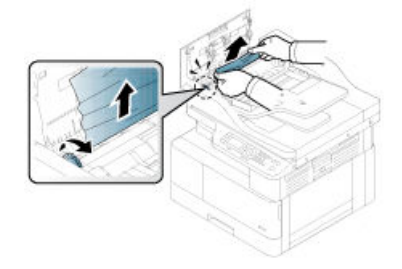

Jos tällä alueella ei näy paperia, siirry seuraavaan vaiheeseen.

3. Avaa skannerin kansi.

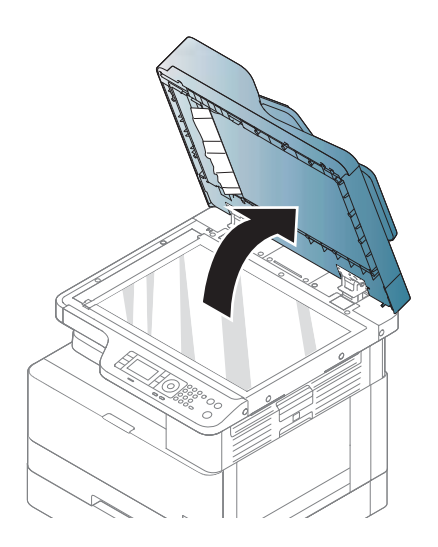

4. Tartu huonosti syötettyyn alkuperäiskappaleeseen ja poista se syöttöalueelta vetämällä sitä varovasti.

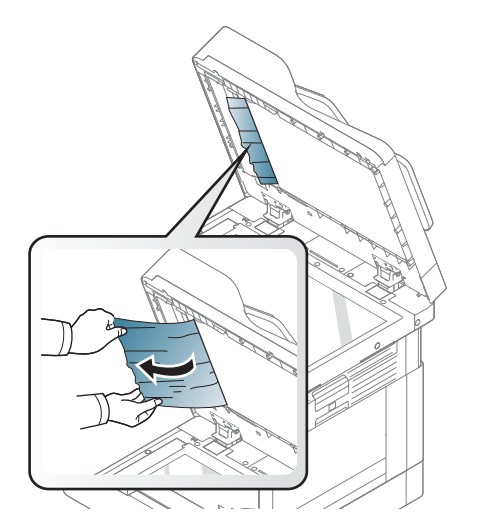

5. Sulje skannerin kansi.

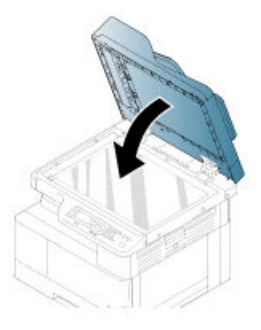

6. Sulje asiakirjansyöttölaitteen kansi.

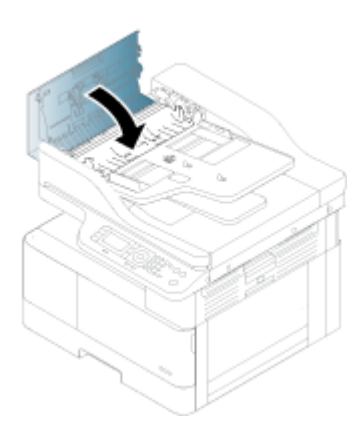

### Paperitukosten poistaminen skannerin luovutusalueelta

Poista juuttunut alkuperäiskappale skannerin luovutusalueelta seuraavasti.

1. Avaa asiakirjansyöttölaitteen kansi ja nosta pinoaja ylös.

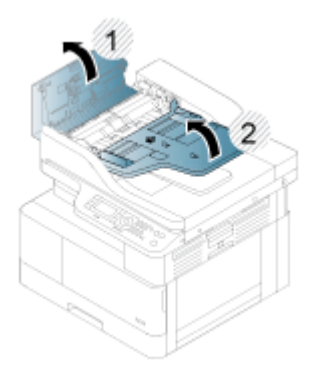

2. Irrota juuttunut paperi vetämällä se varovasti ja huolellisesti suoraan ulos asiakirjojen syöttölaitteesta.

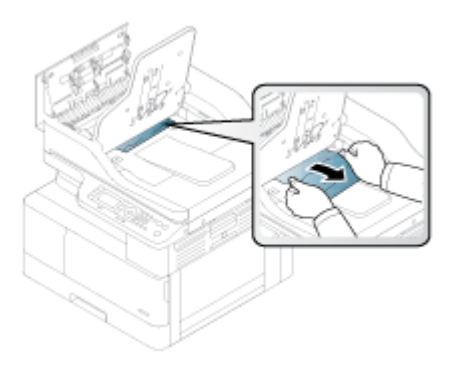

3. Sulje asiakirjansyöttölaitteen kansi ja vedä pinoaja alas.

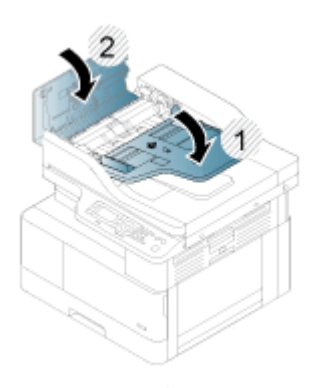

## Paperitukosten poistaminen skannerin kääntöyksikön polulta

Poista alkuperäiskappaleen tukos skannerin kääntöyksikön radalta seuraavasti.

1. Avaa asiakirjansyöttölaitteen kansi.

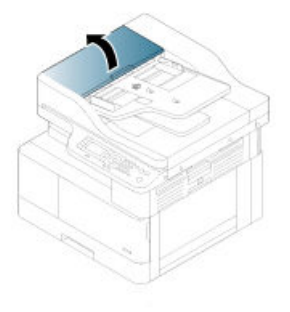

2. Avaa kääntöyksikön tukosten poiston kansi. Vedä juuttunut alkuperäinen asiakirja varovasti ulos asiakirjansyöttölaitteesta.

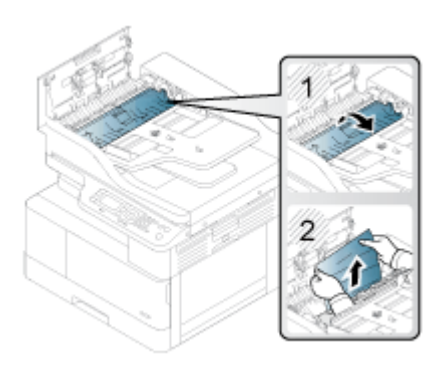

3. Sulje kääntöyksikön tukosten poiston kansi ja asiakirjansyöttölaitteen kansi.

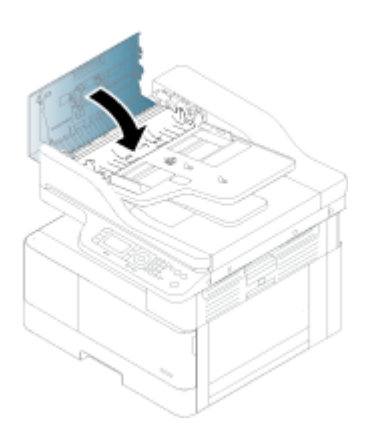

# Tilan merkkivalo

Merkkivalon väri ilmaisee laitteen nykyisen tilan.

**EV HUOMAUTUS:** Joitakin merkkivaloja ei ehkä ole käytössä joissakin malleissa tai maissa/alueilla.

Jos ohjauspaneelin merkkivalo on punainen, on tapahtunut virhe.

- Voit ratkaista ongelman tarkistamalla virheilmoituksen ja noudattamalla siihen liittyviä vianmääritysosion ohjeita.
- Voit ratkaista virheen myös tietokoneen Tulostuksen tila -ikkunassa annettujen ohjeiden avulla.
- Jos ongelma jatkuu, soita huoltoedustajalle.

# **Merkkivalotila**

Ohjauspaneelin palavista, pimeistä ja vilkkuvista merkkivaloista näkee tulostimen tilan.

Seuraavassa taulukossa on tietoja merkkivalotilasta.

#### Taulukko 10-2 Merkkivalon tila

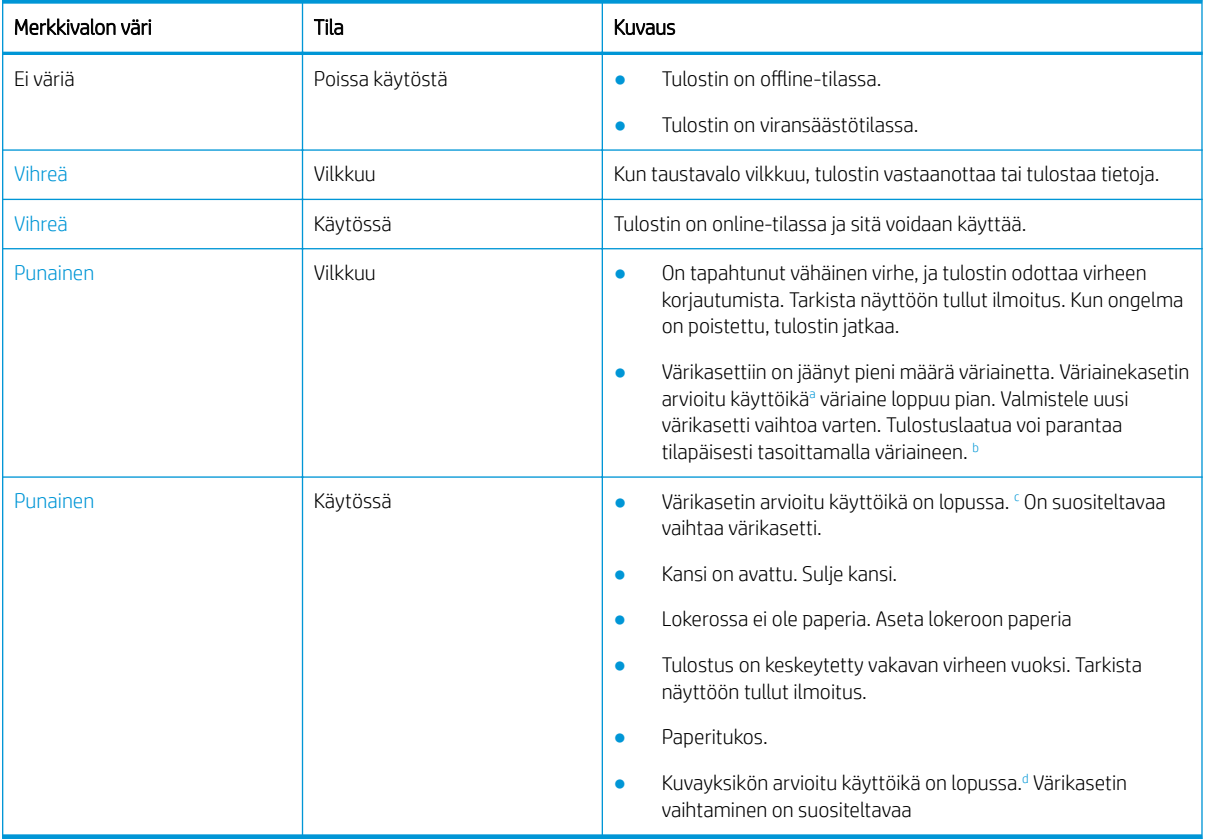

<sup>a</sup> Tulostuskasetin käyttöikä on arvio, joka perustuu ISO-standardin mukaisiin A4-/Letter-koon sivumääriin. Kasetin tulostusmäärät on ilmoitettu standardin ISO/IEC 19798 mukaisesti. Todelliset tulostusmäärät vaihtelevat tulostettujen kuvien ja muiden tekijöiden mukaan. Lisätietoja saa osoitteesta<http://www.hp.com/go/learnaboutsupplies>. Kasetissa saattaa olla jonkin verran väriainetta jäljellä, vaikka punainen merkkivalo palaa ja tulostin lopettaa tulostamisen.

- b Jotkin merkkivalot eivät ehkä ole käytössä joissakin malleissa tai maissa/alueilla.
- <sup>c</sup> Katso alaviite a

<sup>d</sup> Kun kuvayksikkö on käyttöikänsä lopussa, tulostin lopettaa tulostamisen. Tässä tapauksessa voit valita, haluatko lopettaa vai jatkaa tulostamista verkkopalvelussa (Asetukset > Laiteasetukset > Järjestelmä > Määritykset > Tarvikkeiden hallinta > Kuvayksikön lopetus). Tämän asetuksen poistaminen käytöstä ja tulostuksen jatkaminen saattaa vahingoittaa laitteen järjestelmää.

päältä.

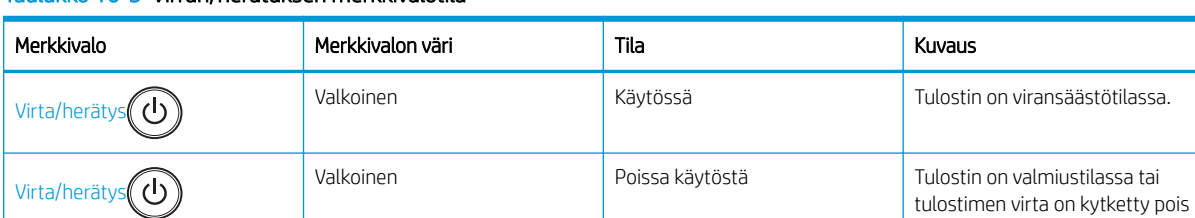

#### Taulukko 10-3 Virran/herätuksen merkkivalotila

# Näytön ilmoitukset

Ilmoitukset näkyvät ohjauspaneelin näytössä ja ilmaisevat tulostimen tilan tai virheet.

Tarkista ilmoitukset ja niiden merkitykset seuraavista taulukoista ja korjaa tarvittaessa ongelma.

#### **EX HUOMAUTUS:**

- Voit ratkaista virheen tietokoneen Tulostuksen tila -ohjelmaikkunassa annettujen ohjeiden avulla.
- Jos ilmoitusta ei ole taulukossa, käynnistä laite uudelleen ja yritä sitten suorittaa tulostustyö uudelleen. Jos ongelma jatkuu, soita huoltoedustajalle.
- Kun pyydät huoltoa, ilmoita huoltoedustajalle näyttöön tulleet ilmoitukset.
- Joitakin ilmoituksia ei ehkä ole näkyvissä kaikissa malleissa tai valinnaisissa laitteissa.
- [virhenumero] ilmaisee virheen numeron.
- [lokeron tyyppi] ilmaisee lokeron numeron.
- [materiaalityyppi] ilmaisee materiaalityypin.
- [materiaalikoko] ilmaisee materiaalin koon.
- [yksikkötyyppi] ilmaisee yksikön tyypin.

### Paperitukoksiin liittyvät ilmoitukset

Tarkista paperitukoksen sijainti, kun ohjauspaneelissa näkyy virheilmoitus paperitukoksesta.

Paperituloksen poistamisesta on lisätietoja kohdassa [Paperitukosten poistaminen sivulla 102.](#page-113-0)

#### Taulukko 10-4 Paperitukoksiin liittyvät ilmoitukset

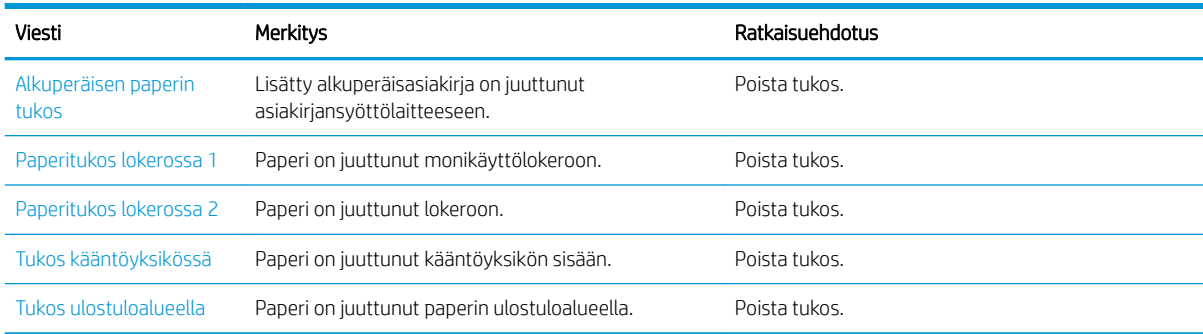

### Väriainekasetteihin liittyvät ilmoitukset

Kun ohjauspaneelissa näkyy värikasetin tai kuvayksikön virheilmoitus, tutustu seuraaviin ratkaisuihin.

#### Taulukko 10-5 Väriaineilmoitukset

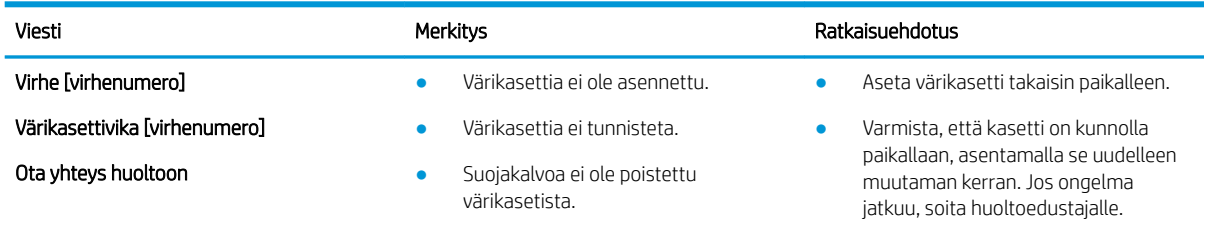

● Poista suojakalvo värikasetista.

Taulukko 10-5 Väriaineilmoitukset (jatkoa)

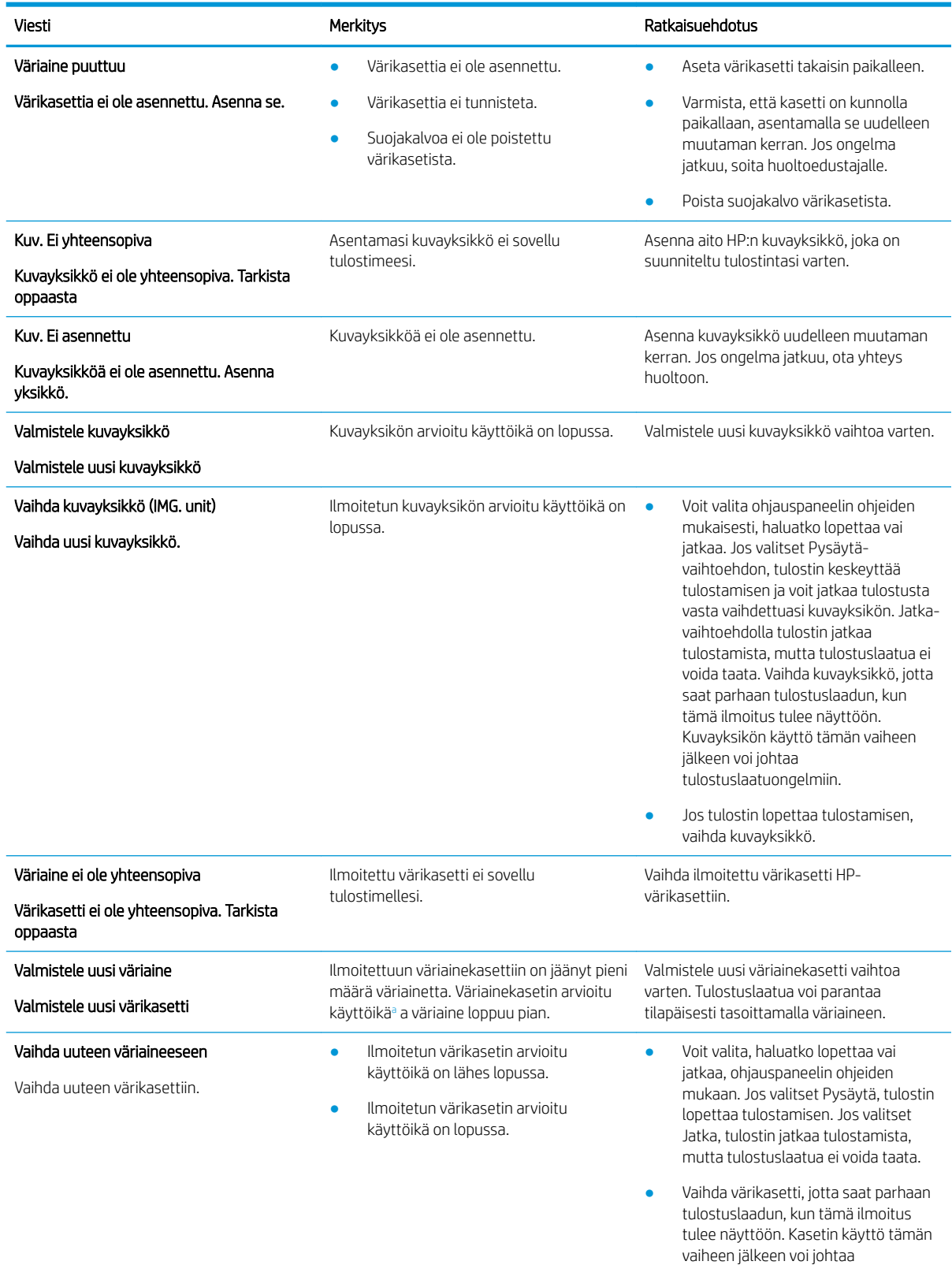

tulostuslaatuongelmiin.

#### <span id="page-136-0"></span>Taulukko 10-5 Väriaineilmoitukset (jatkoa)

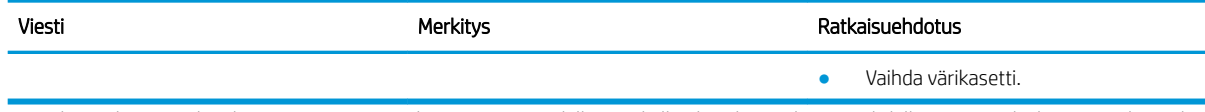

<sup>a</sup> Tulostin ilmoittaa, kun kasetin väriaine on vähissä. Kasetin todellinen jäljellä oleva käyttöikä voi vaihdella. Uusi tarvike kannattaa kuitenkin hankkia etukäteen, jotta se voidaan vaihtaa laitteeseen, kun tulostuslaatu ei ole enää hyväksyttävä. Kasettia ei tarvitse vaihtaa nyt, ellei tulostuslaatu ole jo liian heikko.

 $\Delta$ HUOMIO: Muun valmistajan kuin HP:n toimittaman värikasetin tai uudelleentäytetyn värikasetin käyttö ei vaikuta HP:n tulostintuotteita koskevaan asiakastakuuseen tai asiakkaan kanssa tehtävän HPtukipalvelusopimuksen ehtoihin. Jos kuitenkin laitteen virhetoiminto tai vahingoittuminen johtuu muun valmistajan kuin HP:n värikasetin tai uudelleentäytetyn värikasetin käytöstä, HP laskuttaa normaalin aika- ja materiaalihinnastonsa mukaan laitteen huollosta kyseisen virhetoiminnon tai vahingoittumisen vuoksi.

### Lokeroon liittyvät ilmoitukset

Tarkista seuraavat ratkaisut, kun ohjauspaneeliin tulee paperilokeron virheilmoitus.

Paperin lisääminen lokeroon neuvotaan kohdassa [Paperin lisääminen lokeroon 1 \(monikäyttölokero\) sivulla 21](#page-32-0) ja [Paperin lisääminen lokeroon 2 ja 250 arkin lokeroihin sivulla 23](#page-34-0).

#### Taulukko 10-6 Lokeron ilmoitukset

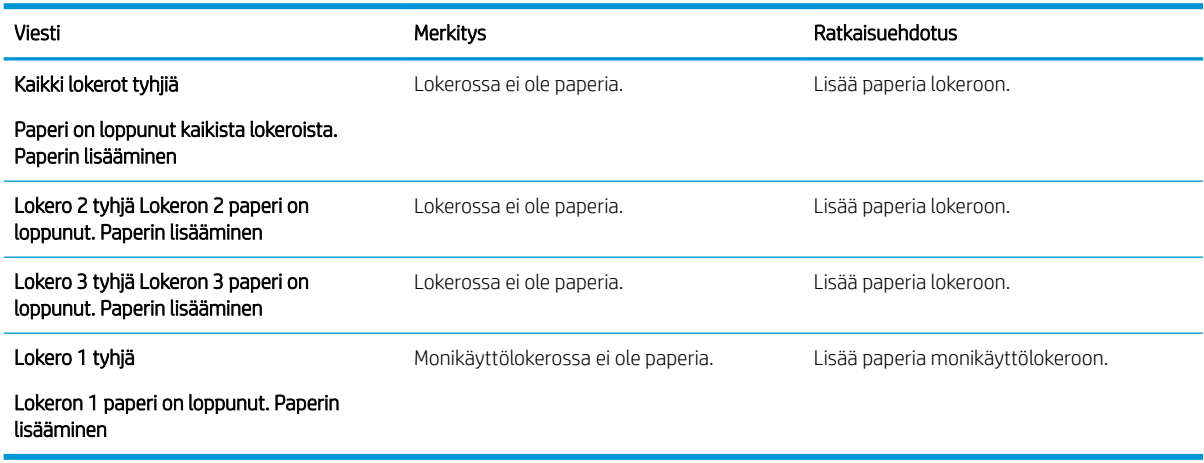

## Verkkoon liittyvät ilmoitukset

Tarkista seuraava ratkaisu, kun ohjauspaneelissa näkyy ilmoitus verkkovirheestä.

Tulostimen IP-osoitteen saa tulostamalla Määritys-sivun ohjauspaneelin Raportti-valikosta.

 $\alpha$ Valitse ohjauspaneelissa $\bigcirc$  ja valitse sitten Järjestelmän asetukset > Raportti-valikot.)

Jos haluat nähdä verkkoyhteyden ja määrityksen, tulosta verkon kokoonpanosivu ohjauspaneelin Raporttivalikosta.

#### Taulukko 10-7 Verkkoilmoitukset

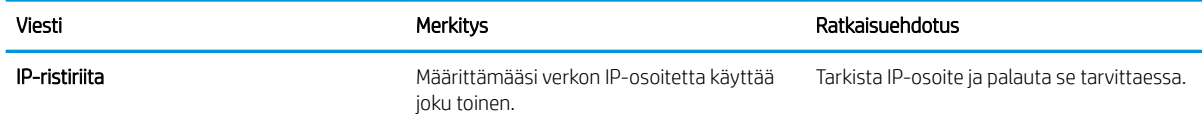

#### Taulukko 10-7 Verkkoilmoitukset

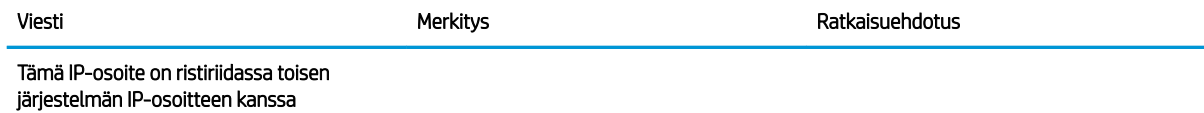

# Muita ilmoituksia

Tutustu seuraavien ohjauspaneelin virheilmoitusten ratkaisuihin.

#### Taulukko 10-8 Muita ilmoituksia

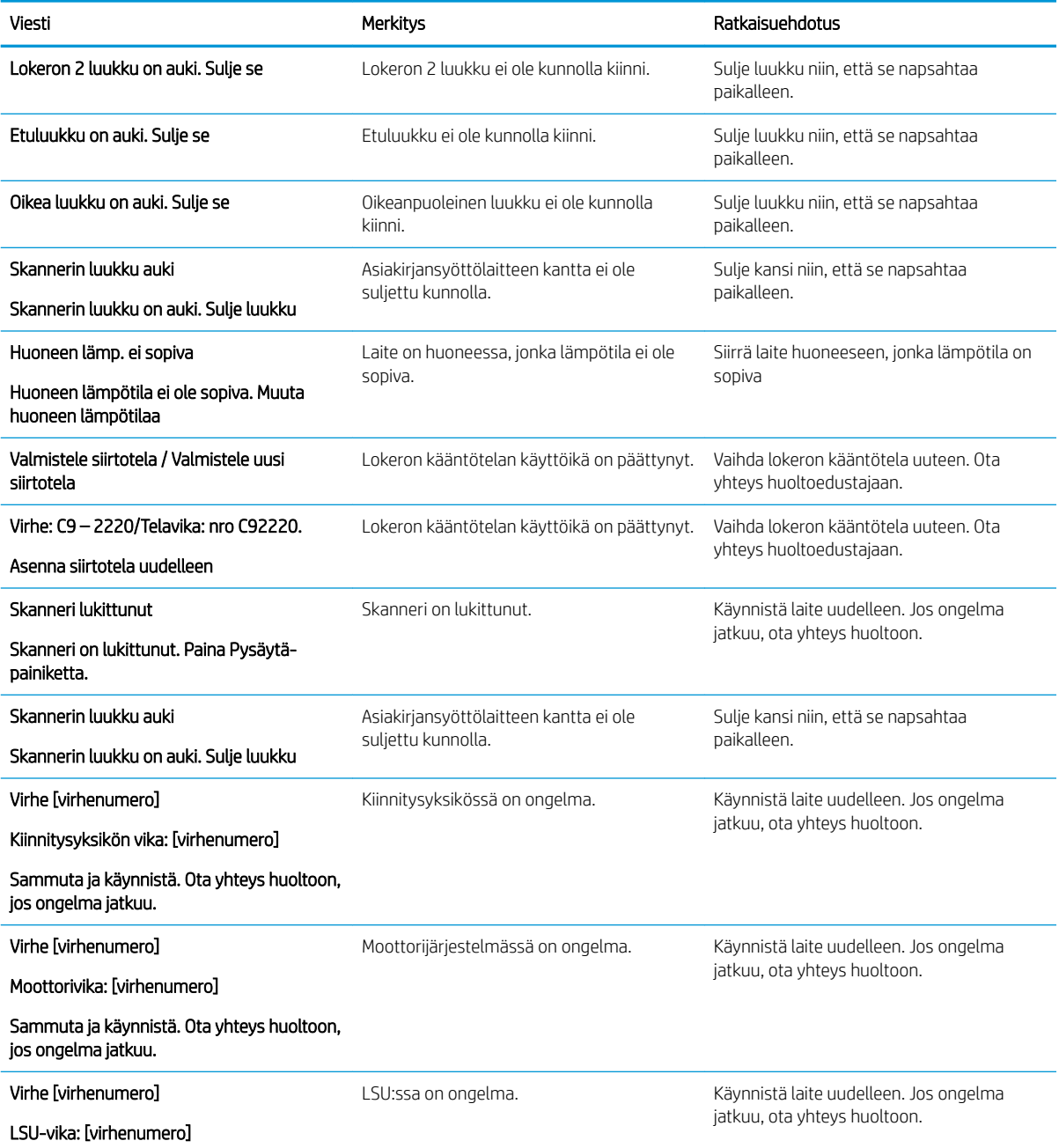

#### Taulukko 10-8 Muita ilmoituksia (jatkoa)

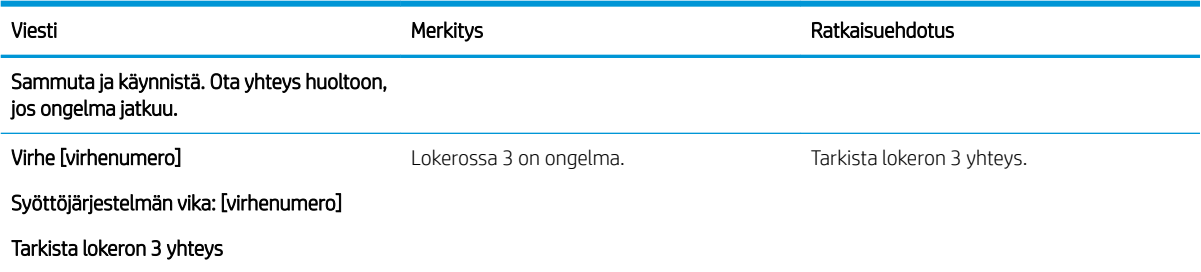

# Virta- ja kaapeliliitäntäongelmat

Tulostin ei ehkä käynnisty, kun virta- tai yhteysongelmia ilmenee.

## Virtaliitäntäongelman ratkaiseminen

Tutustu seuraaviin ratkaisuihin, jos tulostimessa ilmenee virtaongelma.

#### Taulukko 10-9 Ratkaisut virtaongelmaan

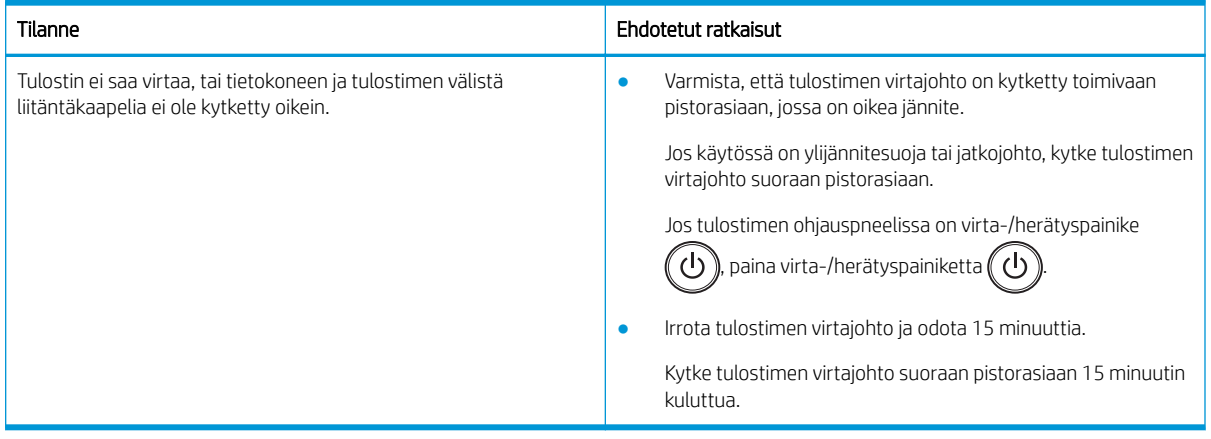

# Tulostusongelmien ratkaiseminen

Tutustu tulostusongelmien ratkaisemiseen.

## Tulostusongelmat

Tutustu tulostusongelmien syihin ja ratkaisuehdotuksiin.

#### Taulukko 10-10 Tulostusongelmat

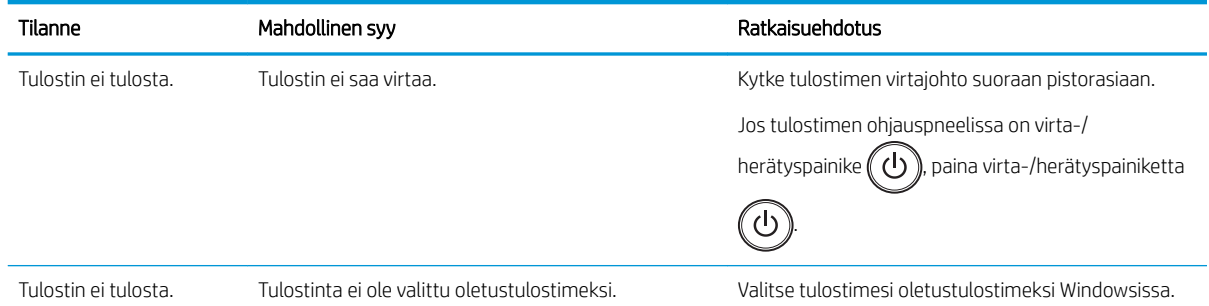

#### Taulukko 10-10 Tulostusongelmat (jatkoa)

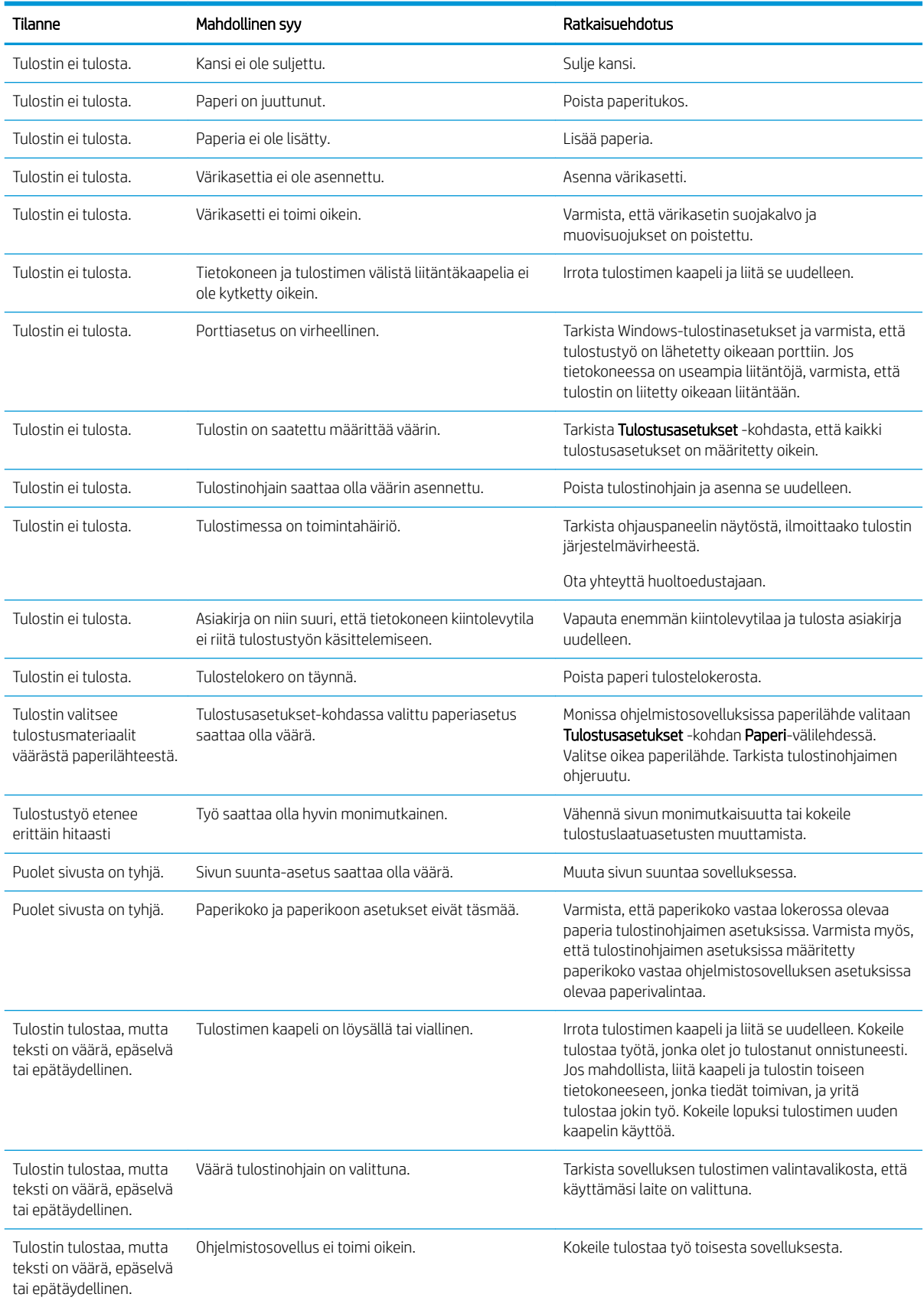

#### Taulukko 10-10 Tulostusongelmat (jatkoa)

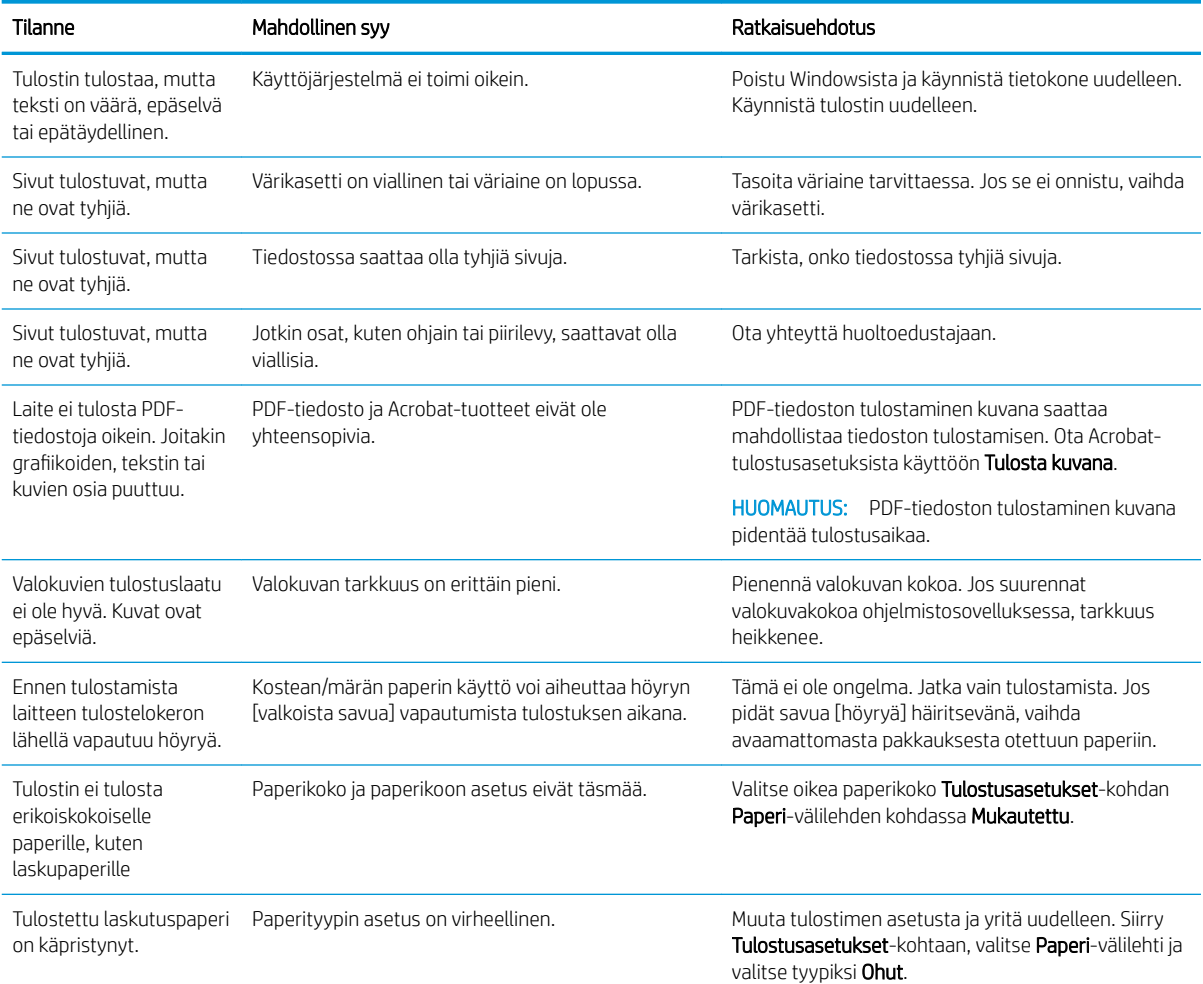

# Tulostuslaatuongelmat

Käytä seuraavia tietoja tulostuslaatuongelmien, kuten kuvanlaatuongelmien vianmääritykseen.

Vianmääritysohjeiden avulla voit korjata seuraavia virheitä:

- Musta tai värillinen tausta
- Mustat sivut
- **Häipymät**
- Vaalea tai haalistunut tulostus
- Vääristyneet merkit
- Sivu vinossa, käpristynyt tai aaltoileva
- Väriainetäpliä, irtonaista väriainetta ja tahroja
- Pystyviivat, pystysuuntaiset raidat ja vaakasuuntaiset raidat
- Valkoiset pisteet
- Rypyt ja taitteet

Lisätietoja tiettyjen kuvavirheiden vianmäärityksestä on kohdassa Kuvavikojen vianmääritys sivulla 131.

### Tulostuslaadun vianmääritys

Seuraavien menettelyjen avulla voit tehdä tulostuslaatuongelmien vianmäärityksen.

Yritä ratkaista ongelma kokeilemalla ratkaisuja niiden esitysjärjestyksessä. Jos jokin ratkaisu ratkaisee ongelman, vianmääritystä ei tarvitse jatkaa.

- 1. Tarkista paperityyppiasetus ohjauspaneelista. Muuta asetusta tarvittaessa.
	- **W** HUOMAUTUS: Varmista, että paperikoko vastaa lokerossa olevaa paperia tulostinohjaimen asetuksissa. Varmista myös, että tulostinohjaimen asetuksissa määritetty paperikoko vastaa ohjelmistosovelluksen asetuksissa olevaa paperivalintaa.

Ohjeet ovat kohdassa [Paperityypin ja -koon asettaminen sivulla 30.](#page-41-0)

Tarkista, onko tulosteissa tahroja, sumeaa tai tummaa tulostusjälkeä, käpristynyttä paperia, hajanaisia mustepisaroita, kuivumatonta väriainetta tai pieniä alueita, joista puuttuu mustetta.

2. Tarkista, onko tulostimessa aidot HP-värikasetit ja värikasettien tila.

**W** HUOMAUTUS: HP suosittelee aitoja HP-kasetteja. HP ei voi taata muiden kuin HP:n kasettien tai uudelleentäytettyjen HP-kasettien laatua tai luotettavuutta.

- **a.** Paina ohjauspaneelissa Valikko-painiketta  $\bigcap$  ja valitse sitten ohjauspaneelista Järjestelmän asetukset > Huolto > Tarvikkeiden käyttöaika -valikot.
- **b.** Valitse haluamasi vaihtoehto ja valitse sitten OK-painike.
- c. Voit palata valmiustilaan valitsemalla Pysäytä/tyhjennä $(\times)$ -painikkeen.
- 3. Tarkista, onko värikasetti tai kuvayksikkö vioittunut.

Jakamalla väriaineen tasaisesti kasetissa voit parantaa tulostuslaatua väliaikaisesti. Ohjeet ovat kohdassa [Väriaineen tasaaminen kasetissa sivulla 35](#page-46-0)

Lisätietoja kasetin poistamisesta on kohdassa [Kasettien poistaminen ja uudelleenasentaminen sivulla 37](#page-48-0)

4. Voit määrittää hälytyksen ohjauspaneeliin, kun tulostuskasetin väriaine on vähissä.

Ohjeet ovat kohdassa [Väriaine vähissä -hälytyksen määrittäminen sivulla 49.](#page-60-0)

- 5. Tarkista paperin ja tulostusympäristö.
	- a. Käytä paperia, joka täyttää HP:n asettamat vaatimukset.
	- b. Älä altista tulostinta lämpötiloille tai ilmankosteudelle, jotka ovat tulostimen tiedoissa määriteltyjen arvojen ulkopuolella.

Paperin lisääminen lokeroon neuvotaan kohdassa [Paperinsyötön tai monisyötön ongelmien ratkaiseminen](#page-107-0) [sivulla 96](#page-107-0) .

6. Puhdista OPC-yksikkö.

**W** HUOMAUTUS: Tulostuksen aikana tulostimen sisällä olevaan värikasetin OPC-rumpuun voi kertyä talkkia paperista ja pölyhiukkasia. Tämä voi aiheuttaa tulostuslaatuongelmia, kuten vaalean tai epätasaisen tulostustiheyden.

- <span id="page-142-0"></span>a. Valitse ohjauspaneelin Valikko-painike ja sitten Järjestelmän asetukset > Laitteen määritys > OPC-puhdistus -valikot.
- b. Valitsemalla Automaattinen voit tehdä puhdistuksen tuhannen sivun välein.

OPC-puhdistus kestää noin viisi minuuttia.

Puhdistetaan...-sanoma näkyy tulostimen ohjauspaneelissa. Älä katkaise tulostimesta virtaa, ennen kuin puhdistus on suoritettu loppuun.

7. Tarkista Säästöasetukset.

**W** HUOMAUTUS: HP ei suosittele jatkuvaa säästötulostustilan käyttöä. Jos säästötulostustilaa käytetään jatkuvasti, väriaine saattaa kestää kauemmin kuin värikasetin mekaaniset osat. Jos tulostuslaatu alkaa heiketä eikä ole enää hyväksyttävä, harkitse värikasetin vaihtamista.

- a. Valitse ohjauspaneelissa Valikko-painike  $\bigcap$  ja valitse sitten Järjestelmän asetukset > Laitteen asetukset > Säästöasetukset -valikot.
- b. Valitse Oletustila-asetukseksi Ei käytössä ja paina sitten OK-painiketta.

## Kuvavikojen vianmääritys

Tutustu esimerkkeihin kuvavioista ja niiden korjaamisesta.

#### Pikaopas kuvavirheistä

Etsi tulostuslaatuongelmaa vastaava kuva ja tutustu ongelman ratkaisun vianmääritysvaiheisiin valitsemalla linkki.

#### Taulukko 10-11 Kuvavikojen taulukon pikaopas

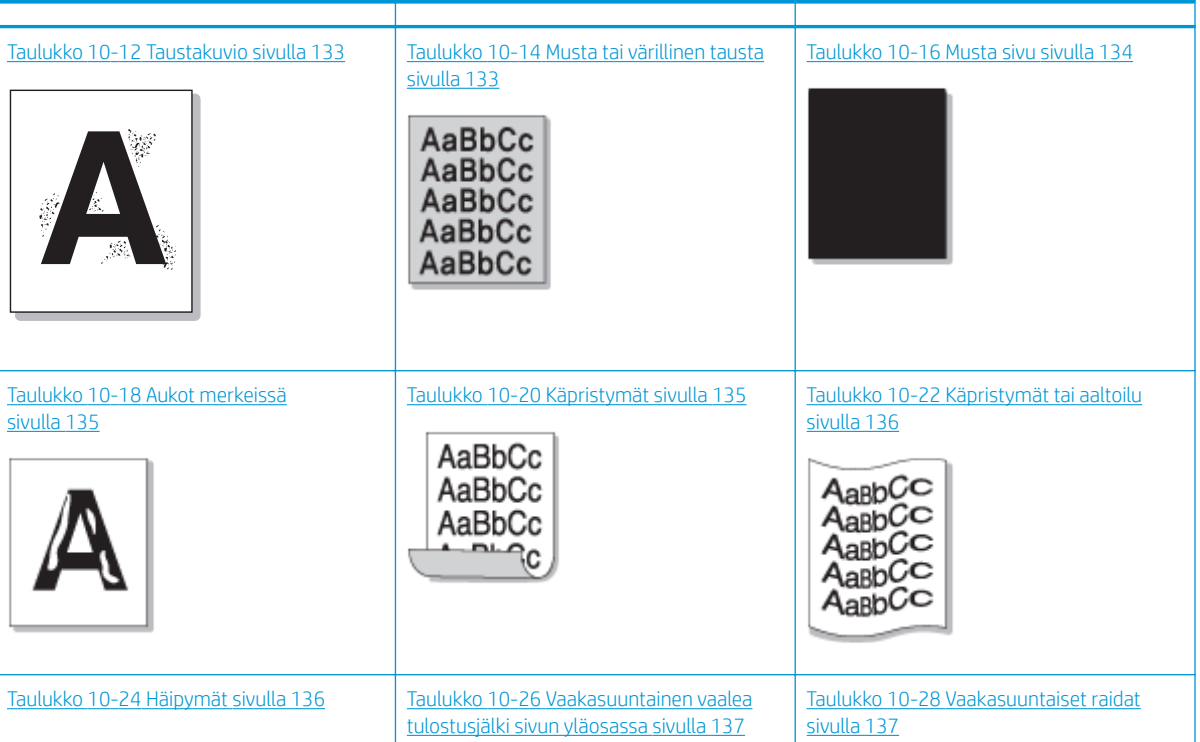

#### Taulukko 10-11 Kuvavikojen taulukon pikaopas (jatkoa)

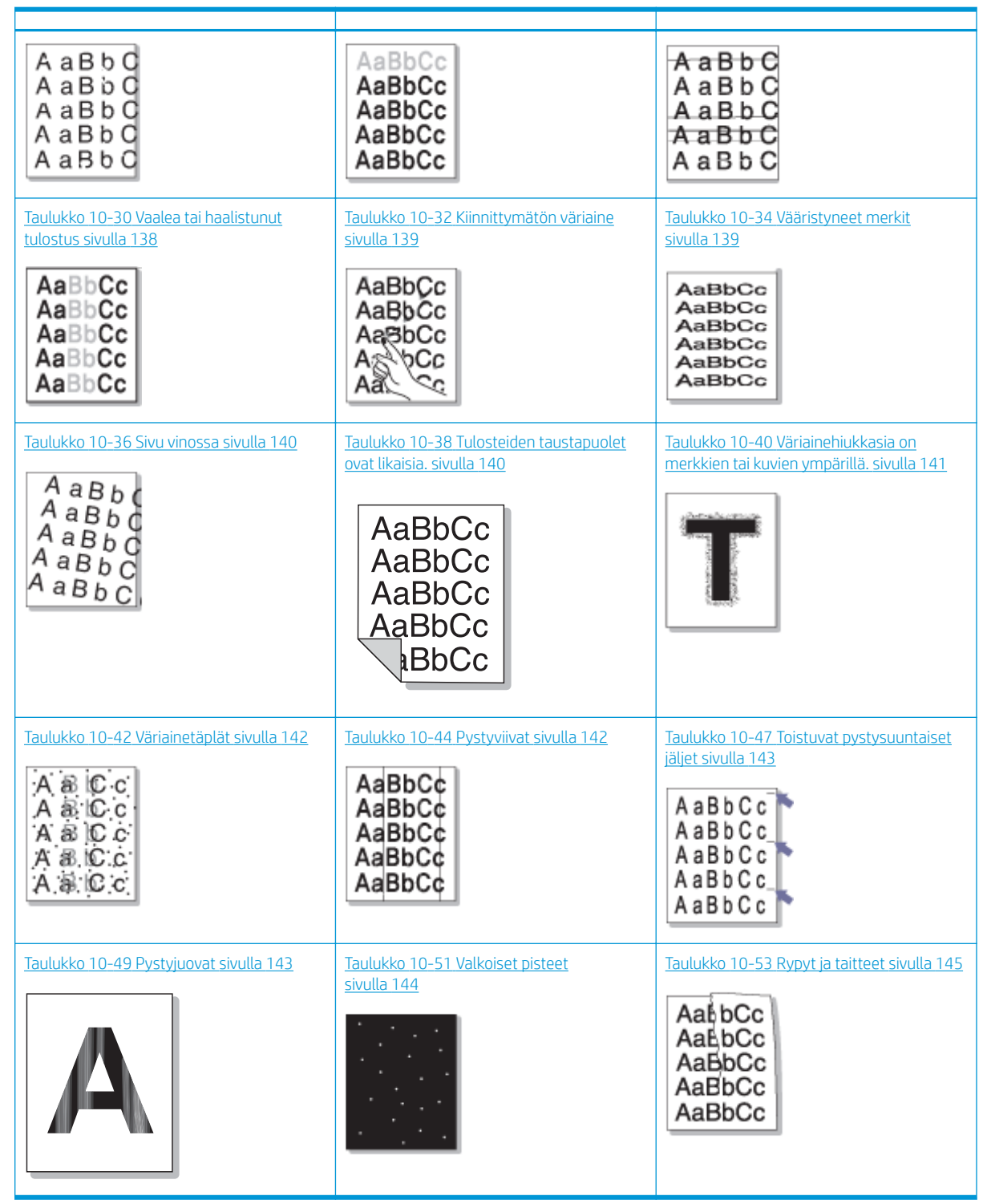

<sup>29</sup> HUOMAUTUS: Lisätietoja tulostetun sivun tuntemattomien kuvien vianmäärityksestä on kohdassa <u>Taulukko</u> 10-55 [Toistuvan tuntemattoman kuvan ratkaiseminen sivulla 145](#page-156-0)
### Taulukko 10-12 Taustakuvio

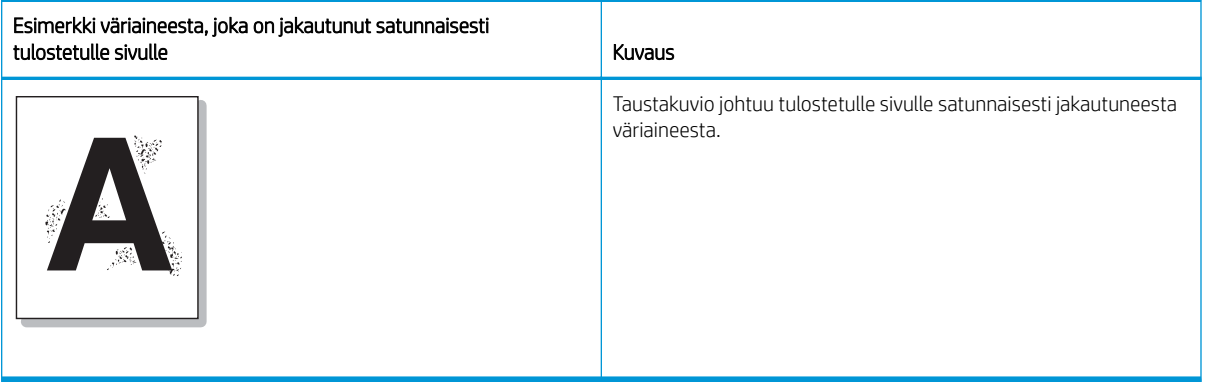

### Syy ja ratkaisu

<sup>22</sup> HUOMAUTUS: Voit ratkaista kuvavian kokeilemalla seuraavassa taulukossa ehdotettuja ratkaisuja. Jos jokin ratkaisu ratkaisee ongelman, vianmääritystä ei tarvitse jatkaa.

#### Taulukko 10-13 Taustakuvio-ongelman ratkaiseminen

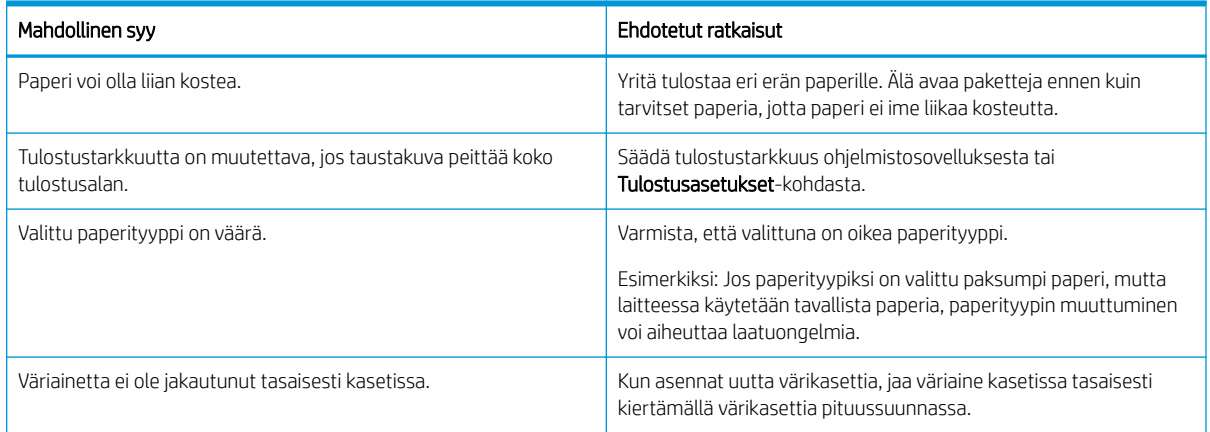

### Taulukko 10-14 Musta tai värillinen tausta

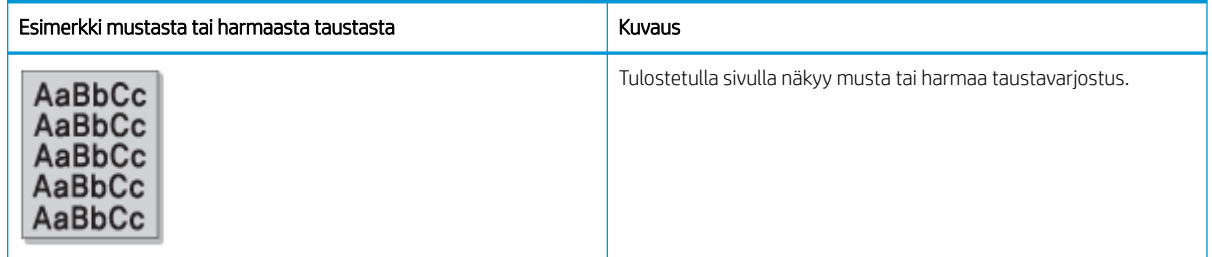

### Syy ja ratkaisu

<sup>22</sup> HUOMAUTUS: Voit ratkaista kuvavian kokeilemalla seuraavassa taulukossa ehdotettuja ratkaisuja. Jos jokin ratkaisu ratkaisee ongelman, vianmääritystä ei tarvitse jatkaa.

### Taulukko 10-15 Mustan tai värillisen tausta ratkaiseminen

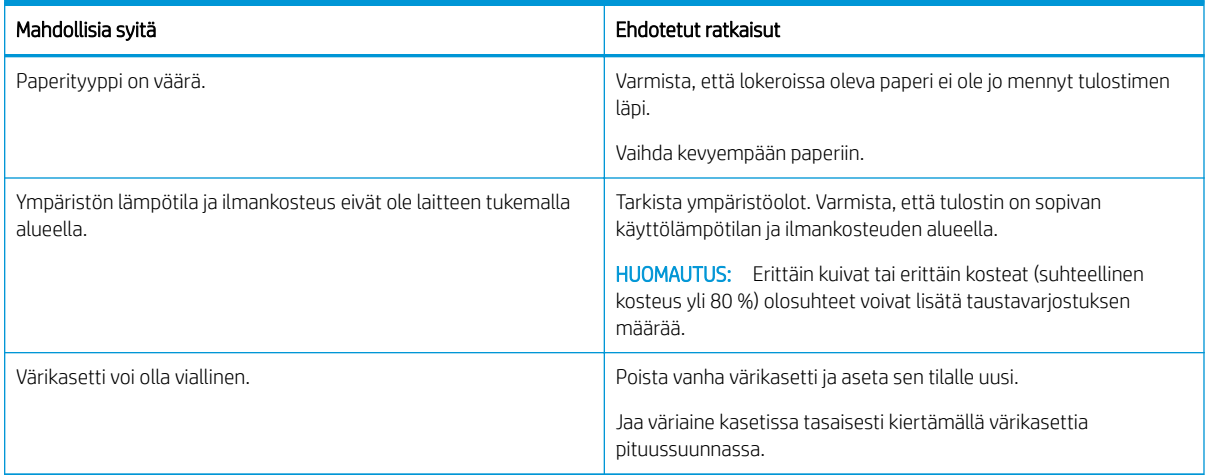

#### Taulukko 10-16 Musta sivu

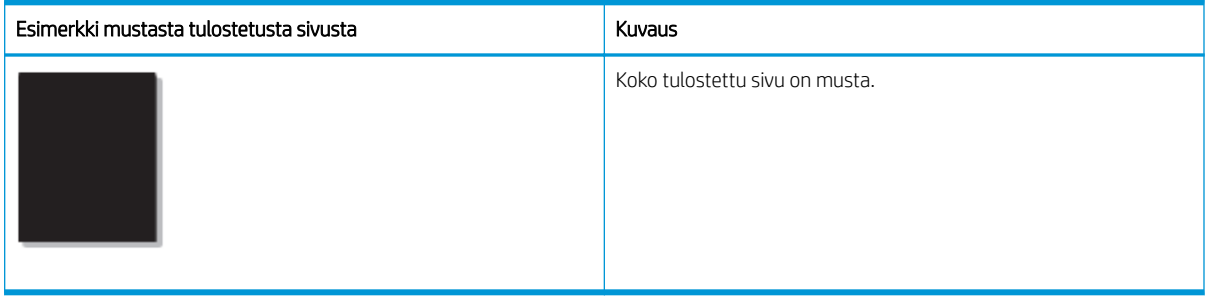

### Syy ja ratkaisu

 $\overset{\text{\tiny def}}{\gg}$  HUOMAUTUS: Voit ratkaista kuvavian kokeilemalla seuraavassa taulukossa ehdotettuja ratkaisuja. Jos jokin ratkaisu ratkaisee ongelman, vianmääritystä ei tarvitse jatkaa.

Jos ehdotetut ratkaisut eivät korjaa ongelmaa, tulostin pitää ehkä korjata. Ota yhteyttä huoltoedustajaan.

### Taulukko 10-17 Mustan tulostussivun ongelman ratkaiseminen

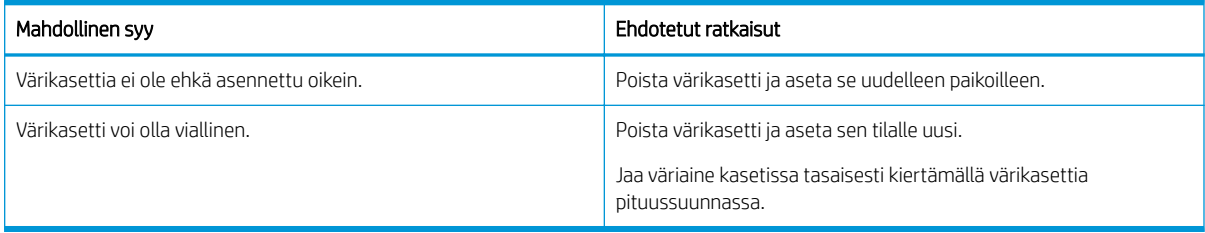

#### Taulukko 10-18 Aukot merkeissä

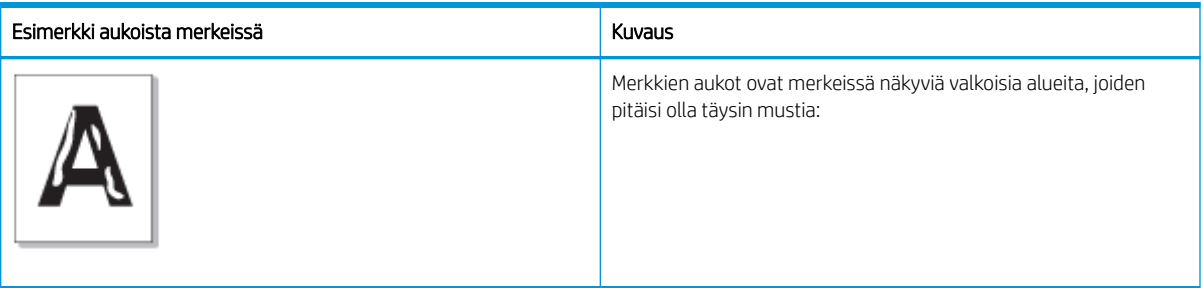

### Syy ja ratkaisu

### <sup>2</sup> HUOMAUTUS: Voit ratkaista kuvavian kokeilemalla seuraavassa taulukossa ehdotettuja ratkaisuja.

### Taulukko 10-19 Merkeissä olevien aukkojen ratkaiseminen

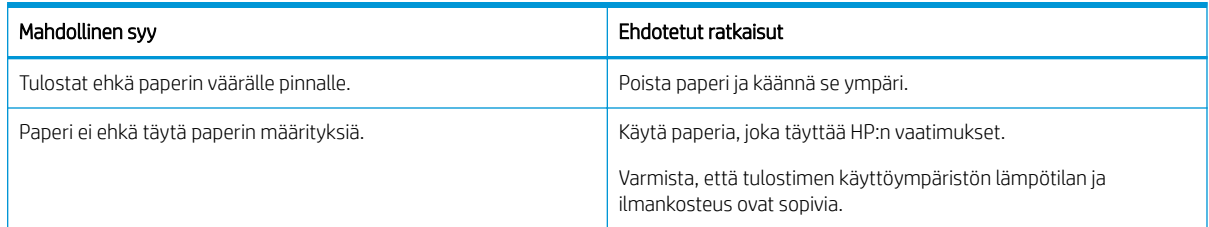

### Taulukko 10-20 Käpristymät

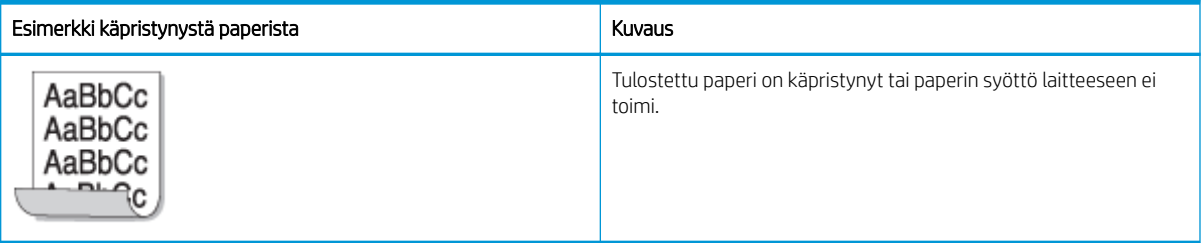

### Syy ja ratkaisu

**EX** HUOMAUTUS: Voit ratkaista kuvavian kokeilemalla seuraavassa taulukossa ehdotettuja ratkaisuja.

### Taulukko 10-21 Paperin käpristymisongelman ratkaiseminen

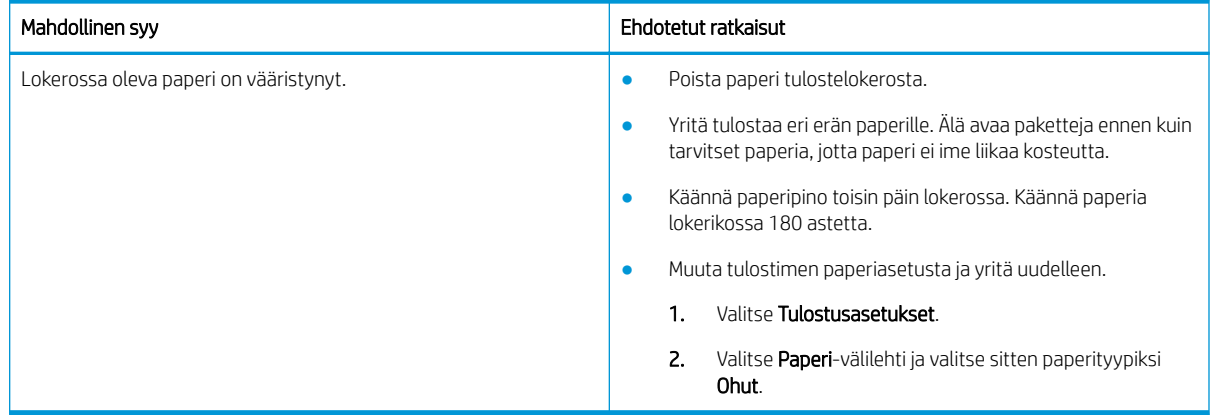

### Taulukko 10-22 Käpristymät tai aaltoilu

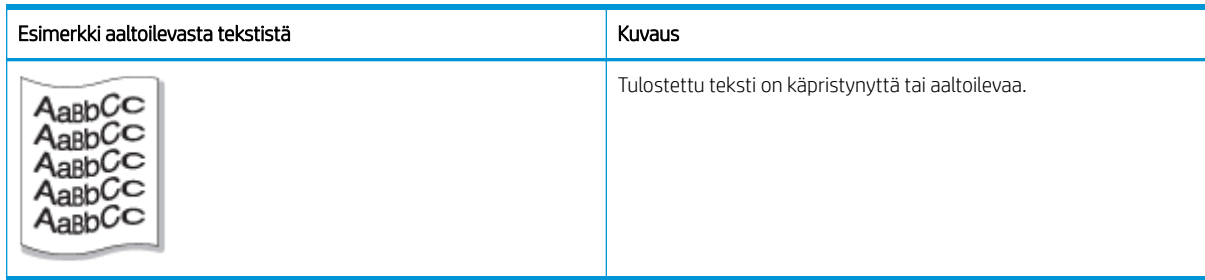

### Syy ja ratkaisu

### <sup>22</sup> HUOMAUTUS: Voit ratkaista kuvavian kokeilemalla seuraavassa taulukossa ehdotettuja ratkaisuja.

#### Taulukko 10-23 Käpristyneen tai aaltoilevan tekstin ongelman ratkaiseminen

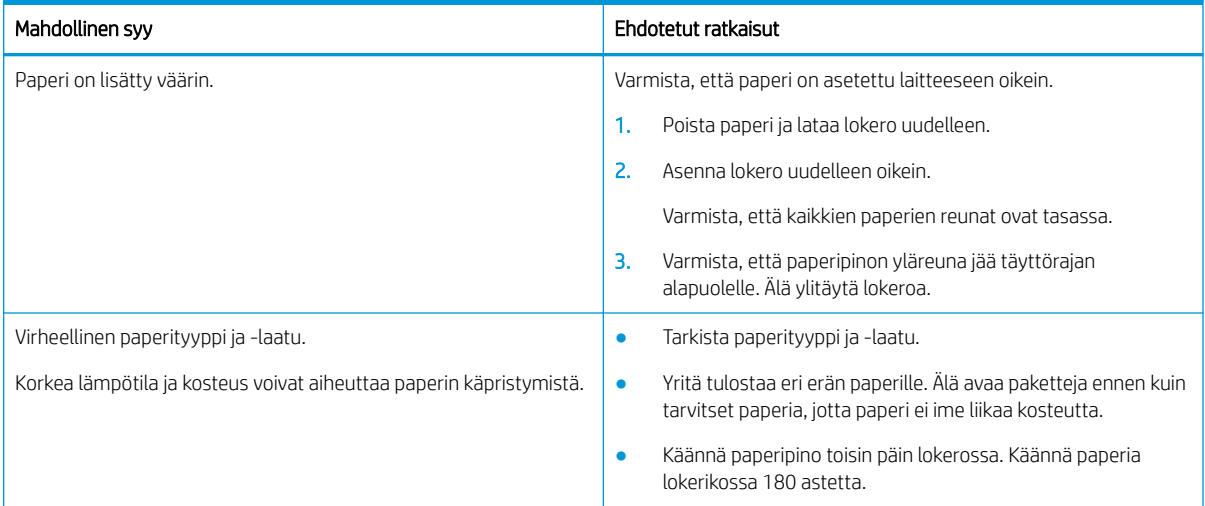

#### Taulukko 10-24 Häipymät

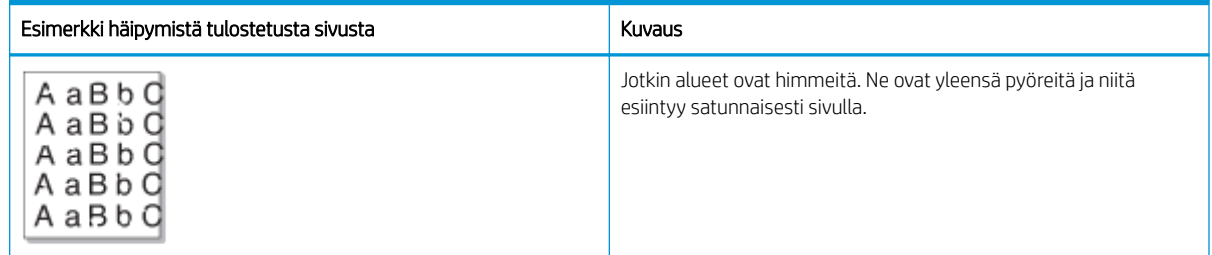

### Syy ja ratkaisu

<sup>22</sup> HUOMAUTUS: Voit ratkaista kuvavian kokeilemalla seuraavassa taulukossa ehdotettuja ratkaisuja. Jos jokin ratkaisu ratkaisee ongelman, vianmääritystä ei tarvitse jatkaa.

Jos näiden vaiheiden suorittaminen ei ratkaise ongelmaa, ota yhteyttä huoltoedustajaan.

### Taulukko 10-25 Sivun häipymien tai haalistuneiden alueiden ratkaiseminen

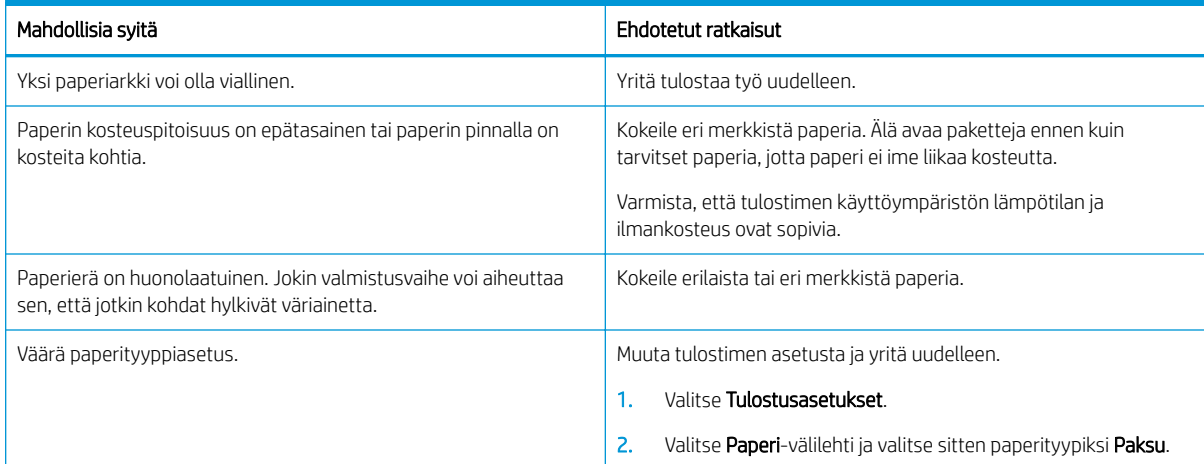

### Taulukko 10-26 Vaakasuuntainen vaalea tulostusjälki sivun yläosassa

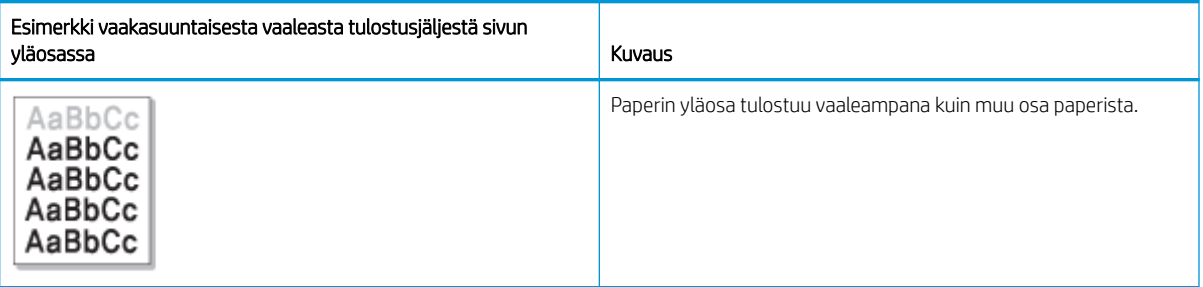

### Syy ja ratkaisu

Voit ratkaista kuvavian kokeilemalla seuraavassa taulukossa ehdotettuja ratkaisuja.

### Taulukko 10-27 Sivun yläosan vaakasuuntaisen vaalean tulostusjäljen ratkaiseminen

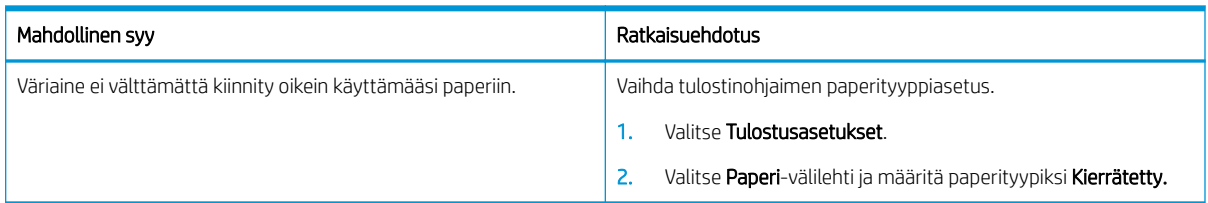

#### Taulukko 10-28 Vaakasuuntaiset raidat

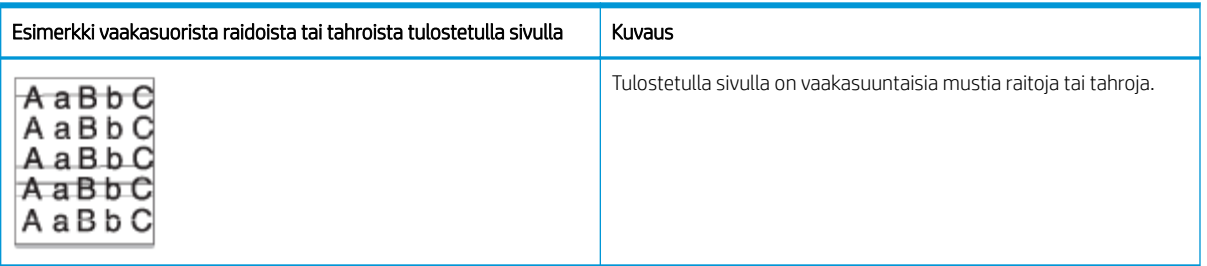

### Syy ja ratkaisu

 $\ddot{=}$  HUOMAUTUS: Voit ratkaista kuvavian kokeilemalla seuraavassa taulukossa ehdotettuja ratkaisuja. Jos jokin ratkaisu ratkaisee ongelman, vianmääritystä ei tarvitse jatkaa.

Jos ongelma jatkuu, laite on ehkä korjattava. Ota yhteyttä huoltoedustajaan.

#### Taulukko 10-29 Vaakasuuntaiset raidat -ongelman ratkaiseminen

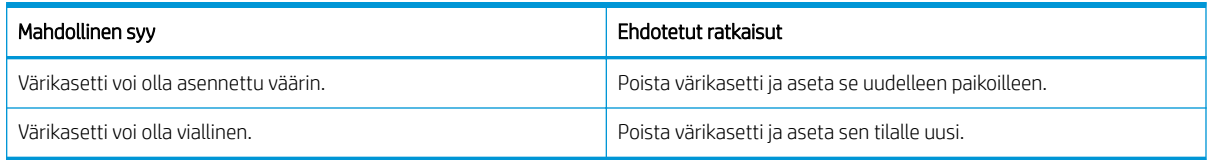

### Taulukko 10-30 Vaalea tai haalistunut tulostus

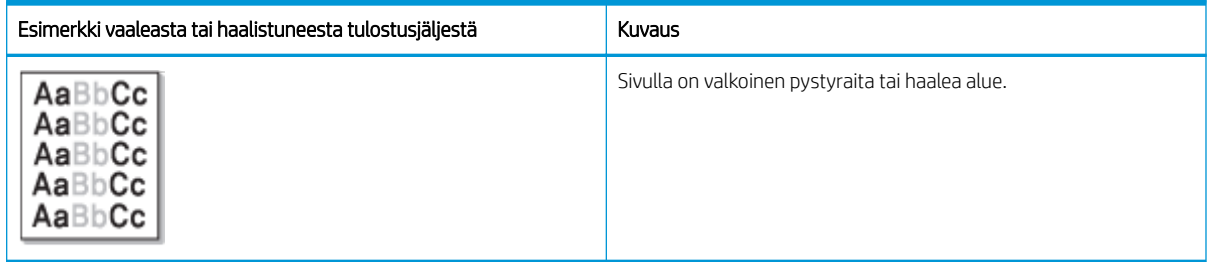

### Syy ja ratkaisu

<sup>22</sup> HUOMAUTUS: Voit ratkaista kuvavian kokeilemalla seuraavassa taulukossa ehdotettuja ratkaisuja. Jos jokin ratkaisu ratkaisee ongelman, vianmääritystä ei tarvitse jatkaa.

### Taulukko 10-31 Vaalean tai haalistuneet tulostusjälkiongelman ratkaiseminen

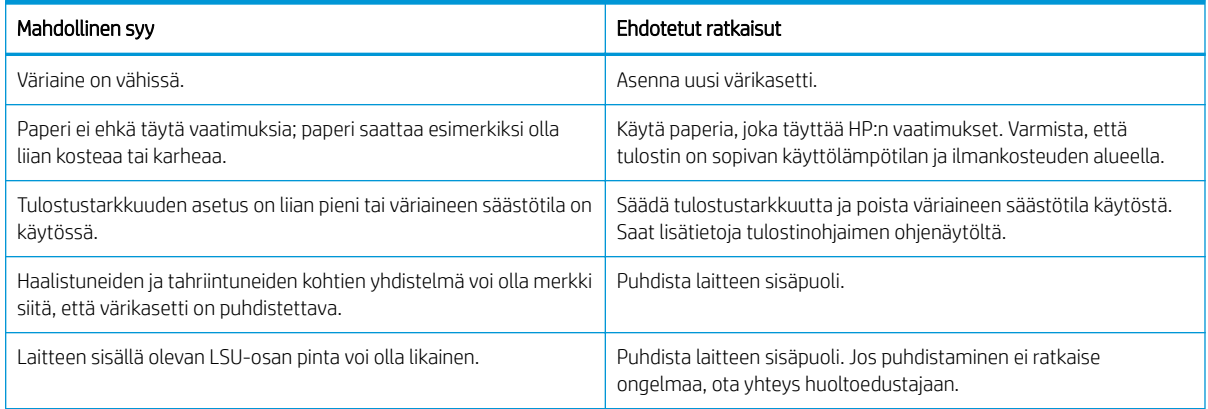

#### Taulukko 10-32 Kiinnittymätön väriaine

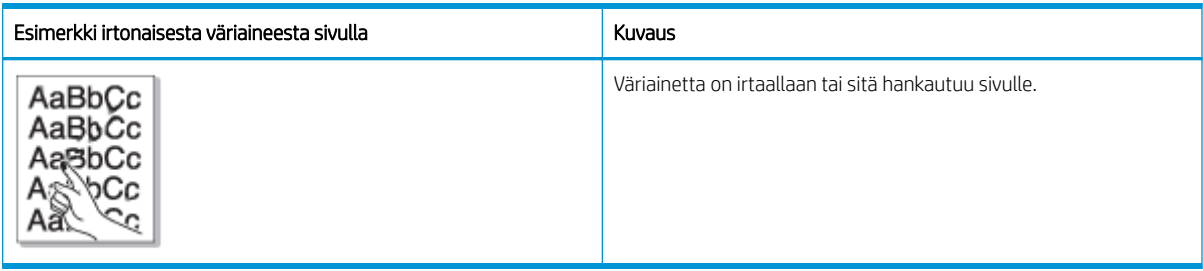

### Syy ja ratkaisu

<sup>22</sup> HUOMAUTUS: Voit ratkaista kuvavian kokeilemalla seuraavassa taulukossa ehdotettuja ratkaisuja. Jos jokin ratkaisu ratkaisee ongelman, vianmääritystä ei tarvitse jatkaa.

Jos ongelma jatkuu, laite on ehkä korjattava. Ota yhteyttä huoltoedustajaan.

### Taulukko 10-33 Irtaimen väriaineen ongelman ratkaiseminen

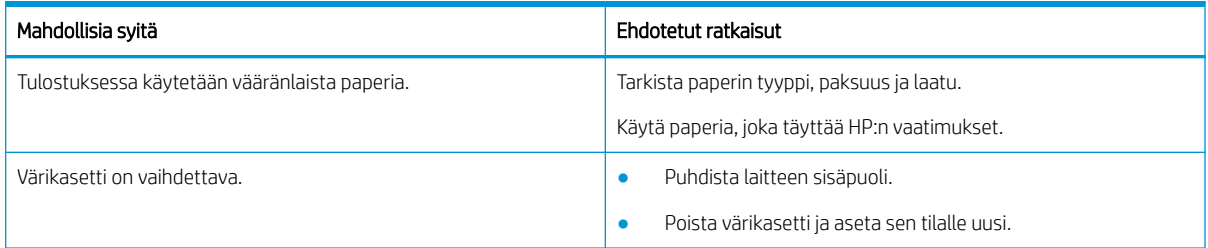

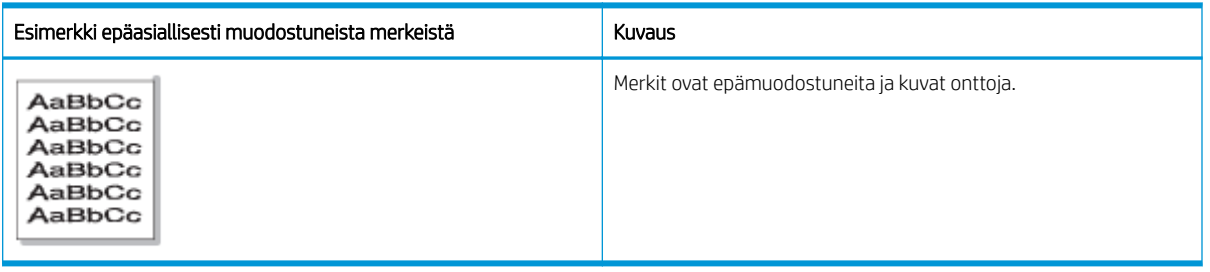

#### Taulukko 10-34 Vääristyneet merkit

### Syy ja ratkaisu

Voit ratkaista kuvavian kokeilemalla seuraavassa taulukossa ehdotettuja ratkaisuja.

### Taulukko 10-35 Epämuodostuneiden merkkien ongelman ratkaiseminen

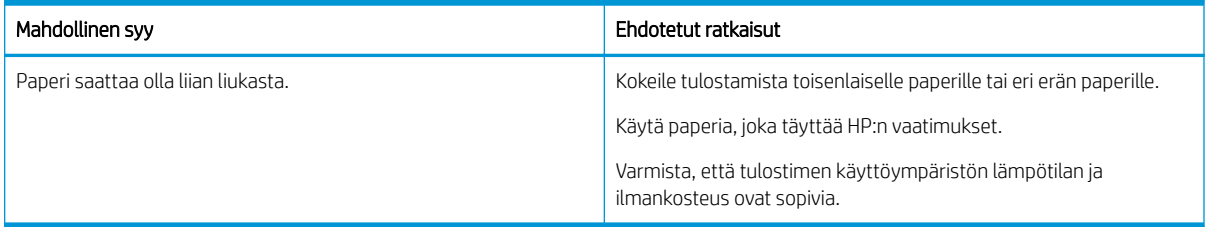

#### Taulukko 10-36 Sivu vinossa

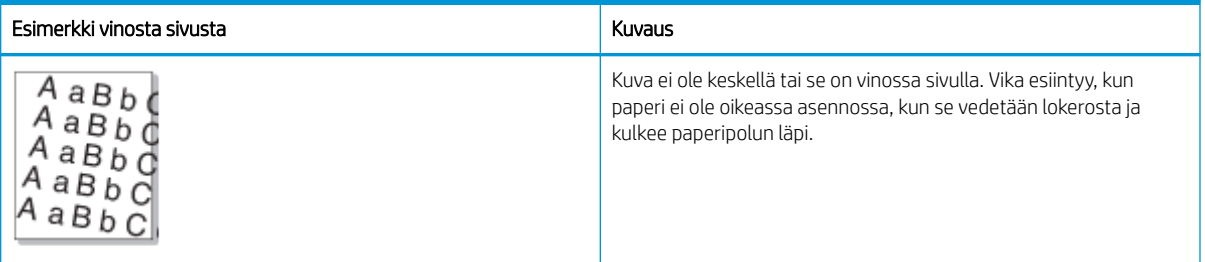

### Syy ja ratkaisu

 $\ddot{=}$  HUOMAUTUS: Voit ratkaista kuvavian kokeilemalla seuraavassa taulukossa ehdotettuja ratkaisuja. Jos jokin ratkaisu ratkaisee ongelman, vianmääritystä ei tarvitse jatkaa.

### Taulukko 10-37 Sivun vinousongelman ratkaiseminen

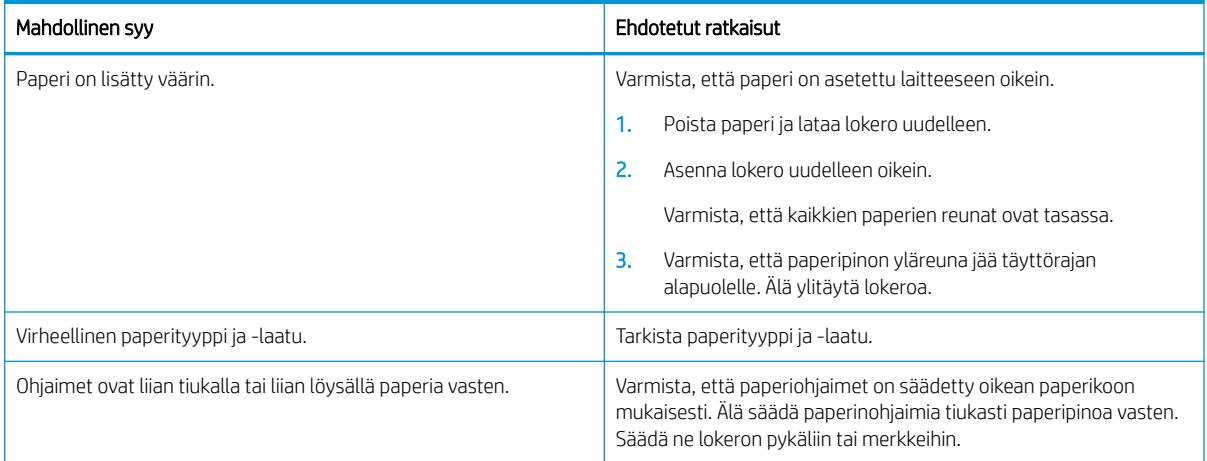

#### Taulukko 10-38 Tulosteiden taustapuolet ovat likaisia.

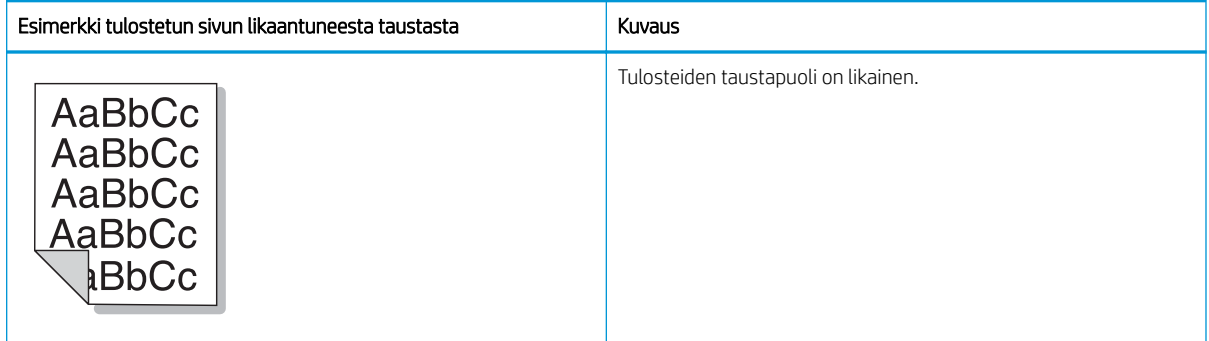

### Syy ja ratkaisu

<mark>学 HUOMAUTUS:</mark> Yritä ratkaista kuvavika kokeilemalla ehdotettuja ratkaisuja. Jos jokin ratkaisu ratkaisee ongelman, vianmääritystä ei tarvitse jatkaa.

### Taulukko 10-39 Tulostetun sivun likaisen taustapuolen ratkaiseminen

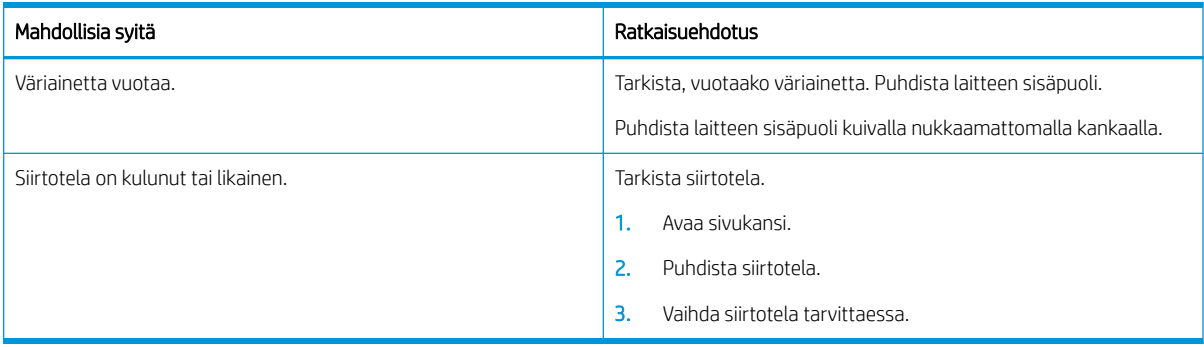

### Taulukko 10-40 Väriainehiukkasia on merkkien tai kuvien ympärillä.

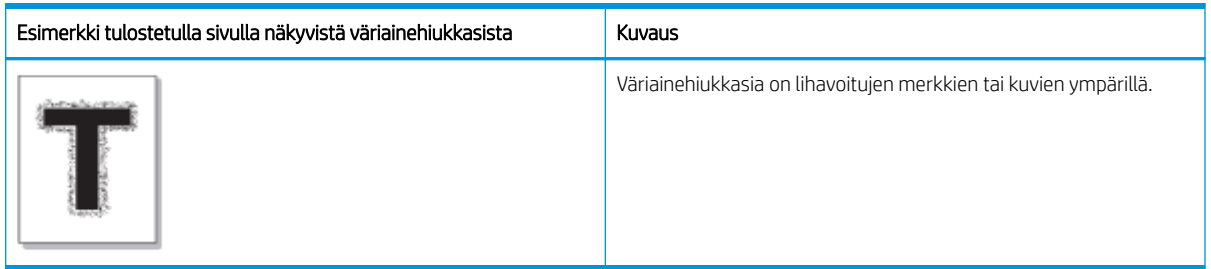

### Syy ja ratkaisu

<sup>22</sup> HUOMAUTUS: Voit ratkaista kuvavian kokeilemalla seuraavassa taulukossa ehdotettuja ratkaisuja. Jos jokin ratkaisu ratkaisee ongelman, vianmääritystä ei tarvitse jatkaa.

### Taulukko 10-41 Fonttien tai viivojen ympärillä näkyvien väriainehiukkasten ratkaiseminen

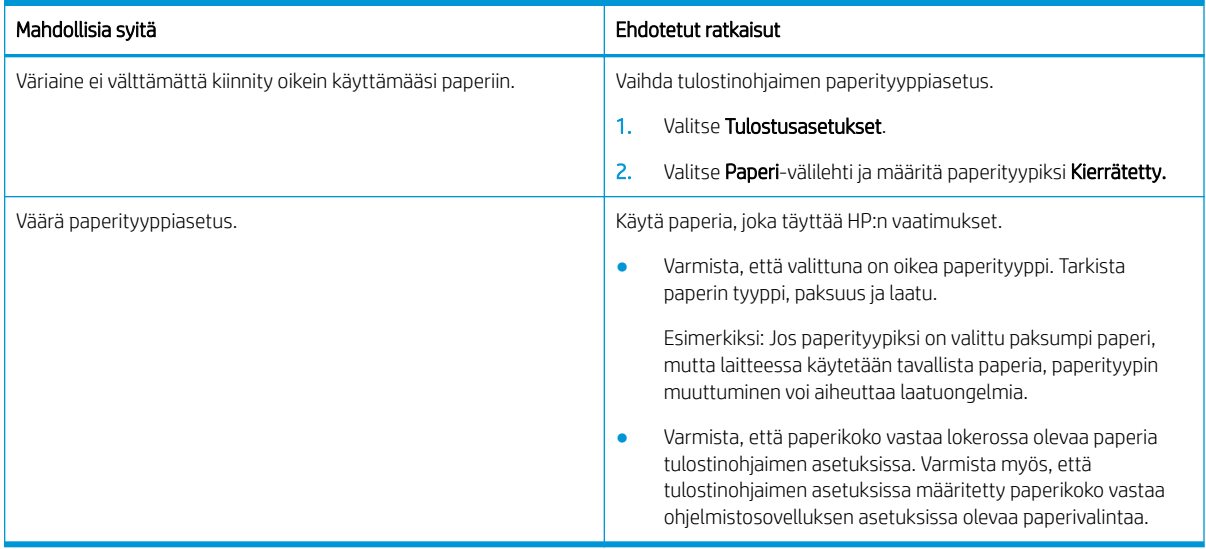

### Taulukko 10-42 Väriainetäplät

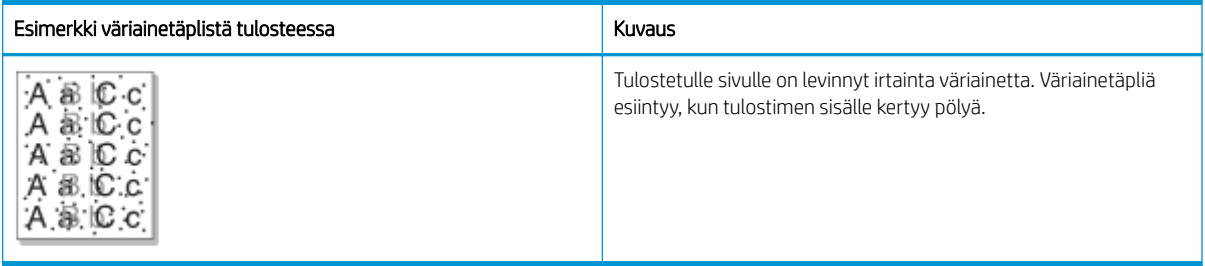

### Syy ja ratkaisu

<sup>22</sup> HUOMAUTUS: Yritä ratkaista kuvavika kokeilemalla ehdotettuja ratkaisuja. Jos jokin ratkaisu ratkaisee ongelman, vianmääritystä ei tarvitse jatkaa.

Jos näiden vaiheiden suorittaminen ei ratkaise ongelmaa, ota yhteyttä huoltoedustajaan.

#### Taulukko 10-43 Väriainetäplien ratkaiseminen

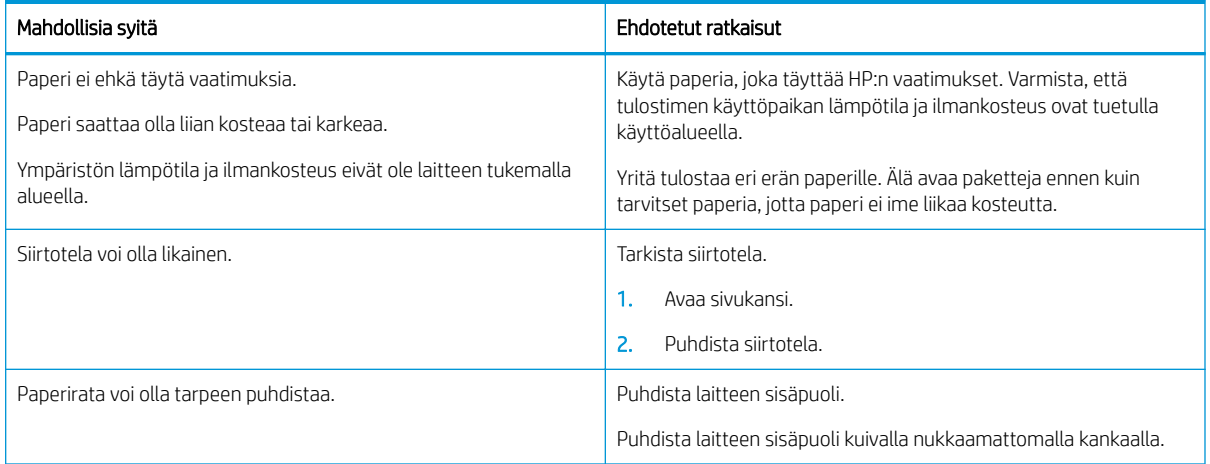

#### Taulukko 10-44 Pystyviivat

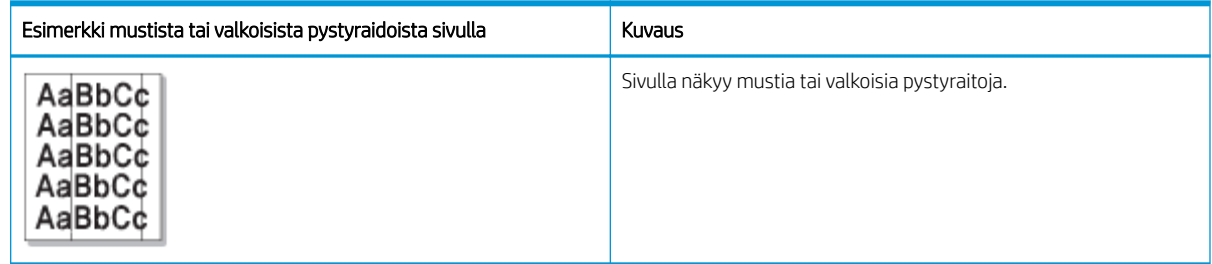

### Syy ja ratkaisu

<sup>22</sup> HUOMAUTUS: Voit ratkaista kuvavian kokeilemalla seuraavissa taulukoissa ehdotettuja ratkaisuja.

### Taulukko 10-45 Mustien pystyraitojen ratkaiseminen

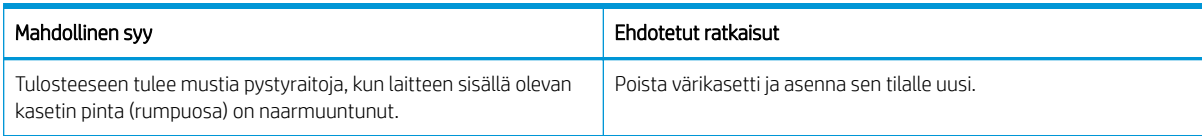

### Taulukko 10-46 Valkoisten pystyraitojen ratkaiseminen

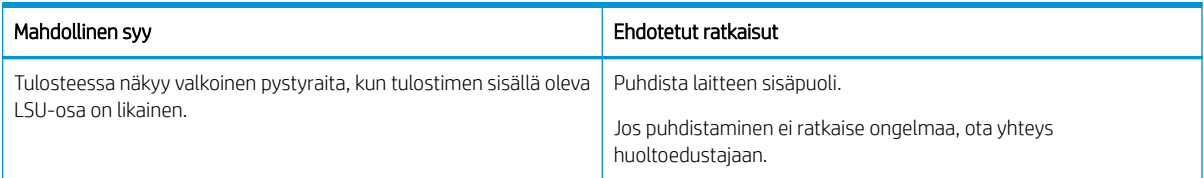

### Taulukko 10-47 Toistuvat pystysuuntaiset jäljet

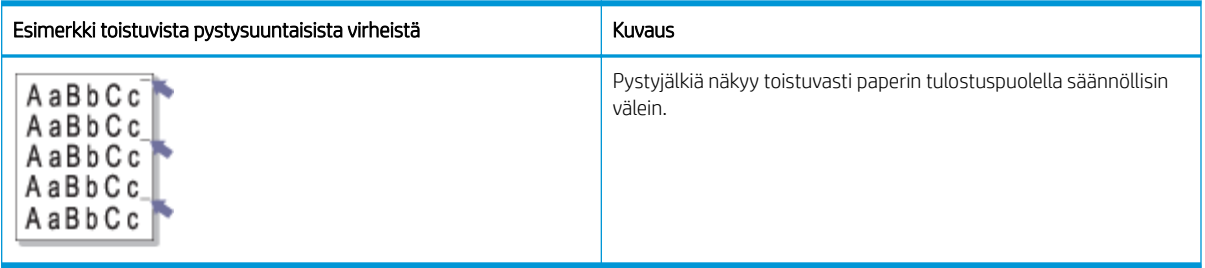

### Syy ja ratkaisu

<sup>22</sup> HUOMAUTUS: Voit ratkaista kuvavian kokeilemalla seuraavassa taulukossa ehdotettuja ratkaisuja. Jos jokin ratkaisu ratkaisee ongelman, vianmääritystä ei tarvitse jatkaa.

### Taulukko 10-48 Toistuvien pystyjälkien ratkaiseminen

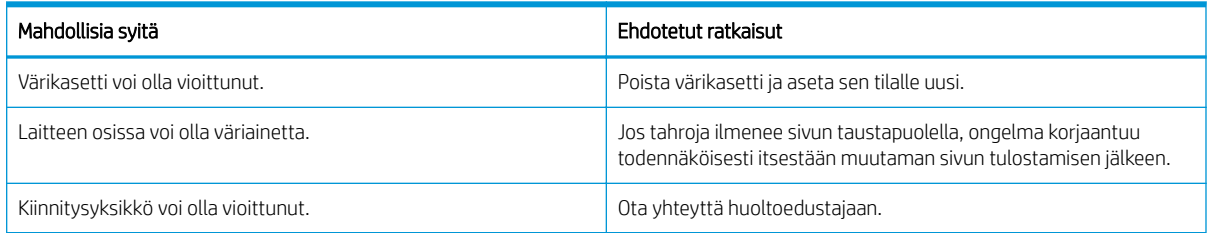

### Taulukko 10-49 Pystyjuovat

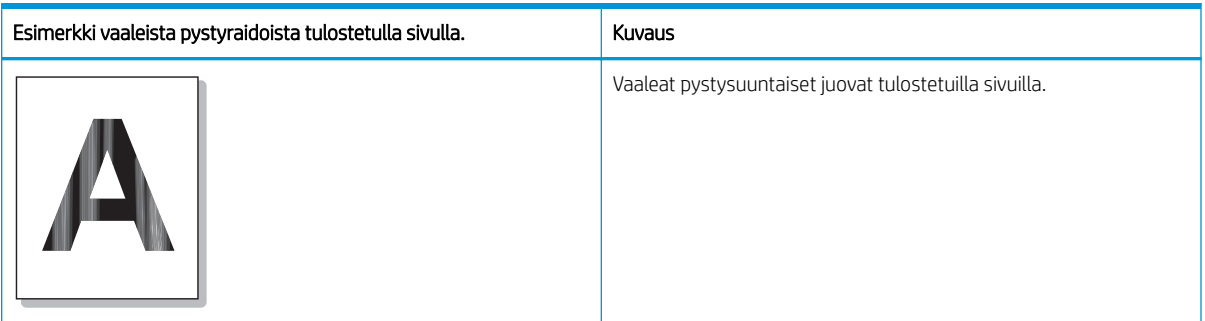

### Syy ja ratkaisu

<sup>22</sup> HUOMAUTUS: Voit ratkaista kuvavian kokeilemalla seuraavassa taulukossa ehdotettua ratkaisua.

#### Taulukko 10-50 Tulostetuilla sivuilla esiintyvien vaaleiden pystysuuntaisten juovien ratkaiseminen

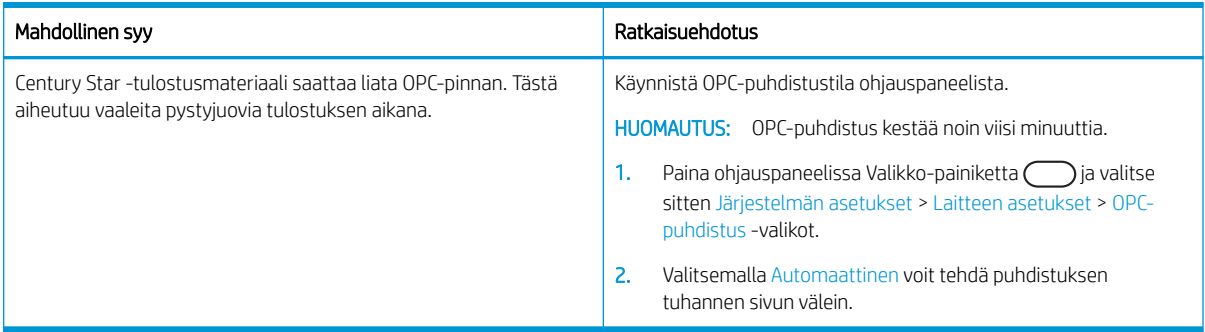

### Taulukko 10-51 Valkoiset pisteet

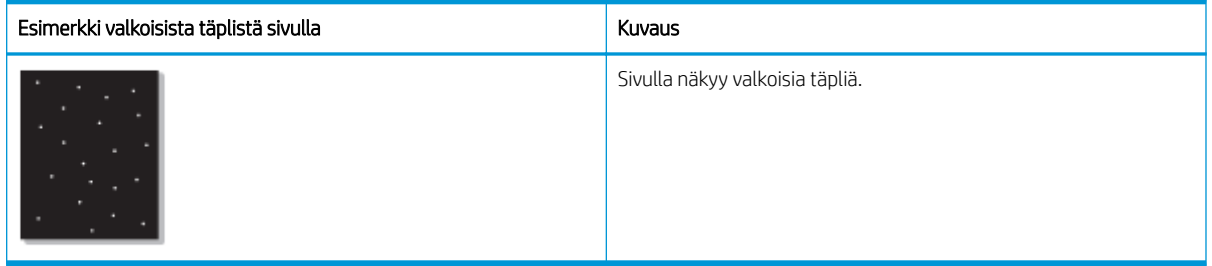

### Syy ja ratkaisu

<sup>22</sup> HUOMAUTUS: Voit ratkaista kuvavian kokeilemalla seuraavassa taulukossa ehdotettuja ratkaisuja. Jos jokin ratkaisu ratkaisee ongelman, vianmääritystä ei tarvitse jatkaa.

Jos näiden vaiheiden suorittaminen ei ratkaise ongelmaa, ota yhteyttä huoltoedustajaan.

### Taulukko 10-52 Sivun valkoisten täplien ratkaiseminen

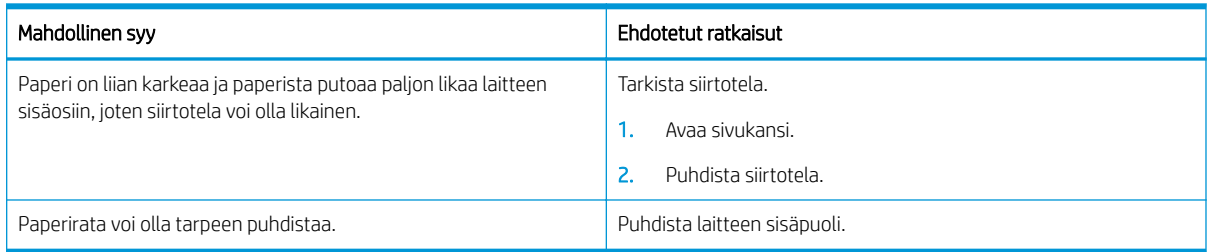

### Taulukko 10-53 Rypyt ja taitteet

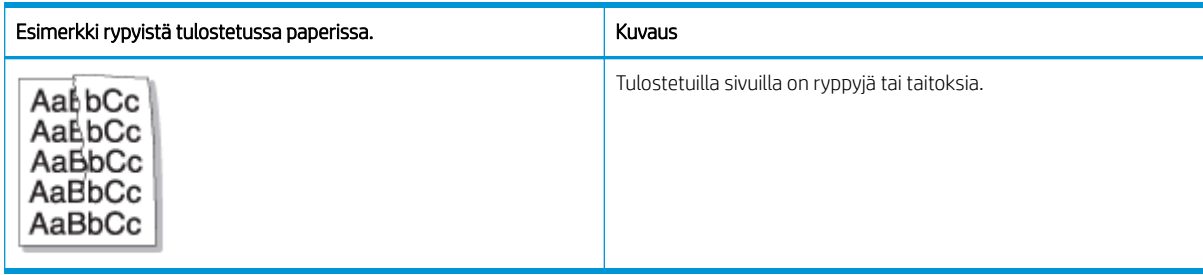

### Syy ja ratkaisu

 $\mathbb{B}$  HUOMAUTUS: Voit ratkaista kuvavian kokeilemalla seuraavassa taulukossa ehdotettuja ratkaisuja. Jos jokin ratkaisu ratkaisee ongelman, vianmääritystä ei tarvitse jatkaa.

### Taulukko 10-54 Tulostetun paperin ryppyjen ja taitosten ratkaiseminen

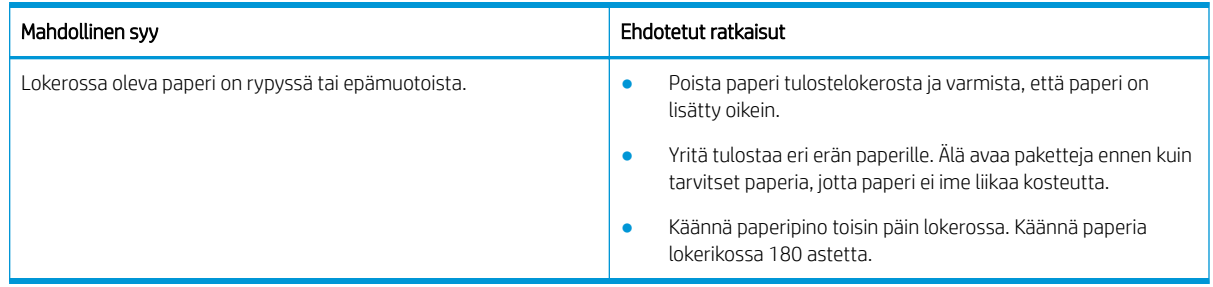

### Tuntematon kuva

Muutamalle arkille ilmestyy toistuvasti tuntematon kuva. Tällöin ilmenee vaaleaa tulostusjälkeä tai likaantumista.

### Syy ja ratkaisu

#### Taulukko 10-55 Toistuvan tuntemattoman kuvan ratkaiseminen

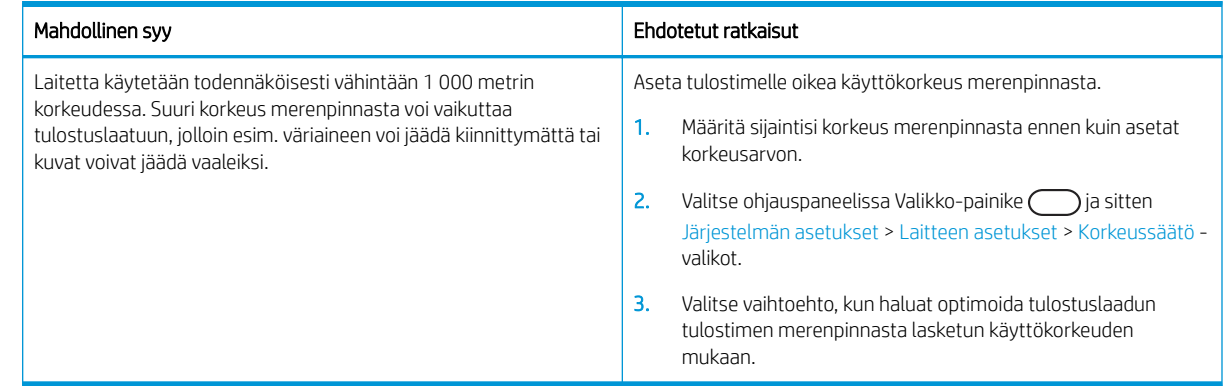

## Kopiointiongelmat

Tutustu kopiointiongelmien ratkaisemiseen.

## Kopiolaadun parantaminen

Jos tulostimen käytön aikana ilmenee kopiolaatuun liittyviä ongelmia, voit yrittää ratkaista ongelman kokeilemalla seuraavia ratkaisuja annetussa järjestyksessä.

1. Kun kopioit alkuperäistä asiakirjaa, käytä skannerin lasia asiakirjansyöttölaitteen sijasta.

Varmista, että alkuperäiskappale on skannerin lasilla kuvapuoli alaspäin.

- **EY HUOMAUTUS:** Voit estää tukokset käyttämällä tavallista paksumpien tai ohuempien ja erikokoisten alkuperäiskappaleiden skannaamiseen skannaustasoa.
- 2. Käytä hyvälaatuisia alkuperäiskappaleita.
- 3. Kun käytät asiakirjansyöttölaitetta, lataa alkuperäinen asiakirja syöttölaitteeseen oikein paperiohjainten avulla, jotta kuvista ei tule epäselviä tai vääristyneitä.

Varmista, että alkuperäiskappale on asiakirjansyöttölaitteessa kuvapuoli alaspäin.

4. Tarkista skannaustaso lian ja tahrojen varalta.

Ohjeet ovat kohdassa [Skannausyksikön puhdistaminen sivulla 94](#page-105-0)

5. Puhdista asiakirjansyöttölaitteen telat.

Ohjeet ovat kohdassa [Asiakirjansyöttölaitteen puhdistaminen sivulla 92](#page-103-0)

6. Voit halutessasi muuttaa ohjauspaneelin painikkeilla kopiointiasetuksia, kuten Pienennä/Suurenna‑, Alkuperäinen tyyppi‑ ja Tummuus‑asetusta.

### Kopiointiongelmat

Seuraavassa taulukossa on kuvattu yleisimmät kopiointiongelmat ja suositellun ratkaisut.

#### Taulukko 10-56 Kopiointiongelmat

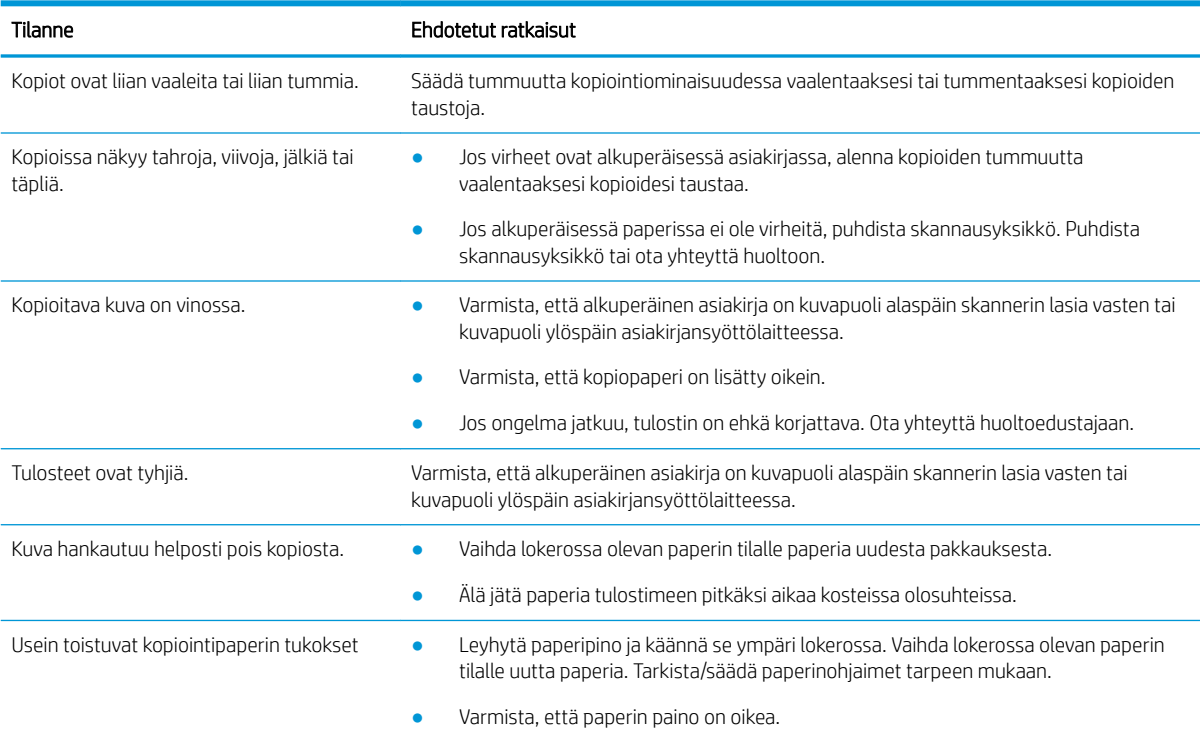

#### Taulukko 10-56 Kopiointiongelmat (jatkoa)

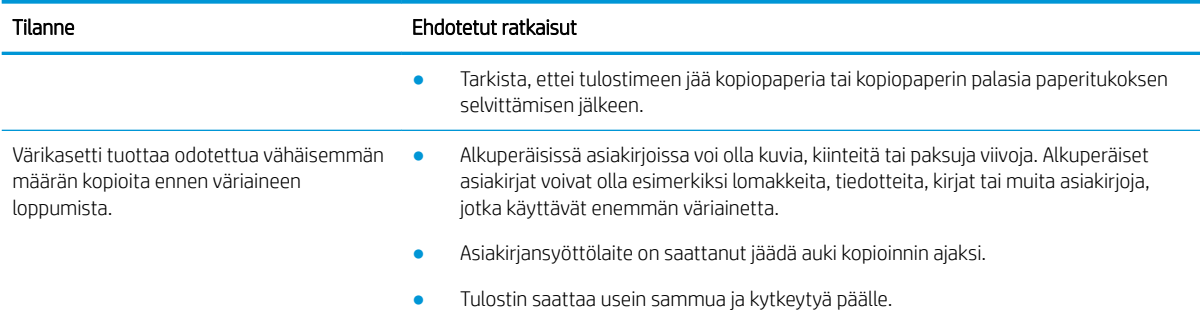

## Skannausongelmat

Tutustu skannausongelmien ratkaisemiseen.

### Skannauslaadun parantaminen

Kokeile seuraavia perusratkaisuja skannattujen kuvien laadun parantamiseen.

1. Kun skannaat alkuperäistä asiakirjaa, käytä skannerin lasia asiakirjansyöttölaitteen sijasta.

Varmista, että alkuperäiskappale on skannerin lasilla kuvapuoli alaspäin.

HUOMAUTUS: Saat parhaan skannauslaadun skannerin lasilla erityisesti skannattaessa värillisiä tai harmaasävykuvia.

Varmista, että asiakirjansyöttölaitteessa ei ole alkuperäiskappaleita. Jos laite havaitsee asiakirjansyöttölaitteessa alkuperäiskappaleen, laite käsittelee alkuperäiskappaleen ennen skannaustasolla olevaa alkuperäiskappaletta.

- 2. Käytä hyvälaatuisia alkuperäiskappaleita.
- 3. Kun käytät asiakirjansyöttölaitetta, lataa alkuperäinen asiakirja syöttölaitteeseen oikein paperiohjainten avulla, jotta kuvista ei tule epäselviä tai vääristyneitä.

Varmista, että alkuperäiskappale on asiakirjansyöttölaitteessa kuvapuoli alaspäin.

4. Tarkista skannaustaso lian ja tahrojen varalta.

Ohjeet ovat kohdassa [Skannausyksikön puhdistaminen sivulla 94](#page-105-0).

5. Määritä skannausasetukset ja tarkkuus. Tarkkuuden määrittäminen korkeaksi kasvattaa tiedoston kokoa ja pidentää skannausaikaa.

**W** HUOMAUTUS: Monet tekijät vaikuttavat saavutettavissa olevaan enimmäistarkkuuteen. Näitä ovat muun muassa tietokoneen nopeus, vapaa levytila, muisti, skannattavan kuvan koko ja bittisyvyysasetukset. Siksi järjestelmä ja skannattava kohde vaikuttavat siihen, voiko tietyillä tarkkuuksilla skannata, etenkin jos käytössä on parannettu dpi.

6. Puhdista asiakirjansyöttölaitteen telat.

Ohjeet ovat kohdassa [Asiakirjansyöttölaitteen puhdistaminen sivulla 92](#page-103-0).

### Skannausongelmien ratkaiseminen

Seuraavassa taulukossa on kuvattu yleisimmät skannausongelmat ja suositellut ratkaisut.

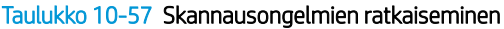

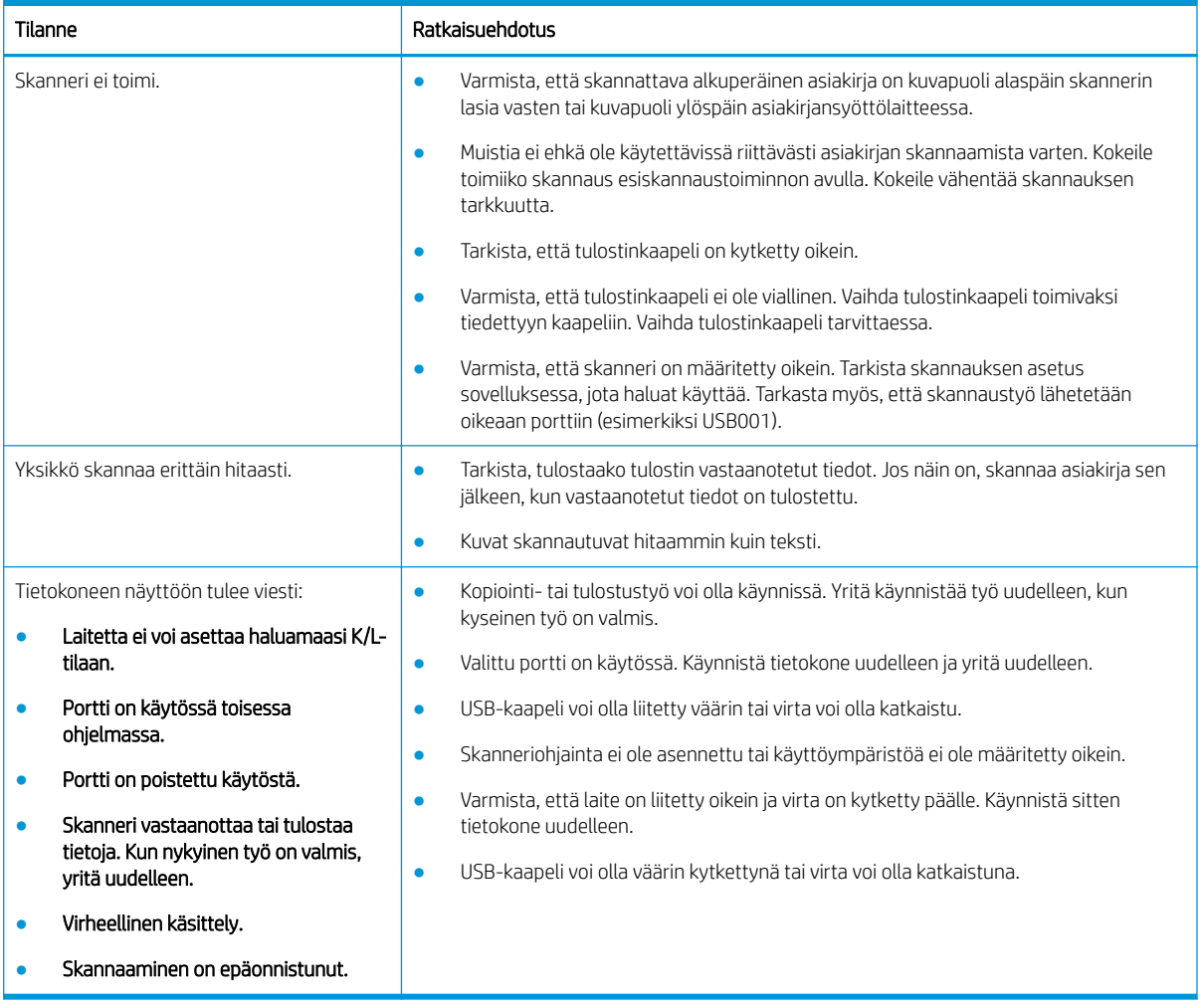

## Käyttöjärjestelmän ongelmat

Tutustu käyttöjärjestelmän sanomien ratkaisemiseen asennettaessa tulostinohjainta tai käytettäessä tulostimen ohjelmistoa.

## Käyttöjärjestelmäongelmien ratkaiseminen

Käytä seuraavia ratkaisuja, jos Windows-tulostinohjaimessa on ongelmia.

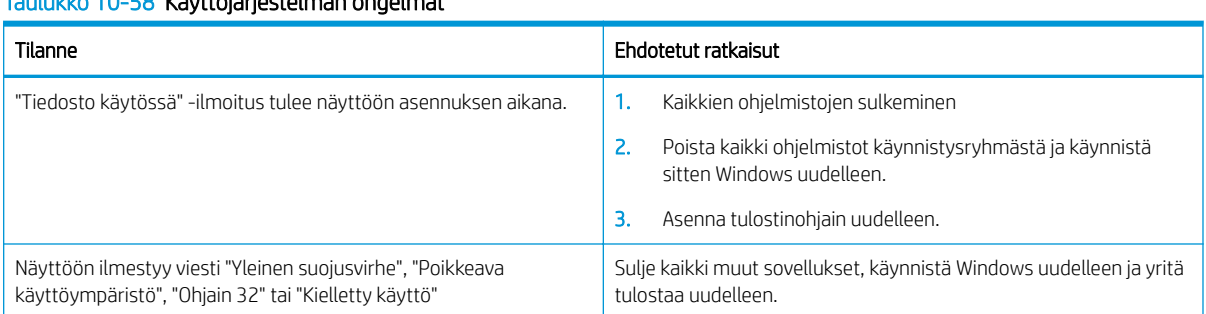

### Taulukko 10-58 Käyttöjärjestelmän ongelmat

### Taulukko 10-58 Käyttöjärjestelmän ongelmat (jatkoa)

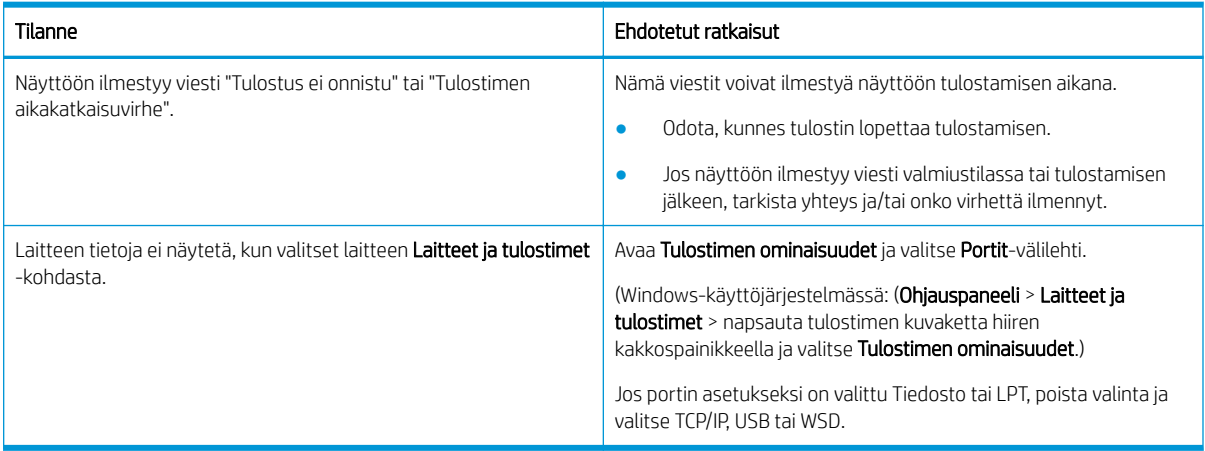

<sup>2</sup> HUOMAUTUS: Lisätietoja Windowsin virheilmoituksista on tietokoneen mukana toimitetussa Microsoft Windowsin käyttöohjeessa.

# A Huolto ja tuki

## HP:n rajoitettu takuu

#### HP-TUOTE RAJOITETUN TAKUUN\* KESTO

HP LaserJet MFP M438, M440, M442, M443 Yhden vuoden takuu, johon sisältyy palvelu seuraavana työpäivänä asiakkaan luona

**W** HUOMAUTUS: \* Takuun ja asiakastuen vaihtoehdot vaihtelevat tuotteen, maan ja paikallisten lakien mukaan. Osoitteesta [support.hp.com](http://support.hp.com) saat lisätietoja HP:n palkituista asiakastukipalvelun vaihtoehdoista alueellasi.

HP takaa käyttäjälle tämän HP:n rajoitetun takuun, joka koskee vain HP:n tuotteita, joita myyvät tai vuokraavat a) HP Inc., sen tytäryhtiöt, konserniyhtiöt, valtuutetut jälleenmyyjät, valtuutetut jakelijat tai jakelijat kyseisessä maassa tai kyseisellä alueella; ja b) tämän HP:n rajoitetun takuun osalta HP:n laitteissa ja lisälaitteissa ei ole vikoja materiaalien ja työn osalta oston jälkeen yllä määritetyn ajan tuotteen ostopäivästä. Jos HP saa takuuaikana tiedon takuun kattamasta viasta, HP joko korjaa viallisen tuotteen tai vaihtaa sen uuteen valintansa mukaan. Korvaavat tuotteet voivat olla joko uusia tai toiminnaltaan uuden veroisia.

HP takaa, että HP-ohjelmistolla voi suorittaa ohjekirjoissa määritellyt toiminnot edellä määritettynä aikana hankintapäivästä lukien, kun ohjelmisto on asennettu oikein ja sitä käytetään oikein. Jos HP saa takuuaikana tiedon takuun kattamasta viasta, HP vaihtaa ohjelmiston, jolla ei voi suorittaa ohjekirjoissa määritettyjä toimintoja kyseisten vikojen takia.

HP ei takaa sitä, että HP-tuotteet toimivat keskeytyksettä tai että niissä ei ole virheitä. Jos HP ei kykene korjaamaan tai vaihtamaan tuotetta takuun edellyttämään kuntoon kohtuullisen ajan kuluessa tuotteen takuuaikana, asiakkaalla on oikeus palauttaa tuote, jolloin HP hyvittää tuotteen hankintahinnan.

HP:n tuotteet saattavat sisältää suorituskyvyltään uusia vastaavia uudelleenvalmistettuja tai mahdollisesti vähän käytettyjä osia.

Takuu ei koske vikoja, jotka aiheutuvat (a) epätarkoituksettomasta tai puutteellisesta huollosta tai kalibroinnista, (b) muista kuin HP:n toimittamasta ohjelmistosta, liitännästä, osista tai lisäosista, (c) luvattomista muutoksista tai väärinkäytöstä, (d) tuotteen julkaistujen käyttöympäristön vaatimusten vastaisesta käytöstä tai (e) paikan sopimattomasta valmistelusta tai hoidosta.

EDELLÄ ON MÄÄRITETTY HP:N MYÖNTÄMÄT YKSINOMAISET TAKUUT, JOTKA KORVAAVAT KAIKKI AIEMMAT MAHDOLLISET SUULLISET TAI KIRJALLISET TAKUUT, MUKAAN LUKIEN VÄLILLISET TAKUUT TUOTTEEN KAUPALLISESTA HYÖDYNNETTÄVYYDESTÄ, LAADUSTA TAI SOPIVUUDESTA TIETTYYN TARKOITUKSEEN, ELLEI PAIKALLISESTA LAINSÄÄDÄNNÖSTÄ MUUTA JOHDU. Jotkin maat/alueet, osavaltiot tai maakunnat eivät salli rajoituksia takuuseen, joten yllä mainitut rajoitukset tai kattavuusehdot eivät koske kaikkia. Tämä takuu takaa tietyt lailliset oikeudet ja asiakkaalla saattaa olla muita oikeuksia, jotka vaihtelevat eri maiden/alueiden, valtioiden ja provinssien välillä.

HP:n rajoitettu takuu on voimassa kaikissa maissa/kaikilla alueilla ja kaikilla paikkakunnilla, missä HP:llä on tämän tuotteen tukipalveluedustaja ja missä HP on markkinoinut tätä tuotetta. Takuupalvelun taso saattaa vaihdella paikallisten standardien mukaan. HP ei muuta tuotteen muotoa tai toimintaa, jotta tuote toimisi maassa/alueella, jossa sen ei ole tarkoitettu toimivan lainsäädännöllisistä tai muista juridisista syistä.

VAIN TÄSSÄ TAKUUILMOITUKSESSA MAINITUT KORJAUSTOIMENPITEET OVAT SALLITTUJA PAIKALLISESTI SOVELLETTAVAN LAIN SALLIMASSA LAAJUUDESSA. YLLÄ ESITETTYÄ LUKUUN OTTAMATTA HP EI MISSÄÄN OLOSUHTEISSA VASTAA TIETOJEN MENETYKSESTÄ TAI SUORISTA, ERITYISOLOSUHTEISSA SATTUNEISTA,

SATTUMANVARAISISTA, VÄLILLISISTÄ (LIIKEVOITON TAI TIEDON MENETYS MUKAAN LUKIEN) TAI MUISTA VAHINGOISTA, JOTKA PERUSTUVAT SOPIMUKSEEN, RIKKOMUKSEEN TAI MUIHIN SYIHIN. Jotkin maat/alueet, osavaltiot tai maakunnat eivät salli rajoituksia välillisiin vahinkoihin, joten yllä mainitut rajoitukset tai kattavuusehdot eivät koske kaikkia.

TÄMÄN TAKUULAUSEKKEEN EHDOT EIVÄT POISSULJE, RAJOITA TAI MUUTA LAINSÄÄDÄNNÖN TAKAAMAA KULUTTAJANSUOJAA PAITSI SILTÄ OSIN KUIN LAKI SALLII TÄLLAISEN OIKEUKSIEN POISSULKEMISEN, RAJOITTAMISEN TAI MUUTTAMISEN.

## Yhdistynyt Kuningaskunta, Irlanti ja Malta

The HP Limited Warranty is a commercial guarantee voluntarily provided by HP. The name and address of the HP entity responsible for the performance of the HP Limited Warranty in your country/region is as follows:

UK: HP Inc UK Limited, Cain Road, Amen Corner, Bracknell, Berkshire, RG12 1HN

Ireland: Hewlett-Packard Ireland Limited, Liffey Park Technology Campus, Barnhall Road, Leixlip, Co.Kildare

Malta: Hewlett-Packard Europe B.V., Amsterdam, Meyrin Branch, Route du Nant-d'Avril 150, 1217 Meyrin, Switzerland

United Kingdom: The HP Limited Warranty benefits apply in addition to any legal rights to a guarantee from seller of nonconformity of goods with the contract of sale. These rights expire six years from delivery of goods for products purchased in England or Wales and five years from delivery of goods for products purchased in Scotland. However various factors may impact your eligibility to receive these rights. For further information, please consult the following link: Consumer Legal Guarantee [\(www.hp.com/go/eu-legal](http://www.hp.com/go/eu-legal)) or you may visit the European Consumer Centers website [\(http://ec.europa.eu/consumers/solving\\_consumer\\_disputes/non](https://ec.europa.eu/info/live-work-travel-eu/consumers/resolve-your-consumer-complaint/european-consumer-centres-network_en)[judicial\\_redress/ecc-net/index\\_en.htm\)](https://ec.europa.eu/info/live-work-travel-eu/consumers/resolve-your-consumer-complaint/european-consumer-centres-network_en). Consumers have the right to choose whether to claim service under the HP Limited Warranty or against the seller under the legal guarantee.

Ireland: The HP Limited Warranty benefits apply in addition to any statutory rights from seller in relation to nonconformity of goods with the contract of sale. However various factors may impact your eligibility to receive these rights. Consumer statutory rights are not limited or affected in any manner by HP Care Pack. For further information, please consult the following link: Consumer Legal Guarantee ([www.hp.com/go/eu-legal](http://www.hp.com/go/eu-legal)) or you may visit the European Consumer Centers website [\(http://ec.europa.eu/consumers/solving\\_consumer\\_disputes/non](https://ec.europa.eu/info/live-work-travel-eu/consumers/resolve-your-consumer-complaint/european-consumer-centres-network_en)[judicial\\_redress/ecc-net/index\\_en.htm\)](https://ec.europa.eu/info/live-work-travel-eu/consumers/resolve-your-consumer-complaint/european-consumer-centres-network_en). Consumers have the right to choose whether to claim service under the HP Limited Warranty or against the seller under the legal guarantee.

Malta: The HP Limited Warranty benefits apply in addition to any legal rights to a two-year guarantee from seller of nonconformity of goods with the contract of sale; however various factors may impact your eligibility to receive these rights. Consumer statutory rights are not limited or affected in any manner by the HP Limited Warranty. For further information, please consult the following link: Consumer Legal Guarantee ([www.hp.com/go/eu-legal\)](http://www.hp.com/go/eu-legal) or you may visit the European Consumer Centers website ([http://ec.europa.eu/](https://ec.europa.eu/info/live-work-travel-eu/consumers/resolve-your-consumer-complaint/european-consumer-centres-network_en) [consumers/solving\\_consumer\\_disputes/non-judicial\\_redress/ecc-net/index\\_en.htm\)](https://ec.europa.eu/info/live-work-travel-eu/consumers/resolve-your-consumer-complaint/european-consumer-centres-network_en). Consumers have the right to choose whether to claim service under the HP Limited Warranty or against the seller under two-year legal guarantee.

## Itävalta, Belgia, Saksa ja Luxemburg

Die beschränkte HP Herstellergarantie ist eine von HP auf freiwilliger Basis angebotene kommerzielle Garantie. Der Name und die Adresse der HP Gesellschaft, die in Ihrem Land für die Gewährung der beschränkten HP Herstellergarantie verantwortlich ist, sind wie folgt:

Deutschland: HP Deutschland GmbH, Schickardstr. 32, D-71034 Böblingen

Österreich: HP Austria GmbH., Technologiestrasse 5, A-1120 Wien

Luxemburg: Hewlett-Packard Luxembourg S.C.A., 75, Parc d'Activités Capellen, Rue Pafebruc, L-8308 Capellen

Belgien: HP Belgium BVBA, Hermeslaan 1A, B-1831 Diegem

Die Rechte aus der beschränkten HP Herstellergarantie gelten zusätzlich zu den gesetzlichen Ansprüchen wegen Sachmängeln auf eine zweijährige Gewährleistung ab dem Lieferdatum. Ob Sie Anspruch auf diese Rechte haben, hängt von zahlreichen Faktoren ab. Die Rechte des Kunden sind in keiner Weise durch die beschränkte HP Herstellergarantie eingeschränkt bzw. betroffen. Weitere Hinweise finden Sie auf der folgenden Website: Gewährleistungsansprüche für Verbraucher [\(www.hp.com/go/eu-legal](http://www.hp.com/go/eu-legal)) oder Sie können die Website des Europäischen Verbraucherzentrums [\(http://ec.europa.eu/consumers/solving\\_consumer\\_disputes/non](https://ec.europa.eu/info/live-work-travel-eu/consumers/resolve-your-consumer-complaint/european-consumer-centres-network_en)[judicial\\_redress/ecc-net/index\\_en.htm\)](https://ec.europa.eu/info/live-work-travel-eu/consumers/resolve-your-consumer-complaint/european-consumer-centres-network_en) besuchen. Verbraucher haben das Recht zu wählen, ob sie eine Leistung von HP gemäß der beschränkten HP Herstellergarantie in Anspruch nehmen oder ob sie sich gemäß der gesetzlichen zweijährigen Haftung für Sachmängel (Gewährleistung) sich an den jeweiligen Verkäufer wenden.

## Belgia, Ranska ja Luxemburg

La garantie limitée HP est une garantie commerciale fournie volontairement par HP. Voici les coordonnées de l'entité HP responsable de l'exécution de la garantie limitée HP dans votre pays:

France: HP France SAS, société par actions simplifiée identifiée sous le numéro 448 694 133 RCS Evry, 1 Avenue du Canada, 91947, Les Ulis

G.D. Luxembourg: Hewlett-Packard Luxembourg S.C.A., 75, Parc d'Activités Capellen, Rue Pafebruc, L-8308 Capellen

Belgique: HP Belgium BVBA, Hermeslaan 1A, B-1831 Diegem

France: Les avantages de la garantie limitée HP s'appliquent en complément des droits dont vous disposez au titre des garanties légales applicables dont le bénéfice est soumis à des conditions spécifiques. Vos droits en tant que consommateur au titre de la garantie légale de conformité mentionnée aux articles L. 211-4 à L. 211-13 du Code de la Consommation et de celle relatives aux défauts de la chose vendue, dans les conditions prévues aux articles 1641 à 1648 et 2232 du Code de Commerce ne sont en aucune façon limités ou affectés par la garantie limitée HP. Pour de plus amples informations, veuillez consulter le lien suivant : Garanties légales accordées au consommateur ([www.hp.com/go/eu-legal\)](http://www.hp.com/go/eu-legal). Vous pouvez également consulter le site Web des Centres européens des consommateurs ([http://ec.europa.eu/consumers/solving\\_consumer\\_disputes/non-judicial\\_redress/ecc-net/](https://ec.europa.eu/info/live-work-travel-eu/consumers/resolve-your-consumer-complaint/european-consumer-centres-network_en) [index\\_en.htm](https://ec.europa.eu/info/live-work-travel-eu/consumers/resolve-your-consumer-complaint/european-consumer-centres-network_en)). Les consommateurs ont le droit de choisir d'exercer leurs droits au titre de la garantie limitée HP, ou auprès du vendeur au titre des garanties légales applicables mentionnées ci-dessus.

### POUR RAPPEL:

Garantie Légale de Conformité:

*« Le vendeur est tenu de livrer un bien conforme au contrat et répond des défauts de conformité existant lors de la délivrance.*

*Il répond également des défauts de conformité résultant de l'emballage, des instructions de montage ou de l'installation lorsque celle-ci a été mise à sa charge par le contrat ou a été réalisée sous sa responsabilité ».*

Article L211-5 du Code de la Consommation:

*« Pour être conforme au contrat, le bien doit:*

*1° Etre propre à l'usage habituellement attendu d'un bien semblable et, le cas échéant:*

*- correspondre à la description donnée par le vendeur et posséder les qualités que celui-ci a présentées à l'acheteur sous forme d'échantillon ou de modèle;*

*- présenter les qualités qu'un acheteur peut légitimement attendre eu égard aux déclarations publiques faites par le vendeur, par le producteur ou par son représentant, notamment dans la publicité ou l'étiquetage;*

*2° Ou présenter les caractéristiques dÄƬQLeV d'un commun accord par les parties ou être propre à tout usage spécial recherché par l'acheteur, porté à la connaissance du vendeur et que ce dernier a accepté ».*

Article L211-12 du Code de la Consommation:

*« L'action résultant du défaut de conformité se prescrit par deux ans à compter de la délivrance du bien ».*

Garantie des vices cachés

Article 1641 du Code Civil : *« Le vendeur est tenu de la garantie à raison des défauts cachés de la chose vendue qui*  la rendent impropre à l'usage auguel on la destine, ou qui diminuent tellement cet usage que l'acheteur ne l'aurait *pas acquise, ou n'en aurait donné qu'un moindre prix, s'il les avait connus. »*

Article 1648 alinéa 1 du Code Civil:

*« L'action résultant des vices rédhibitoires doit être intentée par l'acquéreur dans un délai de deux ans à compter de la découverte du vice. »*

G.D. Luxembourg et Belgique: Les avantages de la garantie limitée HP s'appliquent en complément des droits dont vous disposez au titre de la garantie de non-conformité des biens avec le contrat de vente. Cependant, de nombreux facteurs peuvent avoir un impact sur le bénéfice de ces droits. Vos droits en tant que consommateur au titre de ces garanties ne sont en aucune façon limités ou affectés par la garantie limitée HP. Pour de plus amples informations, veuillez consulter le lien suivant: Garanties légales accordées au consommateur ([www.hp.com/go/eu-legal\)](http://www.hp.com/go/eu-legal) ou vous pouvez également consulter le site Web des Centres européens des consommateurs [\(http://ec.europa.eu/consumers/solving\\_consumer\\_disputes/non-judicial\\_redress/ecc-net/](https://ec.europa.eu/info/live-work-travel-eu/consumers/resolve-your-consumer-complaint/european-consumer-centres-network_en) [index\\_en.htm](https://ec.europa.eu/info/live-work-travel-eu/consumers/resolve-your-consumer-complaint/european-consumer-centres-network_en)). Les consommateurs ont le droit de choisir de réclamer un service sous la garantie limitée HP ou auprès du vendeur au cours d'une garantie légale de deux ans.

### Italia

La Garanzia limitata HP è una garanzia commerciale fornita volontariamente da HP. Di seguito sono indicati nome e indirizzo della società HP responsabile della fornitura dei servizi coperti dalla Garanzia limitata HP nel vostro Paese:

Italia: HP Italy S.r.l., Via G. Di Vittorio 9, 20063 Cernusco S/Naviglio

I vantaggi della Garanzia limitata HP vengono concessi ai consumatori in aggiunta ai diritti derivanti dalla garanzia di due anni fornita dal venditore in caso di non conformità dei beni rispetto al contratto di vendita. Tuttavia, diversi fattori possono avere un impatto sulla possibilita' di beneficiare di tali diritti. I diritti spettanti ai consumatori in forza della garanzia legale non sono in alcun modo limitati, né modificati dalla Garanzia limitata HP. Per ulteriori informazioni, si prega di consultare il seguente link: Garanzia legale per i clienti ([www.hp.com/go/eu-legal\)](http://www.hp.com/go/eu-legal), oppure visitare il sito Web dei Centri europei per i consumatori [\(http://ec.europa.eu/](https://ec.europa.eu/info/live-work-travel-eu/consumers/resolve-your-consumer-complaint/european-consumer-centres-network_en) [consumers/solving\\_consumer\\_disputes/non-judicial\\_redress/ecc-net/index\\_en.htm\)](https://ec.europa.eu/info/live-work-travel-eu/consumers/resolve-your-consumer-complaint/european-consumer-centres-network_en). I consumatori hanno il diritto di scegliere se richiedere un servizio usufruendo della Garanzia limitata HP oppure rivolgendosi al venditore per far valere la garanzia legale di due anni.

## Espanja

Su Garantía limitada de HP es una garantía comercial voluntariamente proporcionada por HP. El nombre y dirección de las entidades HP que proporcionan la Garantía limitada de HP (garantía comercial adicional del fabricante) en su país es:

España: Hewlett-Packard Española S.L. Calle Vicente Aleixandre, 1 Parque Empresarial Madrid - Las Rozas, E-28232 Madrid

Los beneficios de la Garantía limitada de HP son adicionales a la garantía legal de 2 años a la que los consumidores tienen derecho a recibir del vendedor en virtud del contrato de compraventa; sin embargo, varios factores pueden afectar su derecho a recibir los beneficios bajo dicha garantía legal. A este respecto, la Garantía limitada de HP no limita o afecta en modo alguno los derechos legales del consumidor [\(www.hp.com/go/eu](http://www.hp.com/go/eu-legal)[legal](http://www.hp.com/go/eu-legal)). Para más información, consulte el siguiente enlace: Garantía legal del consumidor o puede visitar el sitio web de los Centros europeos de los consumidores ([http://ec.europa.eu/consumers/solving\\_consumer\\_disputes/](https://ec.europa.eu/info/live-work-travel-eu/consumers/resolve-your-consumer-complaint/european-consumer-centres-network_en) [non-judicial\\_redress/ecc-net/index\\_en.htm\)](https://ec.europa.eu/info/live-work-travel-eu/consumers/resolve-your-consumer-complaint/european-consumer-centres-network_en). Los clientes tienen derecho a elegir si reclaman un servicio acogiéndose a la Garantía limitada de HP o al vendedor de conformidad con la garantía legal de dos años.

### Tanska

Den begrænsede HP-garanti er en garanti, der ydes frivilligt af HP. Navn og adresse på det HP-selskab, der er ansvarligt for HP's begrænsede garanti i dit land, er som følger:

Danmark: HP Inc Danmark ApS, Engholm Parkvej 8, 3450, Allerød

Den begrænsede HP-garanti gælder i tillæg til eventuelle juridiske rettigheder, for en toårig garanti fra sælgeren af varer, der ikke er i overensstemmelse med salgsaftalen, men forskellige faktorer kan dog påvirke din ret til at opnå disse rettigheder. Forbrugerens lovbestemte rettigheder begrænses eller påvirkes ikke på nogen måde af den begrænsede HP-garanti. Se nedenstående link for at få yderligere oplysninger: Forbrugerens juridiske garanti [\(www.hp.com/go/eu-legal\)](http://www.hp.com/go/eu-legal) eller du kan besøge De Europæiske Forbrugercentres websted ([http://ec.europa.eu/consumers/solving\\_consumer\\_disputes/non-judicial\\_redress/ecc-net/index\\_en.htm\)](https://ec.europa.eu/info/live-work-travel-eu/consumers/resolve-your-consumer-complaint/european-consumer-centres-network_en). Forbrugere har ret til at vælge, om de vil gøre krav på service i henhold til HP's begrænsede garanti eller hos sælger i henhold til en toårig juridisk garanti.

## **Noria**

HPs garanti er en begrenset og kommersiell garanti som HP selv har valgt å tilby. Følgende lokale selskap innestår for garantien:

Norge: HP Norge AS, Rolfbuktveien 4b, 1364 Fornebu

HPs garanti kommer i tillegg til det mangelsansvar HP har i henhold til norsk forbrukerkjøpslovgivning, hvor reklamasjonsperioden kan være to eller fem år, avhengig av hvor lenge salgsgjenstanden var ment å vare. Ulike faktorer kan imidlertid ha betydning for om du kvalifiserer til å kreve avhjelp iht slikt mangelsansvar. Forbrukerens lovmessige rettigheter begrenses ikke av HPs garanti. Hvis du vil ha mer informasjon, kan du klikke på følgende kobling: Juridisk garanti for forbruker [\(www.hp.com/go/eu-legal](http://www.hp.com/go/eu-legal)) eller du kan besøke nettstedet til de europeiske forbrukersentrene ([http://ec.europa.eu/consumers/solving\\_consumer\\_disputes/non](https://ec.europa.eu/info/live-work-travel-eu/consumers/resolve-your-consumer-complaint/european-consumer-centres-network_en)[judicial\\_redress/ecc-net/index\\_en.htm\)](https://ec.europa.eu/info/live-work-travel-eu/consumers/resolve-your-consumer-complaint/european-consumer-centres-network_en). Forbrukere har retten til å velge å kreve service under HPs garanti eller iht selgerens lovpålagte mangelsansvar.

### Ruotsi

HP:s begränsade garanti är en kommersiell garanti som tillhandahålls frivilligt av HP. Namn och adress till det HP-företag som ansvarar för HP:s begränsade garanti i ditt land är som följer:

Sverige: HP PPS Sverige AB, SE-169 73 Stockholm

Fördelarna som ingår i HP:s begränsade garanti gäller utöver de lagstadgade rättigheterna till tre års garanti från säljaren angående varans bristande överensstämmelse gentemot köpeavtalet, men olika faktorer kan påverka din rätt att utnyttja dessa rättigheter. Konsumentens lagstadgade rättigheter varken begränsas eller påverkas på något sätt av HP:s begränsade garanti. Mer information får du om du följer denna länk: Lagstadgad garanti för konsumenter [\(www.hp.com/go/eu-legal\)](http://www.hp.com/go/eu-legal) eller så kan du gå till European Consumer Centers webbplats ([http://ec.europa.eu/consumers/solving\\_consumer\\_disputes/non-judicial\\_redress/ecc-net/index\\_en.htm\)](https://ec.europa.eu/info/live-work-travel-eu/consumers/resolve-your-consumer-complaint/european-consumer-centres-network_en). Konsumenter har rätt att välja om de vill ställa krav enligt HP:s begränsade garanti eller på säljaren enligt den lagstadgade treåriga garantin.

## Portugali

A Garantia Limitada HP é uma garantia comercial fornecida voluntariamente pela HP. O nome e a morada da entidade HP responsável pela prestação da Garantia Limitada HP no seu país são os seguintes:

Portugal: HPCP – Computing and Printing Portugal, Unipessoal, Lda., Edificio D. Sancho I, Quinta da Fonte, Porto Salvo, Lisboa, Oeiras, 2740 244

As vantagens da Garantia Limitada HP aplicam-se cumulativamente com quaisquer direitos decorrentes da legislação aplicável à garantia de dois anos do vendedor, relativa a defeitos do produto e constante do contrato de venda. Existem, contudo, vários fatores que poderão afetar a sua elegibilidade para beneficiar de tais direitos. Os direitos legalmente atribuídos aos consumidores não são limitados ou afetados de forma alguma pela Garantia Limitada HP. Para mais informações, consulte a ligação seguinte: Garantia legal do consumidor ([www.hp.com/go/eu-legal\)](http://www.hp.com/go/eu-legal) ou visite o Web site da Rede dos Centros Europeus do Consumidor ([http://ec.europa.eu/consumers/solving\\_consumer\\_disputes/non-judicial\\_redress/ecc-net/index\\_en.htm\)](https://ec.europa.eu/info/live-work-travel-eu/consumers/resolve-your-consumer-complaint/european-consumer-centres-network_en). Os consumidores têm o direito de escolher se pretendem reclamar assistência ao abrigo da Garantia Limitada HP ou contra o vendedor ao abrigo de uma garantia jurídica de dois anos.

### Kreikka ja Kypros

Η Περιορισμένη εγγύηση HP είναι μια εμπορική εγγύηση η οποία παρέχεται εθελοντικά από την HP. Η επωνυμία και η διεύθυνση του νομικού προσώπου ΗΡ που παρέχει την Περιορισμένη εγγύηση ΗΡ στη χώρα σας είναι η εξής:

Ελλάδα /Κύπρoς: HP Printing and Personal Systems Hellas EPE, Tzavella 1-3, 15232 Chalandri, Attiki

Ελλάδα /Κύπρoς: HP Συστήματα Εκτύπωσης και Προσωπικών Υπολογιστών Ελλάς Εταιρεία Περιορισμένης Ευθύνης, Tzavella 1-3, 15232 Chalandri, Attiki

Τα προνόμια της Περιορισμένης εγγύησης HP ισχύουν επιπλέον των νόμιμων δικαιωμάτων για διετή εγγύηση έναντι του Πωλητή για τη μη συμμόρφωση των προϊόντων με τις συνομολογημένες συμβατικά ιδιότητες, ωστόσο η άσκηση των δικαιωμάτων σας αυτών μπορεί να εξαρτάται από διάφορους παράγοντες. Τα νόμιμα δικαιώματα των καταναλωτών δεν περιορίζονται ούτε επηρεάζονται καθ' οιονδήποτε τρόπο από την Περιορισμένη εγγύηση HP. Για περισσότερες πληροφορίες, συμβουλευτείτε την ακόλουθη τοποθεσία web: Νόμιμη εγγύηση καταναλωτή [\(www.hp.com/go/eu-legal](http://www.hp.com/go/eu-legal)) ή μπορείτε να επισκεφτείτε την τοποθεσία web των Ευρωπαϊκών Κέντρων Καταναλωτή [\(http://ec.europa.eu/consumers/solving\\_consumer\\_disputes/non](https://ec.europa.eu/info/live-work-travel-eu/consumers/resolve-your-consumer-complaint/european-consumer-centres-network_en)[judicial\\_redress/ecc-net/index\\_en.htm\)](https://ec.europa.eu/info/live-work-travel-eu/consumers/resolve-your-consumer-complaint/european-consumer-centres-network_en). Οι καταναλωτές έχουν το δικαίωμα να επιλέξουν αν θα αξιώσουν την υπηρεσία στα πλαίσια της Περιορισμένης εγγύησης ΗΡ ή από τον πωλητή στα πλαίσια της νόμιμης εγγύησης δύο ετών.

### Unkari

A HP korlátozott jótállás egy olyan kereskedelmi jótállás, amelyet a HP a saját elhatározásából biztosít. Az egyes országokban a HP mint gyártó által vállalt korlátozott jótállást biztosító HP vállalatok neve és címe:

Magyarország: HP Inc Magyarország Kft., H-1117 Budapest, Alíz utca 1.

A HP korlátozott jótállásban biztosított jogok azokon a jogokon felül illetik meg Önt, amelyek a termékeknek az adásvételi szerződés szerinti minőségére vonatkozó kétéves, jogszabályban foglalt eladói szavatosságból, továbbá ha az Ön által vásárolt termékre alkalmazandó, a jogszabályban foglalt kötelező eladói jótállásból erednek, azonban számos körülmény hatással lehet arra, hogy ezek a jogok Önt megilletik-e. További információért kérjük, keresse fel a következő webhelyet: Jogi Tájékoztató Fogyasztóknak [\(www.hp.com/go/eu](http://www.hp.com/go/eu-legal)[legal](http://www.hp.com/go/eu-legal)) vagy látogassa meg az Európai Fogyasztói Központok webhelyét ([http://ec.europa.eu/consumers/](https://ec.europa.eu/info/live-work-travel-eu/consumers/resolve-your-consumer-complaint/european-consumer-centres-network_en) [solving\\_consumer\\_disputes/non-judicial\\_redress/ecc-net/index\\_en.htm\)](https://ec.europa.eu/info/live-work-travel-eu/consumers/resolve-your-consumer-complaint/european-consumer-centres-network_en). A fogyasztóknak jogában áll, hogy megválasszák, hogy a jótállással kapcsolatos igényüket a HP korlátozott jótállás alapján vagy a kétéves, jogszabályban foglalt eladói szavatosság, illetve, ha alkalmazandó, a jogszabályban foglalt kötelező eladói jótállás alapján érvényesítik.

### Tšekinmaa

Omezená záruka HP je obchodní zárukou dobrovolně poskytovanou společností HP. Názvy a adresy společností skupiny HP, které odpovídají za plnění omezené záruky HP ve vaší zemi, jsou následující:

Česká republika: HP Inc Czech Republic s. r. o., Za Brumlovkou 5/1559, 140 00 Praha 4

Výhody, poskytované omezenou zárukou HP, se uplatňuji jako doplňek k jakýmkoli právním nárokům na dvouletou záruku poskytnutou prodejcem v případě nesouladu zboží s kupní smlouvou. Váš nárok na uznání těchto práv však může záviset na mnohých faktorech. Omezená záruka HP žádným způsobem neomezuje ani neovlivňuje zákonná práva zákazníka. Další informace získáte kliknutím na následující odkaz: Zákonná záruka spotřebitele ([www.hp.com/go/eu-legal\)](http://www.hp.com/go/eu-legal) případně můžete navštívit webové stránky Evropského spotřebitelského centra [\(http://ec.europa.eu/consumers/solving\\_consumer\\_disputes/non-judicial\\_redress/ecc-net/index\\_en.htm\)](https://ec.europa.eu/info/live-work-travel-eu/consumers/resolve-your-consumer-complaint/european-consumer-centres-network_en). Spotřebitelé mají právo se rozhodnout, zda chtějí službu reklamovat v rámci omezené záruky HP nebo v rámci zákonem stanovené dvouleté záruky u prodejce.

### Slovakia

Obmedzená záruka HP je obchodná záruka, ktorú spoločnosť HP poskytuje dobrovoľne. Meno a adresa subjektu HP, ktorý zabezpečuje plnenie vyplývajúce z Obmedzenej záruky HP vo vašej krajine:

Slovenská republika: HP Inc Slovakia, s.r.o., Galvaniho 7, 821 04 Bratislava

Výhody Obmedzenej záruky HP sa uplatnia vedľa prípadných zákazníkových zákonných nárokov voči predávajúcemu z vád, ktoré spočívajú v nesúlade vlastností tovaru s jeho popisom podľa predmetnej zmluvy. Možnosť uplatnenia takých prípadných nárokov však môže závisieť od rôznych faktorov. Služby Obmedzenej záruky HP žiadnym spôsobom neobmedzujú ani neovplyvňujú zákonné práva zákazníka, ktorý je spotrebiteľom. Ďalšie informácie nájdete na nasledujúcom prepojení: Zákonná záruka spotrebiteľa [\(www.hp.com/go/eu-legal](http://www.hp.com/go/eu-legal)), prípadne môžete navštíviť webovú lokalitu európskych zákazníckych stredísk ([http://ec.europa.eu/consumers/](https://ec.europa.eu/info/live-work-travel-eu/consumers/resolve-your-consumer-complaint/european-consumer-centres-network_en) [solving\\_consumer\\_disputes/non-judicial\\_redress/ecc-net/index\\_en.htm\)](https://ec.europa.eu/info/live-work-travel-eu/consumers/resolve-your-consumer-complaint/european-consumer-centres-network_en). Spotrebitelia majú právo zvoliť si, či chcú uplatniť servis v rámci Obmedzenej záruky HP alebo počas zákonnej dvojročnej záručnej lehoty u predajcu.

### Puola

Ograniczona gwarancja HP to komercyjna gwarancja udzielona dobrowolnie przez HP. Nazwa i adres podmiotu HP odpowiedzialnego za realizację Ograniczonej gwarancji HP w Polsce:

Polska: HP Inc Polska sp. z o.o., Szturmowa 2a, 02-678 Warszawa, wpisana do rejestru przedsiębiorców prowadzonego przez Sąd Rejonowy dla m.st. Warszawy w Warszawie, XIII Wydział Gospodarczy Krajowego Rejestru Sądowego, pod numerem KRS 0000546115, NIP 5213690563, REGON 360916326, GIOŚ E0020757WZBW, kapitał zakładowy 480.000 PLN.

Świadczenia wynikające z Ograniczonej gwarancji HP stanowią dodatek do praw przysługujących nabywcy w związku z dwuletnią odpowiedzialnością sprzedawcy z tytułu niezgodności towaru z umową (rękojmia). Niemniej, na możliwość korzystania z tych praw mają wpływ różne czynniki. Ograniczona gwarancja HP w żaden sposób nie ogranicza praw konsumenta ani na nie nie wpływa. Więcej informacji można znaleźć pod następującym łączem: Gwarancja prawna konsumenta ([www.hp.com/go/eu-legal\)](http://www.hp.com/go/eu-legal), można także odwiedzić stronę internetową Europejskiego Centrum Konsumenckiego [\(http://ec.europa.eu/consumers/](https://ec.europa.eu/info/live-work-travel-eu/consumers/resolve-your-consumer-complaint/european-consumer-centres-network_en) [solving\\_consumer\\_disputes/non-judicial\\_redress/ecc-net/index\\_en.htm\)](https://ec.europa.eu/info/live-work-travel-eu/consumers/resolve-your-consumer-complaint/european-consumer-centres-network_en). Konsumenci mają prawo wyboru co do możliwosci skorzystania albo z usług gwarancyjnych przysługujących w ramach Ograniczonej gwarancji HP albo z uprawnień wynikających z dwuletniej rękojmi w stosunku do sprzedawcy.

### **Bulgaria**

Ограничената гаранция на HP представлява търговска гаранция, доброволно предоставяна от HP. Името и адресът на дружеството на HP за вашата страна, отговорно за предоставянето на гаранционната поддръжка в рамките на Ограничената гаранция на HP, са както следва:

HP Inc Bulgaria EOOD (Ейч Пи Инк България ЕООД), гр. София 1766, район р-н Младост, бул. Околовръстен Път No 258, Бизнес Център Камбаните

Предимствата на Ограничената гаранция на HP се прилагат в допълнение към всички законови права за двугодишна гаранция от продавача при несъответствие на стоката с договора за продажба. Въпреки това, различни фактори могат да окажат влияние върху условията за получаване на тези права. Законовите права на потребителите не са ограничени или засегнати по никакъв начин от Ограничената гаранция на HP. За допълнителна информация, моля вижте Правната гаранция на потребителя [\(www.hp.com/go/eu](http://www.hp.com/go/eu-legal)[legal](http://www.hp.com/go/eu-legal)) или посетете уебсайта на Европейския потребителски център ([http://ec.europa.eu/consumers/](https://ec.europa.eu/info/live-work-travel-eu/consumers/resolve-your-consumer-complaint/european-consumer-centres-network_en) [solving\\_consumer\\_disputes/non-judicial\\_redress/ecc-net/index\\_en.htm\)](https://ec.europa.eu/info/live-work-travel-eu/consumers/resolve-your-consumer-complaint/european-consumer-centres-network_en). Потребителите имат правото да избират дали да претендират за извършване на услуга в рамките на Ограничената гаранция на HP или да потърсят такава от търговеца в рамките на двугодишната правна гаранция.

### Romania

Garanția limitată HP este o garanție comercială furnizată în mod voluntar de către HP. Numele și adresa entității HP răspunzătoare de punerea în aplicare a Garanției limitate HP în țara dumneavoastră sunt următoarele:

Romănia: HP Inc Romania SRL, 5 Fabrica de Glucoza Str., Building F, Ground Floor and Floor 8, 2nd District, Bucureşti

Beneficiile Garanției limitate HP se aplică suplimentar față de orice drepturi privind garanția de doi ani oferită de vânzător pentru neconformitatea bunurilor cu contractul de vânzare; cu toate acestea, diverşi factori pot avea impact asupra eligibilităţii dvs. de a beneficia de aceste drepturi. Drepturile legale ale consumatorului nu sunt limitate sau afectate în vreun fel de Garanția limitată HP. Pentru informaţii suplimentare consultaţi următorul link: garanția acordată consumatorului prin lege ([www.hp.com/go/eu-legal\)](http://www.hp.com/go/eu-legal) sau puteți accesa site-ul Centrul European al Consumatorilor [\(http://ec.europa.eu/consumers/solving\\_consumer\\_disputes/non-judicial\\_redress/](https://ec.europa.eu/info/live-work-travel-eu/consumers/resolve-your-consumer-complaint/european-consumer-centres-network_en) [ecc-net/index\\_en.htm](https://ec.europa.eu/info/live-work-travel-eu/consumers/resolve-your-consumer-complaint/european-consumer-centres-network_en)). Consumatorii au dreptul să aleagă dacă să pretindă despăgubiri în cadrul Garanței limitate HP sau de la vânzător, în cadrul garanției legale de doi ani.

### Belgia ja Alankomaat

De Beperkte Garantie van HP is een commerciële garantie vrijwillig verstrekt door HP. De naam en het adres van de HP-entiteit die verantwoordelijk is voor het uitvoeren van de Beperkte Garantie van HP in uw land is als volgt:

Nederland: HP Nederland B.V., Startbaan 16, 1187 XR Amstelveen

België: HP Belgium BVBA, Hermeslaan 1A, B-1831 Diegem

De voordelen van de Beperkte Garantie van HP vormen een aanvulling op de wettelijke garantie voor consumenten gedurende twee jaren na de levering te verlenen door de verkoper bij een gebrek aan conformiteit van de goederen met de relevante verkoopsovereenkomst. Niettemin kunnen diverse factoren een impact hebben op uw eventuele aanspraak op deze wettelijke rechten. De wettelijke rechten van de consument worden op geen enkele wijze beperkt of beïnvloed door de Beperkte Garantie van HP. Raadpleeg voor meer informatie de volgende webpagina: Wettelijke garantie van de consument ([www.hp.com/go/eu-legal\)](http://www.hp.com/go/eu-legal) of u kan de website van het Europees Consumenten Centrum bezoeken ([http://ec.europa.eu/consumers/](https://ec.europa.eu/info/live-work-travel-eu/consumers/resolve-your-consumer-complaint/european-consumer-centres-network_en) [solving\\_consumer\\_disputes/non-judicial\\_redress/ecc-net/index\\_en.htm\)](https://ec.europa.eu/info/live-work-travel-eu/consumers/resolve-your-consumer-complaint/european-consumer-centres-network_en). Consumenten hebben het recht om te kiezen tussen enerzijds de Beperkte Garantie van HP of anderzijds het aanspreken van de verkoper in toepassing van de wettelijke garantie.

### Suomi

HP:n rajoitettu takuu on HP:n vapaaehtoisesti antama kaupallinen takuu. HP:n myöntämästä takuusta maassanne vastaavan HP:n edustajan yhteystiedot ovat seuraavat:

Suomi: HP Finland Oy, Piispankalliontie, FIN - 02200 Espoo

HP:n takuun edut ovat voimassa mahdollisten kuluttajansuojalakiin perustuvien oikeuksien lisäksi sen varalta, että tuote ei vastaa myyntisopimusta. Saat lisätietoja seuraavasta linkistä: Kuluttajansuoja ([www.hp.com/go/eu](http://www.hp.com/go/eu-legal)[legal](http://www.hp.com/go/eu-legal)) tai voit käydä Euroopan kuluttajakeskuksen sivustolla ([http://ec.europa.eu/consumers/](https://ec.europa.eu/info/live-work-travel-eu/consumers/resolve-your-consumer-complaint/european-consumer-centres-network_en)

[solving\\_consumer\\_disputes/non-judicial\\_redress/ecc-net/index\\_en.htm\)](https://ec.europa.eu/info/live-work-travel-eu/consumers/resolve-your-consumer-complaint/european-consumer-centres-network_en). Kuluttajilla on oikeus vaatia virheen korjausta HP:n takuun ja kuluttajansuojan perusteella HP:lta tai myyjältä.

### Slovenia

Omejena garancija HP je prostovoljna trgovska garancija, ki jo zagotavlja podjetje HP. Ime in naslov poslovne enote HP, ki je odgovorna za omejeno garancijo HP v vaši državi, sta naslednja:

Slovenija: Hewlett-Packard Europe B.V., Amsterdam, Meyrin Branch, Route du Nant-d'Avril 150, 1217 Meyrin, Switzerland

Ugodnosti omejene garancije HP veljajo poleg zakonskih pravic, ki ob sklenitvi kupoprodajne pogodbe izhajajo iz dveletne garancije prodajalca v primeru neskladnosti blaga, vendar lahko na izpolnjevanje pogojev za uveljavitev pravic vplivajo različni dejavniki. Omejena garancija HP nikakor ne omejuje strankinih z zakonom predpisanih pravic in ne vpliva nanje. Za dodatne informacije glejte naslednjo povezavo: Strankino pravno jamstvo ([www.hp.com/go/eu-legal\)](http://www.hp.com/go/eu-legal); ali pa obiščite spletno mesto evropskih središč za potrošnike ([http://ec.europa.eu/](https://ec.europa.eu/info/live-work-travel-eu/consumers/resolve-your-consumer-complaint/european-consumer-centres-network_en) [consumers/solving\\_consumer\\_disputes/non-judicial\\_redress/ecc-net/index\\_en.htm\)](https://ec.europa.eu/info/live-work-travel-eu/consumers/resolve-your-consumer-complaint/european-consumer-centres-network_en). Potrošniki imajo pravico izbrati, ali bodo uveljavljali pravice do storitev v skladu z omejeno garancijo HP ali proti prodajalcu v skladu z dvoletno zakonsko garancijo.

### Kroatia

HP ograničeno jamstvo komercijalno je dobrovoljno jamstvo koje pruža HP. Ime i adresa HP subjekta odgovornog za HP ograničeno jamstvo u vašoj državi:

Hrvatska: HP Computing and Printing d.o.o. za računalne i srodne aktivnosti, Radnička cesta 41, 10000 Zagreb

Pogodnosti HP ograničenog jamstva vrijede zajedno uz sva zakonska prava na dvogodišnje jamstvo kod bilo kojeg prodavača s obzirom na nepodudaranje robe s ugovorom o kupnji. Međutim, razni faktori mogu utjecati na vašu mogućnost ostvarivanja tih prava. HP ograničeno jamstvo ni na koji način ne utječe niti ne ograničava zakonska prava potrošača. Dodatne informacije potražite na ovoj adresi: Zakonsko jamstvo za potrošače ([www.hp.com/go/eu-legal\)](http://www.hp.com/go/eu-legal) ili možete posjetiti web-mjesto Europskih potrošačkih centara [\(http://ec.europa.eu/](https://ec.europa.eu/info/live-work-travel-eu/consumers/resolve-your-consumer-complaint/european-consumer-centres-network_en) [consumers/solving\\_consumer\\_disputes/non-judicial\\_redress/ecc-net/index\\_en.htm\)](https://ec.europa.eu/info/live-work-travel-eu/consumers/resolve-your-consumer-complaint/european-consumer-centres-network_en). Potrošači imaju pravo odabrati žele li ostvariti svoja potraživanja u sklopu HP ograničenog jamstva ili pravnog jamstva prodavača u trajanju ispod dvije godine.

### Latvia

HP ierobežotā garantija ir komercgarantija, kuru brīvprātīgi nodrošina HP. HP uzņēmums, kas sniedz HP ierobežotās garantijas servisa nodrošinājumu jūsu valstī:

Latvija: HP Finland Oy, PO Box 515, 02201 Espoo, Finland

HP ierobežotās garantijas priekšrocības tiek piedāvātas papildus jebkurām likumīgajām tiesībām uz pārdevēja un/vai rażotāju nodrošinātu divu gadu garantiju gadījumā, ja preces neatbilst pirkuma līgumam, tomēr šo tiesību saņemšanu var ietekmēt vairāki faktori. HP ierobežotā garantija nekādā veidā neierobežo un neietekmē patērētāju likumīgās tiesības. Lai iegūtu plašāku informāciju, izmantojiet šo saiti: Patērētāju likumīgā garantija ([www.hp.com/go/eu-legal\)](http://www.hp.com/go/eu-legal) vai arī Eiropas Patērētāju tiesību aizsardzības centra tīmekļa vietni ([http://ec.europa.eu/consumers/solving\\_consumer\\_disputes/non-judicial\\_redress/ecc-net/index\\_en.htm\)](https://ec.europa.eu/info/live-work-travel-eu/consumers/resolve-your-consumer-complaint/european-consumer-centres-network_en). Patērētājiem ir tiesības izvēlēties, vai pieprasīt servisa nodrošinājumu saskaņā ar HP ierobežoto garantiju, vai arī pārdevēja sniegto divu gadu garantiju.

### Liettua

HP ribotoji garantija yra HP savanoriškai teikiama komercinė garantija. Toliau pateikiami HP bendrovių, teikiančių HP garantiją (gamintojo garantiją) jūsų šalyje, pavadinimai ir adresai:

Lietuva: HP Finland Oy, PO Box 515, 02201 Espoo, Finland

HP ribotoji garantija papildomai taikoma kartu su bet kokiomis kitomis įstatymais nustatytomis teisėmis į pardavėjo suteikiamą dviejų metų laikotarpio garantiją dėl prekių atitikties pardavimo sutarčiai, tačiau tai, ar jums ši teisė bus suteikiama, gali priklausyti nuo įvairių aplinkybių. HP ribotoji garantija niekaip neapriboja ir neįtakoja įstatymais nustatytų vartotojo teisių. Daugiau informacijos rasite paspaudę šią nuorodą: Teisinė vartotojo garantija ([www.hp.com/go/eu-legal\)](http://www.hp.com/go/eu-legal) arba apsilankę Europos vartotojų centro internetinėje svetainėje ([http://ec.europa.eu/consumers/solving\\_consumer\\_disputes/non-judicial\\_redress/ecc-net/index\\_en.htm\)](https://ec.europa.eu/info/live-work-travel-eu/consumers/resolve-your-consumer-complaint/european-consumer-centres-network_en). Vartotojai turi teisę prašyti atlikti techninį aptarnavimą pagal HP ribotąją garantiją arba pardavėjo teikiamą dviejų metų įstatymais nustatytą garantiją.

### Viro

HP piiratud garantii on HP poolt vabatahtlikult pakutav kaubanduslik garantii. HP piiratud garantii eest vastutab HP üksus aadressil:

Eesti: HP Finland Oy, PO Box 515, 02201 Espoo, Finland

HP piiratud garantii rakendub lisaks seaduses ettenähtud müüjapoolsele kaheaastasele garantiile, juhul kui toode ei vasta müügilepingu tingimustele. Siiski võib esineda asjaolusid, mille puhul teie jaoks need õigused ei pruugi kehtida. HP piiratud garantii ei piira ega mõjuta mingil moel tarbija seadusjärgseid õigusi. Lisateavet leiate järgmiselt lingilt: tarbija õiguslik garantii [\(www.hp.com/go/eu-legal\)](http://www.hp.com/go/eu-legal) või võite külastada Euroopa tarbijakeskuste veebisaiti [\(http://ec.europa.eu/consumers/solving\\_consumer\\_disputes/non-judicial\\_redress/ecc-net/](https://ec.europa.eu/info/live-work-travel-eu/consumers/resolve-your-consumer-complaint/european-consumer-centres-network_en) [index\\_en.htm](https://ec.europa.eu/info/live-work-travel-eu/consumers/resolve-your-consumer-complaint/european-consumer-centres-network_en)). Tarbijal on õigus valida, kas ta soovib kasutada HP piiratud garantiid või seadusega ette nähtud müüjapoolset kaheaastast garantiid.

## HP:n Premium Protection -takuu: LaserJet-värikasetin rajoitettu takuu

Tälle HP-tuotteelle annetaan materiaali- ja valmistusviat kattava takuu.

Tämä takuu ei kata tuotteita, jotka on (a) kunnostettu, valmistettu uudelleen tai joita on käsitelty jotenkin väärin tai joiden (b) ongelmat aiheutuvat väärinkäytöstä, väärästä säilytystavasta tai tulostimen käytöstä julkaistujen ympäristövaatimusten vastaisesti eikä (c) normaalia kulumista.

Takuupalvelun saamiseksi asiakkaan on palautettava tuote ostopaikkaan yhdessä ongelman kirjallisen kuvauksen ja tulostusnäytteiden kanssa tai hänen on otettava yhteyttä HP:n asiakastukeen. Oman harkintansa mukaan HP vaihtaa vialliseksi osoittautuneen tuotteen uuteen tai korvaa tuotteen ostohinnan.

PAIKALLISEN PAKOTTAVAN LAINSÄÄDÄNNÖN SALLIMISSA RAJOISSA TÄMÄ TAKUU KORVAA KAIKKI MUUT KIRJALLISESTI TAI MUUTOIN ILMAISTUT TAI OLETETUT TAKUUT JA EHDOT JA HP ERITYISESTI TORJUU PÄTEMÄTTÖMINÄ OLETETUT TAKUUT TAI EHDOT MYYNTIKELPOISUUDESTA, TYYDYTTÄVÄSTÄ LAADUSTA TAI SOPIVUUDESTA JOHONKIN TIETTYYN TARKOITUKSEEN.

PAIKALLISTEN LAKIEN SALLIMISSA RAJOISSA HP TAI SEN ALIHANKKIJAT EIVÄT VASTAA SUORANAISISTA, ERITYISISTÄ, SATUNNAISISTA TAI SEURAUKSELLISISTA (MENETETYT VOITOT TAI AINEETON OMAISUUS MUKAAN LUETTUINA) TAI MISTÄÄN MUISTA VAHINGOISTA, JOIDEN PERUSTEENA ON SOPIMUS, OIKEUDENLOUKKAUS TAI MUU SYY.

TÄMÄN TAKUULAUSEKKEEN EHDOT EIVÄT POISSULJE, RAJOITA TAI MUUTA LAINSÄÄDÄNNÖN TAKAAMAA KULUTTAJANSUOJAA PAITSI SILTÄ OSIN KUIN LAKI SALLII TÄLLAISEN OIKEUKSIEN POISSULKEMISEN, RAJOITTAMISEN TAI MUUTTAMISEN.

## Pitkän käyttöiän tarvikkeen ja huoltosarjan rajoitetun takuun lauseke

Tämän HP-tuotteen taataan olevan virheetön materiaalin ja valmistuksen osalta a) tulostimen ohjauspaneelissa näkyvään käyttöiän loppumisen merkkivaloon asti tai b) takuuajan loppumiseen asti. Näistä lyhyempää

sovelletaan. Korvaavan ennakoivan huollon pakkauksilla tai LLCs-tuotteilla on 90 päivän vain osia koskeva rajoitettu takuu viimeisestä ostohetkestä laskien.

Tämä takuu ei kata tuotteita, jotka on (a) kunnostettu, valmistettu uudelleen tai joita on käsitelty jotenkin väärin tai joiden (b) ongelmat aiheutuvat väärinkäytöstä, väärästä säilytystavasta tai tulostimen käytöstä julkaistujen ympäristövaatimusten vastaisesti, eikä (c) normaalia kulumista.

Takuuhuollon saamiseksi asiakkaan on palautettava tuote ostopaikkaan yhdessä ongelman kirjallisen kuvauksen kanssa tai hänen on otettava yhteyttä HP:n asiakastukeen. Oman harkintansa mukaan HP vaihtaa vialliseksi osoittautuneen tuotteen uuteen tai korvaa tuotteen ostohinnan.

NIILTÄ OSIN KUIN PAIKALLINEN LAINSÄÄDÄNTÖ SALLII, EDELLÄ ANNETTU TAKUU ON YKSINOMAINEN, EIKÄ TUOTTEELLE MYÖNNETÄ MITÄÄN MUITA KIRJALLISIA TAI SUULLISIA NIMENOMAISIA TAI OLETETTUJA TAKUITA TAI EHTOJA. HP SANOUTUU NIMENOMAISESTI IRTI KAIKISTA OLETETUISTA TAKUISTA TAI EHDOISTA, JOTKA KOSKEVAT MYYNTIKELPOISUUTTA, TYYDYTTÄVÄÄ LAATUA JA SOVELTUVUUTTA TIETTYYN KÄYTTÖTARKOITUKSEEN.

PAIKALLISTEN LAKIEN SALLIMISSA RAJOISSA HP TAI SEN ALIHANKKIJAT EIVÄT VASTAA SUORANAISISTA, ERITYISISTÄ, SATUNNAISISTA TAI SEURAUKSELLISISTA (MENETETYT VOITOT TAI AINEETON OMAISUUS MUKAAN LUETTUINA) TAI MISTÄÄN MUISTA VAHINGOISTA, JOIDEN PERUSTEENA ON SOPIMUS, OIKEUDENLOUKKAUS TAI MUU SYY.

TÄMÄN TAKUULAUSEKKEEN EHDOT EIVÄT SULJE POIS, RAJOITA TAI MUUTA LAINSÄÄDÄNNÖN TAKAAMAA KULUTTAJANSUOJAA PAITSI SILTÄ OSIN KUIN LAKI SALLII TÄLLAISEN OIKEUKSIEN POISSULKEMISEN, RAJOITTAMISEN TAI MUUTTAMISEN.

## HP ja muut kuin HP-tarvikkeet

HP ei voi suositella uusia eikä uusittuja värikasetteja, jotka eivät ole HP:n valmistamia.

**W** HUOMAUTUS: Muun valmistajan kuin HP:n toimittaman värikasetin tai uudelleentäytetyn värikasetin käyttö ei vaikuta HP:n tulostintuotteita koskevaan asiakastakuuseen tai asiakkaan kanssa tehtävän HPtukipalvelusopimuksen ehtoihin. Jos kuitenkin laitteen virhetoiminto tai vahingoittuminen johtuu muun valmistajan kuin HP:n värikasetin tai uudelleentäytetyn värikasetin käytöstä, HP laskuttaa normaalin aika- ja materiaalihinnastonsa mukaan laitteen huollosta kyseisen virhetoiminnon tai vahingoittumisen vuoksi.

## HP:n väärennösten vastainen sivusto

Siirry osoitteeseen [www.hp.com/go/anticounterfeit](http://www.hp.com/go/anticounterfeit), jos olet asentanut HP:n kasetin ja ohjauspaneelissa on ilmoitus, että kasetti ei ole HP:n. HP auttaa määrittämään tuotteen aitouden ja etsii ratkaisun ongelmaan.

Muun kuin aidon HP-kasetin voi tunnistaa seuraavien merkkien avulla:

- Tarvikkeiden tilasivun mukaan laitteeseen on asennettu muu kuin HP:n tarvike.
- Värikasetin käyttämisessä on paljon ongelmia.
- Kasetti ei ole samannäköinen kuin yleensä (esimerkiksi pakkaus on erilainen kuin HP:n pakkaus).

## Värikasettiin tallennetut tiedot

Tässä laitteessa käytettävissä HP-värikaseteissa on muistisiru, joka avustaa laitteen toimintaa.

Lisäksi muistisiru kerää rajoitetun määrän tietoa laitteen käytöstä, mukaan lukien seuraavat tiedot: päivämäärä, jolloin värikasetti asennettiin; päivämäärä, jolloin värikasettia viimeksi käytettiin; värikasetilla tulostettu sivumäärä, sivun peittoaste, käytetyt tulostustilat, mahdolliset tulostusvirheet ja laitemalli. Nämä tiedot auttavat HP:tä suunnittelemaan tulevia malleja asiakkaiden tulostustarpeita vastaaviksi.

Värikasetin muistisirusta kerättyjä tietoja ei voi käyttää asiakkaan, värikasetin käyttäjän tai tietyn laitteen tunnistamiseen.

HP kerää näytteen kaikista HP:n ilmaiseen palautus- ja kierrätyspalveluun (HP Planet Partners: [www.hp.com/](http://www.hp.com/recycle) [recycle\)](http://www.hp.com/recycle) palautettujen värikasettien muistisiruista. Näytteeseen koottujen muistisirujen tiedot luetaan, ja niitä käytetään HP:n tulevien tuotteiden kehittämiseen. Myös värikasetin kierrätyksessä auttavilla HP:n kumppaneilla voi olla pääsy näihin tietoihin.

Värikasetin omaavalla kolmannella osapuolella voi olla pääsy muistisirun sisältämään nimettömään tietoon.

## Käyttöoikeussopimus

LUE HUOLELLISESTI ENNEN TÄMÄN OHJELMISTOTUOTTEEN KÄYTTÄMISTÄ: Tämä loppukäyttäjän käyttöoikeussopimus (jäljempänä "käyttöoikeussopimus") on laillinen sopimus, joka on voimassa a) sinun (joko yksityishenkilönä tai yksittäisenä toimijana) ja b) HP Inc:n (jäljempänä "HP") välillä ja jota sovelletaan tulostuslaitteen kanssa käytettävään kertakirjautumissovellukseen, jonka HP on asentanut tai toimittanut (jäljempänä "ohjelmisto").

HP:n tuotteen mukana voidaan toimittaa tätä käyttöoikeussopimusta koskeva muutos tai lisäys.

OHJELMISTOSSA ESITETYT OIKEUDET TARJOTAAN VAIN SILLÄ EHDOLLA, ETTÄ KÄYTTÄJÄ HYVÄKSYY KAIKKI TÄMÄN KÄYTTÖOIKEUSSOPIMUKSET EHDOT. OHJELMISTON ASENTAMINEN, KOPIOIMINEN, LATAAMINEN TAI KÄYTTÖ MUULLA TAVALLA OSOITTAA, ETTÄ OLET HYVÄKSYNYT TÄMÄN KÄYTTÖOIKEUSSOPIMUKSEN. JOS ET HYVÄKSY TÄMÄN KÄYTTÖOIKEUSSOPIMUKSEN EHTOJA, AINOANA OIKEUSKEINONASI ON OLLA KÄYTTÄMÄTTÄ OHJELMISTOA JA POISTAA TUOTTEEN ASENNUS LAITTEESTASI.

TÄMÄ KÄYTTÖOIKEUSSOPIMUS ON MAAILMANLAAJUINEN SOPIMUS, EIKÄ SE OLE SIDOTTU TIETTYYN MAAHAN, OSAVALTIOON TAI ALUEESEEN. JOS HANKIT OHJELMISTON KULUTTAJANA MAASI, OSAVALTIOSI TAI ALUEESI KULUTTAJALAINSÄÄDÄNNÖN TARKOITTAMASSA MERKITYKSESSÄ, TÄSSÄ KÄYTTÖOIKEUSSOPIMUKSESSA TOISIN ILMOITETUSTA HUOLIMATTA MIKÄÄN TÄSSÄ KÄYTTÖOIKEUSSOPIMUKSESSA EI VAIKUTA MIHINKÄÄN EI-POISSULJETTAVIIN LAKISÄÄTEISIIN OIKEUKSIIN TAI SUOJAKEINOIHIN, JOITA SINULLA VOI OLLA KULUTTAJALAINSÄÄDÄNNÖN MUKAISESTI, JA TÄMÄ KÄYTTÖOIKEUSSOPIMUS ON KYSEISTEN OIKEUKSIEN JA SUOJAKEINOJEN ALAINEN. LISÄTIETOJA KULUTTAJAN OIKEUKSISTA ON OSASSA 17.

- 1. KÄYTTÖOIKEUDEN MYÖNTÄMINEN. HP myöntää sinulle seuraavat oikeudet sillä edellytyksellä, että noudatat kaikkia tämän käyttöoikeussopimuksen ehtoja. Jos edustat jotakin toimijaa tai organisaatiota, kohdan 1 ehdot koskevat ohjelmiston käyttöä, kopioimista ja tallentamista myös kyseisen toimijan tai organisaation laitteissa.
	- a. Käyttö. Voit käyttää ohjelmiston yhtä kopiota laitteessasi ohjelmiston käyttötarkoituksia varten. Sinulla ei ole oikeutta erottaa ohjelmiston osia käytettäviksi useammassa kuin yhdessä laitteessa. Et saa jaella etkä muokata ohjelmistoa, eikä sinulla ole oikeutta poistaa käytöstä mitään lisensointiin tai käytön valvontaan liittyviä ohjelmiston ominaisuuksia. Voit ladata ohjelmiston laitteesi tilapäiseen muistiin (RAM) ohjelmiston käyttötarkoituksia varten.
	- b. Tallentaminen. Voit kopioida ohjelmiston paikalliseen muistiin tai laitteen tallennuslaitteeseen.
	- c. Kopioiminen. Voit tehdä ohjelmistosta kopioita arkistointia tai varmuuskopiointia varten, mikäli kukin kopio sisältää kaikki alkuperäisen ohjelmiston omistajan ilmoitukset ja mikäli kutakin kopiota käytetään vain varmuuskopiointitarkoituksiin.
	- d. Oikeuksien pidättäminen. HP ja sen toimittajat pidättävät kaikki oikeudet, joita tämä käyttöoikeussopimus ei sinulle erityisesti myönnä.
	- e. Ilmaisohjelmat. Huolimatta tämän käyttöoikeussopimuksen ehdoista ohjelmiston kaikkien tai minkä tahansa sellaisien osuuksien, joissa on kyse avoimesta HP:n ohjelmistosta tai kolmansien osapuolten yleisen käyttöoikeuden nojalla tarjoamasta ohjelmistosta ("ilmaisohjelma"), käyttöoikeus myönnetään sinulle tällaisen ilmaisohjelman lataamisen, asentamisen tai käytön yhteydessä

toimitettavan käyttöoikeussopimuksen tai muiden asiakirjojen ehtojen mukaisesti. Ilmaisohjelmiston käyttöösi sovelletaan kokonaan tällaisen lisenssin ehtoja.

- 2. PÄIVITYSVERSIOT. Jotta voit käyttää päivitysversioksi määriteltyä ohjelmistoa, sinun on ensin saatava sellaisen alkuperäisen ohjelmiston käyttöoikeus, jonka HP on määritellyt päivityskelpoiseksi. Päivitysversion asentamisen jälkeen et voi enää käyttää alkuperäistä ohjelmistotuotetta, joka oli perustana päivityskelpoisuudelle.
- 3. LISÄOHJELMISTOT. Tätä käyttöoikeussopimusta sovelletaan HP:n toimittamaan alkuperäiseen ohjelmistoon tehtäviin päivityksiin tai lisäyksiin, jollei HP toimita muita ehtoja päivityksen tai lisäyksen mukana. Jos nämä ehdot ovat keskenään ristiriidassa, muut ehdot ovat voimassa.

### 4. SIIRTÄMINEN.

- a. Kolmas osapuoli. Ohjelmiston alkuperäinen loppukäyttäjä voi siirtää ohjelmiston toiselle loppukäyttäjälle kerran. Siirron on sisällettävä kaikki osat, media, tulostetut materiaalit, tämä käyttöoikeussopimus ja tarvittaessa aitoustodistus. Siirto ei saa olla epäsuora siirto, esimerkiksi konsignaatio. Ennen siirtoa loppukäyttäjän, joka vastaanottaa siirrettävän tuotteen, on hyväksyttävä tämän käyttöoikeussopimuksen ehdot. Ohjelmiston siirron yhteydessä käyttöoikeussopimuksesi päättyy automaattisesti.
- b. Rajoitukset. Ohjelmiston vuokraaminen tai lainaaminen sekä ohjelmiston kaupallinen osituskäyttö tai toimistokäyttö on kielletty. Ohjelmiston alikäyttöoikeuden myöntäminen, luovutus tai siirtäminen muulla kuin tässä käyttöoikeussopimuksessa määritetyllä tavalla on kielletty.
- 5. OMISTUSOIKEUDET. HP ja sen toimittajat omistavat kaikki ohjelmistoon ja käyttäjälle tarkoitettuun dokumentaatioon liittyvät teollis- ja tekijänoikeudet, jotka on suojattu lainsäädännössä, kuten muun muassa Yhdysvaltojen tekijänoikeuksia, kauppasalaisuuksia ja tavaramerkkejä koskevassa lainsäädännössä ja muussa sovellettavassa lainsäädännössä ja kansainvälisten sopimusten säännöksissä. Tuotteen tunnustietojen, tekijänoikeusilmoitusten ja omistajan rajoitusten poistaminen ohjelmistosta on kielletty.
- 6. TAKAISINMALLINNUSTA KOSKEVA RAJOITUS. Sinulla ei ole oikeutta takaisinmallintaa, takaisinkääntää tai purkaa ohjelmistoa, lukuun ottamatta ainoastaan sitä laajuutta, missä oikeus toimia näin on säädetty sovellettavassa lainsäädännössä tästä rajoituksesta huolimatta tai nimenomaisesti määritelty näissä käyttöehdoissa.
- 7. VOIMASSAOLO. Tämä käyttöoikeussopimus on voimassa, jollei sitä päätetä tai hylätä. Tämä käyttöoikeussopimus päättyy myös muualla tässä käyttöoikeussopimuksessa säädettyjen ehtojen mukaisesti tai jos et noudata tämän käyttöoikeussopimuksen ehtoja.

### 8. TILIN LUOMINEN.

- a. Sinun on rekisteröidyttävä ja avattava tili HP-tunnuksella, jotta voit käyttää ohjelmistoa. Vastuullasi on kaikkien tarvittavien laitteiden, palveluiden ja ohjelmistojen hankinta ja ylläpito, jotta voit käyttää HP-tunnuksellista tiliä, ohjelmiston kautta linkitettyjä sovelluksia ja laitteitasi, sekä sovellettavien maksujen maksaminen.
- b. KAIKKIEN OHJELMISTON KERÄÄMIEN KÄYTTÄJÄTUNNUSTEN JA SALASANOJEN PITÄMINEN SALASSA ON YKSINOMAAN JA TÄYSIN SINUN VASTUULLASI. Sinun on ilmoitettava HP:lle välittömästi HPtunnuksellisen tilin luvattomasta käytöstä tai mistä tahansa muusta tähän ohjelmistoon tai laitteeseen, johon se on asennettu, liittyvästä turvallisuusrikkeestä.
- 9. TIETOJENKERUUTA KOSKEVA ILMOITUS. HP voi kerätä käyttäjätunnuksia, salasanoja, laitteen IP-osoitteita ja/tai muita käyttämiäsi tunnistustietoja, joita tarvitaan HP-tunnuksen ja useiden tämän ohjelmiston avulla liitettyjen sovellusten käyttöön. HP voi käyttää näitä tietoja ohjelmistojen toiminnan optimointiin käyttäjäasetusten perusteella, tuen ja ylläpidon toimittamiseen sekä tietoturvan ja ohjelmiston eheyden takaamiseen. Tarkka kuvaus tietojen keräämisestä on [HP:n tietosuojalausunnon](http://www.hp.com/privacy) kohdissa Kerättävät tiedot ja Tietojen käyttö.
- 10. VASTUUNRAJOITUS. SOVELLETTAVASSA LAINSÄÄDÄNNÖSSÄ SALLITUN ENIMMÄISMÄÄRÄN MUKAISESTI HP JA SEN TOIMITTAJAT TOIMITTAVAT OHJELMISTON "SELLAISENAAN" JA KAIKKINE VIKOINEEN JA KIISTÄVÄT TÄTEN KAIKKI MUUT TAKUUT, VELVOITTEET JA EHDOT, NIIN NIMENOMAISET, OLETETUT KUIN LAKISÄÄTEISETKIN, MUKAAN LUKIEN, MUTTA NIIHIN RAJOITTUMATTA TAKUUT: (i) OMISTUSOIKEUDESTA JA TEKIJÄNOIKEUKSIEN RIKKOMATTOMUUDESTA; (ii) MYYNTIKELPOISUUDESTA; (iii), SOVELTUVUUDESTA TIETTYYN TARKOITUKSEEN; (iv) SIITÄ, ETTÄ OHJELMISTO TOIMII MUIDEN KUIN HP:N TARVIKKEIDEN TAI LISÄVARUSTEIDEN YHTEYDESSÄ; JA (v), VIRUKSETTOMUUDESTA, KAIKKI OHJELMISTOON LIITTYEN. Kaikilla lainkäyttöalueilla oletettujen takuiden poissulkeminen tai oletettujen takuiden kestorajoitukset eivät ole sallittuja, joten edellä mainittu vastuuvapaus ei välttämättä koske kaikkia käyttäjiä kokonaisuudessaan.
- 11. VASTUUNRAJOITUKSET. Paikallisesta lainsäädännöstä riippuen ja huolimatta aiheutuneista vahingoista HP:n ja sen toimittajien tästä käyttöoikeussopimuksesta johtuva kokonaisvastuu ja ainoat sinulle sallitut korvaukset ovat enimmillään ohjelmistosta erikseen maksamasi hinta tai 5 Yhdysvaltain dollaria. HP TAI SEN TOIMITTAJAT EIVÄT OLE SOVELLETTAVASSA LAINSÄÄDÄNNÖSSÄ SALLITUN ENIMMÄISMÄÄRÄN MUKAISESTI MISSÄÄN TAPAUKSESSA VASTUUSSA MISTÄÄN ERITYISISTÄ, SATUNNAISISTA, EPÄSUORISTA TAI SEURANNAISISTA VAHINGOISTA (MUKAAN LUKIEN MUUN MUASSA VAHINGOT, JOTKA OVAT SEURAUSTA VOITTOJEN TAI LUOTTAMUKSELLISTEN TIETOJEN TAI MUIDEN TIETOJEN MENETTÄMISESTÄ, LIIKETOIMINNAN KESKEYTYMISESTÄ, HENKILÖVAHINGOSTA TAI YKSITYISYYDEN MENETTÄMISESTÄ), JOTKA OVAT SEURAUSTA OHJELMISTON KÄYTÖSTÄ TAI KÄYTTÖKELVOTTOMUUDESTA TAI LIITTYVÄT SIIHEN TAI JOTKA LIITTYVÄT MUUTOIN MIHIN TAHANSA TÄMÄN KÄYTTÖOIKEUSSOPIMUKSEN SÄÄNNÖKSEEN, VAIKKA HP:LLE TAI SEN TOIMITTAJALLE OLISI ILMOITETTU TÄLLAISTEN VAHINKOJEN MAHDOLLISUUDESTA JA VAIKKA VAHINGON KORVAAMISEKSI TEHDYT TOIMET EIVÄT TÄYTTÄISI OLENNAISTA TARKOITUSTAAN. Jotkut valtiot tai hallintoalueet eivät salli satunnaisten tai seurannaisten vahinkojen pois sulkemista tai rajoitusta, joten yllä mainitut rajoitukset ja pois sulkemiset eivät ehkä päde sinuun.
- 12. YHDYSVALTOJEN VALTIONHALLINNON KÄYTTÄJÄT. FAR 12.211:n ja FAR 12.212:n mukaisesti kaupallinen tietokoneohjelmisto, tietokoneohjelmiston dokumentaatio ja kaupallisten tuotteiden tekniset tiedot lisensoidaan Yhdysvaltojen hallitukselle HP:n yleisen kaupallisen käyttöoikeussopimuksen mukaisesti.
- 13. VIENTILAKIEN NOUDATTAMINEN. Sinun on noudatettava kaikkia Yhdysvaltojen ja muiden maiden lakeja ja asetuksia (jäljempänä "vientilait") sen varmistamiseksi, että ohjelmistoa ei 1) viedä suoraan tai epäsuorasti vientilakeja rikkovalla tavalla tai 2) käytetä mihinkään vientilaeissa kiellettyyn tarkoitukseen, mukaan lukien muun muassa ydinaseiden, kemiallisten aseiden ja biologisten aseiden leviäminen.
- 14. SOPIMUKSENTEKOVALMIUDET JA ‑VALTUUDET. Vakuutat, että olet laillisesti täysi-ikäinen asuinvaltiossasi ja että sinulla on tarvittaessa työnantajasi asianmukaisesti myöntämät valtuudet tehdä tämä sopimus.
- 15. SOVELLETTAVA LAINSÄÄDÄNTÖ. Tätä Käyttöoikeussopimusta säätelevät Kalifornian (Yhdysvallat) lait.
- 16. KOKO SOPIMUS. Mikäli et ole tehnyt erillistä käyttöoikeussopimusta ohjelmiston käyttämisestä, tämä käyttöoikeussopimus (mukaan lukien kaikki mahdolliset tähän HP:n tuotteen mukana toimitettuun käyttöoikeussopimukseen tehdyt lisäykset tai muutokset) muodostaa sinun ja HP:n välisen ohjelmistoa koskevan koko sopimuksen, joka korvaa kaikki ohjelmistoon tai muuhun tämän käyttöoikeussopimuksen kattamaan aiheeseen liittyvät aiemmat tai samanaikaiset suulliset ja kirjalliset viestit, ehdotukset ja vakuutukset. Jos HP:n käytäntöjen tai tukipalveluohjelmien ehdot ovat ristiriidassa tämän käyttöoikeussopimuksen ehtojen kanssa, sovelletaan tämän käyttöoikeussopimuksen ehtoja.
- 17. KULUTTAJAN OIKEUDET. Joissakin maissa, osavaltioissa tai alueilla kuluttajilla voi olla tiettyjen lakisääteisten oikeuksien ja suojatoimien tuoma suoja kuluttajalainsäädännön mukaisesti, eikä HP:n vastuita niiden suhteen voida laillisesti sulkea pois eikä rajoittaa. Jos hankit Ohjelmiston kuluttajana maasi, osavaltiosi tai alueesi kuluttajalainsäädännön tarkoittamassa merkityksessä, tämän Käyttöoikeussopimuksen (takuiden vastuunrajoitukset, rajoitukset ja poissulkemiset mukaan lukien) ehdot täytyy lukea sovellettavan lain mukaisesti, ja ne ovat voimassa vain kyseisessä sovellettavassa lainsäädännössä sallitun enimmäismäärän mukaisesti.

Kuluttajat Australiassa: Jos hankit Ohjelmiston kuluttajana Australian kilpailu- ja kuluttajalain (Australian Competition and Consumer Act 2010 [Cth]) alaisen Australian kuluttajalainsäädännön tarkoittamassa merkityksessä, tämän Käyttöoikeussopimuksen muista ehdoista huolimatta:

- a. Ohjelmiston toimitukseen sisältyy takuita, joita ei voida sulkea pois Australian kuluttajalainsäädännön nojalla, mikä käsittää myös sen, että tuotteiden on oltava laadultaan hyväksyttäviä ja että palvelut toimitetaan asianmukaista huolellisuutta ja taitoa noudattamalla. Sinulla on oikeus saada korvaava tuote tai hyvitystä merkittävän vian seurauksena sekä saada korvausta muista kohtuudella ennakoitavissa olleista menetyksistä tai vahingoista. Lisäksi sinulla on oikeus Ohjelmiston korjauttamiseen tai korvaamiseen toisella, jos Ohjelmisto ei ole hyväksyttävän laadun mukainen ja jos viassa ei ole kyse merkittävästä viasta
- b. mikään tässä Käyttöoikeussopimuksessa ei sulje pois, rajoita eikä muokkaa mitään Australian kuluttajalainsäädännön määräämää tai implisiittisesti suomaa oikeutta tai suojakeinoa tai mitään takuuta, takuusitoumusta tai muuta ehtoa, jota ei voida laillisesti sulkea pois tai rajoittaa; ja
- c. tämän Käyttöoikeussopimuksen nimenomaisten takuiden sinulle suomat edut ovat lisä Australian kuluttajalainsäädännön mukaisesti käytettävissäsi oleviin oikeuksiin ja suojakeinoihin. Australian kuluttajalainsäädännön mukaiset oikeutesi ovat voimassa siinä määrin kuin ne ovat ristiriidassa nimenomaisen takuun sisältämien rajoitusten kanssa.

Ohjelmisto saattaa pystyä säilyttämään käyttäjän luomia tietoja. Täten HP ilmoittaa sinulle, että jos HP korjaa Ohjelmistosi, kyseinen korjaus saattaa aiheuttaa kyseisten tietojen menettämisen. Siinä määrin, kuin laki enimmillään sallii, tässä Käyttöoikeussopimuksessa olevat HP:n vastuun rajoitukset ja poissulkemiset koskevat tämänkaltaista tietojen menettämistä.

Jos uskot, että olet oikeutettu johonkin takuuseen tämän sopimuksen tai jonkin edellä mainitun suojakeinon mukaisesti, ota yhteys HP:hen:

> HP PPS Australia Pty Ltd Building F, 1 Homebush Bay Drive Rhodes, NSW 2138 Australia

Jos haluat käynnistää tukipyynnön tai takuuvaatimuksen, soita numeroon 13 10 47 (Australian sisältä) tai numeroon +61 2 8278 1039 (soittaessasi ulkomailta) tai käy osoitteessa www.hp.com.au ja valitse Tukivälilehti, jossa on lueteltuna ajantasaiset asiakaspalveluvaihtoehtomme.

Jos olet kuluttaja Australian kuluttajalainsäädännön tarkoittamassa merkityksessä ja ostat Ohjelmiston tai takuun ja tukipalveluja Ohjelmistolle, ja ostamasi tuotteet tai palvelut ovat tyypiltään sellaisia, joita ei yleensä hankita henkilökohtaista tai perheessä tai kotitaloudessa tapahtuvaa käyttöä tai kulutusta varten, tämän Käyttöoikeussopimuksen muista ehdoista huolimatta HP rajoittaa vastuunsa kuluttajatakuun laiminlyönnistä seuraavasti:

- a. ohjelmistoa koskevat takuun tai tukipalveluiden ehdot: yksi tai useampi seuraavista: palveluiden uudelleentoimitus tai palveluiden uudelleentoimituksesta aiheutuvien kustannusten korvaaminen;
- b. ohjelmistoa koskevat ehdot: yksi tai useampi seuraavista: ohjelmiston korvaaminen uudella tai vastaavan ohjelmiston toimittaminen; ohjelmiston korjaaminen; ohjelmiston korvaamisesta uudella tai vastaavan ohjelmiston hankkimisesta aiheutuvien kustannusten korvaaminen; tai ohjelmiston korjaamisesta aiheutuvien kustannusten korvaaminen; ja
- c. muuten lain sallimissa enimmäisrajoissa.

Kuluttajat Uudessa-Seelannissa: Uudessa-Seelannissa Ohjelmistoon liittyy takuita, joita ei voida sulkea pois kuluttajatakuulain (Consumer Guarantees Act 1993) mukaisesti. Uudessa-Seelannissa kuluttajatapahtuma tarkoittaa tapahtumaa, jossa henkilö ostaa tuotteita henkilökohtaista tai perheessä tai kotitaloudessa tapahtuvaa käyttöä tai kulutusta varten eikä liiketoimintatarkoitusta varten. Tuotteita henkilökohtaista tai

perheessä tai kotitaloudessa tapahtuvaa käyttöä tai kulutusta varten eikä liiketoimintatarkoitusta varten ostavilla uusiseelantilaisilla kuluttajilla (jäljempänä "uusiseelantilaiset kuluttajat") on oikeus tuotteen korjauttamiseen, korvaamiseen tai hyvitykseen vian seurauksena ja korvaukseen muista kohtuudella ennakoitavissa olleista menetyksistä tai vahingoista. Uusiseelantilainen kuluttaja (kuten on määritetty yllä) voi saada takaisin tuotteen ostopaikkaan palauttamisesta aiheutuvat kustannukset, jos on ilmennyt Uuden-Seelannin kuluttajalainsäädännön rikkomus; lisäksi, jos uusiseelantilaiselle kuluttajalle aiheutuu tuotteen HP:lle palauttamisesta merkittäviä kustannuksia, HP noutaa kyseiset tuotteet omalla kustannuksellaan. Jos tuotteita tai palveluja toimitetaan liiketoimintatarkoituksia varten, hyväksyt sen, että kuluttajatakuulakia (Consumer Guarantees Act 1993) ei sovelleta ja että tapahtuman luonteen ja arvon takia se on oikeudenmukaista ja kohtuullista.

© Copyright 2019 HP Development Company, L.P.

Tässä olevia tietoja voidaan muuttaa ilman erillistä ilmoitusta. Kaikki muut tässä asiakirjassa mainitut tuotenimet voivat olla taustayritystensä tavaramerkkejä. Sovellettavassa lainsäädännössä sallitun enimmäismäärän mukaisesti HP-tuotteiden ja -palveluiden ainoat takuut on esitetty tuotteiden ja palveluiden mukana toimitettavissa takuuehdoissa. Mikään tässä mainittu ei muodosta lisätakuuta. Sovellettavassa lainsäädännössä sallitun enimmäismäärän mukaisesti HP ei ole vastuussa mistään tähän asiakirjaan sisältyvistä teknisistä tai toimituksellisista virheistä tai puutteista.

Versio: Huhtikuu 2019

## Customer Self Repair -takuupalvelu

HP:n tuotteissa on käytetty monia asiakkaan asennettavia Customer Self Repair (CSR) -osia, joiden avulla voidaan lyhentää korjausaikaa ja yksinkertaistaa viallisten osien vaihtoa. Jos vianmäärityksen aikana käy ilmi, että korjaamisessa voidaan käyttää osaa, jonka asiakas voi vaihtaa, HP lähettää kyseisen osan asiakkaalle. CSRosat on jaettu kahteen luokkaan: 1) Osat, jotka asiakkaan on vaihdettava itse. Jos asiakas pyytää HP:tä vaihtamaan tällaiset osat, asiakasta laskutetaan tämän palvelun aiheuttamista matka- ja työkustannuksista. 2) Osat, joita asiakkaan ei välttämättä tarvitse vaihtaa itse. Myös nämä osat on suunniteltu asiakkaan itse vaihdettaviksi. Jos asiakas kuitenkin pyytää HP:tä vaihtamaan nämä osat, vaihto voidaan tehdä ilman lisäkustannuksia tuotteelle määritetyn takuuhuoltotyypin ehtojen mukaan.

Osien saatavuuden ja asiakkaan maantieteellisen sijainnin mukaan CSR-osat pyritään toimittamaan seuraavana arkipäivänä. Kun etäisyys ei ole liian pitkä, osat voidaan toimittaa samana päivänä tai neljän tunnin sisällä lisämaksua vastaan. Jos tarvitset lisäohjeita, voit soittaa HP:n tekniseen tukeen. HP toimittaa korvaavan CSRosan mukana ilmoituksen siitä, onko viallinen osa palautettava HP:lle. Jos viallinen osa on palautettava HP:lle, asiakkaan on lähetettävä viallinen osa HP:lle ilmoitetussa ajassa, tavallisesti viiden (5) arkipäivän kuluessa. Viallisen osan mukana on palautettava toimituksen mukana seuranneet, osaa koskevat asiakirjat. Jos et palauta viallista osaa, HP saattaa laskuttaa vaihto-osasta. HP maksaa vaihdettavan osan kaikki lähetys- ja palautuskustannukset ja valitsee käytettävän kuljetustavan.

## Asiakastuki

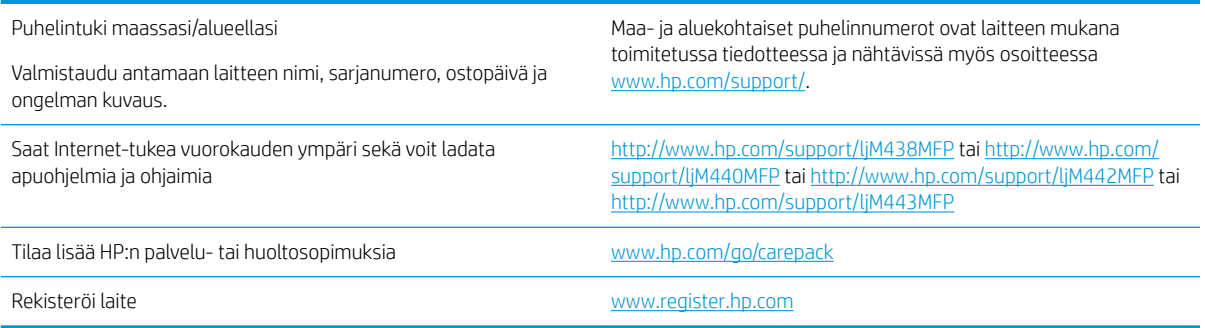

# B Ympäristönsuojeluohjelma

## Ympäristönsuojelu

HP on sitoutunut tuottamaan laadukkaita tuotteita ympäristön huomioon ottavalla tavalla. Tämän tuotteen valmistuksessa on otettu huomioon useita tekijöitä, joiden avulla on minimoitu ympäristöhaittoja.

## Otsonin muodostuminen

Laitteen otsonipäästöt ilmaan on mitattu käyttäen vakioprotokollaa.\* Soveltamalla näitä päästötietoja oletettuun suuren käytön skenaarioon toimistotyöympäristössä\*\* HP on pystynyt määrittämään, ettei tulostuksen aikana muodostuva otsonin määrä ole merkittävä, joten sen taso alittaa voimassa olevat sisäilman laatustandardit ja ohjeet.

\* Tulostustoimintoja sisältävien toimistolaitteiden ympäristömerkintöjen myöntämisperusteiden määrittämisessä käytettävä päästöjenmääritysmenetelmä; DE-UZ 205 – BAM, tammikuu 2018.

\*\* Perustuu otsonipitoisuuden mittaamiseen, kun laitteella tulostetaan 2 tuntia päivässä käyttäen HP:n tulostusmateriaaleja 30,6 kuutiometrin huoneessa, jonka ilma vaihtuu 0,68 kertaa tunnissa.

## Paperinkulutus

Tulostimen kaksipuolistoiminto (manuaalinen tai automaattinen) ja monisivutulostus (useiden sivujen tulostus yhdelle sivulle) vähentävät paperinkulutusta ja säästävät luonnonvaroja.

## Muovit

Yli 25 grammaa painavat muoviosat on merkitty kansainvälisten standardien mukaisesti, jotta kierrätettävät muoviosat olisi helppo tunnistaa tuotteen käyttöiän päätyttyä.

## HP LaserJet -tulostustarvikkeet

Alkuperäiset HP-tarvikkeet on suunniteltu ympäristöystävällisyyttä ajatellen. HP helpottaa luonnonresurssien ja paperin säästämistä tulostettaessa. Kun et enää käytä tarvikkeita, huolehdimme niiden vaivattomasta ja maksuttomasta kierrätyksestä.<sup>1</sup>

Kaikki HP Planet Partners -ohjelman kautta palautetut HP-kasetit käyvät läpi monivaiheisen kierrätysprosessin, jossa materiaalit erotellaan ja valmistellaan käytettäviksi raaka-aineina uusissa alkuperäisissä HP-kaseteissa ja arkipäiväisissä tuotteissa. HP Planet Partners -ohjelman kautta palautettuja alkuperäisiä HP-kasetteja ei koskaan toimiteta kaatopaikalle, eikä HP myöskään koskaan täytä tai myy alkuperäisiä HP-kasetteja uudelleen.

Jos haluat osallistua HP Planet Partners -palautus- ja kierrätysohjelmaan, siirry osoitteeseen [www.hp.com/](http://www.hp.com/recycle) [recycle.](http://www.hp.com/recycle) Valitsemalla oman maasi/alueesi saat lisätietoja HP:n tulostustarvikkeiden palauttamisesta. Monikieliset ohjelmatiedot ja palautusohjeet ovat myös jokaisessa uudessa HP LaserJet -tulostuskasettipakkauksessa.

<sup>1</sup> Ohjelman saatavuus vaihtelee. Lisätietoja on osoitteessa [www.hp.com/recycle.](http://www.hp.com/recycle)

## Paperi

Tämä laite pystyy käyttämään uusiopaperia ja kevyttä paperia (EcoFFICIENT™), jos paperi täyttää *HP LaserJet Printer Family Print Media Guide* -oppaassa määritetyt vaatimukset. Tässä tulostimessa voi käyttää standardin EN12281:2002 mukaista uusiopaperia ja kevyttä paperia (EcoFFICIENT™).

## Materiaalirajoitukset

Tähän HP-tuotteeseen ei ole lisätty elohopeaa.

## Akkua koskevat tiedot

Tämä tuote saattaa sisältää

- polikarbonaattimonofluoridilitium (BR-tyyppi)- tai
- Mangaanidioksidi-litium (CR-tyyppi)

-akun, joka voi edellyttää erikoiskäsittelyä käyttöiän päättyessä.

**27 HUOMAUTUS:** HUOMAUTUS koskien vain CR tyyppiä: Perkloraattimateriaali - voi vaatia erikoiskäsittelyä. Katso [http://dtsc.ca.gov/hazardouswaste/perchlorate.](http://dtsc.ca.gov/hazardouswaste/perchlorate)

Paino:  $\sim$  3 g

Sijainti: Emolevyllä

Käyttäjän poistettavissa: Ei

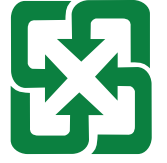

### 廢電池請回收

Lisätietoja kierrätyksestä saat ottamalla yhteyttä meihin osoitteessa <http://www.hp.com/recycle>tai ottamalla yhteyttä paikallisviranomaisiin tai Electronics Industries Allianceen: [http://www.eiae.org.](http://www.eiae.org)

## Kotitalouskäytössä olleiden laitteiden hävittäminen (EU, Iso-Britannia ja Intia)

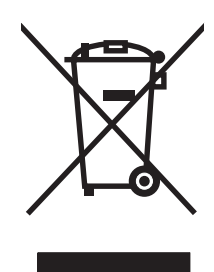

Tämä symboli merkitsee, että laitetta ei saa hävittää muiden kotitalousjätteiden mukana. Sen sijaan sinun on suojattava ihmisten terveyttä ja ympäristöä toimittamalla käytöstä poistettu laite sähkö- tai elektroniikkajätteen kierrätyspisteeseen. Lisätietoja saat jätehuoltopalvelusta tai osoitteesta [www.hp.com/recycle.](http://www.hp.com/recycle)

## Elektroniikkalaitteiden kierrätys

HP kehottaa asiakkaitaan kierrättämään käytetyt elektroniikkalaitteet. Lisätietoja kierrätysohjelmista on osoitteessa [www.hp.com/recycle](http://www.hp.com/recycle).

## Tietoja laitteiston kierrätyksestä Brasiliassa

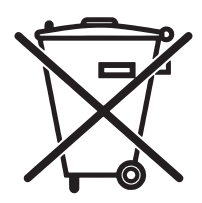

Este produto eletrônico e seus componentes não devem ser descartados no lixo comum, pois embora estejam em conformidade com padrões mundiais de restrição a substâncias nocivas, podem conter, ainda que em quantidades mínimas, substâncias impactantes ao meio ambiente. Ao final da vida útil deste produto, o usuário deverá entregá-lo à HP. A não observância dessa orientação sujeitará o infrator às sanções previstas em lei.

Após o uso, as pilhas e/ou baterias dos produtos HP deverão ser entregues ao estabelecimento comercial ou rede de assistência técnica autorizada pela HP.

Não descarte o produto eletrônico em lixo comum

Para maiores informações, inclusive sobre os pontos de recebimento, acesse:

[www.hp.com.br/reciclar](http://www.hp.com.br/reciclar)

## Kemikaalit

HP antaa asiakkailleen tietoja tuotteissaan käytetyistä kemiallisista aineista lain ja säädösten, kuten REACHasetuksen (Regulation EC No 1907/2006 of the European Parliament and the Council (Euroopan parlamentin ja neuvoston asetus (EU) 1907/2006)), vaatimalla tavalla. Tiedot tämän tuotteen sisältämistä kemikaaleista ovat osoitteessa: [www.hp.com/go/reach](http://www.hp.com/go/reach).

## Tuotteen virtatiedot Euroopan unionin komission asetuksen 1275/2008 ja Ison-Britannian soveltuvien lakisääteisten vaatimusten mukaan

Tietoja laitteen virrankulutuksesta, mukaan lukien virrankulutus valmiustilassa verkkoon kytkettynä siten, että kaikki verkkoportit on kytketty ja kaikki langattoman verkon portit on aktivoitu, on tuotteen IT ECO -ilmoituksen osassa P14 Additional Information (Lisätiedot) osoitteessa [www.hp.com/hpinfo/globalcitizenship/environment/](http://www.hp.com/hpinfo/globalcitizenship/environment/productdata/itecodesktop-pc.html) [productdata/itecodesktop-pc.html.](http://www.hp.com/hpinfo/globalcitizenship/environment/productdata/itecodesktop-pc.html)

## SEPA Ecolabel: käyttäjän tiedot (Kiina)

中国环境标识认证产品用户说明 噪声大于 63.0 dB(A)的办公设备不宜放置于办公室内, 请在独立的隔离区域使用。 如需长时间使用本产品或打印大量文件,请确保在通风良好的房间内使用。 如您需要确认本产品处于零能耗状态,请按下电源关闭按钮,并将插头从电源插座断开。 您可以使用再生纸,以减少资源耗费。
# Tulostimia, faksilaitteita ja kopiokoneita koskevan Kiinan energiansäästötarran käytön sääntely

依据"复印机、打印机和传真机能源效率标识实施规则",本打印机具有中国能效标签。根据"复印机、 打印机和传真机能效限定值及 能效等级" ("GB21521") 决定并计算得出该标签上所示的能效等级和 TEC (典型能耗) 值。

1. 能效等级

能效等级分为三个等级,等级 1 级能效最高。 根据产品类型和打印速度标准决定能效限定值。

2. 能效信息

2.1 LaserJet 打印机和高性能喷墨打印机

● 典型能耗

典型能耗是正常运行 GB21521 测试方法中指定的时间后的耗电量。 此数据表示为每周千瓦时 (kWh)。

标签上所示的能效数字按涵盖根据"复印机、打印机和传真机能源效率标识实施规则"选择的登记装置中 所有配置的代表性配置测定而 得。因此,本特定产品型号的实际能耗可能与标签上所示的数据不同。

有关规格的详细信息,请参阅 GB21521 标准的当前版本。

# RoHS-lausunto (Intia)

This product, as well as its related consumables and spares, complies with the reduction in hazardous substances provisions of the "India E-waste Rule 2016." It does not contain lead, mercury, hexavalent chromium, polybrominated biphenyls or polybrominated diphenyl ethers in concentrations exceeding 0.1 weight % and 0.01 weight % for cadmium, except where allowed pursuant to the exemptions set in Schedule 2 of the Rule.

# WEEE (Turkki)

Türkiye Cumhuriyeti: AEEE Yönetmeliğine Uygundur

# <span id="page-181-0"></span>Ainetaulukko (Kiina)

产品中有害物质或元素的名称及含量 The Table of Hazardous Substances/Elements and their Content 根据中国《电器电子产品有害物质限制使用管理办法》 As required by China's Management Methods for Restricted Use of Hazardous Substances in Electrical and Electronic Products

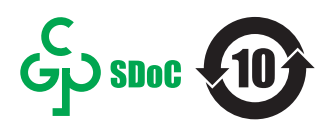

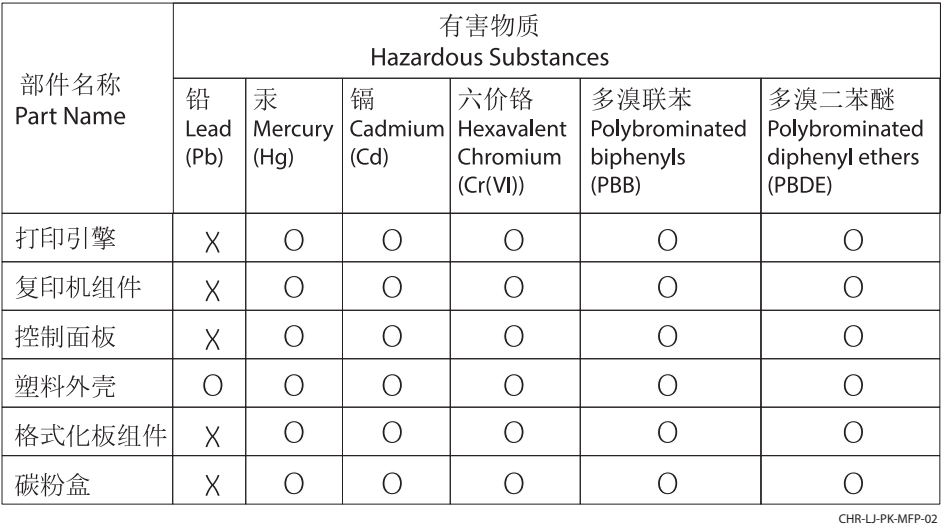

表格依据SJ/T 11364 的规定编制。

This form has been prepared in compliance with the provisions of SJ/T 11364.

o: 表示该有害物质在该部件所有均质材料中的含量均在GB/T 26572 规定的限量要求以下。 O: Indicates that the content of said hazardous substance in all of the homogenous materials in the component is within the limits required by GB/T 26572.

X: 表示该有害物质至少在该部件的某一均质材料中的含量超出GB/T 26572 规定的限量要求。 X: Indicates that the content of said hazardous substance exceeds the limits required by GB/T 26572 in at least one homogenous material in the component.

此表中所有名称中含 "X" 的部件均符合中国 RoHS达标管理目录限用物质应用例外清单的豁免。 All parts named in this table with an "X" are in compliance with the China RoHS "List of Exceptions to RoHS Compliance Management Catalog (or China RoHS Exemptions)".

此表中所有名称中含 "X" 的部件均符合欧盟 RoHS 立法。

All parts named in this table with an "X" are in compliance with the European Union's RoHS Legislation.

注: 环保使用期限的参考标识取决于产品正常工作的温度和湿度等条件

Note: The referenced Environmental Protection Use Period Marking was determined according to normal operating use conditions of the product such as temperature and humidity.

# Käyttöturvallisuustiedote (MSDS)

Kemiallisia aineita sisältävien tarvikkeiden (esimerkiksi väriaineiden) käyttöturvallisuustiedot (Material Safety Data Sheets, MSDS) ovat saatavissa HP:n sivustosta osoitteesta [www.hp.com/go/msds](http://www.hp.com/go/msds).

# EPEAT

Useat HP:n tuotteet on suunniteltu täyttämään EPEAT-ympäristöluokituksen vaatimukset. EPEAT on kattava ympäristöluokitusjärjestelmä, joka auttaa tunnistamaan ympäristöystävälliset elektroniset laitteet. Lisätietoja EPEAT-luokituksesta on osoitteessa [www.epeat.net](http://www.epeat.net). Lisätietoja HP:n EPEAT-rekisteröidyistä tuotteista on osoitteessa [www.hp.com/hpinfo/globalcitizenship/environment/pdf/epeat\\_printers.pdf](http://www.hp.com/hpinfo/globalcitizenship/environment/pdf/epeat_printers.pdf).

# Ainetaulukko (Kiina)

### 台灣 限用物質含有情況標示聲明書

Taiwan Declaration of the Presence Condition of the Restricted Substances Marking (20190207)

LaserJet Multi Function Printer (LaserJet MFD Printer) - 01

# 限用物質含有情況標示聲明書

若要存取產品的最新使用指南或手冊,請前往 http://www.hp.com/support 。選取搜尋您的產品,然後依照畫 面上的指示繼續執行。

To access the latest user guides or manuals for your product. Go to

http://www.support.hp.com. Select Find your product, and then follow the on-screen instructions.

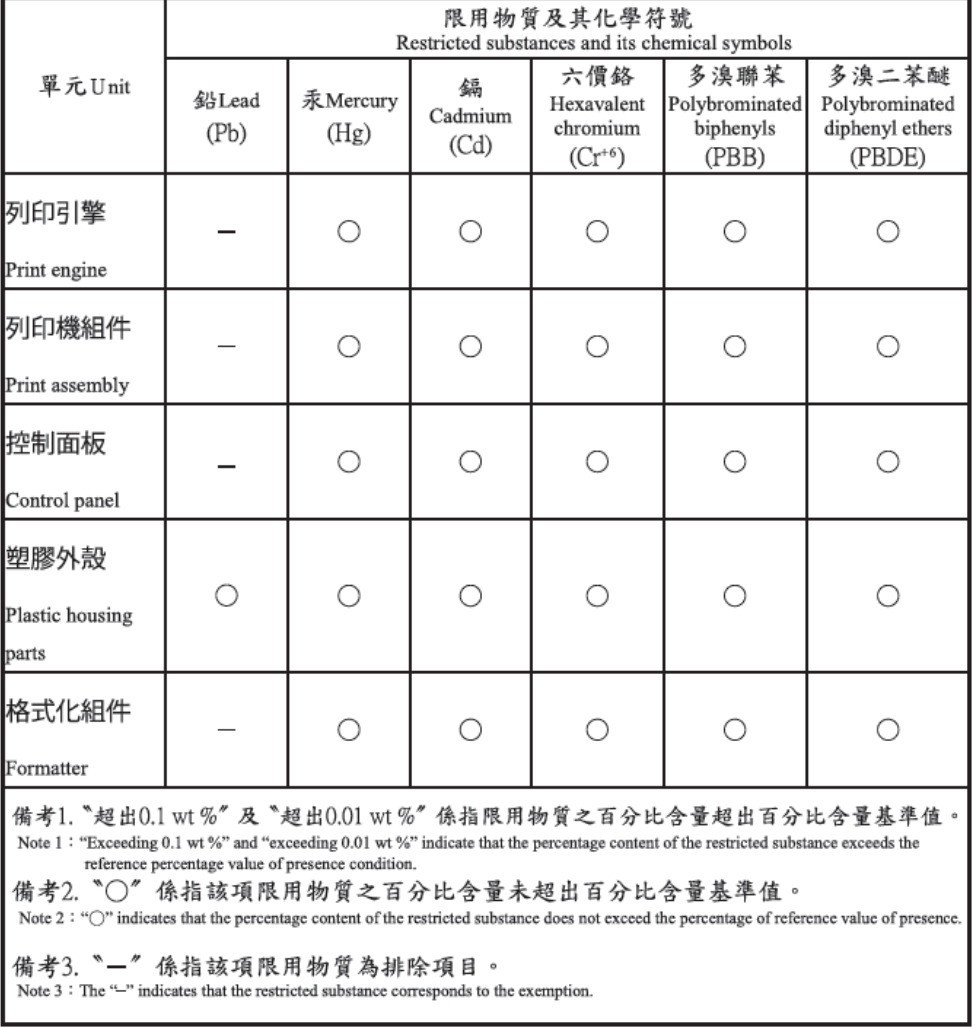

TWR-LJ-MFP-01

# Lisätiedot

Lisätietoja näistä ympäristöön liittyvistä aiheista:

- Tämän ja muiden HP:n tuotteiden ympäristöystävällisyystiedote
- HP:n ympäristösitoumus
- HP:n ympäristönhallintajärjestelmä
- HP:n palautus- ja kierrätysohjelma tuotteille niiden elinkaaren päättyessä
- Käyttöturvallisuustiedotteet

Käy osoitteessa [www.hp.com/go/environment.](http://www.hp.com/go/environment)

Käy myös osoitteessa [www.hp.com/recycle](http://www.hp.com/recycle).

# <span id="page-184-0"></span>C Lainsäädännölliset tiedot

# Säännökset

# Säännösten mukaiset mallien tunnistenumerot

Tuote on varustettu säännösten mukaisella mallinumerolla tunnistamista varten. Säännösten mukaisia mallinumeroita ei tule sekoittaa tuotteen markkinointinimiin tai tuotenumeroihin.

### Taulukko C-1 Säännösten mukainen mallinumero

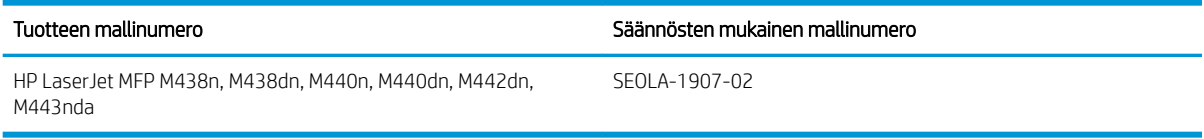

#### Taulukko C-2 Säännösten mukainen mallinumero: M438nda ja M440nda

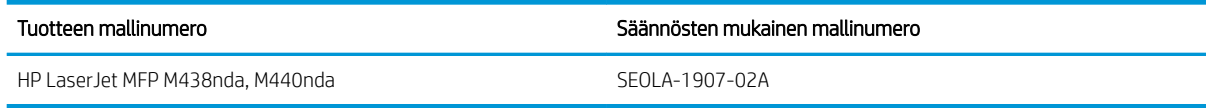

# Euroopan unionin ja Ison-Britannian määräyksiä koskeva ilmoitus

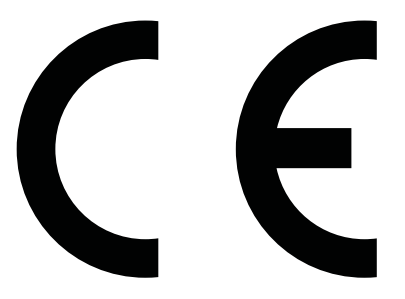

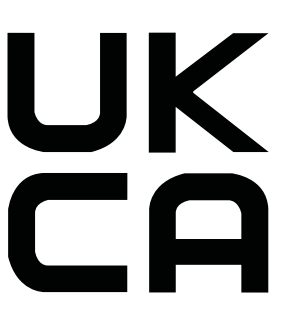

CE- ja UKCA-merkityt tuotteet täyttävät vähintään yhden seuraavista EU-direktiiveistä ja/tai vastaavien Ison-Britannian säädösten vaatimukset soveltuvin osin: Pienjännitedirektiivi 2014/35/EU, EMC-direktiivi 2014/30/EU, Eco Design -direktiivi 2009/125/EY, RED 2014/53/EU, RoHS-direktiivi 2011/65/EU.

Näiden direktiivien noudattamista arvioidaan soveltuvien eurooppalaisten yhdenmukaistettujen standardien avulla. EU:n ja Ison-Britannian vaatimustenmukaisuusvakuutus on luettavissa kokonaisuudessaan osoitteessa www.hp.com/go/certificates (tee haku tuotteen mallinimellä tai sen sääntelyä koskevalla mallinumerolla (Regulatory Model Number, RMN), joka on sääntelyä koskevassa tarrassa.)

Säädöksiä koskevia tietoja on saatavissa seuraavasta osoitteesta: Lähetä sähköpostia osoitteeseen techregshelp@hp.com

EU-säädöksiä koskevia tietoja on saatavissa seuraavasta osoitteesta:

HP Deutschland GmbH, HP HQ-TRE, 71025 Boeblingen, Saksa

UK-säädöksiä koskevia tietoja on saatavissa seuraavasta osoitteesta:

<span id="page-185-0"></span>HP Inc UK Ltd, Regulatory Enquiries, Earley West, 300 Thames Valley Park Drive, Reading, RG6 1PT

Tuote täyttää EN 55032:n ja sitä vastaavan UK/BS EN -standardin vaatimukset, jolloin seuraava varoitus on voimassa: "Varoitus – Tämä on A-luokan laite. Laite saattaa aiheuttaa radiohäiriöitä kotikäytössä, jolloin käyttäjän on ehkä ryhdyttävä tarvittaviin toimenpiteisiin."

# FCC:n säännökset

Tämä laite on testattu, ja sen on todettu olevan FCC:n sääntöjen 15. osan mukaisten A-luokan digitaalilaitteen raja-arvojen mukainen. Näiden raja-arvojen tarkoituksena on antaa riittävä suoja haitallisia häiriöitä vastaan käytettäessä laitetta kotiympäristössä. Tämä laite tuottaa, käyttää ja saattaa säteillä radiotaajuusenergiaa. Jos laitetta ei asenneta ja käytetä käyttöoppaan mukaan, laite saattaa häiritä radioviestintää. Tämän laitteen käyttäminen asuinalueella aiheuttaa todennäköisesti haitallisia häiriöitä. Käyttäjän on korjattava häiriö omalla kustannuksellaan.

 $\mathbb{B}^*$  HUOMAUTUS: Ilman HP:n lupaa tulostimeen tehtyjen muutosten perusteella voidaan käyttäjältä evätä oikeus laitteen käyttöön.

FCC:n määräysten (Part 15, Class A) raja-arvojen alittaminen edellyttää suojatun liitäntäkaapelin käyttöä.

# Canada – Industry Canada ICES-003 Compliance Statement

CAN ICES-3(A)/NMB-3(A)

# VCCI-lausunto (Japani)

VCCI 32-1 規定適合の場合

この装置は、クラスA機器です。この装置を住宅環境で使用すると電波妨害 を引き起こすことがあります。この場合には使用者が適切な対策を講ずるよう 要求されることがあります。  $VCCI - A$ 

# EMC-lausunto (Korea)

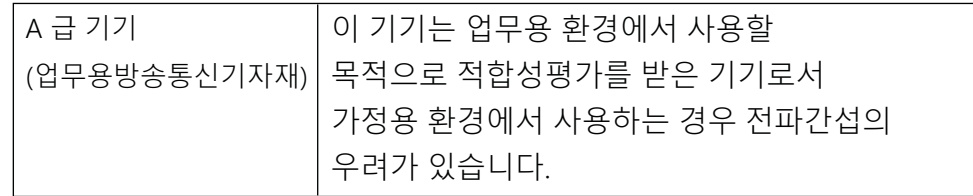

# EMC-lausunto (Kiina)

此为A级产品,在生活环境中,该 产品可能会造成无线电干扰。在这种情 况下,可能需要用户对其干扰采取切实 可行的措施。

# <span id="page-186-0"></span>Virtajohtoon liittyvät ohjeet

Tarkista, että virtalähteen jännite on laitteelle sopiva. Laitteelle sopiva jännite on merkitty laitteen tarraan tai tyyppikilpeen. Laitteen käyttämä jännite on joko 100–127 V tai 220–240 V ja 50/60 Hz.

Liitä virtajohto laitteeseen ja maadoitettuun pistorasiaan.

 $\triangle$  HUOMIO: Älä käytä muuta kuin laitteen mukana toimitettua virtajohtoa. Muutoin laite voi vahingoittua.

# Virtajohtolausunto (Japani)

製品には、同梱された電源コードをお使い下さい。 同梱された電源コードは、他の製品では使用出来ません。

# Laserturvallisuus

Yhdysvaltojen elintarvike- ja lääkeviraston (U.S. Food and Drug Administration) CDRH-yksikkö (Center for Devices and Radiological Health) on ottanut käyttöön 1.8.1976 jälkeen valmistettuja laserlaitteita koskevat säädökset. Yhdysvalloissa markkinoitavien tuotteiden on täytettävä niiden vaatimukset. Tämä laite on vahvistettu Yhdysvalloissa terveysministeriön (U.S. Department of Health and Human Services, DHHS) säteilystandardin (Radiation Performance Standard) mukaiseksi luokan 1 lasertuotteeksi (Class 1 laser product) sen mukaan kuin on säädetty vuoden 1968 säteilyturvalaissa (Radiation Control for Health and Safety Act of 1968). Laitteen aiheuttama säteily on rajattu kokonaan suojakotelon ja ulkoisen koteloinnin sisäpuolelle, joten lasersäteily ei pääse laitteen ulkopuolelle normaalissa käytössä.

 $\triangle$  VAROITUS! Ohjaimien käyttäminen ja säätäminen tai menettelyn suorittaminen toisin kuin tässä käyttöohjeessa määritellyllä tavalla saattaa aiheuttaa vaarallista säteilyä.

Muissa Yhdysvaltain/Kanadan sääntelyasioissa ota yhteyttä:

HP Inc.

1501 Page Mill Road, Palo Alto, CA 94304, USA

Sähköposti: techregshelp@hp.com tai puhelin: +1 (650) 857 1501

# Suomen laserlausunto

#### Luokan 1 laserlaite

HP LaserJet MFP M438, M440, M442, M443, laserkirjoitin on käyttäjän kannalta turvallinen luokan 1 laserlaite. Normaalissa käytössä kirjoittimen suojakotelointi estää lasersäteen pääsyn laitteen ulkopuolelle. Laitteen turvallisuusluokka on määritetty standardin EN 60825-1 (2014) mukaisesti.

### VAROITUS !

Laitteen käyttäminen muulla kuin käyttöohjeessa mainitulla tavalla saattaa altistaa käyttäjän turvallisuusluokan 1 ylittävälle näkymättömälle lasersäteilylle.

### VARNING !

Om apparaten används på annat sätt än i bruksanvisning specificerats, kan användaren utsättas för osynlig laserstrålning, som överskrider gränsen för laserklass 1.

### HUOLTO

HP LaserJet MFP M438, M440, M442, M443 - kirjoittimen sisällä ei ole käyttäjän huollettavissa olevia kohteita. Laitteen saa avata ja huoltaa ainoastaan sen huoltamiseen koulutettu henkilö. Tällaiseksi huoltotoimenpiteeksi ei katsota väriainekasetin vaihtamista, paperiradan puhdistusta tai muita käyttäjän käsikirjassa lueteltuja, käyttäjän tehtäväksi tarkoitettuja ylläpitotoimia, jotka voidaan suorittaa ilman erikoistyökaluja.

#### VARO !

Mikäli kirjoittimen suojakotelo avataan, olet alttiina näkymättömällelasersäteilylle laitteen ollessa toiminnassa. Älä katso säteeseen.

#### VARNING !

Om laserprinterns skyddshölje öppnas då apparaten är i funktion, utsättas användaren för osynlig laserstrålning. Betrakta ej strålen.

Tiedot laitteessa käytettävän laserdiodin säteilyominaisuuksista: Aallonpituus 775-795 nm Teho 5 m W Luokan 3B laser.

# Pohjoismaiset lausekkeet (Tanska, Suomi, Norja, Ruotsi)

#### Tanska:

Apparatets stikprop skal tilsuttes en stikkontakt med jord, som giver forbindelse til stikproppens jord.

#### Suomi:

Laite on liitettävä suojakoskettimilla varustettuun pistorasiaan.

#### Norja:

Apparatet må tilkoples jordet stikkontakt.

#### Ruotsi:

Apparaten skall anslutas till jordat uttag.

# GS-merkintä (Saksa)

Das Gerät ist nicht für die Benutzung im unmittelbaren Gesichtsfeld am Bildschirmarbeitsplatz vorgesehen. Um störende Reflexionen am Bildschirmarbeitsplatz zu vermeiden, darf dieses Produkt nicht im unmittelbaren Gesichtsfeld platziert werden.

Das Gerät ist kein Bildschirmarbeitsplatz gemäß BildscharbV. Bei ungünstigen Lichtverhältnissen (z. B. direkte Sonneneinstrahlung) kann es zu Reflexionen auf dem Display und damit zu Einschränkungen der Lesbarkeit der dargestellten Zeichen kommen.

Die Bilddarstellung dieses Gerätes ist nicht für verlängerte Bildschirmtätigkeiten geeignet.

# <span id="page-188-0"></span>Euraasian vaatimustenmukaisuus (Armenia, Valko-Venäjä, Kazakstan, Kirgisia, Venäjä)

# Өндіруші және өндіру мерзімі

HP Inc. Мекенжайы: 1501 Page Mill Road, Palo Alto, California 94304, U.S.

Өнімнің жасалу мерзімін табу үшін өнімнің қызмет көрсету жапсырмасындағы 10 таңбадан тұратын сериялық нөмірін қараңыз.

4-ші, 5-ші және 6-шы сандар өнімнің жасалған жылы мен аптасын көрсетеді. 4-ші сан жылын көрсетеді, мысалы «З» саны «2013» дегенді білдіреді.

5-ші және 6-шы сандары берілген жылдың қай аптасында жасалғанын көрсетеді, мысалы, «12» саны «12-ші» апта дегенді білдіреді.

## Жергілікті өкілдіктері:

Ресей: 000 "ЭйчПи Инк",

Ресей Федерациясы, 125171, Мәскеу, Ленинград шоссесі, 16А блок 3, Телефон/факс: +7 495 797 35 00 / +7 499 92132 50

Казақстан: "ЭйчПи Глобал Трэйдинг Би.Ви." компаниясынын Қазақстандағы филиалы, Қазақстан Республикасы, 050040, Алматы к., Бостандык ауданы, Әл-Фараби даңғылы, 77/7, Телефон/факс: +7 727 355 35 52

### Производитель и дата производства

HP Inc. Адрес: 1501 Page Mill Road, Palo Alto, California 94304, U.S.

Дата производства зашифрована в 10-значном серийном номере, расположенном на наклейке со служебной информацией изделия.

4-я, 5-я и 6-я цифры обозначают год и неделю производства. 4-я цифра обозначает год, например, «З» обозначает, что изделие произведено в «2013» году.

5-я и 6-я цифры обозначают номер недели в году производства, например, «12» обозначает «12-ю» неделю.

#### Местные представители:

Россия: 000 "ЭйчПи Инк".

Российская Федерация, 125171, г. Москва, Ленинградское шоссе, 16А, стр.3, Телефон/факс: +7 495 797 35 00 / +7 499 92132 50

Казахстан: Филиал компании "ЭйчПи Глобал Трэйдинг Би.Ви.", Республика Казахстан, 050040, г. Алматы, Бостандыкский район, проспект Аль-Фараби, 77/7, Телефон/факс: + 7 727 355 35 52

# EMI-lausunto (Taiwan)

警告使用者:

此為甲類資訊技術設備,於居住環境中使用時,可能會造成射頻擾動, 在此種情況下,使用者會被要求採取某些適當的對策。

# Tuotteen vakaus

Avaa enintään yksi paperilokero kerrallaan.

Älä käytä paperilokeroa askelmana.

Pidä kädet paperilokeroiden ulkopuolella, kun suljet ne.

Sulje kaikki lokerot, ennen kuin siirrät tulostinta.

# Hakemisto

# Merkit/numerot

‑tulostin yleiskuvaus [1](#page-12-0)

# A

alkuperäiskappaleiden kopioiminen kopiointivalinta [63](#page-74-0) alkuperäiskappaleiden kopiointi henkilökortin kopiointi [65](#page-76-0) alkuperäiskappaleiden lisääminen ohjeita [26](#page-37-0) alkuperäiskappaleiden skannaaminen verkkokansio [70](#page-81-0) Asetussivu [79](#page-90-0) asiakastuki verkko [150,](#page-161-0) [165](#page-176-0) asiakirjansyöttölaite, alkuperäiskappaleiden lisääminen [26](#page-37-0) asiakirjansyöttölaite ja ohjain tulostimessa [2](#page-13-0) asiakirjansyöttölaitteen syöttö- ja tulostelokero [2](#page-13-0) asiakirjansyöttölaitteen telat, puhdistaminen [89](#page-100-0) asiakirjansyöttölaitteen tukokset paperitukoksen poistaminen [102](#page-113-0) asiakirjansyöttölaitteen tukos paperitukosten poistaminen [116](#page-127-0) automaattinen asiakirjansyöttölaite (ADF) tulostimessa [2](#page-13-0)

# E

elektroniikkalaitteiden kierrätys [166,](#page-177-0) [168](#page-179-0) Embedded Web Server, EWS [82](#page-93-0) energiankulutus, optimoiminen [95](#page-106-0) erikoispaperi, tulostusmateriaali tulostuksen määritykset [29](#page-40-0) esipainettu paperi, lisääminen ohieita [29](#page-40-0) etukansi tulostimessa [2](#page-13-0) Euraasian vaatimustenmukaisuus [173](#page-184-0), [177](#page-188-0) EWS, asetusten muokkaaminen [82](#page-93-0)

EWS, palvelimen kohde EWS-asetukset [83](#page-94-0) EWS, sähköpostitili EWS-asetukset [83](#page-94-0) EWS, tilien määrittäminen ja hallinta Työseuranta [82](#page-93-0) EWS-palvelimen käyttö IP-osoite [82](#page-93-0)

## F

FCC:n säännökset [173,](#page-184-0) [174](#page-185-0) FTP/SMB-palvelin, skannausasetukset [74](#page-85-0)

# H

Henkilökortin kopiointi kopiointivalinta [65](#page-76-0) hidas skannaus, vianmääritys [147](#page-158-0) HP:n asiakastuki [150,](#page-161-0) [165](#page-176-0) HP:n huijausten vastainen sivusto [150](#page-161-0), [160](#page-171-0) HP Scan -sovellus skannaaminen [71](#page-82-0) HP UPD, suojatut tulostustyöt [56](#page-67-0) huijausten vastainen sivusto [150,](#page-161-0) [160](#page-171-0) Huolto-valikko, asetukset [79](#page-90-0) hävittäminen, käyttöiän ylittäneet [166](#page-177-0), [167](#page-178-0)

# I

IP-osoitteen virheilmoitus [125](#page-136-0) irtainta väriainetta, tahroja, täpliä vianmääritys [131](#page-142-0)

### J

Japanin VCCI-lausunto [173,](#page-184-0) [174](#page-185-0) Järjestelmän asetukset hallintavalikot [76](#page-87-0) järjestelmävaatimukset vähimmäistaso [6](#page-17-0) jätteiden hävittäminen [166](#page-177-0), [167](#page-178-0)

# K

kaksipuolinen tulostus asetukset (Windows) [51](#page-62-0) kaksipuolinen tulostus (kahdelle puolelle) asetukset (Windows) [51](#page-62-0) kaksipuolisen tulostusalueen paperitukos paperitukoksen poistaminen [102](#page-113-0) kasetit Ei HP [150,](#page-161-0) [160](#page-171-0) kierrätys [166](#page-177-0) takuu [150,](#page-161-0) [159](#page-170-0) tilausnumerot [34](#page-45-0) kasetti säilytysohjeet [49](#page-60-0) vaihto [34](#page-45-0) kierrätys [166](#page-177-0) elektroniikkalaitteet [166,](#page-177-0) [168](#page-179-0) kopioiminen yleiskuvaus [58](#page-69-0) kopiointi, skannerin lasi tai asiakirjansyöttölaite [63](#page-74-0) kopiointi, tuetut tulostimet [6](#page-17-0) kopiointi, valikko [60](#page-71-0) kopiointiasetukset ohjauspaneelin kopiointitoiminnot [63](#page-74-0) kopiointilaadun ongelmat vianmääritys [146](#page-157-0) kopiointiongelmat vianmääritys [145](#page-156-0) kopiointipainike, ohjauspaneeli [4](#page-15-0) kopiointitoiminto-valikko ohjauspaneeli [58](#page-69-0) kopiointityöt [63](#page-74-0) kopiointivalinnat [60](#page-71-0) kopio vinossa, vianmääritys [146](#page-157-0) Korean EMC-lausunto [173,](#page-184-0) [174](#page-185-0) korkeussäätö oletusasetusten muuttaminen [88](#page-99-0) kulutustarvikkeet säilytysolot [49](#page-60-0) kuvanlaatu (tarkista värikasetti [130](#page-141-0)

kuvanmuokkausohjelmisto [72](#page-83-0) kuvavika vianmääritys [131](#page-142-0) kuvavirhe, pystysuuntaiset, vaakasuuntaiset viivat vianmääritys [131](#page-142-0) kuvayksikkö ohjeita kuvayksikön vaihtaminen [40](#page-51-0) kuvayksikkö tulostimessa [2](#page-13-0) käynnistyspainike, ohjauspaneeli [4](#page-15-0) käyttöiän ylittäneiden hävittäminen [166](#page-177-0), [167](#page-178-0) käyttöjärjestelmä vianmääritys [148](#page-159-0) käyttöjärjestelmät [11](#page-22-0) käyttöjärjestelmät, tuetut [6](#page-17-0) Käyttöturvallisuustiedote (MSDS) [166](#page-177-0), [170](#page-181-0) käyttövalikot [16](#page-27-0)

# L

laiteohjelmiston lataaminen HP:n asiakastuki [84](#page-95-0) laiteohjelmistopäivitys HP:n asiakastuki, USB, EWS) [84](#page-95-0) laitteen käyttöönotto oletusasetusten muuttaminen [87](#page-98-0) Laitteen määritys ohjauspaneelin käyttö [76](#page-87-0) laitteiston kierrätys, Brasilia [166](#page-177-0), [168](#page-179-0) laserturvallisuuslausunnot [173](#page-184-0), [175](#page-186-0) Laserturvallisuustiedotteet [173](#page-184-0) lepotilan viive määrittäminen [95](#page-106-0) liitäntä, verkko, Ethernet, USB [6](#page-17-0) lisenssi, ohjelmisto [150,](#page-161-0) [161](#page-172-0) lisävarusteet tilaaminen [32](#page-43-0) yleiskuvaus [32](#page-43-0) lisävarustelokero, paperin lisääminen 250 arkin lokero [23](#page-34-0) lokero 1, monikäyttölokero tulostimessa [2](#page-13-0) Lokero 1, paperin lisääminen [21](#page-32-0) lokero 2, lisääminen [23](#page-34-0) lokero 2 tulostimessa [2](#page-13-0)

Lokeron 2 paperitukokset paperitukoksen poistaminen [102](#page-113-0) Lokeron 3 paperitukokset paperitukoksen poistaminen [102](#page-113-0) lokeron telat, puhdistaminen [89](#page-100-0) lokeron virheilmoitukset ohjauspaneeli [125](#page-136-0) Lokero tyhjä, virheilmoitus [125](#page-136-0) luottamuksellinen tulostaminen [56](#page-67-0)

#### M

materiaalirajoitukset [166,](#page-177-0) [167](#page-178-0) Merkkivalo yleiskuvaus [121](#page-132-0) Merkkivalotila valo ohjauspaneelissa [122](#page-133-0) mitat, tulostin [6](#page-17-0) korkeus, leveys, syvyys [13](#page-24-0) monikäyttölokero, paperin lisääminen [21](#page-32-0) Monikäyttölokeron 1 tukokset paperitukoksen poistaminen [102](#page-113-0) muisti (RAM) [6](#page-17-0) muistisiru, värikasetti kuvaus [150](#page-161-0), [160](#page-171-0) muistisiru (väriaine) paikantaminen [34](#page-45-0) mukautettu paperi, kartonki [29](#page-40-0) muut kuin HP:n tarvikkeet [150](#page-161-0), [160](#page-171-0)

### N

nollauspainike, ohjauspaneeli [4](#page-15-0) nopeus, optimoiminen [95](#page-106-0) näyttö tila, virheet [123](#page-134-0) näytön ilmoitukset [123](#page-134-0)

# O

oe (virhe) [148](#page-159-0) ohjauspaneeli [2](#page-13-0) ohjauspaneelin asetukset, muuttaminen oletusasetusten muuttaminen [87](#page-98-0) ohjauspaneelin ilmoitukset [123](#page-134-0) ohjauspaneelin valikot, käyttäminen [16](#page-27-0) ohjauspaneelin valot Merkkivalotila [122](#page-133-0) ohjauspaneelin virheilmoitus [123](#page-134-0) ohjauspaneeli tulostimessa [2](#page-13-0)

ohjelmisto käyttöoikeussopimus [150](#page-161-0) ohjelmiston käyttöoikeussopimus [161](#page-172-0) ohjelmiston täysversion asennus [71](#page-82-0) oikean luukun tukokset paperitukoksen poistaminen [102](#page-113-0) online-tuki [150](#page-161-0), [165](#page-176-0) OPC puhdistaminen [130](#page-141-0) osoitekirjapainike, ohjauspaneeli [4](#page-15-0)

# P

paino, tulostin [13](#page-24-0) palvelinasetukset EWS-palvelimessa skannaus [75](#page-86-0) paperi, tilaaminen [32](#page-43-0) Paperiasetukset-valikko ohjauspaneeli [29](#page-40-0) paperikoko [18](#page-29-0) paperi käpristynyt, sivu vinossa vianmääritys [131](#page-142-0) paperilokerot [6,](#page-17-0) [17](#page-28-0) paperin lisääminen, lokero ohjeita [18](#page-29-0) paperin lisääminen lokeroihin [17](#page-28-0) paperinohjaimet, sijainti [17](#page-28-0) paperin poimintaongelmat, ongelmien ratkaiseminen [96](#page-107-0) paperinsyöttöongelmat, vianmääritys [96](#page-107-0) paperitukokset [103](#page-114-0) *Katso myös* Paperinsyötön tai monisyötön ongelmien ratkaiseminen paperitukokset, poistaminen [102](#page-113-0) paperitukos, ratkaiseminen [96](#page-107-0) paperitukosten sijainnit [102](#page-113-0) paperityypin asetus vianmääritys [130](#page-141-0) Paperityyppi, ohjauspaneeli [78](#page-89-0) pienennys/suurennus, kopiointivalinta [64](#page-75-0) PIN-tulostus suojatut työt [56](#page-67-0) poikkeus (virhe) [148](#page-159-0) pysäytys-/tyhjennyspainike, ohjauspaneeli [4](#page-15-0)

# R

Raportti-valikko, ohjauspaneeli raporttien tulostaminen [79](#page-90-0)

## S

sarjanumero Huolto-valikko [79](#page-90-0) sisältää paristot [166,](#page-177-0) [167](#page-178-0) sivua minuutissa, tulostusnopeus [6](#page-17-0) Sivustot asiakastuki [150,](#page-161-0) [165](#page-176-0) huijausten raportointi [150,](#page-161-0) [160](#page-171-0) Käyttöturvallisuustiedote (MSDS) [166](#page-177-0), [170](#page-181-0) skaalauskoko, kopiointivalinta [64](#page-75-0) skannaaminen HP Scan -sovellus [72](#page-83-0) yleiskuvaus [67](#page-78-0) skannaaminen kohteeseen [74](#page-85-0) skannaaminen tietokoneesta skannauksen käyttö [71](#page-82-0) skannaaminen tulostimelta skannausvalikon asetukset [68](#page-79-0) Skannaa WSD:hen [73](#page-84-0) skannauksen kuvaongelmat vianmääritys [147](#page-158-0) skannauksen tekniset tiedot [6](#page-17-0) skannaus Skannaus PC:lle -toiminnon käyttö [71](#page-82-0) skannausasetukset Skannaus PC:lle -määritys [71](#page-82-0) Skannaus FTP:hen, ohjauspaneeli [75](#page-86-0) skannauskohde skannausvalinnat [68](#page-79-0) skannausominaisuudet täysi ohjelmistoratkaisu [72](#page-83-0) Skannausongelmat vianmääritys [147](#page-158-0) Skannaus-painike [71](#page-82-0) skannauspainike, ohjauspaneeli [4](#page-15-0) Skannaus PC:lle skannaaminen [68](#page-79-0) skannaaminen ohjauspaneelissa [71](#page-82-0) Skannaus PC:lle -määritys skannaaminen [71](#page-82-0) Skannaus SMB:hen, ohjauspaneeli [75](#page-86-0)

Skannaus sähköpostiin, ohjauspaneeli [74](#page-85-0) skannausvalikko ohjauspaneeli [67](#page-78-0) skannausvirhe, vianmääritys [147](#page-158-0) skannausyksikkö, puhdistaminen [89](#page-100-0) skannerin kansi tulostimessa [2](#page-13-0) skannerin kääntöyksikön radan tukos paperitukos [120](#page-131-0) skannerin lasi, alkuperäiskappaleiden lisääminen [26](#page-37-0) skannerin lasi tulostimessa [2](#page-13-0) skannerin luovutusalueen tukos paperitukos [119](#page-130-0) skannerin tukokset paperitukosten poistaminen [116](#page-127-0) Suojattu työ -valikko ohjauspaneeli [56](#page-67-0) suojatut tulostustyöt [56](#page-67-0) Suomen laserturvallisuustiedote [173](#page-184-0), [175](#page-186-0) sähköpostiasetukset verkkoasetusten muuttaminen [83](#page-94-0) sähköpostiasetukset, EWS skannaus [74](#page-85-0) sähköpostin kohde, skannatut kuvat [83](#page-94-0) sähköpostitili EWS-palvelimen kohde [83](#page-94-0) säästöasetukset säästötulostustila [95](#page-106-0)

# T

tahrat, merkit kopiossa, vianmääritys [146](#page-157-0) Taiwanin EMI-lausunto [173](#page-184-0), [177](#page-188-0) takuu customer self repair -palvelu [150](#page-161-0), [165](#page-176-0) käyttöoikeus [150,](#page-161-0) [161](#page-172-0) tuote [150](#page-161-0) värikasetit [150,](#page-161-0) [159](#page-170-0) Tarviketiedot, raportti [79](#page-90-0) tarvikkeet Ei HP [150,](#page-161-0) [160](#page-171-0) kierrätys [166](#page-177-0) tilaaminen [32](#page-43-0) tila ohjauspaneelissa [49](#page-60-0) värikasettien vaihtaminen [34](#page-45-0)

väärennös [150](#page-161-0), [160](#page-171-0) yleiskuvaus [32](#page-43-0) tarvikkeiden käyttöikä värikasetti [49](#page-60-0) tarvikkeiden tila kulutustarvikkeiden valvominen  $\overline{A}Q$ taustatulostus 32 (virhe) [148](#page-159-0) TCP/IP-asetukset verkon määrittäminen määrittäminen manuaalisesti [81](#page-92-0) tekninen tuki verkko [150,](#page-161-0) [165](#page-176-0) tiedosto käytössä (virhe) [148](#page-159-0) tilaaminen tarvikkeet ja lisävarusteet [32](#page-43-0) tuki verkko [150,](#page-161-0) [165](#page-176-0) tukokset syyt vianmääritys [103](#page-114-0) tukos skannerin sisäpuolella paperitukos [118](#page-129-0) tukos tulostimen sisäpuolella paperitukoksen poistaminen [102](#page-113-0) tulostaminen yleiskuvaus [51](#page-62-0) tulostaminen, kaksipuolinen Windows-tulostinohjain [54](#page-65-0) tulostaminen, yksipuolinen Windows-tulostinohjain [54](#page-65-0) tuloste haalistunut tai vaalea vianmääritys [131](#page-142-0) tulostelokeron tukokset paperitukoksen poistaminen [102](#page-113-0) tulostimen/laitteen puhdistaminen puhdistaminen, sisäpuoli, ulkopuoli [89](#page-100-0) tulostimen alkuasetukset oletusasetusten muuttaminen [87](#page-98-0) tulostimen hallinta yleiskuvaus [76](#page-87-0) tulostimen IP-osoite Raporttivalikko [125](#page-136-0) Tulostimen määritysvalikot tulostimen hallinta [76](#page-87-0) tulostimen ohjauspaneelin painikkeet [4](#page-15-0)

tulostimen ominaisuudet [2](#page-13-0) tulostimen ominaisuudet (virhe) [148](#page-159-0) tulostimen puhdistaminen ohjeita [89](#page-100-0) tulostimen salasana, maa [87](#page-98-0) tulostimen tekniset tiedot yleiskuvaus [6](#page-17-0) tulostimen tila Tilan merkkivalo [122](#page-133-0) tulostimen yhteysongelma virtaongelman ratkaiseminen [127](#page-138-0) tulostinnäkymä [2](#page-13-0) tulostinohjaimen asetukset Windows [51](#page-62-0) tulostinohjaimet, Windows [11](#page-22-0) tulostinohjain tulostuksen määritykset [29](#page-40-0) tulostuksen määritysvalikko, ohjauspaneeli [51](#page-62-0) tulostuneet merkit vääristyneitä vianmääritys [131](#page-142-0) tulostusasetukset-valikko, ohjauspaneeli [52](#page-63-0) tulostuskasetti käyttöikä [34](#page-45-0) tulostuslaatu tulostuksen ratkaiseminen [129](#page-140-0) väriaineen jakaminen tasaisesti [34](#page-45-0) tulostuslaaturatkaisut [130](#page-141-0) tulostusmateriaali alkuperäiskappaleiden lisääminen [26](#page-37-0) lisääminen lokeroon 1 [21](#page-32-0) tulostusmateriaali, lisääminen lokero 2, 250 arkin lokero [23](#page-34-0) tulostusmateriaalin paino [18](#page-29-0) tulostusongelmat [129](#page-140-0) tulostusongelmat, ratkaisut vianmääritys [127](#page-138-0) tulostusvirhe (virhe) [148](#page-159-0) tummuusasetus, kopioiminen [63](#page-74-0) tuote ei sisällä elohopeaa [166](#page-177-0), [167](#page-178-0) turvallisuuslausunnot [175](#page-186-0) turvallisuustiedotteet [173](#page-184-0), [175](#page-186-0) Turvallisuustiedotteet [173](#page-184-0) TWAIN-yhteensopiva ohjelma, skannaus [72](#page-83-0) tyhjä kopio, vianmääritys [146](#page-157-0)

Työn tallennus suojattujen töiden tulostaminen [56](#page-67-0) Työseuranta EWS-asetus [82](#page-93-0)

#### U USB

paikantaminen [4](#page-15-0) USB tai EWS, laiteohjelmiston päivittäminen [84](#page-95-0) USB-yhdistetty tulostin laiteohjelmiston päivittäminen [84](#page-95-0)

# V

vaaleat tai tummat kopiot vianmääritys [146](#page-157-0) vaihto värikasetit [34](#page-45-0) valikkopainike, ohjauspaneeli [4](#page-15-0) varaosat keskimääräinen riittoisuus [33](#page-44-0) Varaosat yleiskuvaus [32](#page-43-0) verkkoliitäntä sijainti [4](#page-15-0) verkkoon liitetty MFP, EWS [82](#page-93-0) verkkoon yhdistetty tulostin laiteohjelmiston päivittäminen [84](#page-95-0) verkkovalikko asetukset, ohjauspaneeli [81](#page-92-0) Verkko-valikko, asetukset [80](#page-91-0) Verkon IP-osoitteen virheilmoitus [125](#page-136-0) vesileimat tulostaminen (Windows) [55](#page-66-0) vianmääritys yleiskuvaus [96](#page-107-0) virheellinen toiminta (virhe) [148](#page-159-0) virheilmoitus paperitukoksesta ohjauspaneeli [123](#page-134-0) virheviesti ohjauspaneeli [126](#page-137-0) virrankulutus [13](#page-24-0) virrankäyttö [95](#page-106-0) virta-/herätyspainike, ohjauspaneeli [4](#page-15-0)

virta- ja kaapeliongelma yhteys [127](#page-138-0) virtaliitäntä paikantaminen [4](#page-15-0) virtaliitäntäongelma [127](#page-138-0) virtatiedot [13](#page-24-0) väriaineen jakaminen tasaisesti [34](#page-45-0) väriaineen määrä hälytyksen asetus [49](#page-60-0) väriaineen virheilmoitus ohjauspaneeli [123](#page-134-0) väriainehälytykset värikasetti [49](#page-60-0) värikasetit Ei HP [150,](#page-161-0) [160](#page-171-0) kierrätys [166](#page-177-0) muistisirut [150,](#page-161-0) [160](#page-171-0) osat [34](#page-45-0) takuu [150,](#page-161-0) [159](#page-170-0) tilausnumerot [34](#page-45-0) vaihto [34](#page-45-0) värikasetti käyttö [34](#page-45-0) osanumerot [32](#page-43-0) värikasetti tulostimessa [2](#page-13-0) väärennettyjen tarvikkeiden ilmianto [150,](#page-161-0) [160](#page-171-0) väärennetyt tarvikkeet [150,](#page-161-0) [160](#page-171-0)

# W

Web Service for Device -ominaisuus [73](#page-84-0) WIA-ohjain kuvien skannaaminen [72](#page-83-0) Windows Image Acquisition (WIA) ohjain, skannaaminen [72](#page-83-0) WSD, skannaus [73](#page-84-0) WSD-tulostinohjain, asentaminen [73](#page-84-0)

# Y

yleinen suojausvirhe (virhe) [148](#page-159-0) ympäristömääritykset [13](#page-24-0) ympäristönsuojeluohjelma [166](#page-177-0)